BA01185D/06/DE/02.21 71502144 2021-01-01 Gültig ab Version 01.02.zz (Gerätefirmware)

# Betriebsanleitung Proline Promass O 100

Coriolis-Durchflussmessgerät EtherNet/IP

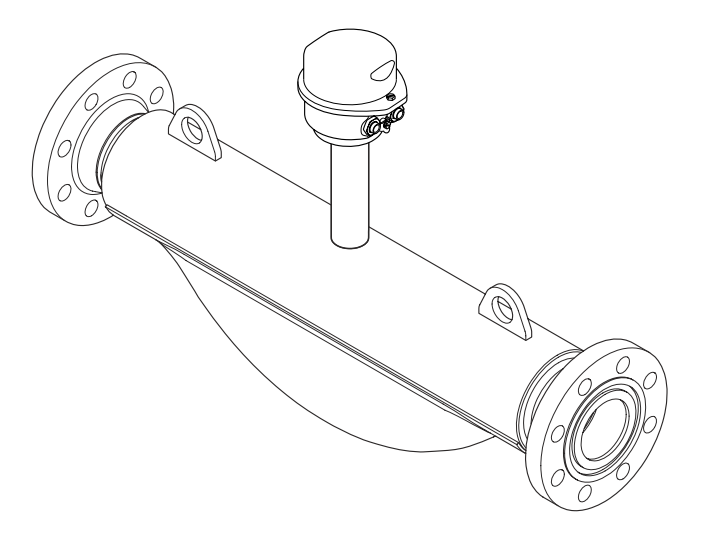

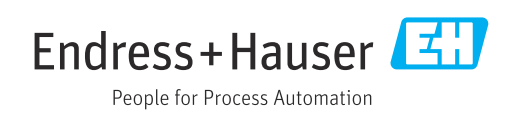

- Dokument so aufbewahren, dass das Dokument bei Arbeiten am und mit dem Gerät jederzeit verfügbar ist.
- Um eine Gefährdung für Personen oder die Anlage zu vermeiden: Kapitel "Grundlegende Sicherheitshinweise" sowie alle anderen, arbeitsspezifischen Sicherheitshinweise im Dokument sorgfältig lesen.
- Der Hersteller behält sich vor, technische Daten ohne spezielle Ankündigung dem entwicklungstechnischen Fortschritt anzupassen. Über die Aktualität und eventuelle Erweiterungen dieser Anleitung gibt Ihre Endress+Hauser Vertriebszentrale Auskunft.

# Inhaltsverzeichnis

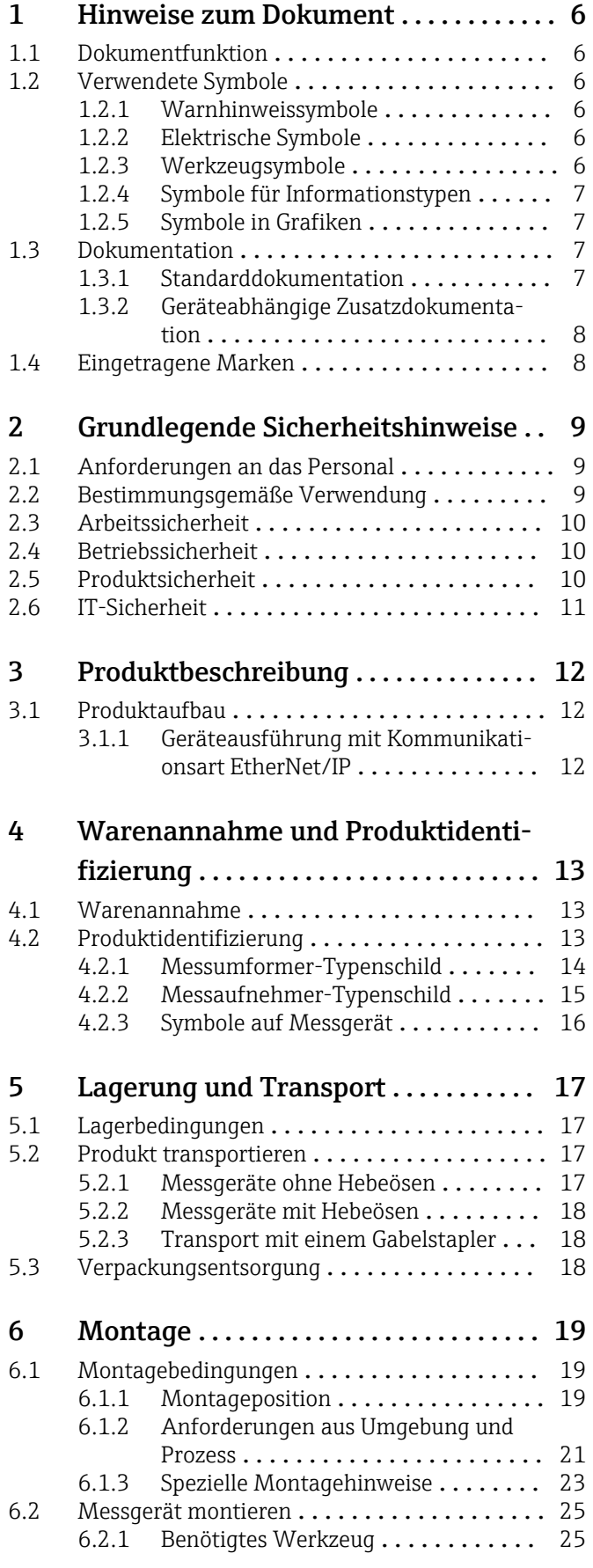

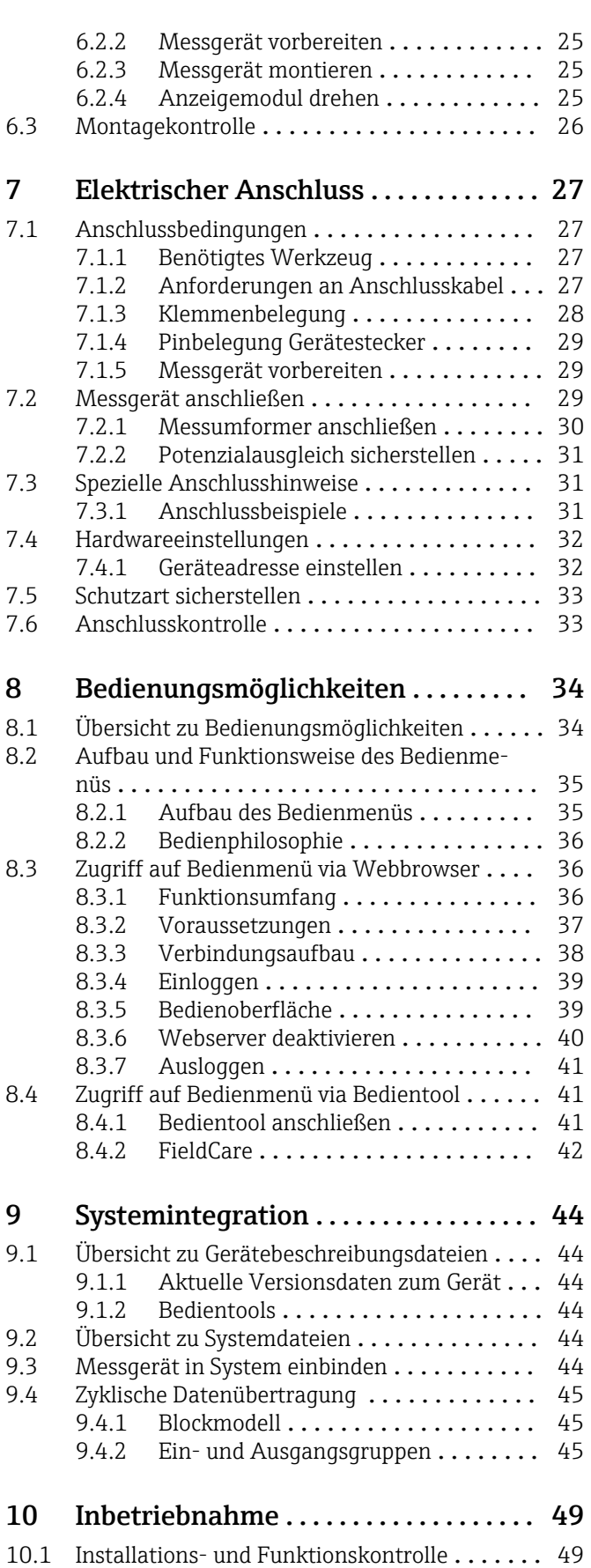

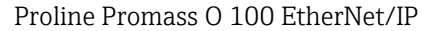

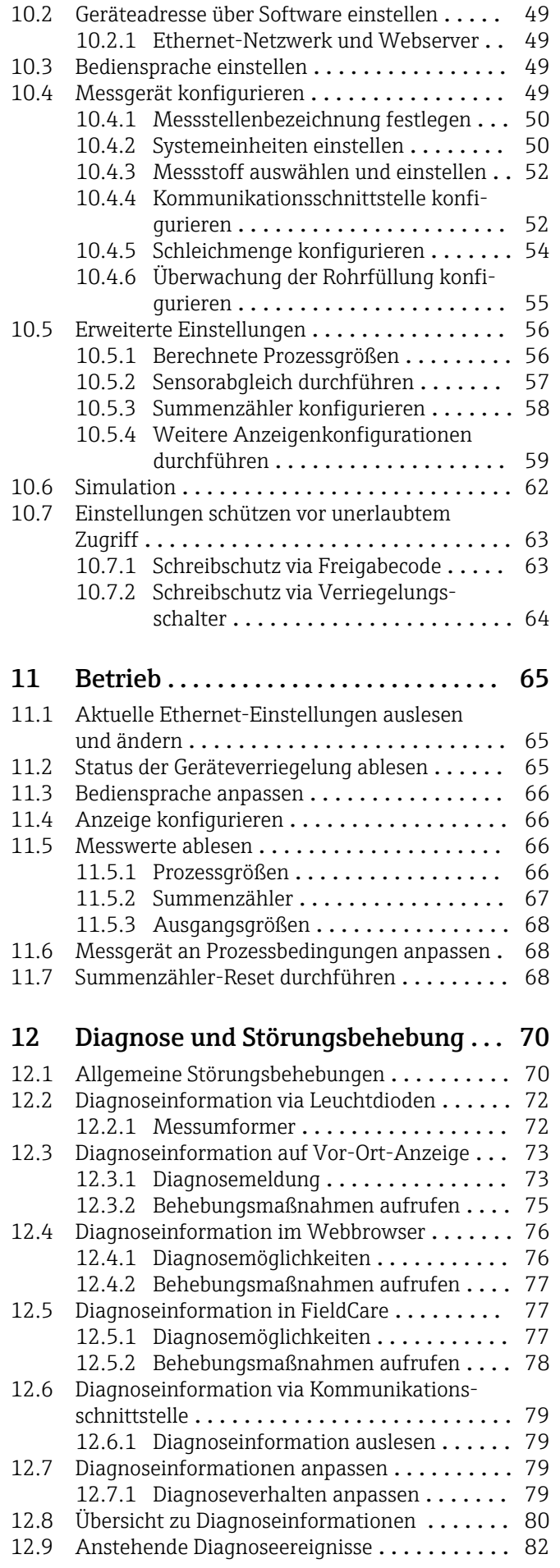

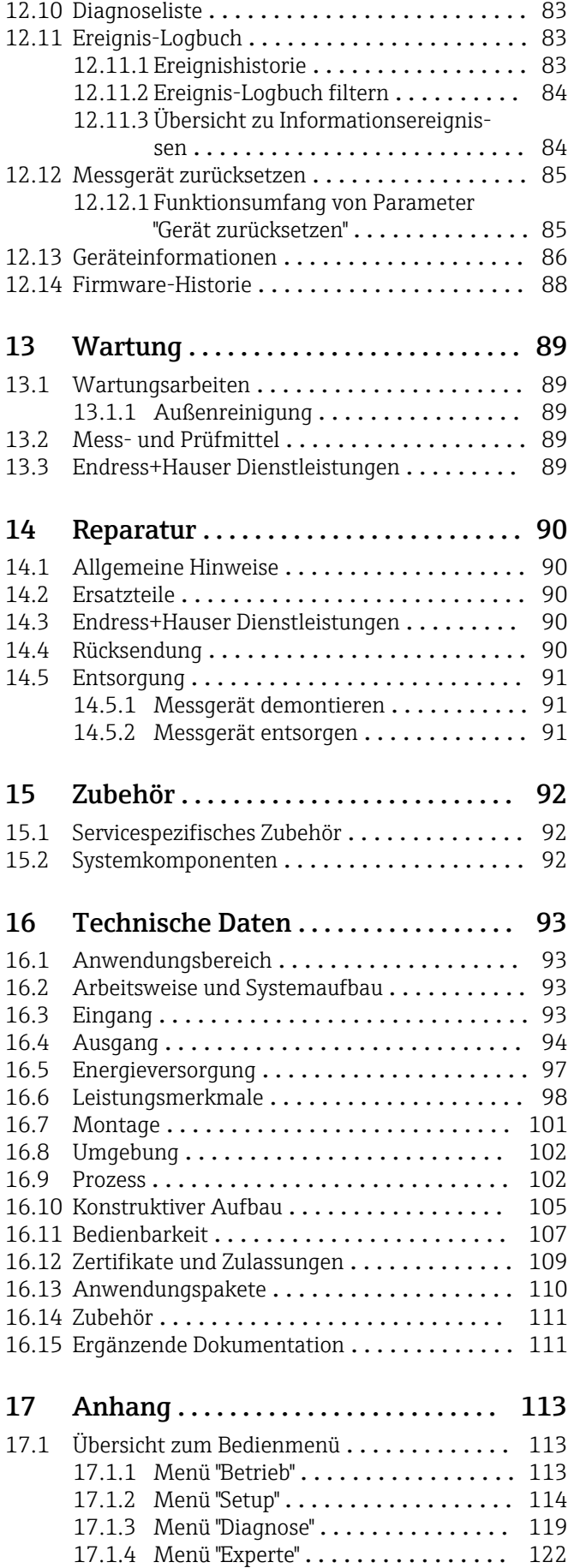

[Stichwortverzeichnis](#page-138-0) ..................... 139

# <span id="page-5-0"></span>1 Hinweise zum Dokument

# 1.1 Dokumentfunktion

Diese Anleitung liefert alle Informationen, die in den verschiedenen Phasen des Lebenszyklus des Geräts benötigt werden: Von der Produktidentifizierung, Warenannahme und Lagerung über Montage, Anschluss, Bedienungsgrundlagen und Inbetriebnahme bis hin zur Störungsbeseitigung, Wartung und Entsorgung.

# 1.2 Verwendete Symbole

### 1.2.1 Warnhinweissymbole

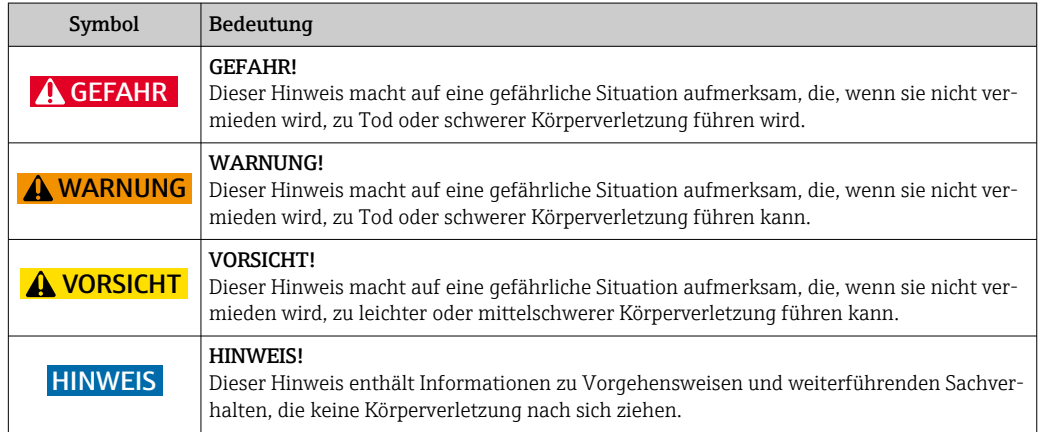

## 1.2.2 Elektrische Symbole

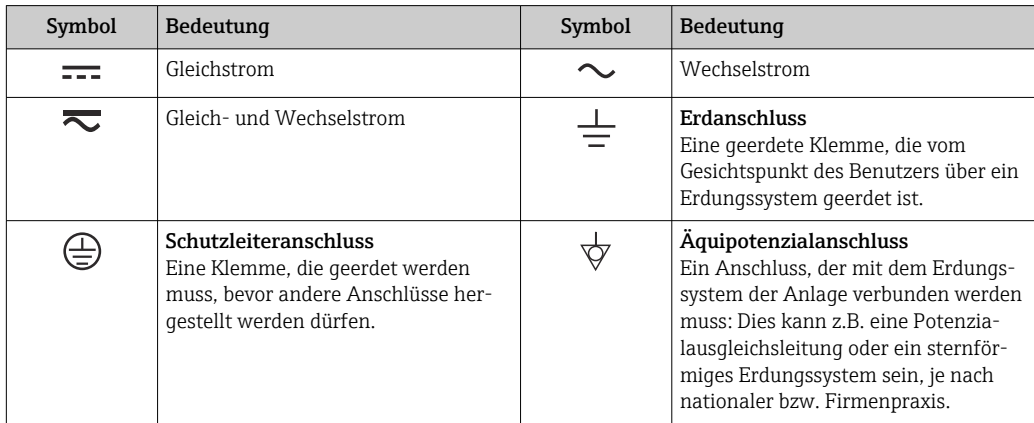

## 1.2.3 Werkzeugsymbole

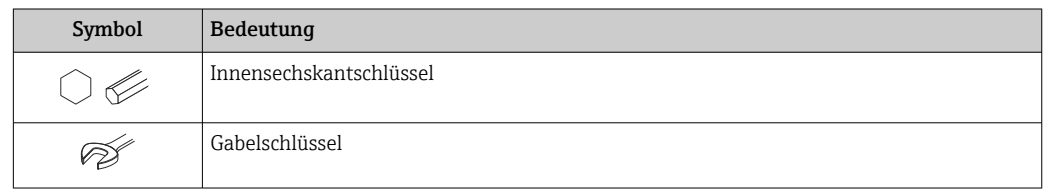

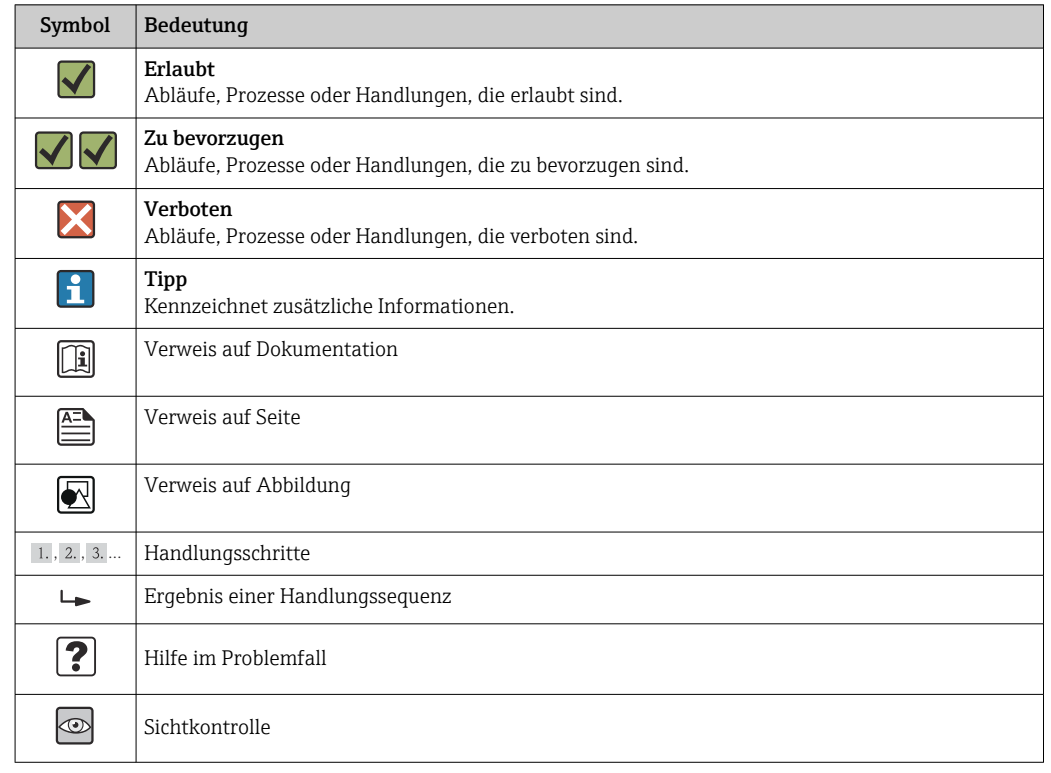

### <span id="page-6-0"></span>1.2.4 Symbole für Informationstypen

### 1.2.5 Symbole in Grafiken

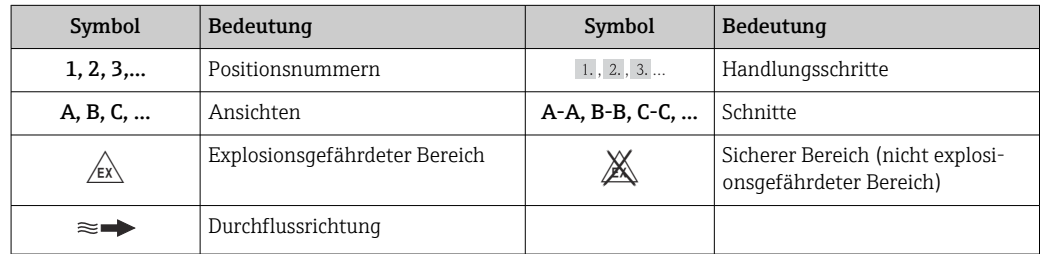

# 1.3 Dokumentation

Eine Übersicht zum Umfang der zugehörigen Technischen Dokumentation bieten:

- Der *W@M Device Viewer*: Seriennummer vom Typenschild eingeben [\(www.endress.com/deviceviewer](http://www.endress.com/deviceviewer))
- Die *Endress+Hauser Operations App*: Seriennummer vom Typenschild eingeben oder den 2-D-Matrixcode (QR-Code) auf dem Typenschild scannen.

Zur detaillierten Auflistung der einzelnen Dokumente inklusive Dokumentationscode

## 1.3.1 Standarddokumentation

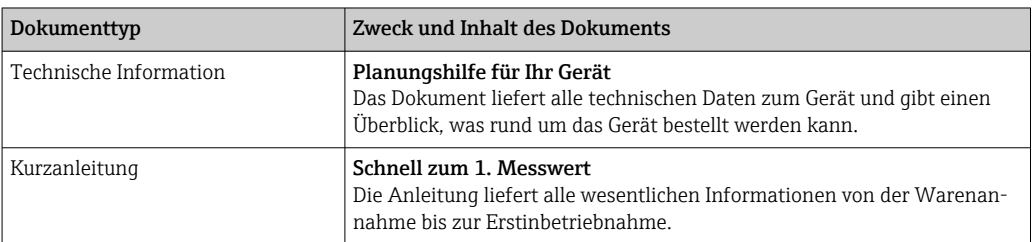

### <span id="page-7-0"></span>1.3.2 Geräteabhängige Zusatzdokumentation

Je nach bestellter Geräteausführung werden weitere Dokumente mitgeliefert: Anweisungen der entsprechenden Zusatzdokumentation konsequent beachten. Die Zusatzdokumentation ist fester Bestandteil der Dokumentation zum Gerät.

# 1.4 Eingetragene Marken

#### EtherNet/IPTM

Zeichen der ODVA, Inc.

### Microsoft®

Eingetragene Marke der Microsoft Corporation, Redmond, Washington, USA

#### Applicator®, FieldCare®, Field XpertTM, HistoROM®, Heartbeat TechnologyTM Eingetragene oder angemeldete Marken der Unternehmen der Endress+Hauser Gruppe

# <span id="page-8-0"></span>2 Grundlegende Sicherheitshinweise

# 2.1 Anforderungen an das Personal

Das Personal für Installation, Inbetriebnahme, Diagnose und Wartung muss folgende Bedingungen erfüllen:

- ‣ Ausgebildetes Fachpersonal: Verfügt über Qualifikation, die dieser Funktion und Tätigkeit entspricht
- ‣ Vom Anlagenbetreiber autorisiert
- ‣ Mit den nationalen Vorschriften vertraut
- ‣ Vor Arbeitsbeginn: Anweisungen in Anleitung und Zusatzdokumentation sowie Zertifikate (je nach Anwendung) lesen und verstehen
- ‣ Anweisungen und Rahmenbedingungen befolgen
- Das Bedienpersonal muss folgende Bedingungen erfüllen:
- ‣ Entsprechend den Aufgabenanforderungen vom Anlagenbetreiber eingewiesen und autorisiert
- ‣ Anweisungen in dieser Anleitung befolgen

# 2.2 Bestimmungsgemäße Verwendung

#### Anwendungsbereich und Messstoffe

Das in dieser Anleitung beschriebene Messgerät ist nur für die Durchflussmessung von Flüssigkeiten und Gasen bestimmt.

Je nach bestellter Ausführung kann das Messgerät auch potentiell explosionsgefährliche, entzündliche, giftige und brandfördernde Messstoffe messen.

Messgeräte zum Einsatz im explosionsgefährdeten Bereich, in hygienischen Anwendungen oder bei erhöhten Risiken durch Prozessdruck, sind auf dem Typenschild speziell gekennzeichnet.

Um den einwandfreien Zustand des Messgeräts für die Betriebszeit zu gewährleisten:

- ‣ Messgerät nur unter Einhaltung der Daten auf dem Typenschild und der in Anleitung und Zusatzdokumentation aufgelisteten Rahmenbedingungen einsetzen.
- ‣ Anhand des Typenschildes überprüfen, ob das bestellte Gerät für den vorgesehenen Gebrauch im zulassungsrelevanten Bereich eingesetzt werden kann (z.B. Explosionsschutz, Druckgerätesicherheit).
- ‣ Messgerät nur für Messstoffe einsetzen, gegen die die prozessberührenden Materialien hinreichend beständig sind.
- ‣ Wird das Messgerät ausserhalb der atmosphärischen Temperatur eingesetzt, sind die relevanten Randbedingungen gemäss der zugehörigen Gerätedokumentation zwingend zu beachten: Kapitel "Dokumentation"  $\rightarrow$   $\blacksquare$  7.

#### Fehlgebrauch

Eine nicht bestimmungsgemäße Verwendung kann die Sicherheit beeinträchtigen. Der Hersteller haftet nicht für Schäden, die aus unsachgemäßer oder nicht bestimmungsgemäßer Verwendung entstehen.

#### **A WARNUNG**

#### Messrohrbruchgefahr durch korrosive oder abrasive Messstoffe.

Gehäusebruch durch mechanische Überbelastung möglich!

- ‣ Kompatibilität des Prozessmessstoffs mit dem Messrohrmaterial abklären.
- ‣ Beständigkeit aller messstoffberührender Materialien im Prozess sicherstellen.
- ‣ Spezifizierten Druck- und Temperaturbereich einhalten.

Klärung bei Grenzfällen:

‣ Bei speziellen Messstoffen und Medien für die Reinigung: Endress+Hauser ist bei der Abklärung der Korrosionsbeständigkeit messstoffberührender Materialien behilflich, <span id="page-9-0"></span>übernimmt aber keine Garantie oder Haftung, da kleine Veränderungen der Temperatur, Konzentration oder des Verunreinigungsgrads im Prozess Unterschiede in der Korrosionsbeständigkeit bewirken können.

#### Restrisiken

#### **A**WARNUNG

#### Gehäusebruchgefahr durch Messrohrbruch!

‣ Bei Geräteausführung ohne Berstscheibe: Wenn der Richtwert für die Druckbelastbarkeit vom Messaufnehmergehäuse überschritten wird, kann dies infolge eines Messrohrbruchs zum Versagen der Druckfestigkeit vom Gehäuse führen.

Die Erwärmung der äußeren Gehäuseoberflächen beträgt aufgrund des Leistungsumsatzes in den elektronischen Komponenten max. 20 K. Beim Durchleiten heißer Messstoffe durch das Messrohr erhöht sich die Oberflächentemperatur des Gehäuses. Speziell beim Messaufnehmer muss mit Temperaturen gerechnet werden, die nahe der Messstofftemperatur liegen können.

Mögliche Verbrennungsgefahr durch Messstofftemperaturen!

‣ Bei erhöhter Messstofftemperatur: Berührungsschutz sicherstellen, um Verbrennungen zu vermeiden.

# 2.3 Arbeitssicherheit

Bei Arbeiten am und mit dem Gerät:

‣ Erforderliche persönliche Schutzausrüstung gemäß nationaler Vorschriften tragen.

Bei Schweißarbeiten an der Rohrleitung:

‣ Schweißgerät nicht über das Messgerät erden.

Bei Arbeiten am und mit dem Gerät mit feuchten Händen:

‣ Da eine erhöhte Stromschlaggefahr besteht wird empfohlen Handschuhe zu tragen.

# 2.4 Betriebssicherheit

Verletzungsgefahr!

- ‣ Das Gerät nur in technisch einwandfreiem und betriebssicherem Zustand betreiben.
- ‣ Der Betreiber ist für den störungsfreien Betrieb des Geräts verantwortlich.

#### Umbauten am Gerät

Eigenmächtige Umbauten am Gerät sind nicht zulässig und können zu unvorhersehbaren Gefahren führen:

‣ Wenn Umbauten trotzdem erforderlich sind: Rücksprache mit Endress+Hauser halten.

#### Reparatur

Um die Betriebssicherheit weiterhin zu gewährleisten:

- ‣ Nur wenn die Reparatur ausdrücklich erlaubt ist, diese am Gerät durchführen.
- ‣ Die nationalen Vorschriften bezüglich Reparatur eines elektrischen Geräts beachten.
- ‣ Nur Original-Ersatzteile und Zubehör von Endress+Hauser verwenden.

# 2.5 Produktsicherheit

Dieses Messgerät ist nach dem Stand der Technik und guter Ingenieurspraxis betriebssicher gebaut und geprüft und hat das Werk in sicherheitstechnisch einwandfreiem Zustand verlassen.

Es erfüllt die allgemeinen Sicherheitsanforderungen und gesetzlichen Anforderungen. Zudem ist es konform zu den EG-Richtlinien, die in der gerätespezifischen EG-Konformi<span id="page-10-0"></span>tätserklärung aufgelistet sind. Mit der Anbringung des CE-Zeichens bestätigt Endress +Hauser diesen Sachverhalt.

# 2.6 IT-Sicherheit

Eine Gewährleistung unsererseits ist nur gegeben, wenn das Gerät gemäß der Betriebsanleitung installiert und eingesetzt wird. Das Gerät verfügt über Sicherheitsmechanismen, um es gegen versehentliche Veränderung der Einstellungen zu schützen.

IT-Sicherheitsmaßnahmen gemäß dem Sicherheitsstandard des Betreibers, die das Gerät und dessen Datentransfer zusätzlich schützen, sind vom Betreiber selbst zu implementieren.

# <span id="page-11-0"></span>3 Produktbeschreibung

Das Gerät besteht aus Messumformer und Messaufnehmer.

Eine Geräteausführung ist verfügbar: Kompaktausführung - Messumformer und Messaufnehmer bilden eine mechanische Einheit.

# 3.1 Produktaufbau

### 3.1.1 Geräteausführung mit Kommunikationsart EtherNet/IP

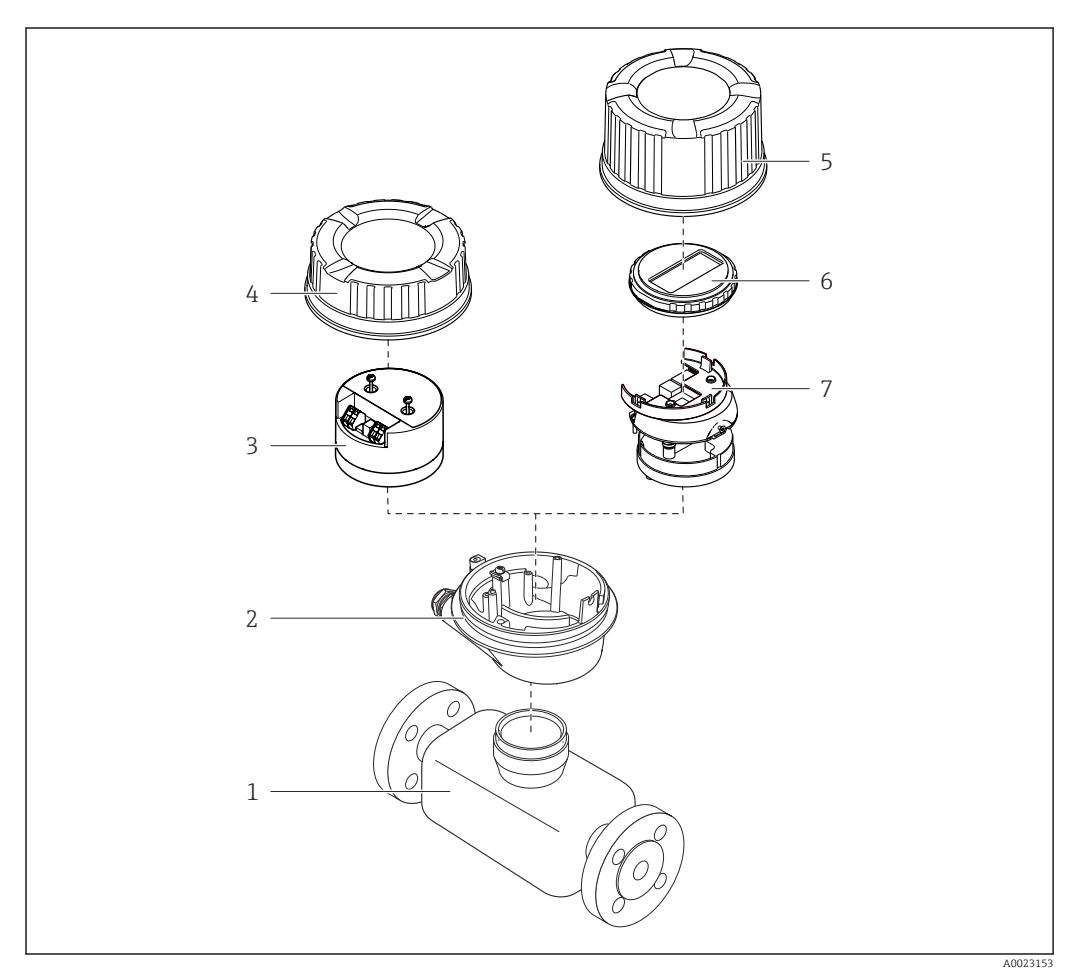

 *1 Wichtige Komponenten eines Messgeräts*

- *Messaufnehmer*
- *Messumformergehäuse*
- *Hauptelektronikmodul*
- *Messumformer-Gehäusedeckel*
- *Messumformer-Gehäusedeckel (Ausführung für optionale Vor-Ort-Anzeige)*
- *Vor-Ort-Anzeige (optional)*
- *Hauptelektronikmodul (mit Halterung für optionale Vor-Ort-Anzeige)*

# <span id="page-12-0"></span>4 Warenannahme und Produktidentifizierung

### 4.1 Warenannahme

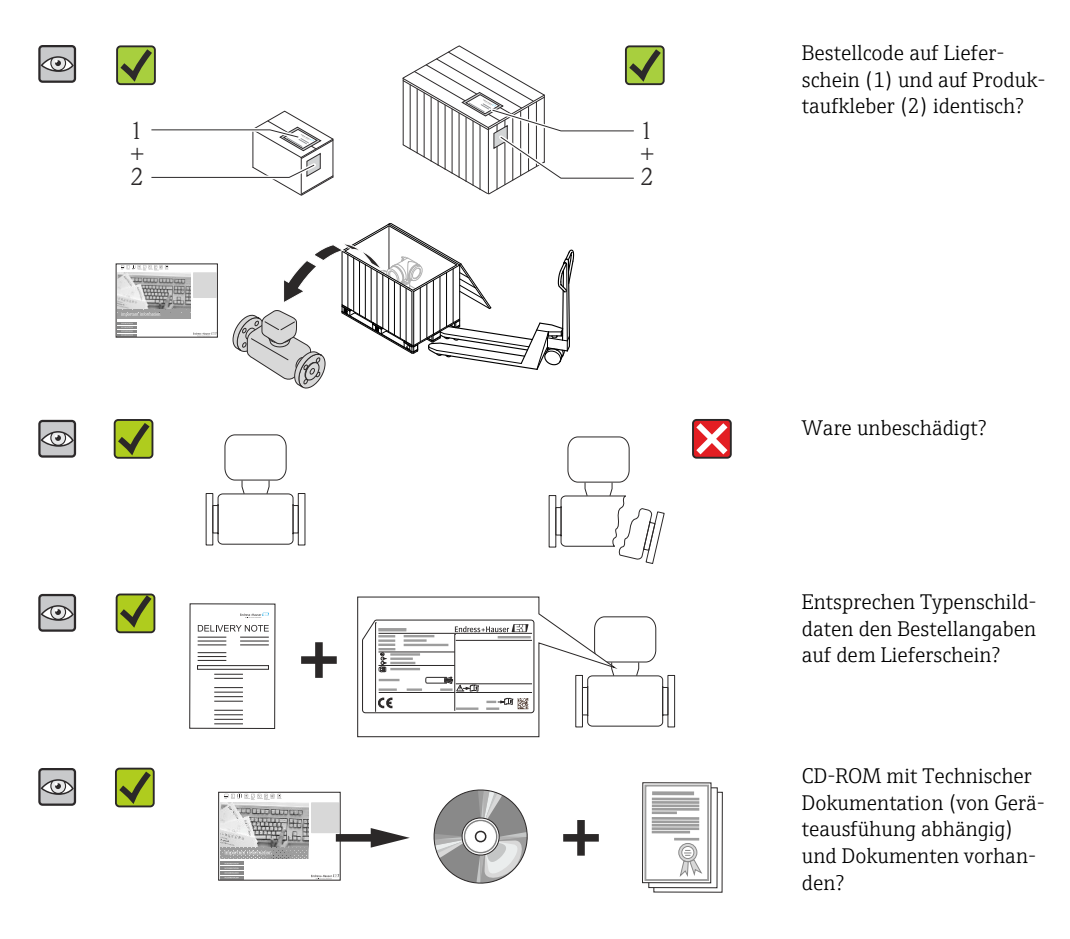

- Wenn eine der Bedingungen nicht erfüllt ist: Wenden Sie sich an Ihre Endress+Hauser Vertriebszentrale.
	- Je nach Geräteausführung ist die CD-ROM nicht Teil des Lieferumfangs! Die Technische Dokumentation ist über Internet oder die *Endress+Hauser Operations App* verfügbar, siehe Kapitel "Produktidentifikation"  $\rightarrow \Box$  13.

# 4.2 Produktidentifizierung

Folgende Möglichkeiten stehen zur Identifizierung des Messgeräts zur Verfügung:

- Typenschildangaben
- Bestellcode (Order code) mit Aufschlüsselung der Gerätemerkmale auf dem Lieferschein
- Seriennummer von Typenschildern in *W@M Device Viewer* eingeben
- [\(www.endress.com/deviceviewer](http://www.endress.com/deviceviewer)): Alle Angaben zum Messgerät werden angezeigt.
- Seriennummer von Typenschildern in die *Endress+Hauser Operations App* eingeben oder mit der *Endress+Hauser Operations App* den 2-D-Matrixcode (QR-Code) auf dem Typenschild scannen: Alle Angaben zum Messgerät werden angezeigt.

Eine Übersicht zum Umfang der zugehörigen Technischen Dokumentation bieten:

- Die Kapitel "Weitere Standarddokumentation zum Gerät" [→ 7](#page-6-0) und "Geräteabhängige Zusatzdokumentation"  $\rightarrow$   $\blacksquare$  8
- Der *W@M Device Viewer*: Seriennummer vom Typenschild eingeben [\(www.endress.com/deviceviewer](http://www.endress.com/deviceviewer))
- Die *Endress+Hauser Operations App*: Seriennummer vom Typenschild eingeben oder den 2-D-Matrixcode (QR-Code) auf dem Typenschild scannen.

## <span id="page-13-0"></span>4.2.1 Messumformer-Typenschild

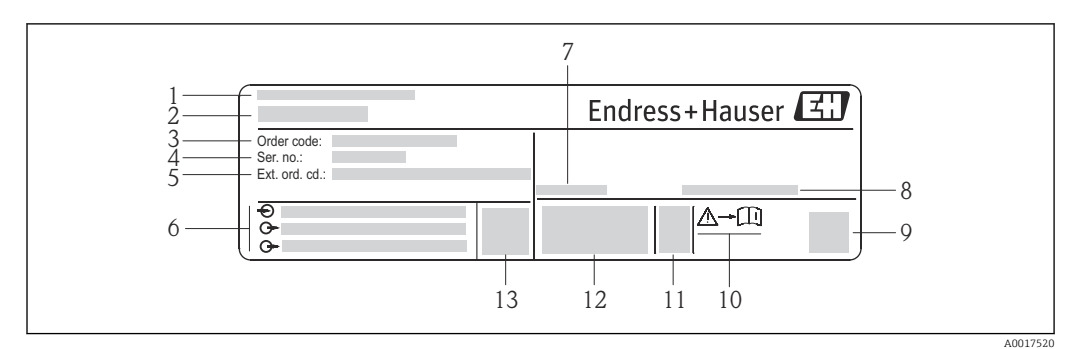

 *2 Beispiel für ein Messumformer-Typenschild*

- *Herstellungsort*
- *Name des Messumformers*
- *Bestellcode (Order code)*
- *Seriennummer (Ser. no.)*
- *Erweiterter Bestellcode (Ext. ord. cd.)*
- *Elektrische Anschlussdaten: z.B. verfügbare Ein- und Ausgänge, Versorgungsspannung*
- *Zulässige Umgebungstemperatur (T<sup>a</sup> )*
- *Schutzart*
- *2-D-Matrixcode*
- *Dokumentnummer sicherheitsrelevanter Zusatzdokumentation*
- *Herstellungsdatum: Jahr-Monat*
- *CE-Zeichen, C-Tick*
- *Firmware-Version (FW)*

<span id="page-14-0"></span>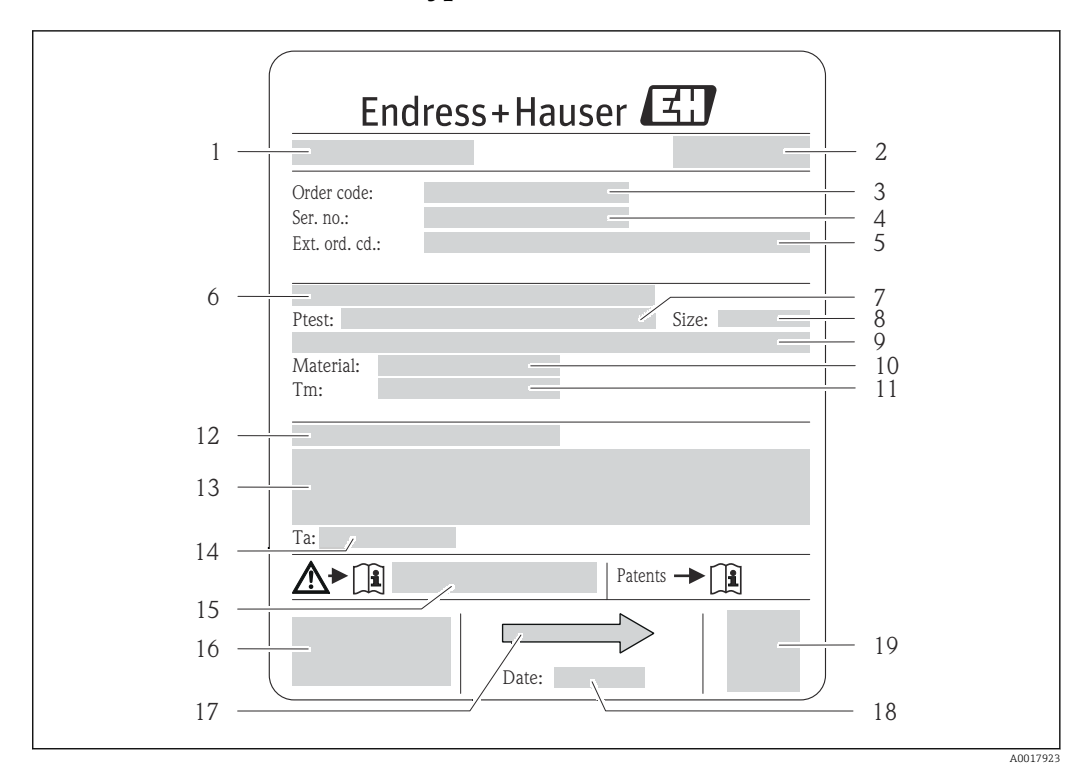

#### 4.2.2 Messaufnehmer-Typenschild

- *3 Beispiel für ein Messaufnehmer-Typenschild*
- *1 Name des Messaufnehmers*
- *2 Herstellungsort*
- *3 Bestellcode (Order code)*
- *4 Seriennummer (Ser. no.)*
- *5 Erweiterter Bestellcode (Ext. ord. cd.) → 15*
- *6 Flanschnennweite/Nenndruck*
- *7 Testdruck des Messaufnehmers*
- *8 Nennweite des Messaufnehmers*
- *9 Sensorspezifische Angaben: z.B. Druckbereich Schutzbehälter, Wide-Range-Dichtespezifikation (Sonderdichtekalibrierung)*
- *10 Werkstoff von Messrohr und Verteilstück*
- *11 Messstoff-Temperaturbereich*
- *12 Schutzart*
- *13 Zulassungsinformationen zu Explosionsschutz und Druckgeräterichtlinie*
- *14 Zulässige Umgebungstemperatur (T<sup>a</sup> )*
- *15 Dokumentnummer sicherheitsrelevanter Zusatzdokumentation*
- *16 CE-Zeichen, C-Tick*
- *17 Durchflussrichtung*
- *18 Herstellungsdatum: Jahr-Monat*
- *19 2-D-Matrixcode*

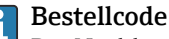

Die Nachbestellung des Messgeräts erfolgt über den Bestellcode (Order code).

#### Erweiterter Bestellcode

- Gerätetyp (Produktwurzel) und Grundspezifikationen (Muss-Merkmale) werden immer aufgeführt.
- Von den optionalen Spezifikationen (Kann-Merkmale) werden nur die sicherheitsund zulassungsrelevanten Spezifikationen aufgeführt (z.B. LA). Wurden noch andere optionale Spezifikationen bestellt, werden diese gemeinsam durch das Platzhaltersymbol  $#$  dargestellt (z.B.  $#LA#$ ).
- Enthalten die bestellten optionalen Spezifikationen keine sicherheits- und zulassungsrelevanten Spezifikationen, werden sie durch das Platzhaltersymbol + dargestellt (z.B. XXXXXX-AACCCAAD2S1+).

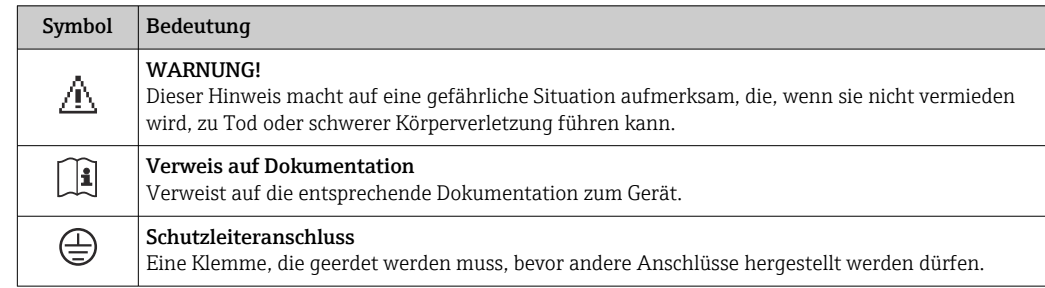

# <span id="page-15-0"></span>4.2.3 Symbole auf Messgerät

# <span id="page-16-0"></span>5 Lagerung und Transport

# 5.1 Lagerbedingungen

Folgende Hinweise bei der Lagerung beachten:

- In Originalverpackung lagern, um Stoßsicherheit zu gewährleisten.
- Auf Prozessanschlüsse montierte Schutzscheiben oder Schutzkappen nicht entfernen. Sie verhindern mechanische Beschädigungen an den Dichtflächen sowie Verschmutzungen im Messrohr.
- Vor Sonneneinstrahlung schützen, um unzulässig hohe Oberflächentemperaturen zu vermeiden.
- Lagerungstemperatur:  $-40$  ...  $+80$  °C ( $-40$  ...  $+176$  °F), Bestellmerkmal "Test, Zeugnis", Option JM: –50 … +60 °C (–58 … +140 °F), vorzugsweise bei +20 °C (+68 °F)
- Trocken und staubfrei lagern.
- Nicht im Freien aufbewahren.

# 5.2 Produkt transportieren

Messgerät in Originalverpackung zur Messtelle tansportieren.

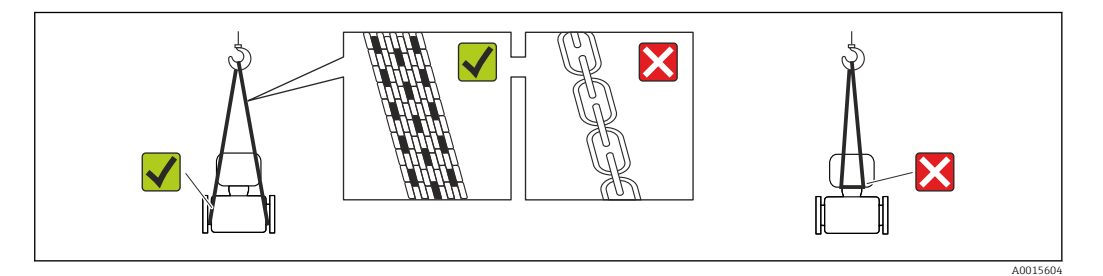

Auf Prozessanschlüssen montierte Schutzscheiben oder -kappen nicht entfernen. Sie verhindern mechanische Beschädigungen an den Dichtflächen sowie Verschmutzungen im Messrohr.

### 5.2.1 Messgeräte ohne Hebeösen

#### **A WARNUNG**

Schwerpunkt des Messgeräts liegt über den Aufhängepunkten der Tragriemen Verletzungsgefahr durch abrutschendes Messgerät!

- ‣ Messgerät vor Drehen oder Abrutschen sichern.
- ‣ Gewichtsangabe auf der Verpackung beachten (Aufkleber).

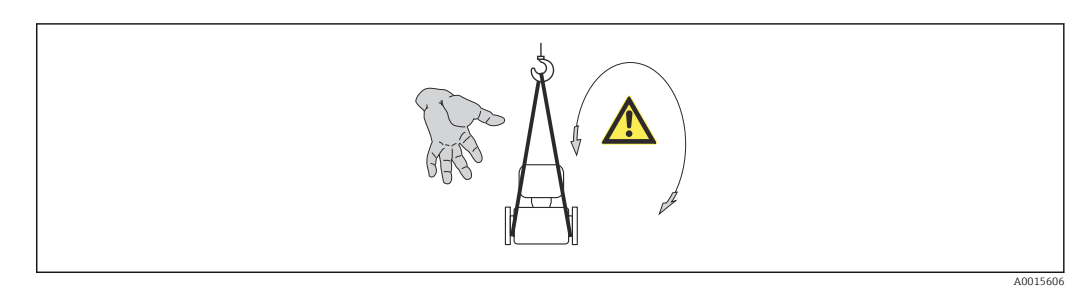

### <span id="page-17-0"></span>5.2.2 Messgeräte mit Hebeösen

### **AVORSICHT**

#### Spezielle Transporthinweise für Geräte mit Hebeösen

- ‣ Für den Transport ausschließlich die am Gerät oder an den Flanschen angebrachten Hebeösen verwenden.
- ‣ Das Gerät muss immer an mindestens zwei Hebeösen befestigt werden.

### 5.2.3 Transport mit einem Gabelstapler

Beim Transport in einer Holzkiste erlaubt die Bodenstruktur, dass die Holzkiste längs- oder beidseitig durch einen Gabelstapler angehoben werden kann.

# 5.3 Verpackungsentsorgung

Alle Verpackungsmaterialien sind umweltverträglich und 100% recycelbar:

- Messgerät-Umverpackung: Stretchfolie aus Polymer, die der EU Richtlinie 2002/95/EC (RoHS) entspricht.
- Verpackung:
	- Holzkiste, behandelt gemäß Standard ISPM 15, was durch das angebrachte IPPC-Logo bestätigt wird. oder
	- Karton gemäß europäische Verpackungsrichtlinie 94/62EG; Recyclebarkeit wird durch das angebrachte Resy-Symbol bestätigt.
- Seemäßige Verpackung (optional): Holzkiste, behandelt gemäß Standard ISPM 15, was durch das angebrachte IPPC-Logo bestätigt wird.
- Träger- und Befestigungsmaterial:
	- Kunststoff-Einwegpalette
	- Kunststoffbänder
	- Kunststoff-Klebestreifen
- Auffüllmaterial: Papierpolster

# <span id="page-18-0"></span>6 Montage

# 6.1 Montagebedingungen

Grundsätzlich sind keine besonderen Montagevorkehrungen wie Abstützungen o.Ä. erforderlich. Externe Kräfte werden durch konstruktive Gerätemerkmale abgefangen.

### 6.1.1 Montageposition

#### Montageort

Um Messfehler aufgrund von Gasblasenansammlungen im Messrohr zu vermeiden, folgende Einbauorte in der Rohrleitung vermeiden:

- Einbau am höchsten Punkt der Leitung
- Einbau unmittelbar vor einem freien Rohrauslauf in einer Fallleitung

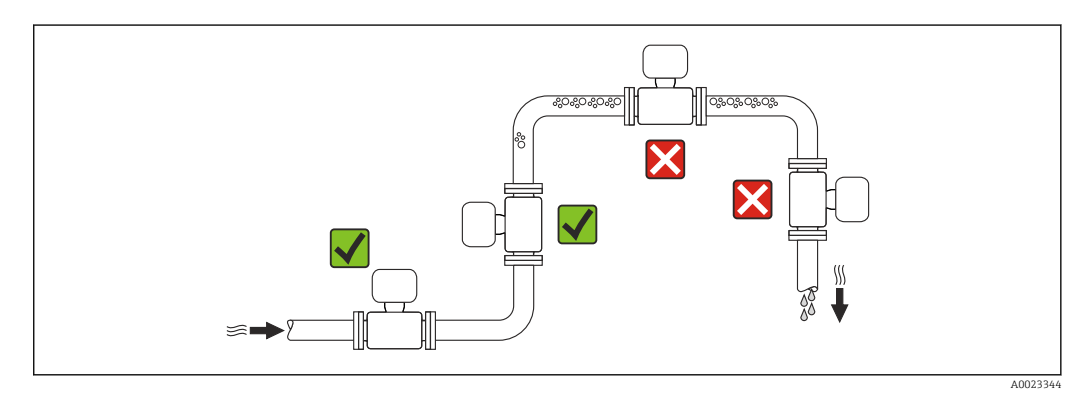

#### *Bei einer Fallleitung*

Folgender Installationsvorschlag ermöglicht dennoch den Einbau in eine offene Fallleitung. Rohrverengungen oder die Verwendung einer Blende mit kleinerem Querschnitt als die Nennweite verhindern das Leerlaufen des Messaufnehmers während der Messung.

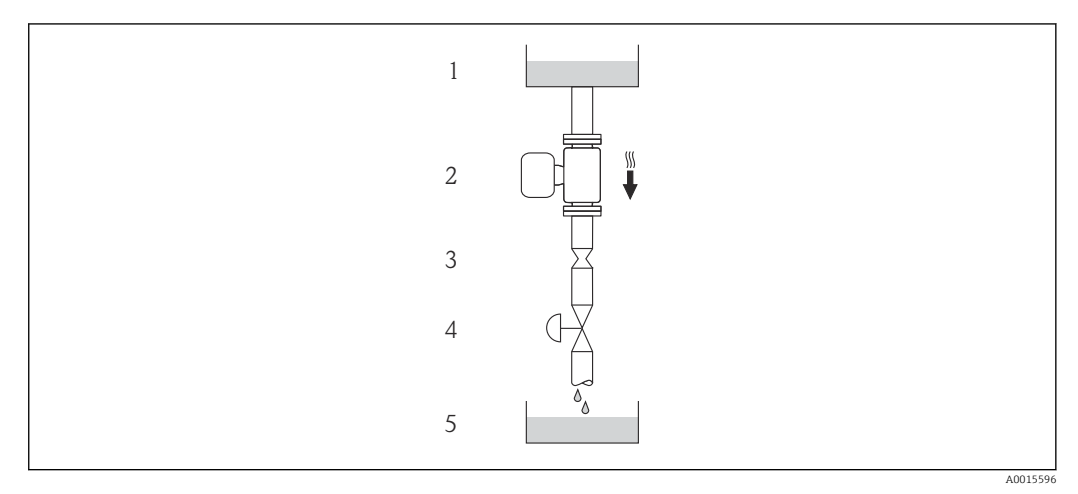

 *4 Einbau in eine Fallleitung (z.B. bei Abfüllanwendungen)*

- *1 Vorratstank*
- *2 Messaufnehmer*
- *3 Blende, Rohrverengung*
- *4 Ventil*
- *5 Abfüllbehälter*

<span id="page-19-0"></span>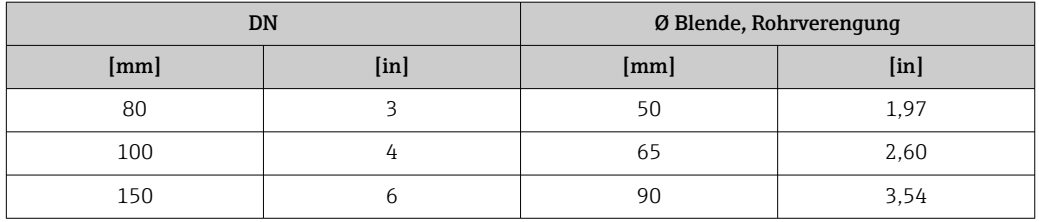

#### Einbaulage

Die Pfeilrichtung auf dem Messaufnehmer-Typenschild hilft, den Messaufnehmer entsprechend der Durchflussrichtung einzubauen (Fließrichtung des Messstoffs durch die Rohrleitung).

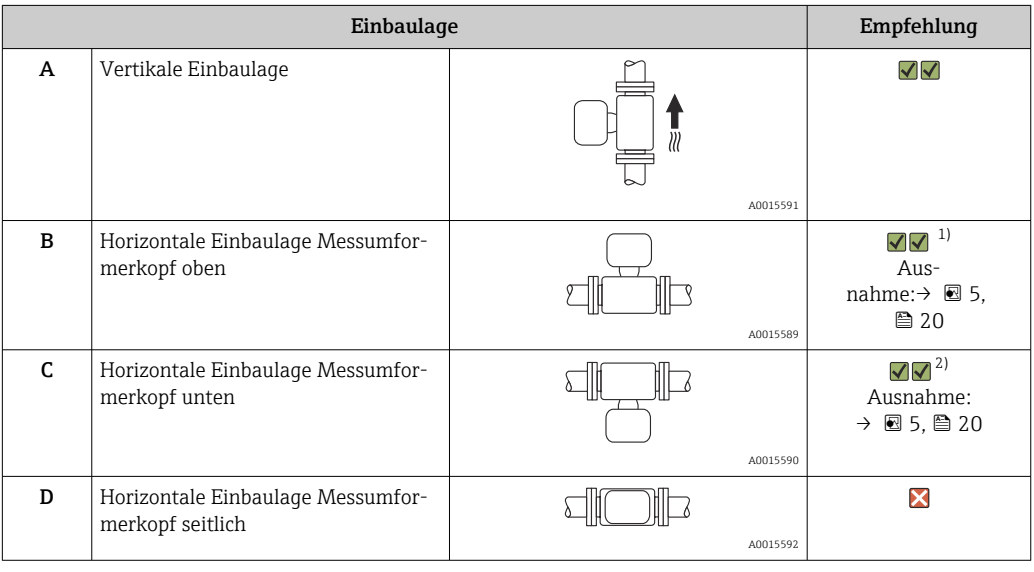

1) Anwendungen mit tiefen Prozesstemperaturen können die Umgebungstemperatur senken. Um die minimale Umgebungstemperatur für den Messumformer einzuhalten, wird diese Einbaulage empfohlen.

2) Anwendungen mit hohen Prozesstemperaturen können die Umgebungstemperatur erhöhen. Um die maximale Umgebungstemperatur für den Messumformer einzuhalten, wird diese Einbaulage empfohlen.

Wenn ein Messaufnehmer mit gebogenem Messrohr horizontal eingebaut wird: Messaufnehmerposition auf die Messstoffeigenschaften abstimmen.

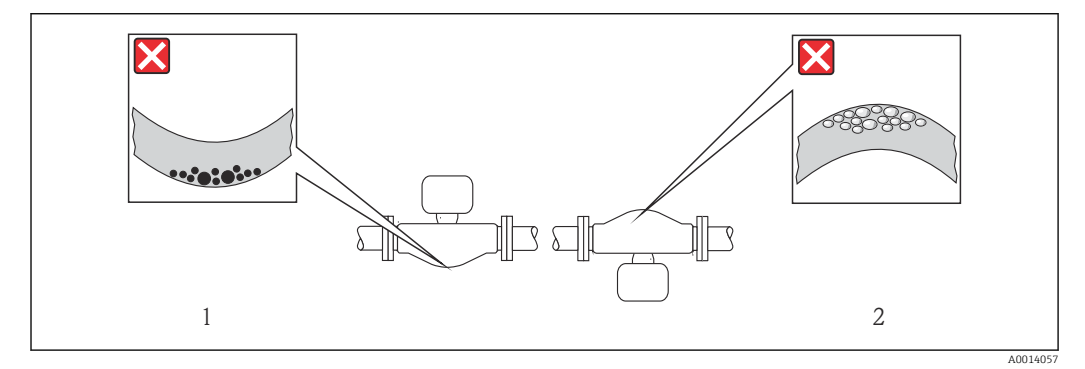

 *5 Einbaulage Messaufnehmer mit gebogenem Messrohr*

*1 Vermeiden bei feststoffbeladenen Messstoffen: Gefahr von Feststoffansammlungen*

*2 Vermeiden bei ausgasenden Messstoffen: Gefahr von Gasansammlungen*

#### <span id="page-20-0"></span>Ein- und Auslaufstrecken

Bei der Montage muss keine Rücksicht auf Turbulenz erzeugende Armaturen wie Ventile, Krümmer oder T-Stücke genommen werden, solange keine Kavitationseffekte entstehen  $\rightarrow$   $\bigoplus$  21.

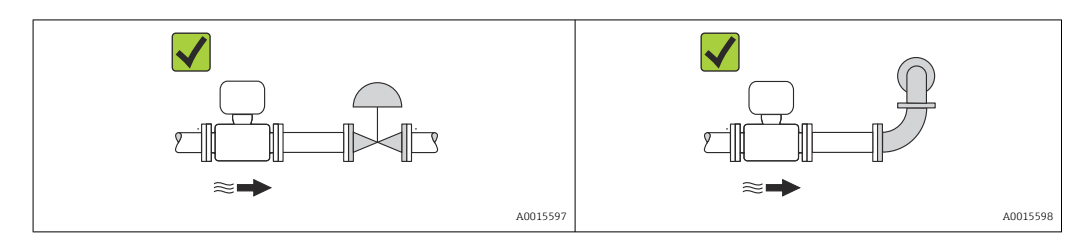

#### *Einbaumaße*

Angaben zu den Abmessungen und Einbaulängen des Geräts: Dokument "Technische  $\boxed{1}$ Information", Kapitel "Konstruktiver Aufbau"

### 6.1.2 Anforderungen aus Umgebung und Prozess

#### Umgebungstemperaturbereich

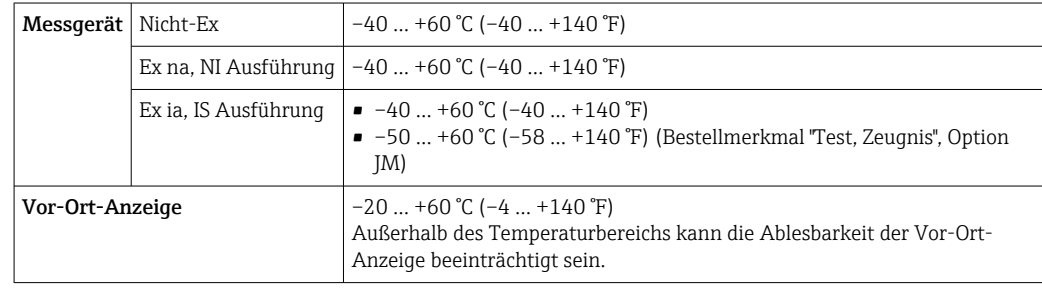

‣ Bei Betrieb im Freien:

Direkte Sonneneinstrahlung vermeiden, besonders in wärmeren Klimaregionen.

#### Systemdruck

Es ist wichtig, dass keine Kavitation und kein Ausgasen der in Flüssigkeiten enthaltenen Gase auftritt.

Kavitation wird durch das Unterschreiten des Dampfdrucks verursacht:

- Bei leicht siedenden Flüssigkeiten (z.B. Kohlenwasserstoffe, Lösungsmittel, Flüssiggase)
- Bei Saugförderung
- ‣ Um Kavitation und Ausgasen zu verhindern: Für einen genügend hohen Systemdruck sorgen.

Deshalb werden folgende Montageorte empfohlen:

- Am tiefsten Punkt einer Steigleitung
- Auf der Druckseite von Pumpen (keine Unterdruckgefahr)

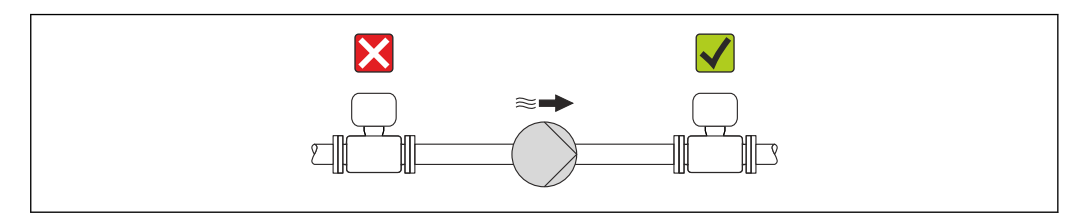

A0015594

#### Wärmeisolation

Bei einigen Messstoffen ist es wichtig, dass die Abstrahlungswärme vom Messaufnehmer zum Messumformer möglichst gering gehalten wird. Für die erforderliche Isolation sind verschiedenste Materialien verwendbar.

#### **HINWEIS**

#### Überhitzung der Messelektronik durch Wärmeisolierung!

‣ Maximale Isolationshöhe beim Messumformerhals beachten, so dass der Messumformerkopf komplett freibleibt.

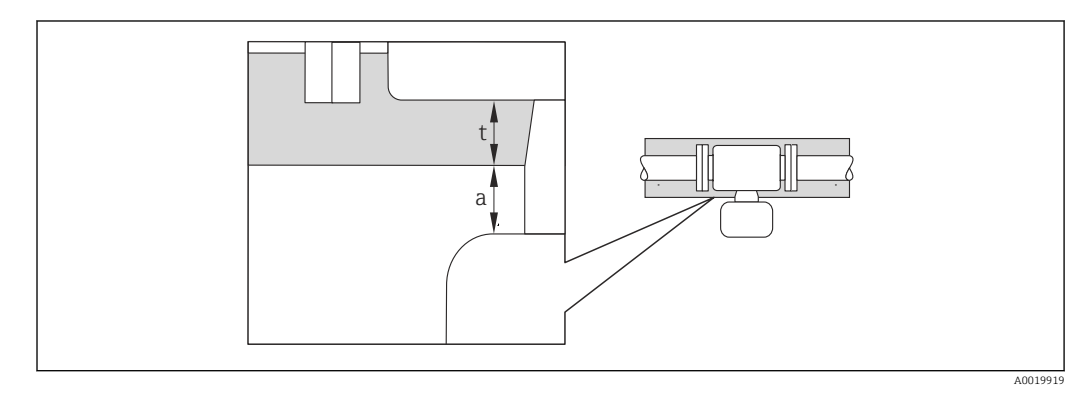

*a Mindestabstand zur Isolation*

*t maximale Isolationsdicke*

Der Mindestabstand vom Umformgehäuse zur Isolation beträgt 10 mm (0,39 in), so dass der Messumformerkopf komplett frei bleibt.

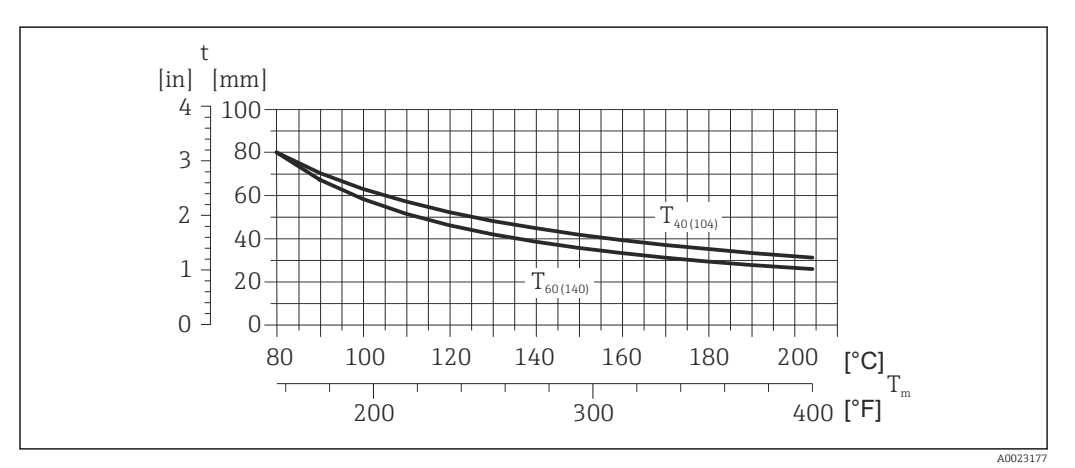

 *6 Maximal empfohlene Isolationsdicke in Abhängigkeit von Mediums- und Umgebungstemperatur*

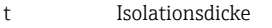

T<sub>m</sub> Mediumstemperatur

 $T_{40(104)}$  Maximal empfohlene Isolationsdicke bei einer Umgebungstemperatur von T<sub>a</sub> = 40 °C (104 °F)

 $T_{60(140)}$  Maximal empfohlene Isolationsdicke bei einer Umgebungstemperatur von T<sub>a</sub> = 60 °C (140 °F)

#### **HINWEIS**

#### Gefahr der Überhitzung bei Isolation

‣ Sicherstellen das die Temperatur am unteren Ende des Umformergehäuses nicht höher ist als 80 °C (176 °F)

#### <span id="page-22-0"></span>**HINWEIS**

Die Isolation kann auch dicker sein als die maximal empfohlene Isolationsdicke. Voraussetzung:

- ‣ Gewährleisten das am Umformerhals eine genügend grosse Konvektion vorhanden ist.
- ‣ Sicherstellen, dass eine genügend große Oberfläche der Gehäusestütze frei bleibt. Der nicht abgedeckte Teil dient der Wärmeabfuhr und schützt die Messelektronik vor Überhitzung und Unterkühlung.

#### Beheizung

#### **HINWEIS**

#### Überhitzung der Messelektronik durch zu hohe Umgebungstemperatur!

- ► Maximal zulässige Umgebungstemperatur für den Umformer einhalten  $\rightarrow \equiv 21$ .
- ‣ Je nach Messstofftemperatur Anforderungen an die Einbaulage beachten .

#### **HINWEIS**

#### Gefahr der Überhitzung bei Beheizung

- ‣ Sicherstellen das die Temperatur am unteren Ende des Umformergehäuses nicht höher ist als 80 °C (176 °F)
- ‣ Gewährleisten das am Umformerhals eine genügend grosse Konvektion vorhanden ist.
- ‣ Sicherstellen, dass eine genügend große Oberfläche der Gehäusestütze frei bleibt. Der nicht abgedeckte Teil dient der Wärmeabfuhr und schützt die Messelektronik vor Überhitzung und Unterkühlung.

#### *Beheizungsmöglichkeiten*

Wenn ein Messstoff bedingt, dass im Bereich des Messaufnehmers kein Wärmeverlust stattfinden darf, gibt es folgende Beheizungsmöglichkeiten:

- Elektrisch, z.B. mit Heizbändern
- Über heißwasser- oder dampfführende Rohre
- Über Heizmäntel

#### *Einsatz einer elektrischen Begleitheizung*

Wenn die Heizregelung über Phasenanschnittsteuerung oder durch Pulspakete stattfindet, können die Messwerte aufgrund von auftretenden Magnetfeldern beeinflusst werden (= bei Werten, die größer sind als die von der EN-Norm zugelassenen Werte (Sinus 30 A/m)).

Deshalb ist eine magnetische Abschirmung des Messaufnehmers erforderlich: Die Abschirmung des Schutzbehälters ist durch Weißblech oder Elektroblech ohne Vorzugsrichtung (z.B. V330-35A) möglich.

Das Blech muss folgende Eigenschaften aufweisen:

- Relative magnetische Permeabilität µr ≥ 300
- Blechdicke  $d \ge 0.35$  mm ( $d \ge 0.014$  in)

#### Vibrationen

Anlagenvibrationen haben aufgrund hoher Messrohr-Schwingfrequenz keinen Einfluss auf die Funktionstüchtigkeit des Messsystems.

### 6.1.3 Spezielle Montagehinweise

#### Berstscheibe

Beim Einbau des Geräts darauf achten, dass die Funktion der Berstscheibe nicht behindert wird. Die Lage der Berstscheibe ist durch einen daneben angebrachten Aufkleber gekennzeichnet. Weitere prozessrelevante Informationen .

Die vorhandenen Anschlussstutzen sind nicht für eine Spül- oder Drucküberwachungsfunktion vorgesehen, sondern sind Einbauort der Berstscheibe.

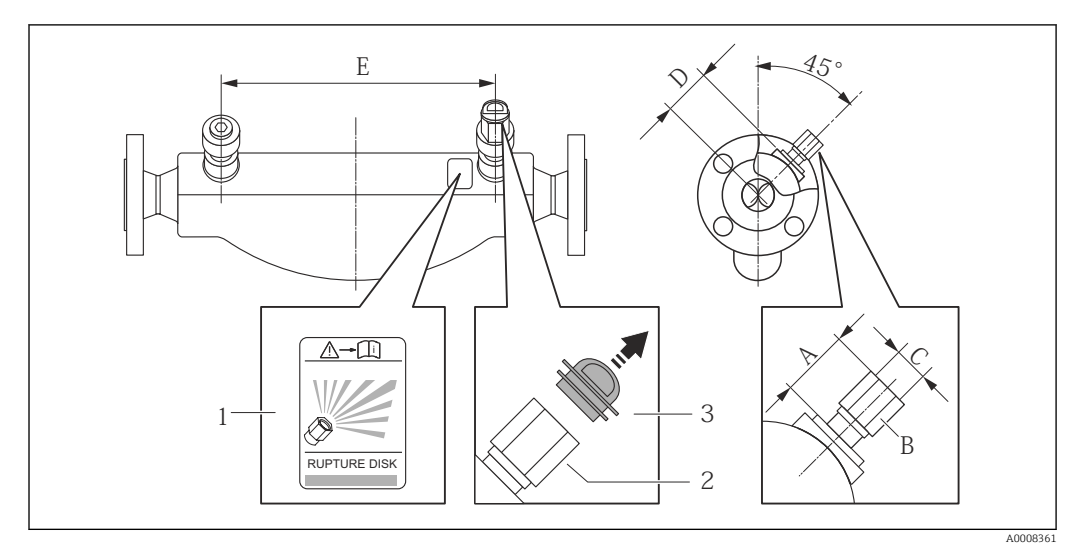

Am Innengewinde der Berstscheibe kann eine Ablasseinrichtung eingeschraubt werden, um im Falle eines Berstscheibenbruchs austretendes Medium abzuführen.

- *1 Hinweisschild zur Berstscheibe*
- *2 Berstscheibe mit 1/2" NPT-Innengewinde und SW 1"*
- *3 Transportschutz*

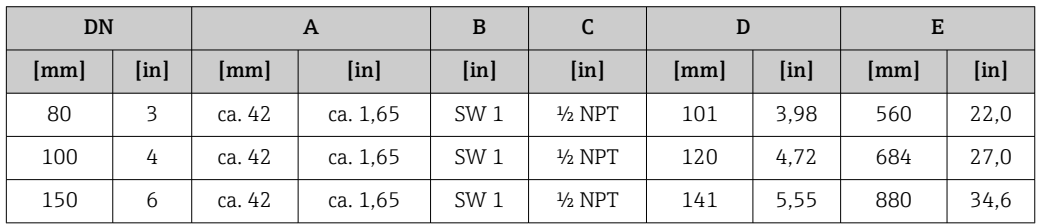

#### **A**WARNUNG

#### Funktionssicherheit der Berstscheibe eingeschränkt.

Personengefährdung durch austretende Messstoffe!

- ‣ Berstscheibe nicht entfernen.
- ‣ Beim Einsatz einer Berstscheibe: Keinen Heizmantel verwenden.
- ‣ Beim Einbau des Geräts darauf achten, dass die Funktion der Berstscheibe nicht behindert wird.
- ‣ Vorkehrungen treffen, um Schaden und Personengefährdung beim Auslösen der Berstscheibe auszuschließen.
- ‣ Angaben auf dem Berstscheibenaufkleber beachten.

#### Nullpunktabgleich

Alle Messgeräte werden nach dem neusten Stand der Technik kalibriert. Die Kalibrierung erfolgt unter Referenzbedingungen [→ 98](#page-97-0). Ein Nullpunktabgleich im Feld ist deshalb grundsätzlich nicht erforderlich.

Ein Nullpunktabgleich ist erfahrungsgemäß nur in speziellen Fällen empfehlenswert: • Bei höchsten Ansprüchen an die Messgenauigkeit und geringen Durchflussmengen

• Bei extremen Prozess- oder Betriebsbedingungen, z.B. bei sehr hohen Prozesstemperaturen oder sehr hoher Viskosität des Messstoffes.

Die Durchführung des Nullpunktabgleichs erfolgt über den Parameter Nullpunkt I÷ abgleichen ( $\rightarrow \Box$  58).

# <span id="page-24-0"></span>6.2 Messgerät montieren

### 6.2.1 Benötigtes Werkzeug

#### Für Messaufnehmer

Für Flansche und andere Prozessanschlüsse: Entsprechendes Montagewerkzeug

### 6.2.2 Messgerät vorbereiten

- 1. Sämtliche Reste der Transportverpackung entfernen.
- 2. Vorhandene Schutzscheiben oder Schutzkappen vom Messaufnehmer entfernen.
- 3. Aufkleber auf dem Elektronikraumdeckel entfernen.

### 6.2.3 Messgerät montieren

### **A**WARNUNG

#### Gefahr durch mangelnde Prozessdichtheit!

- ‣ Darauf achten, dass der Innendurchmesser der Dichtungen gleich oder größer ist als derjenige von Prozessanschluss und Rohrleitung.
- ‣ Darauf achten, dass die Dichtungen unbeschädigt und sauber sind.
- ‣ Dichtungen korrekt befestigen.

1. Sicherstellen, dass die Pfeilrichtung auf dem Typenschild des Messaufnehmers mit der Durchflussrichtung des Messstoffs übereinstimmt.

2. Messgerät so einbauen oder Messumformergehäuse drehen, dass die Kabeleinführungen nicht nach oben weisen.

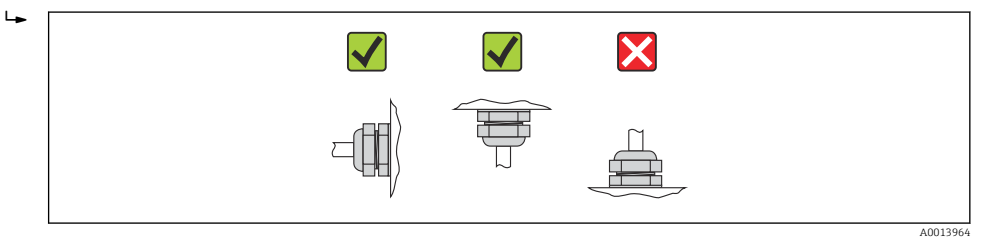

## 6.2.4 Anzeigemodul drehen

Die Vor-Ort-Anzeige ist nur bei folgender Geräteausführung vorhanden: Bestellmerkmal "Anzeige; Bedienung", Option B: 4-Zeilen, beleuchtet, via Kommunikation

Um die Ablesbarbarkeit zu erleichtern kann das Anzeigemodul gedreht werden.

<span id="page-25-0"></span>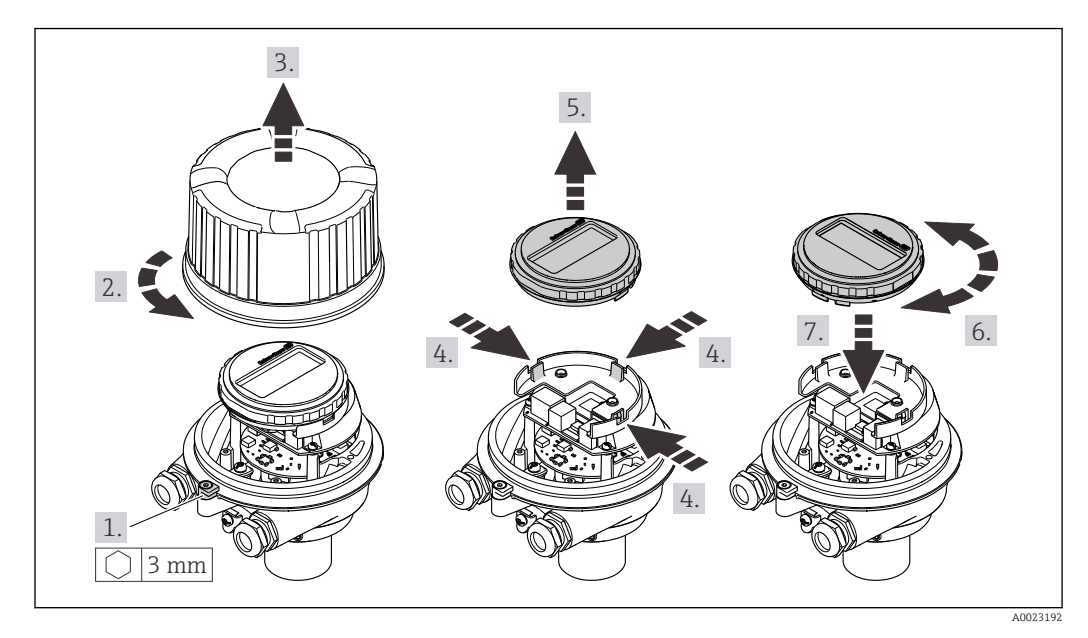

#### Gehäuseausführung Aluminium, AlSi10Mg, beschichtet

## Gehäuseausführungen Kompakt und Ultrakompakt, rostfrei

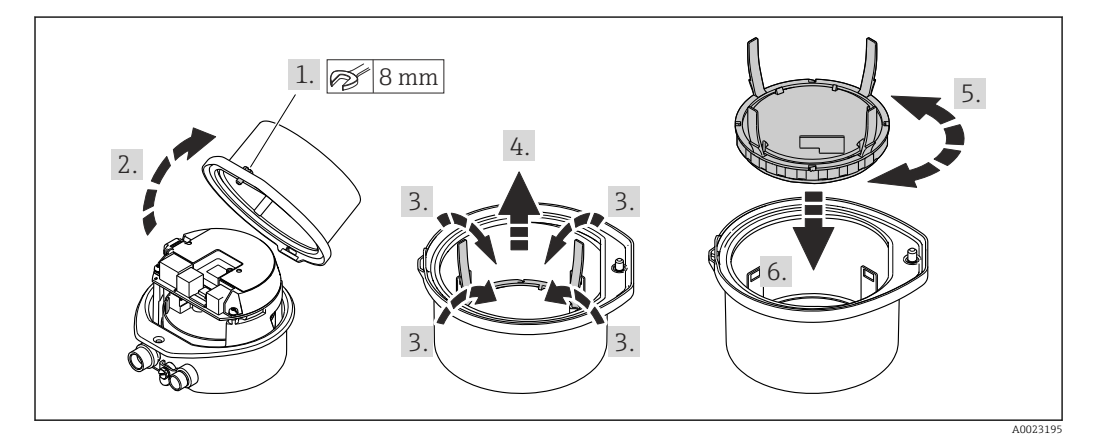

# 6.3 Montagekontrolle

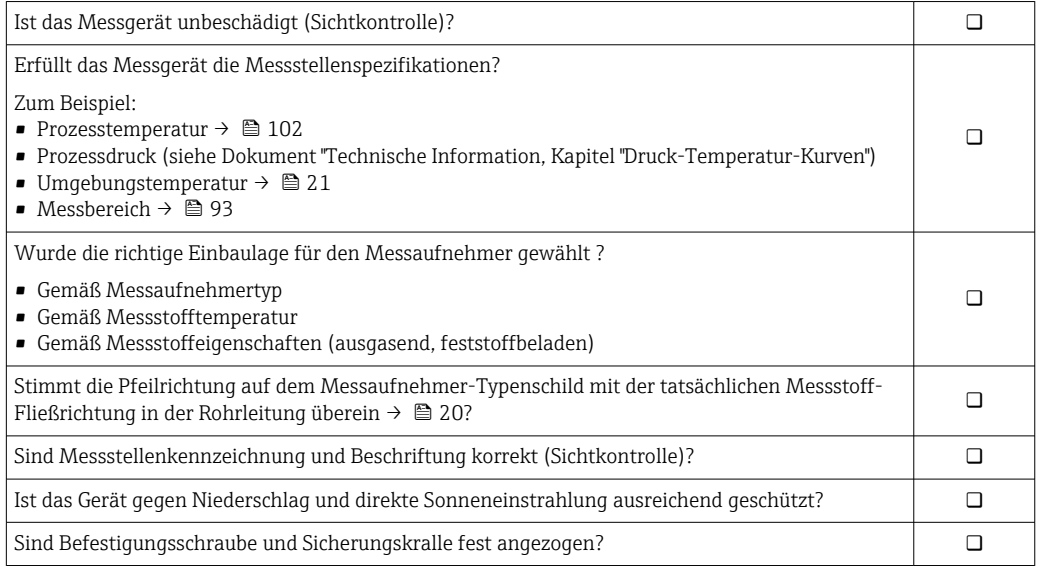

# <span id="page-26-0"></span>7 Elektrischer Anschluss

Das Messgerät besitzt keine interne Trennvorrichtung. Ordnen Sie deshalb dem Mess- $\vert$  . gerät einen Schalter oder Leistungsschalter zu, mit welchem die Versorgungsleitung leicht vom Netz getrennt werden kann.

# 7.1 Anschlussbedingungen

### 7.1.1 Benötigtes Werkzeug

- Für Kabeleinführungen: Entsprechendes Werkzeug verwenden
- Für Sicherungskralle (bei Aluminiumgehäuse): Innensechskantschlüssel 3 mm
- Für Befestigungsschraube (bei rostfreiem Stahlgehäuse): Gabelschlüssel 8 mm
- Abisolierzange
- Bei Verwendung von Litzenkabeln: Quetschzange für Aderendhülse

### 7.1.2 Anforderungen an Anschlusskabel

Die kundenseitig bereitgestellten Anschlusskabel müssen die folgenden Anforderungen erfüllen.

#### Elektrische Sicherheit

Gemäß national gültiger Vorschriften.

#### Zulässiger Temperaturbereich

- $-40$  °C (-40 °F)...+80 °C (+176 °F)
- Mindestanforderung: Kabel-Temperaturbereich ≥ Umgebungstemperatur + 20 K

#### Energieversorgungskabel

Normales Installationskabel ausreichend.

#### Signalkabel

#### *EtherNet/IP*

Standard ANSI/TIA/EIA-568-B.2 Annex spezifiziert als Minimalanforderung für ein Kabel, das für EtherNet/IP eingesetzt wird, CAT 5. Empfohlen werden CAT 5e und CAT 6.

Für weitere Hinweise zur Planung und Installation von EtherNet/IP-Netzwerken: m "Media Planning and Installation Manual. EtherNet/IP" der ODVA-Organisation

#### Kabeldurchmesser

- Mitausgelieferte Kabelverschraubungen:  $M20 \times 1.5$  mit Kabel  $\phi$  6 ... 12 mm (0,24 ... 0,47 in)
- Federkraftklemmen: Aderquerschnitte 0,5 … 2,5 mm2 (20 … 14 AWG)

# <span id="page-27-0"></span>7.1.3 Klemmenbelegung

#### Messumformer

*Anschlussvariante EtherNet/IP*

Bestellmerkmal "Ausgang", Option N

Je nach Gehäuseausführung können die Messumformer mit Klemmen oder Gerätesteckern bestellt werden.

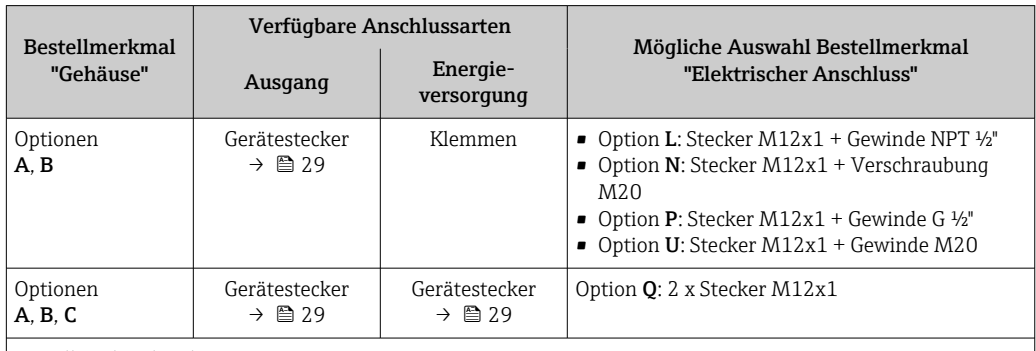

Bestellmerkmal "Gehäuse":

• Option A: Kompakt, beschichtet Alu

• Option B: Kompakt, rostfrei

• Option C: Ultrakompakt, rostfrei

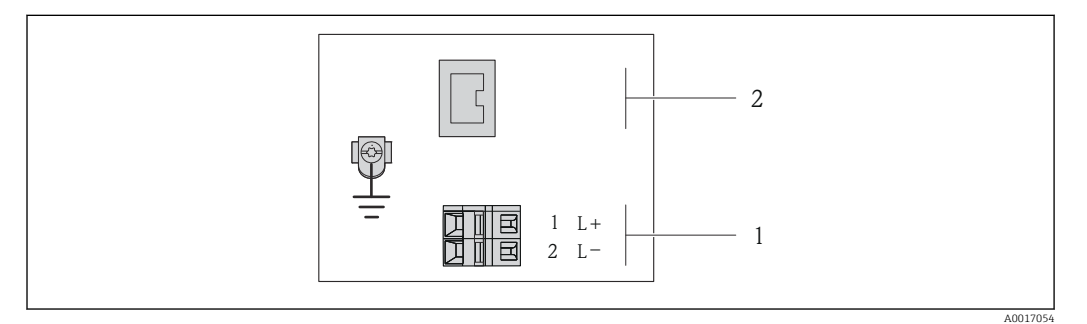

 *7 Klemmenbelegung EtherNet/IP*

*1 Energieversorgung: DC 24 V*

*2 EtherNet/IP*

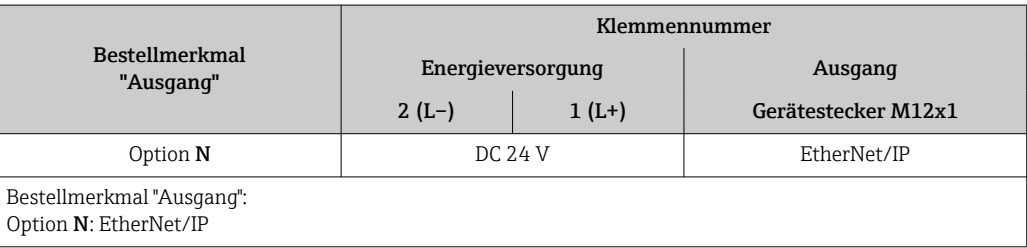

### <span id="page-28-0"></span>7.1.4 Pinbelegung Gerätestecker

#### EtherNet/IP

*Gerätestecker für Versorgungsspannung (geräteseitig)*

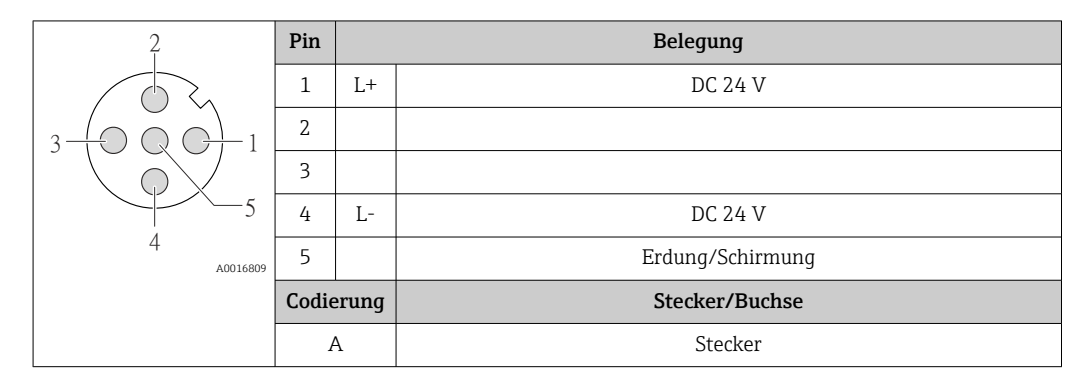

*Gerätestecker für Signalübertragung (geräteseitig)*

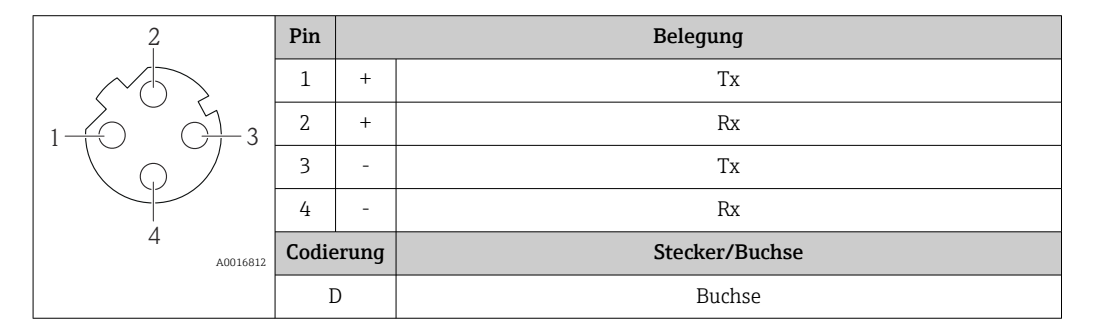

#### 7.1.5 Messgerät vorbereiten

1. Wenn vorhanden: Blindstopfen entfernen.

2. HINWEIS

#### Mangelnde Gehäusedichtheit!

Aufheben der Funktionstüchtigkeit des Messgeräts möglich.

‣ Passende, der Schutzart entsprechende Kabelverschraubungen verwenden.

Wenn Messgerät ohne Kabelverschraubungen ausgeliefert wird:

Passende Kabelverschraubung für entsprechendes Anschlusskabel bereitstellen  $\rightarrow$   $\bigcirc$  27.

3. Wenn Messgerät mit Kabelverschraubungen ausgeliefert wird: Kabelspezifikation beachten  $\rightarrow$   $\blacksquare$  27.

# 7.2 Messgerät anschließen

### **HINWEIS**

#### Einschränkung der elektrischen Sicherheit durch falschen Anschluss!

- ‣ Elektrische Anschlussarbeiten nur von entsprechend ausgebildetem Fachpersonal ausführen lassen.
- ‣ National gültige Installationsvorschriften beachten.
- ‣ Die örtlichen Arbeitsschutzvorschriften einhalten.
- ‣ Bei Einsatz im explosionsgefährdeten Bereich: Hinweise in der gerätespezifischen Ex-Dokumentation beachten.

### <span id="page-29-0"></span>7.2.1 Messumformer anschließen

Der Anschluss des Messumformers ist von folgenden Bestellmerkmalen abhängig:

- Gehäuseausführung: Kompakt oder ultrakompakt
- Anschlussvariante: Gerätestecker oder Anschlussklemmen

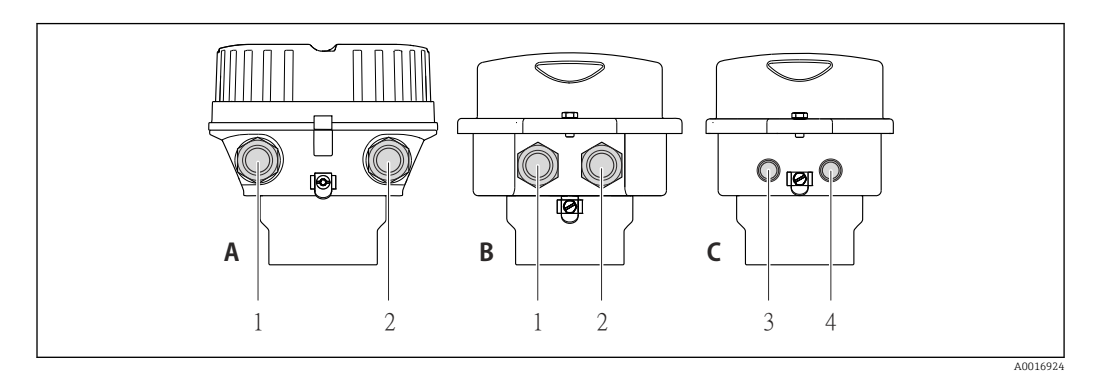

 *8 Gehäuseausführungen und Anschlussvarianten*

- *A Gehäuseausführung: Kompakt, beschichtet Alu*
- *B Gehäuseausführung: Kompakt, rostfrei*
- *1 Kabeleinführung oder Gerätestecker für Signalübertragung*
- *2 Kabeleinführung oder Gerätestecker für Versorgungsspannung*
- *C Gehäuseausführung: Ultrakompakt, rostfrei*
- *3 Gerätestecker für Signalübertragung*
- *4 Gerätestecker für Versorgungsspannung*

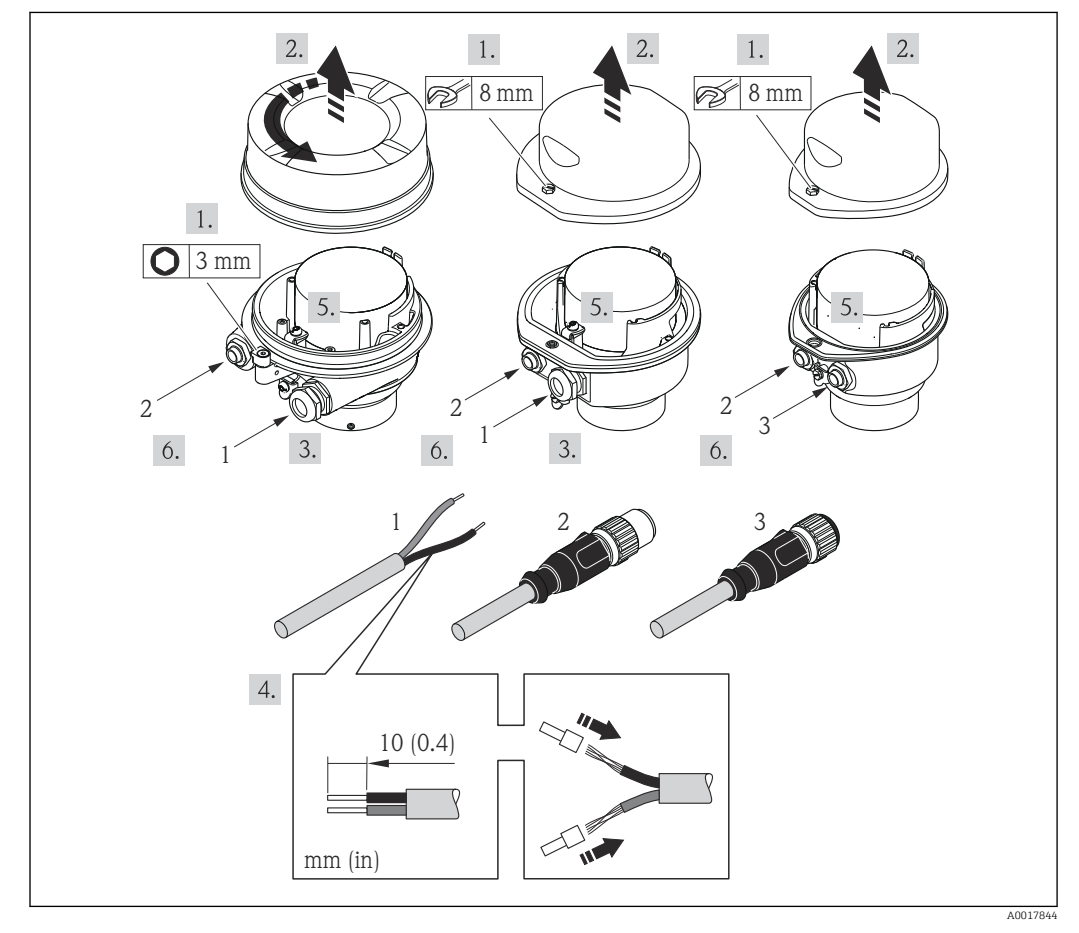

- *9 Geräteausführungen mit Anschlussbeispielen*
- *1 Kabel*
- *2 Gerätestecker für Signalübertragung*
- *3 Gerätestecker für Versorgungsspannung*

<span id="page-30-0"></span>Bei Geräteausführung mit Gerätestecker: Nur Schritt 6 beachten.

- 1. Je nach Gehäuseausführung: Sicherungskralle oder Befestigungsschraube des Gehäusedeckels lösen.
- 2. Je nach Gehäuseausführung: Gehäusedeckel abschrauben oder öffnen und gegebenenfalls Vor-Ort-Anzeige vom Hauptelektronikmodul trennen →  $\triangleq$  107.
- 3. Kabel durch die Kabeleinführung schieben. Um Dichtheit zu gewährleisten, Dichtungsring nicht aus der Kabeleinführung entfernen.
- 4. Kabel und Kabelenden abisolieren. Bei Litzenkabeln: Zusätzlich Aderendhülsen anbringen.
- 5. Kabel gemäß Klemmenbelegung oder Pinbelegung Gerätestecker anschließen.
- 6. Je nach Geräteausführung: Kabelverschraubungen fest anziehen oder Gerätestecker einstecken und fest anziehen .

#### 7. **A WARNUNG**

- Aufhebung der Gehäuseschutzart durch mangelnde Gehäusedichtheit!
- ‣ Schraube ohne Verwendung von Fett eindrehen. Die Deckelgewinde sind mit einer Trockenschmierung beschichtet.

Messumformer in umgekehrter Reihenfolge wieder zusammenbauen.

#### 7.2.2 Potenzialausgleich sicherstellen

#### Anforderungen

Spezielle Maßnahmen für den Potenzialausgleich sind nicht erforderlich.

Bei einem Gerät für den explosionsgefährdeten Bereich: Hinweise in der Ex-Dokumentation (XA) beachten.

### 7.3 Spezielle Anschlusshinweise

#### 7.3.1 Anschlussbeispiele

#### EtherNet/IP

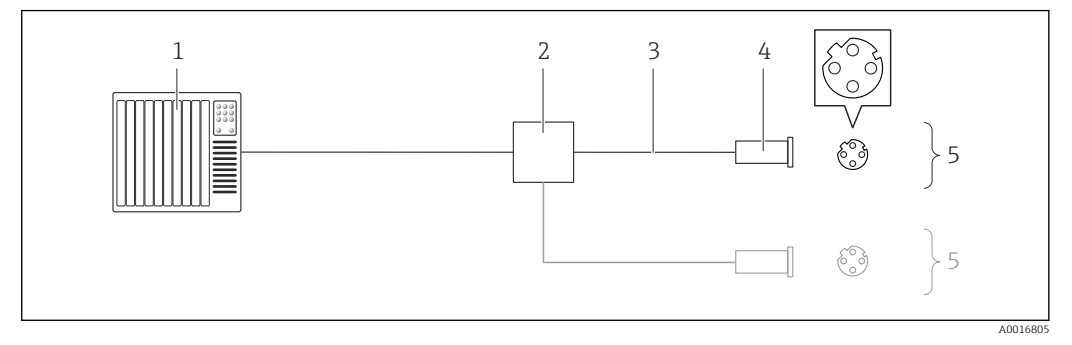

 *<sup>10</sup> Anschlussbeispiel für EtherNet/IP*

- *1 Automatisierungssystem (z.B. SPS)*
- *2 Ethernet-Switch*
- *3 Kabelspezifikation beachten [→ 27](#page-26-0)*
- *4 Gerätestecker*
- *5 Messumformer*

# <span id="page-31-0"></span>7.4 Hardwareeinstellungen

## 7.4.1 Geräteadresse einstellen

#### EtherNet/IP

Die IP-Adresse des Messgeräts ist für das Netzwerk via DIP-Schalter konfigurierbar.

#### *Adressierungsdaten*

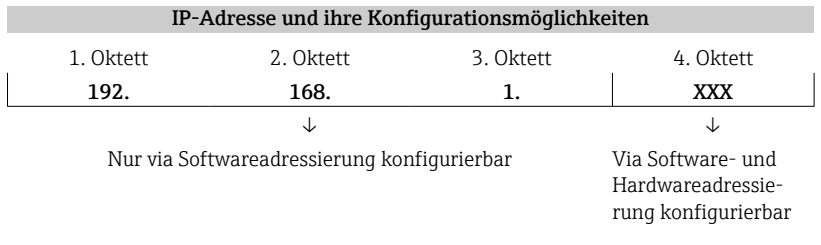

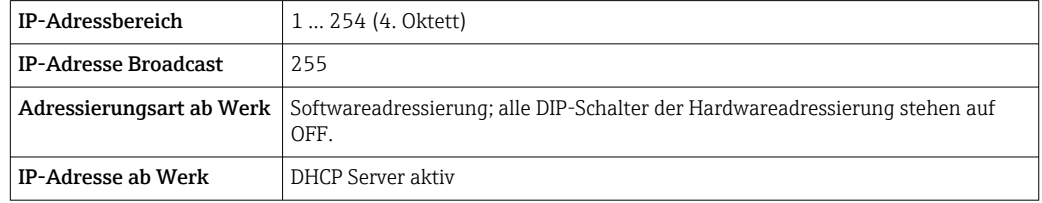

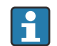

19 Zur Geräteadressierung via Software → ■ 49

#### *Adresse einstellen*

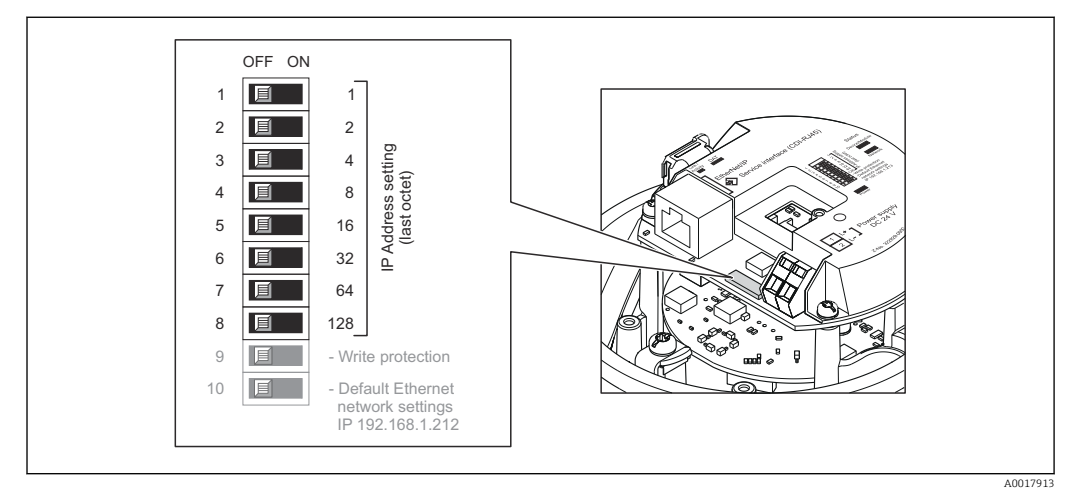

- 1. Je nach Gehäuseausführung: Sicherungskralle oder Befestigungsschraube des Gehäusedeckels lösen.
- 2. Je nach Gehäuseausführung: Gehäusedeckel abschrauben oder öffnen und gegebenenfalls Vor-Ort-Anzeige vom Hauptelektronikmodul trennen →  $\triangleq$  107.
- 3. Gewünschte IP-Adresse über die entsprechenden DIP-Schalter auf dem I/O-Elektronikmodul einstellen.
	- Nach 10 s ist die Hardwareadressierung mit der eingestellten IP-Adresse aktiviert.
- 4. Messumformer in umgekehrter Reihenfolge wieder zusammenbauen.

# <span id="page-32-0"></span>7.5 Schutzart sicherstellen

Das Messgerät erfüllt alle Anforderungen gemäß der Schutzart IP66/67, Type 4X enclosure.

Um die Schutzart IP66/67, Type 4X enclosure zu gewährleisten, folgende Schritte nach dem elektrischen Anschluss durchführen:

- 1. Prüfen, ob die Gehäusedichtungen sauber und richtig eingelegt sind. Gegebenenfalls die Dichtungen trocknen, reinigen oder ersetzen.
- 2. Sämtliche Gehäuseschrauben und Schraubdeckel fest anziehen.
- 3. Kabelverschraubungen fest anziehen.

 $\overline{\phantom{a}}$ 

4. Damit auftretende Feuchtigkeit nicht zur Einführung gelangt: Kabel vor der Kabeleinführung eine nach unten hängende Schlaufe bilden ("Wassersack").

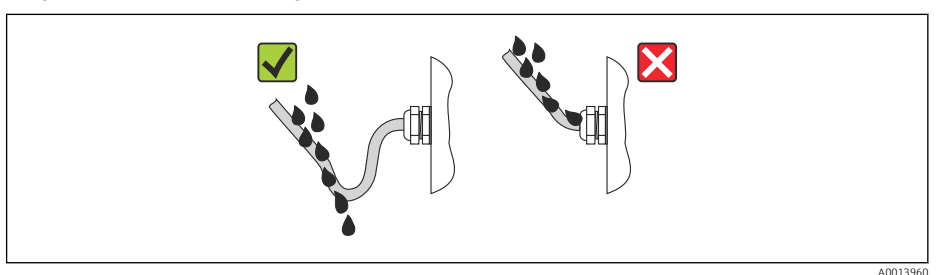

5. Für nicht benutzte Kabeleinführungen Blindstopfen einsetzen.

# 7.6 Anschlusskontrolle

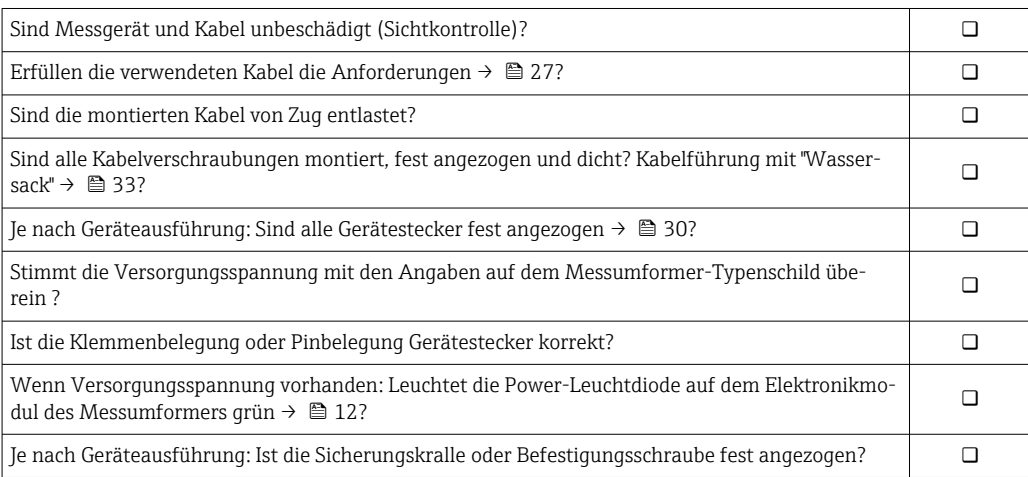

# <span id="page-33-0"></span>8 Bedienungsmöglichkeiten

# 8.1 Übersicht zu Bedienungsmöglichkeiten

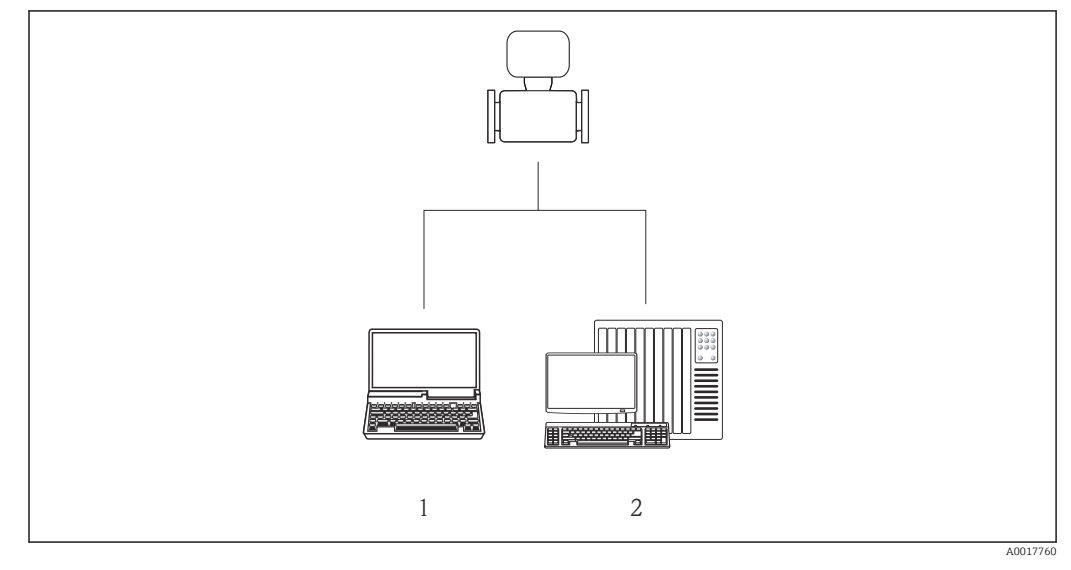

*1 Computer mit Webbrowser (z.B. Internet Explorer) oder mit Bedientool "FieldCare"*

*2 Automatisierungssystem, z.B. "RSLogix" (Rockwell Automation) und Workstation zur Messgerätbedienung mit Add-on-Profil Level 3 für Software "RSLogix 5000" (Rockwell Automation)*

# <span id="page-34-0"></span>8.2 Aufbau und Funktionsweise des Bedienmenüs

### 8.2.1 Aufbau des Bedienmenüs

Zur Bedienmenü-Übersicht mit Menüs und Parametern

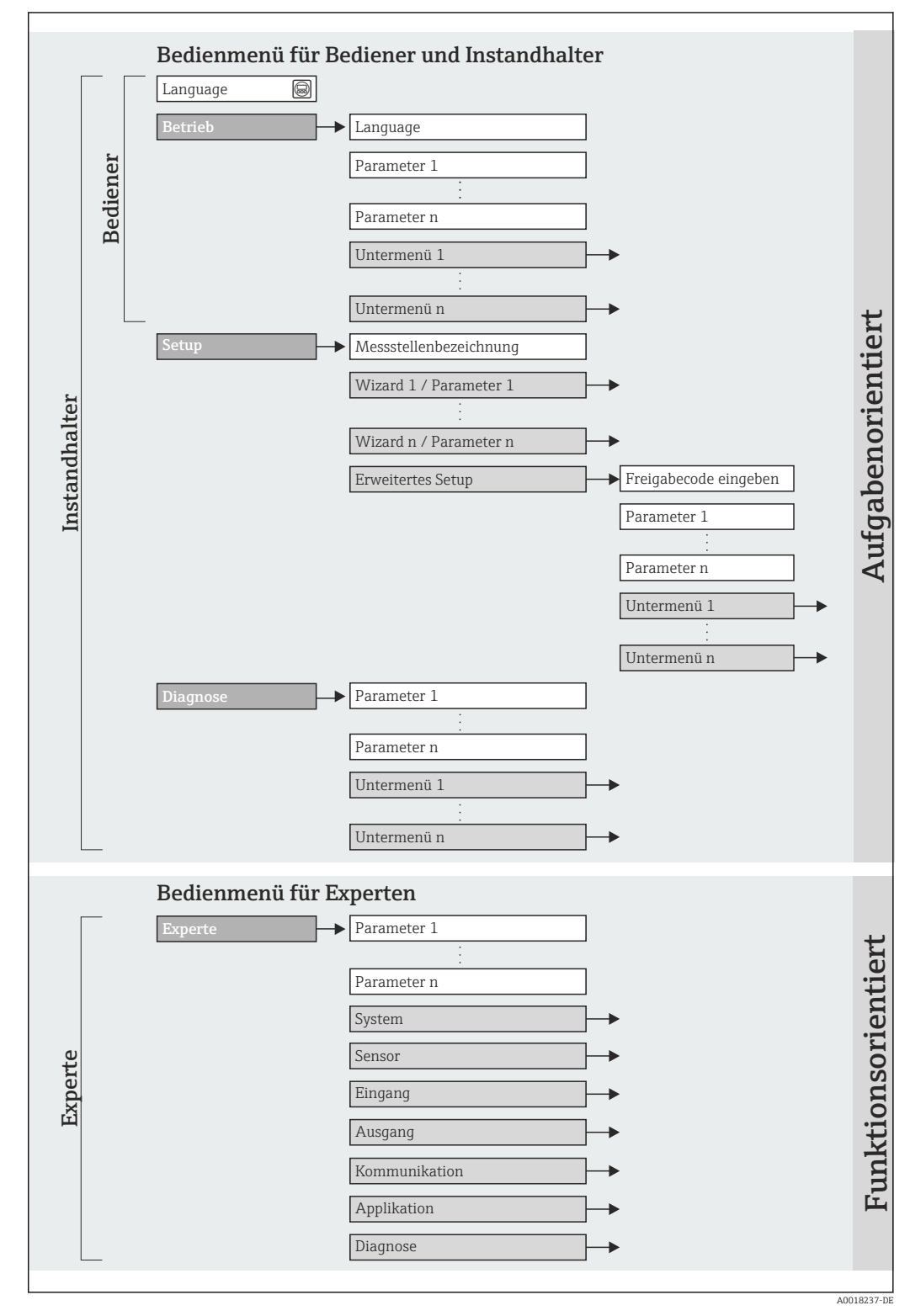

 *<sup>11</sup> Schematischer Aufbau des Bedienmenüs*

# 8.2.2 Bedienphilosophie

Die einzelnen Teile des Bedienmenüs sind bestimmten Anwenderrollen zugeordnet (Bediener, Instandhalter etc.). Zu jeder Anwenderrolle gehören typische Aufgaben innerhalb des Gerätelebenszyklus.

<span id="page-35-0"></span>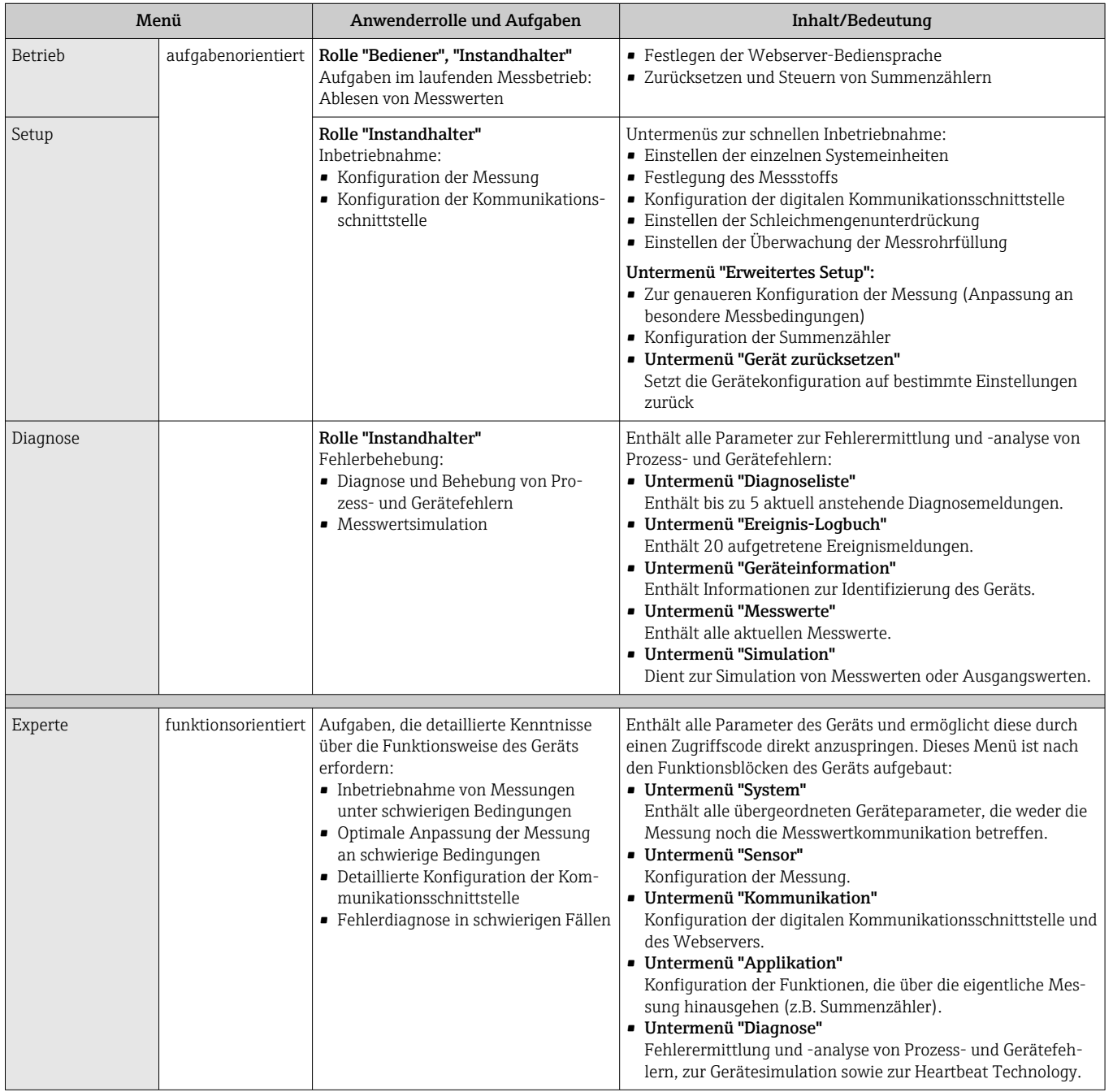

# 8.3 Zugriff auf Bedienmenü via Webbrowser

## 8.3.1 Funktionsumfang

Aufgrund des integrierten Webservers kann das Gerät über einen Webbrowser bedient und konfiguriert werden. Neben den Messwerten werden auch Statusinformationen zum Gerät dargestellt und ermöglichen eine Kontrolle des Gerätezustands. Zusätzlich können die Daten vom Gerät gemanagt und die Netzwerkparameter eingestellt werden.
## <span id="page-36-0"></span>8.3.2 Voraussetzungen

#### *Computer Hardware*

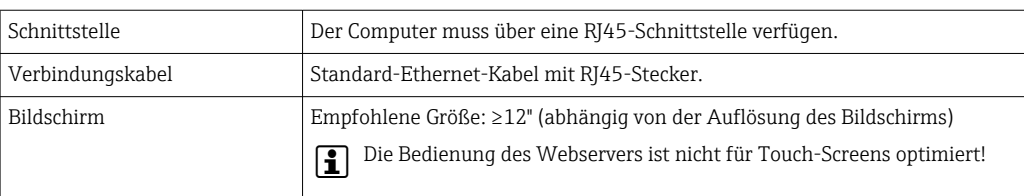

## *Computer Software*

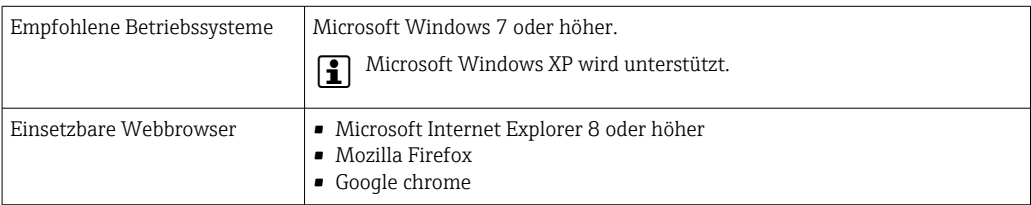

#### *Computer Einstellungen*

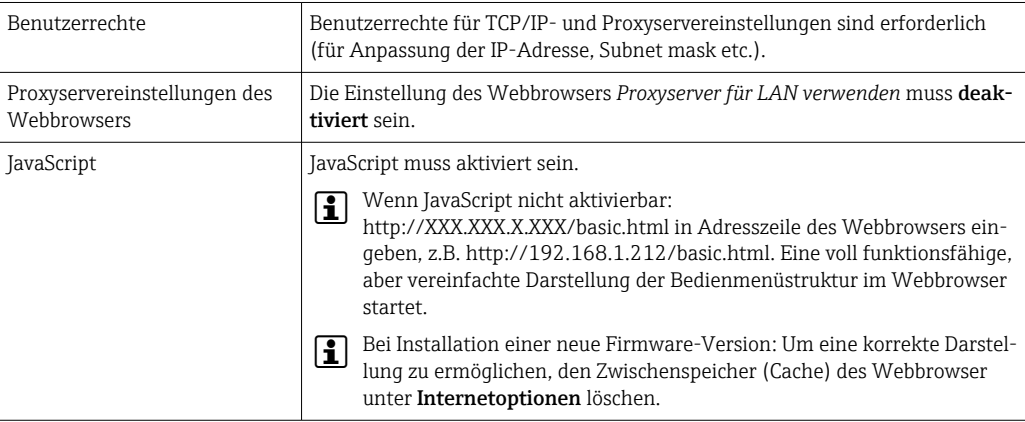

#### *Messgerät*

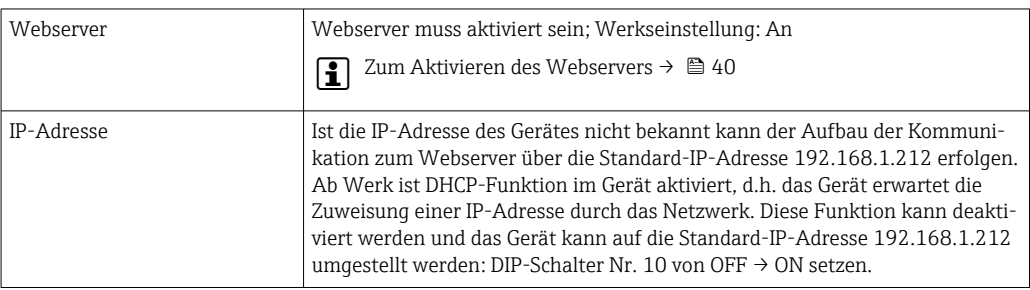

<span id="page-37-0"></span>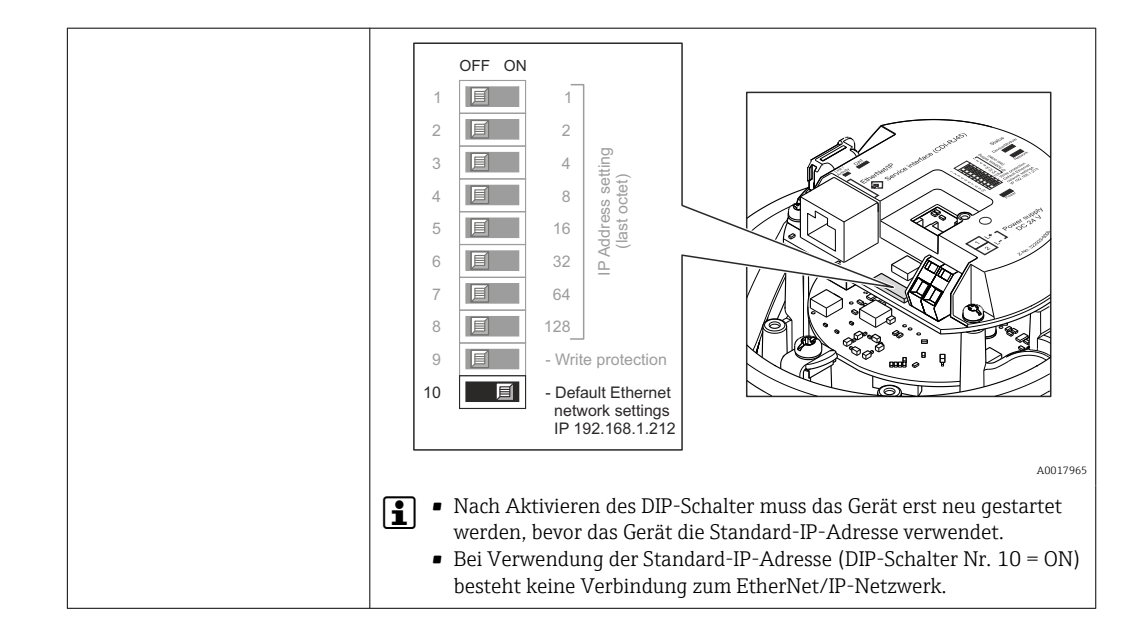

## 8.3.3 Verbindungsaufbau

#### Internetprotokoll vom Computer konfigurieren

Die folgenden Angaben beziehen sich auf die Ethernet-Einstellungen des Geräts ab Werk. IP-Adresse des Geräts: 192.168.1.212 (Werkseinstellung)

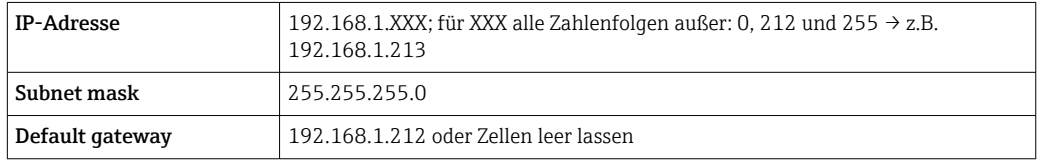

- 1. Messgerät einschalten und mit Computer über Kabel verbinden  $\rightarrow \Box$  42.
- 2. Wenn keine 2. Netzwerkkarte verwendet wird: Es sollten alle Anwendungen auf Notebook geschlossen werden resp. die Anwendungen, die Internet oder Netzwerk benötigen wie z.B. Email, SAP-Applikationen, Internet oder Windows Explorer, d.h. alle offenen Internet Browser schliessen.
- 3. Eigenschaften vom Internetprotokoll (TCP/IP) gemäß Tabelle oben konfigurieren.

#### Webbrowser starten

- 1. Webbrowser auf dem Computer starten.
- 2. Wenn IP-Adresse des Messgeräts bekannt: Definierte Geräteadresse in der Webbrowser-Adresszeile eingeben; wenn unbekannt: DIP-Schalter Nr. 10 auf ON setzen, Gerät neu starten und Standard-IP-Adresse 192.168.1.212 eingeben → ■ 38.

Die Login-Webseite erscheint.

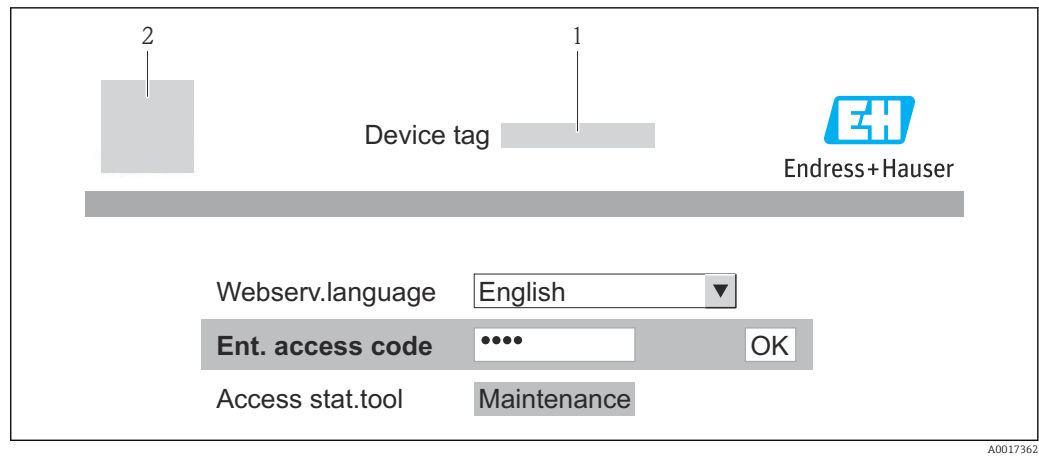

- *1 Messstellenbezeichnung [→ 50](#page-49-0)*
- *2 Gerätebild*

Wenn keine oder nur eine unvollständige Login-Webseite erscheint  $\rightarrow \blacksquare$  71  $\vert \cdot \vert$ 

### 8.3.4 Einloggen

1. Gewünschte Bediensprache für den Webbrowser wählen.

- 2. Freigabecode eingeben.
- 3. Eingaben mit OK bestätigen.

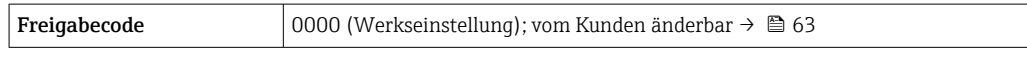

Wenn 10 Minuten lang keine Aktion durchgeführt wird, springt der Webbrowser automatisch auf die Login-Webseite zurück.

## 8.3.5 Bedienoberfläche

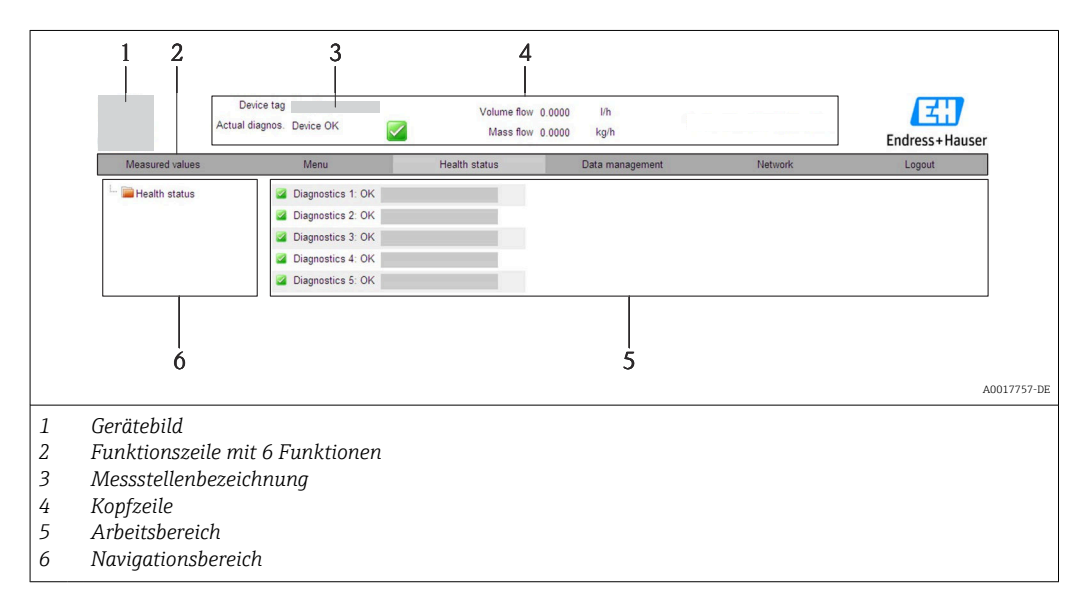

#### Kopfzeile

In der Kopfzeile erscheinen folgende Informationen:

- Messstellenbezeichnung  $\rightarrow$   $\blacksquare$  50
- Gerätestatus mit Statussignal  $\rightarrow \blacksquare$  76
- Aktuelle Messwerte

#### <span id="page-39-0"></span>Funktionszeile

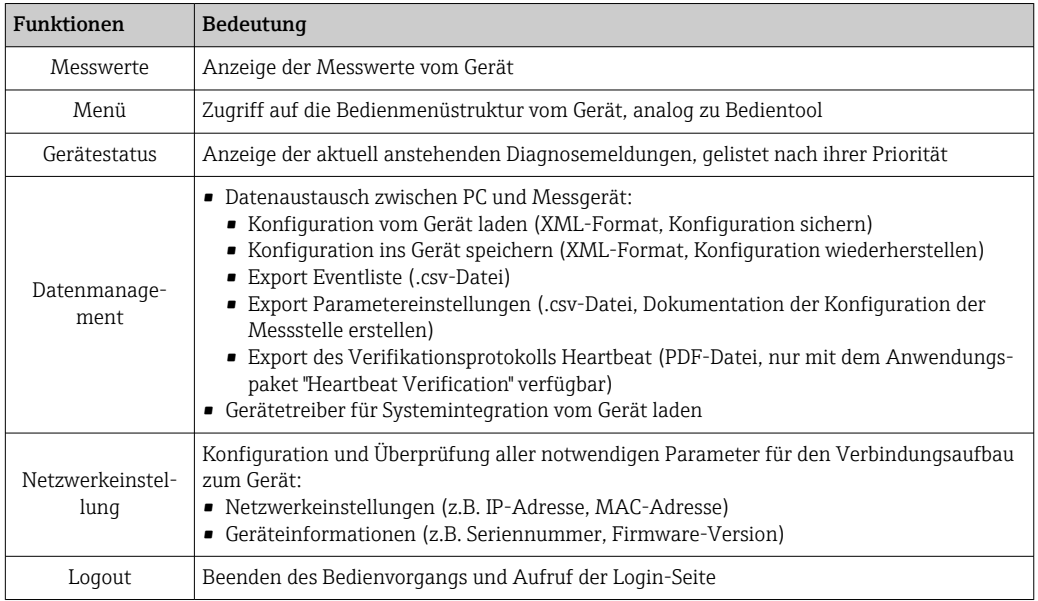

#### Navigationsbereich

Wenn eine Funktion in der Funktionszeile gewählt wird, öffnen sich im Navigationsbereich ihre Untermenüs. Der User kann nun innerhalb der Struktur navigieren.

#### Arbeitsbereich

Abhängig von der gewählten Funktion und ihren Untermenüs können in diesem Bereich verschiedene Aktionen durchgeführt werden:

- Einstellung von Parametern
- Ablesen von Messwerten
- Aufrufen von Hilfetexten
- Starten eines Up-/Downloads

#### 8.3.6 Webserver deaktivieren

Der Webserver des Messgeräts kann über den Parameter Webserver Funktionalität je nach Bedarf ein- und ausgeschaltet werden.

#### Navigation

Menü "Experte" → Kommunikation → Webserver

#### Parameterübersicht mit Kurzbeschreibung

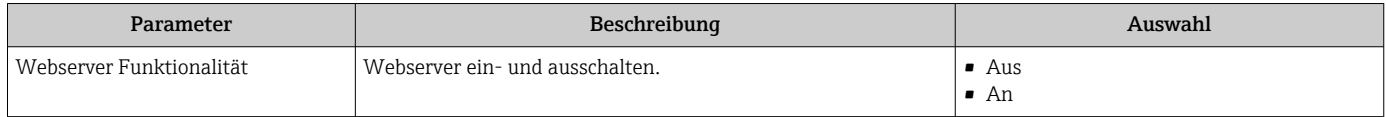

#### Webserver aktivieren

Wenn der Webserver deaktiviert ist, kann dieser über den Parameter Webserver Funktionalität nur über folgende Bedienungsmöglichkeiten wieder aktiviert werden: Via Bedientool "FieldCare"

### 8.3.7 Ausloggen

Bei Bedarf vor dem Ausloggen: Datensicherung über Funktion Datenmanagement  $| \cdot |$ durchführen (Konfiguration vom Gerät laden).

1. In der Funktionszeile Eintrag Logout wählen.

- Startseite mit dem Login erscheint.
- 2. Webbrowser schließen.

3. Wenn nicht mehr benötigt: Geänderte Eigenschaften vom Internetprotokoll (TCP/IP) zurücksetzen  $\rightarrow$   $\blacksquare$  38.

Erfolgte der Aufbau der Kommunikation zum Webserver über die Standard-IP-Adresse 192.168.1.212, muss der DIP-Schalter Nr. 10 zurückgesetzt (von ON → OFF) und die IP-Adresse des Geräts für die Netzwerkkommunikation ist wieder aktiv.

## 8.4 Zugriff auf Bedienmenü via Bedientool

#### 8.4.1 Bedientool anschließen

#### Via Ethernetbasiertem Feldbus

Diese Kommunikationsschnittstelle ist bei Geräteausführungen mit EtherNet/IP verfügbar.

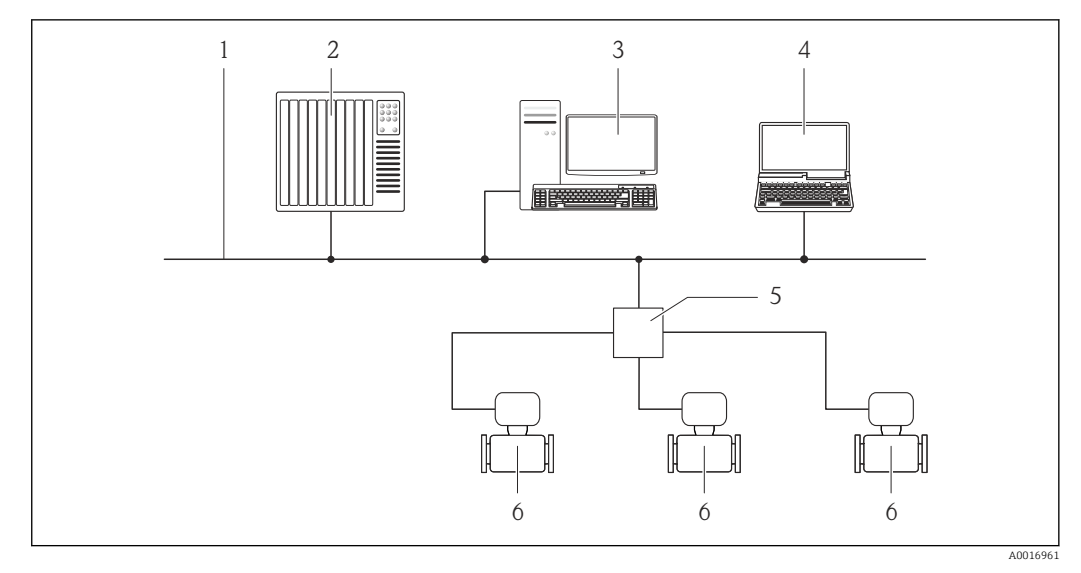

 *12 Möglichkeiten der Fernbedienung via Ethernetbasiertem Feldbus*

*1 Ethernet-Netzwerk*

- *2 Automatisierungssystem, z.B. "RSLogix" (Rockwell Automation)*
- *3 Workstation zur Messgerätbedienung: Mit Add-on-Profil Level 3 für "RSLogix 5000" (Rockwell Automation) oder mit Electronic Data Sheet (EDS)*
- *4 Computer mit Webbrowser (z.B. Internet Explorer) zum Zugriff auf integrierten Gerätewebserver oder mit Bedientool "FieldCare" mit COM DTM "CDI Communication TCP/IP"*
- *5 Ethernet-Switch*
- *6 Messgerät*

#### Via Service-Schnittstelle (CDI-RJ45)

<span id="page-41-0"></span>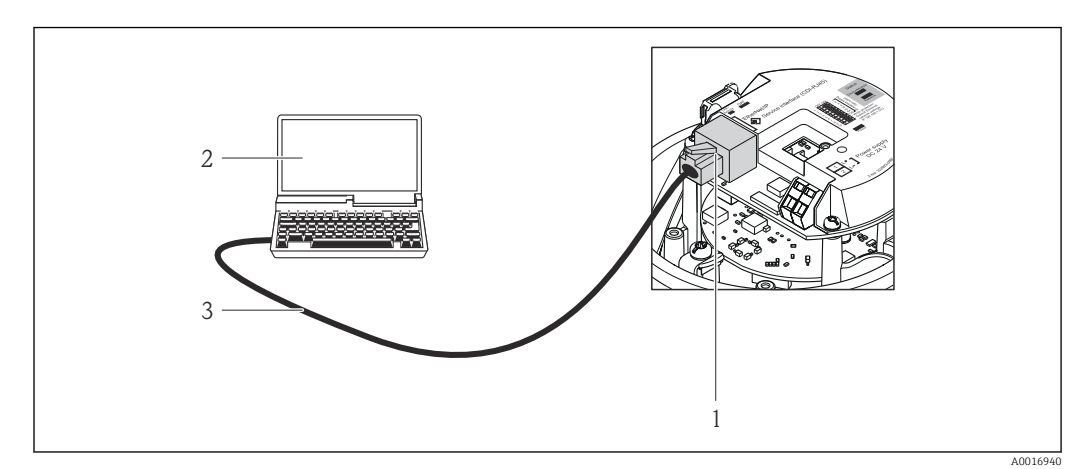

 *13 Anschluss bei Bestellmerkmal "Ausgang", Option N: EtherNet/IP*

- *1 Service-Schnittstelle (CDI-RJ45) und EtherNet/IP-Schnittstelle des Messgeräts mit Zugriff auf integrierten Webserver*
- *2 Computer mit Webbrowser (z.B. Internet Explorer) zum Zugriff auf integrierten Gerätewebserver oder mit Bedientool "FieldCare" mit COM DTM "CDI Communication TCP/IP"*
- *3 Standard-Ethernet-Verbindungskabel mit RJ45-Stecker*

## 8.4.2 FieldCare

#### Funktionsumfang

FDT-basiertes Anlagen-Asset-Management-Tool von Endress+Hauser. Es kann alle intelligenten Feldeinrichtungen in einer Anlage konfigurieren und unterstützt bei deren Verwaltung. Durch Verwendung von Statusinformationen stellt es darüber hinaus ein einfaches, aber wirkungsvolles Mittel dar, deren Zustand zu kontrollieren.

Der Zugriff erfolgt via: Service-Schnittstelle CDI-RJ45 → ■ 42

Typische Funktionen:

- Parametrierung von Messumformern
- Laden und Speichern von Gerätedaten (Upload/Download)
- Dokumentation der Messstelle
- Visualisierung des Messwertspeichers (Linienschreiber) und Ereignis-Logbuchs

Zu Einzelheiten: Betriebsanleitung BA00027S und BA00059S

#### Bezugsquelle für Gerätebeschreibungsdateien

Siehe Angaben  $\rightarrow$   $\blacksquare$  44

#### Verbindungsaufbau

Via Service-Schnittstelle (CDI-RJ45)

- 1. FieldCare starten und Projekt aufrufen.
- 2. Im Netzwerk: Neues Gerät hinzufügen.
	- Fenster Neues Gerät hinzufügen öffnet sich.
- 3. Option CDI Communication TCP/IP aus Liste wählen und mit OK bestätigen.
- 4. Rechter Mausklick auf CDI Communication TCP/IP und im geöffneten Kontextmenü Eintrag Gerät hinzufügen wählen.
- 5. Gewünschtes Gerät aus Liste wählen und mit OK bestätigen.
	- Fenster CDI Communication TCP/IP (Configuration) öffnet sich.

<span id="page-42-0"></span>6. Geräteadresse im Feld IP-Adresse eingeben und mit Enter bestätigen: 192.168.1.212 (Werkseinstellung); wenn IP-Adresse nicht bekannt [→ 65.](#page-64-0)

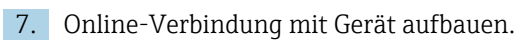

Zu Einzelheiten: Betriebsanleitung BA00027S und BA00059S  $|\mathbf{r}|$ 

#### Bedienoberfläche

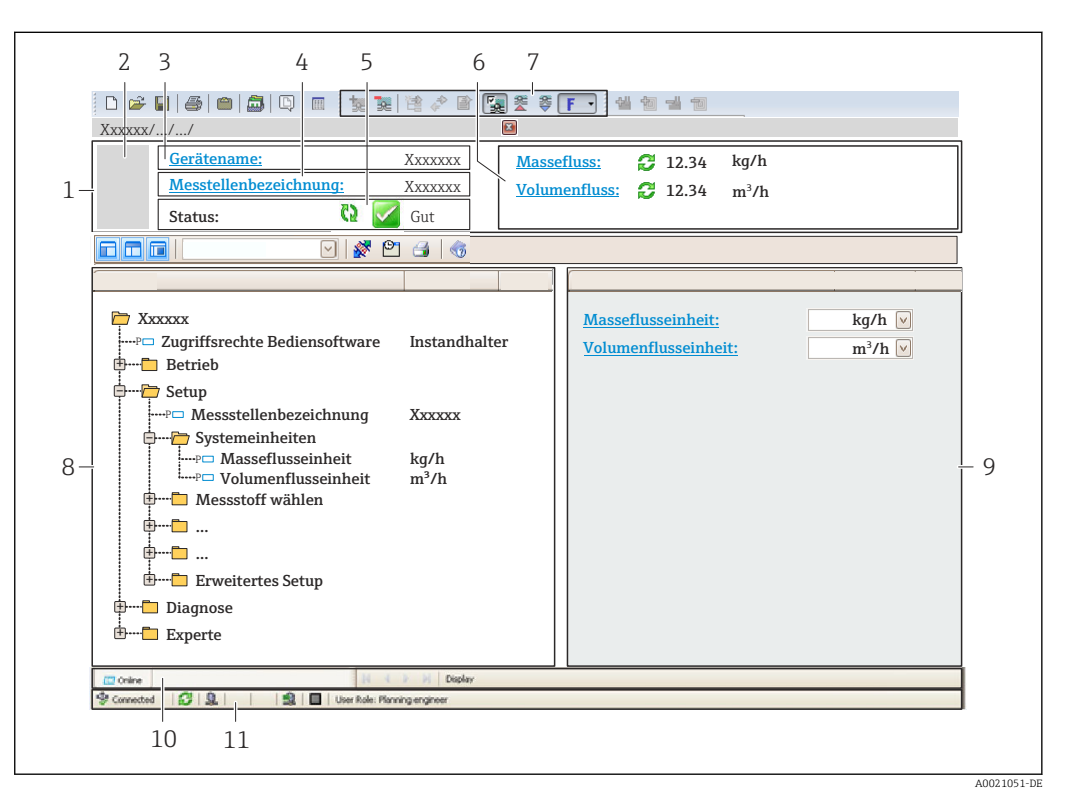

- *1 Kopfzeile*
- *2 Gerätebild*
- *3 Gerätename*
- *4 Messstellenbezeichnung [→ 50](#page-49-0)*
- *5 Statusbereich mit Statussignal [→ 76](#page-75-0)*
- *6 Anzeigebereich für aktuelle Messwerte [→ 66](#page-65-0)*
- *7 Bearbeitungsleiste mit weiteren Funktionen wie Speichern/Laden, Ereignisliste und Dokumentationserstellung*
- *8 Navigationsbereich mit Bedienmenüstruktur*
- *9 Arbeitsbereich*
- *10 Aktionsbereich*
- *11 Statusbereich*

# <span id="page-43-0"></span>9 Systemintegration

# 9.1 Übersicht zu Gerätebeschreibungsdateien

## 9.1.1 Aktuelle Versionsdaten zum Gerät

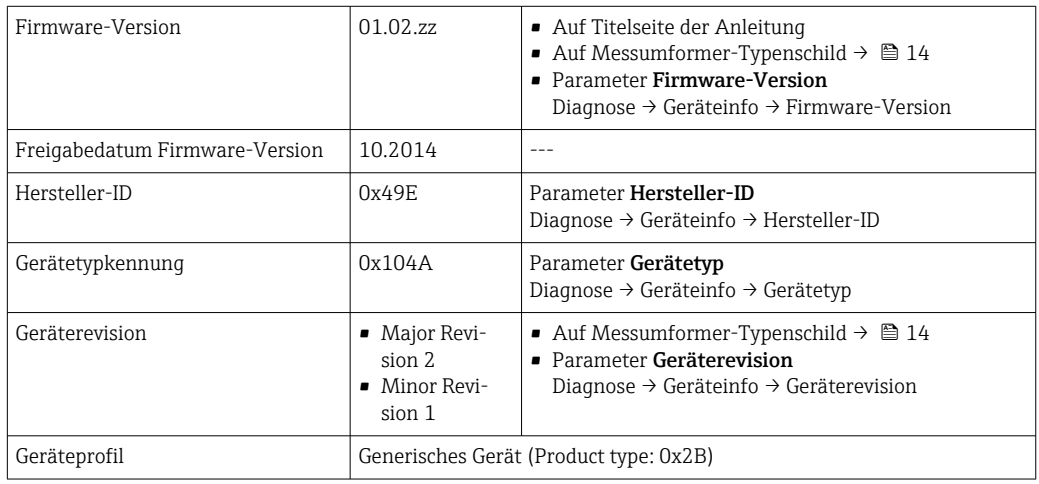

## 9.1.2 Bedientools

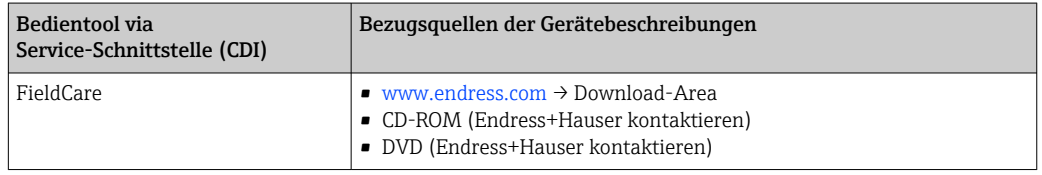

## 9.2 Übersicht zu Systemdateien

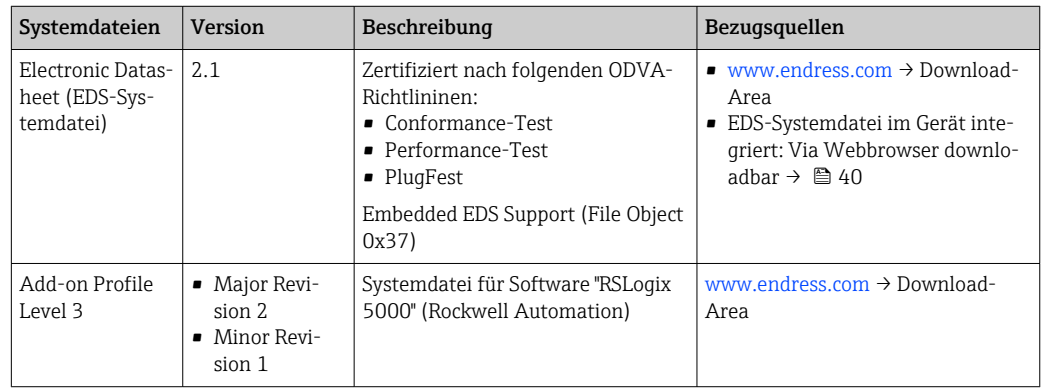

## 9.3 Messgerät in System einbinden

Eine detaillierte Beschreibung zur Geräteintegration in ein Automatisierungssystem (z.B. von Rockwell Automation) ist als separate Dokumentation verfügbar: [www.endress.com](http://www.endress.com) → Land wählen → Automatisierung → Digitale Kommunikation → Feldbus-Geräteintegration → EtherNet/IP

Zu den protokollspezifischen Daten von EtherNet/IP

 $| \cdot |$ 

## 9.4 Zyklische Datenübertragung

Zyklische Datenübertragung bei Verwendung der Gerätestammdatei (GSD).

### 9.4.1 Blockmodell

Das Blockmodell zeigt welche Ein- und Ausgangsdaten das Messgerät für das "implicite Messaging" zur Verfügung stellt. Der zyklische Datenaustausch erfolgt mit einem Ether-Net/IP Scanner, z.B. einem Leitsystem etc.

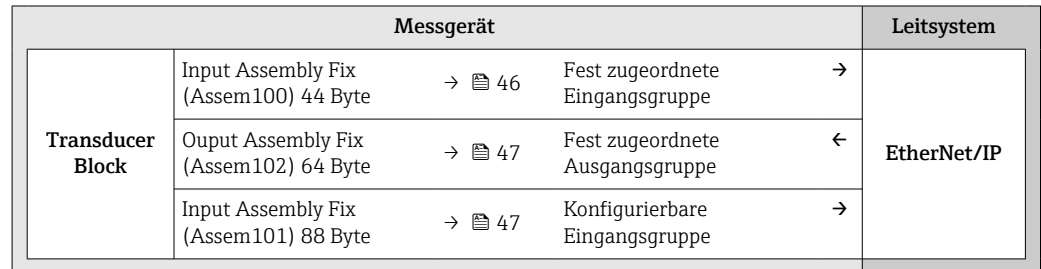

### 9.4.2 Ein- und Ausgangsgruppen

#### Mögliche Konfigurationen

*Konfiguration 1: Exclusive Owner Multicast*

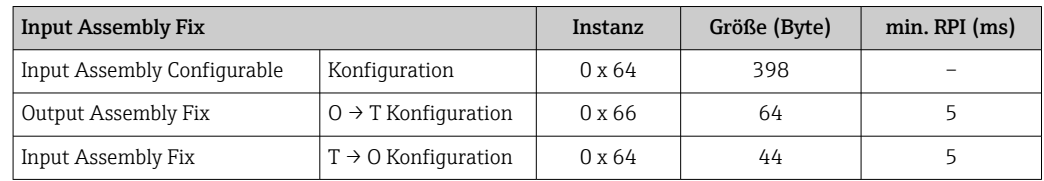

#### *Konfiguration 2: Input Only Multicast*

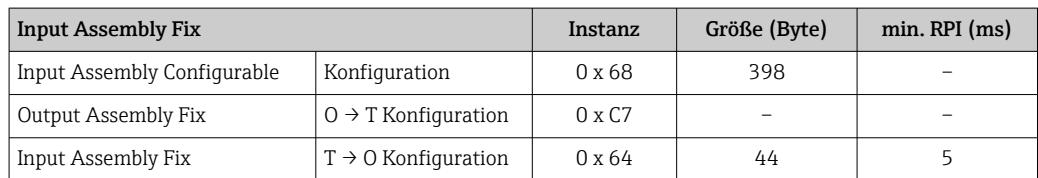

#### *Konfiguration 3: Exclusive Owner Multicast*

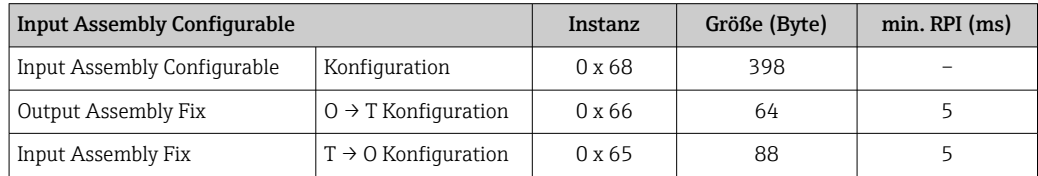

#### *Konfiguration 4: Input Only Multicast*

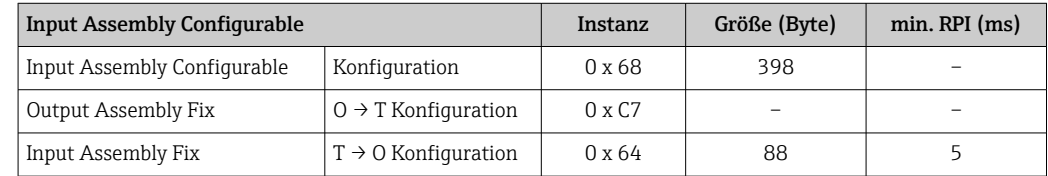

#### <span id="page-45-0"></span>*Konfiguration 5: Exclusive Owner Multicast*

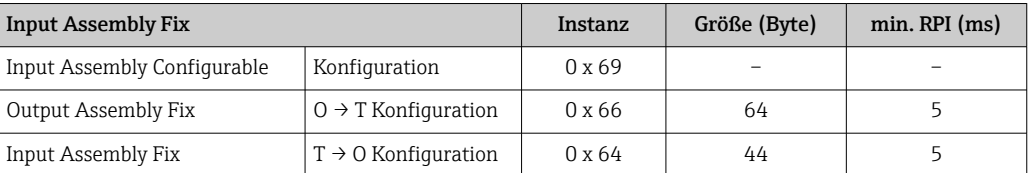

#### *Konfiguration 6: Input Only Multicast*

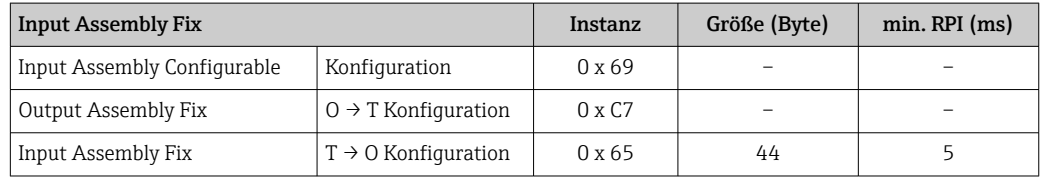

#### *Konfiguration 7: Exclusive Owner Multicast*

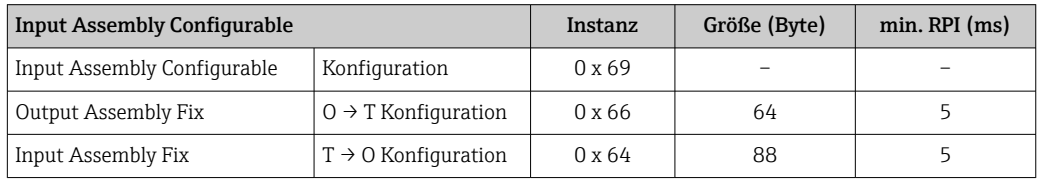

#### *Konfiguration 8: Input Only Multicast*

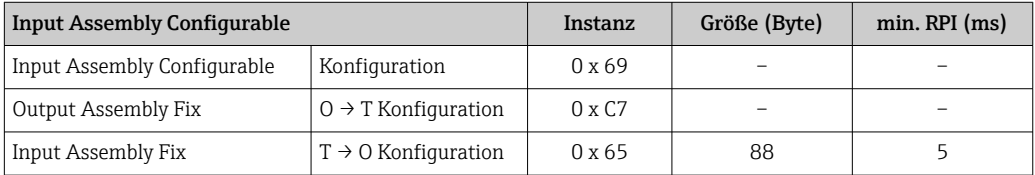

#### Fest zugeordnete Eingangsgruppe

Input Assembly Fix (Assem100) 44 Byte

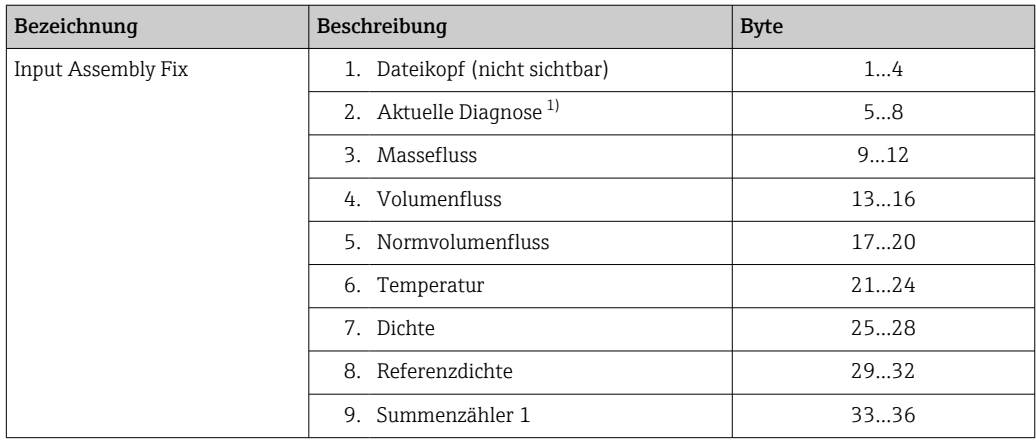

<span id="page-46-0"></span>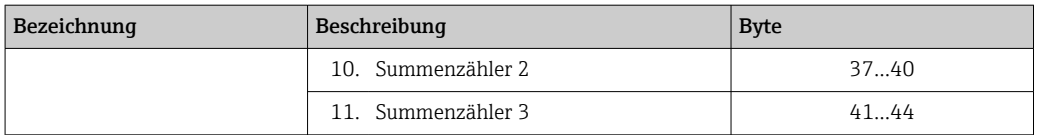

1) Aufbau: Code, Nummer, Beschreibung (z.B.: 16777265 F882 Input Signal)

# Detaillierte Beschreibung:

- Diagnoseinformationen  $\rightarrow$   $\blacksquare$  80
- Informationsereignisse  $\rightarrow \blacksquare$  84

#### Konfigurierbare Eingangsgruppe

Input Assembly Configurable (Assem101) 88 Byte

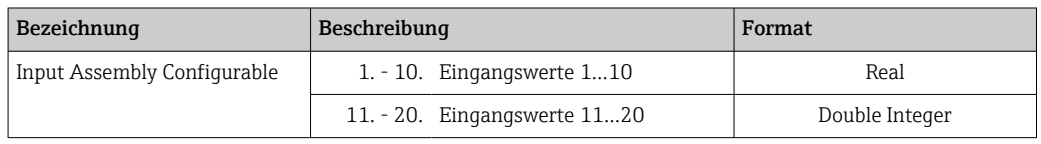

#### *Mögliche Eingangswerte*

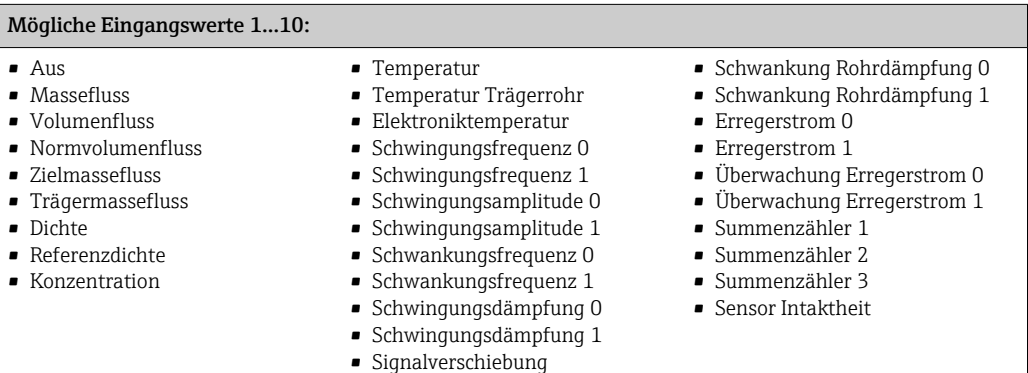

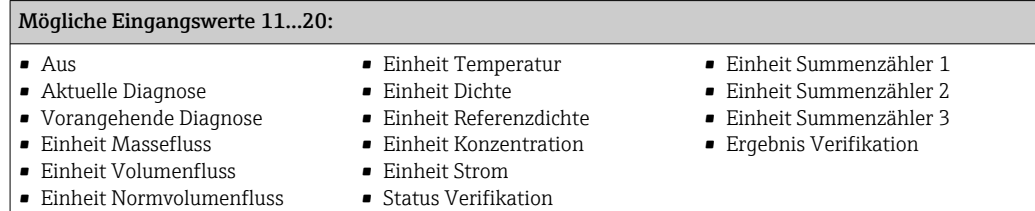

#### Fest zugeordnete Ausgangsgruppe

Output Assembly Fix (Assem102) 64 Byte

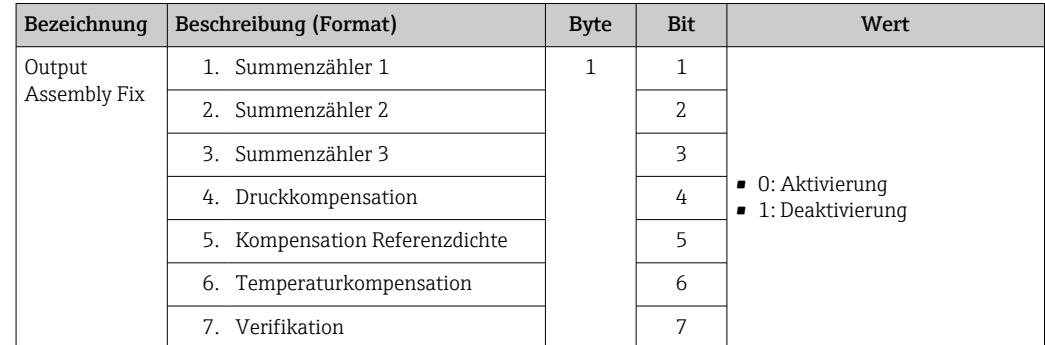

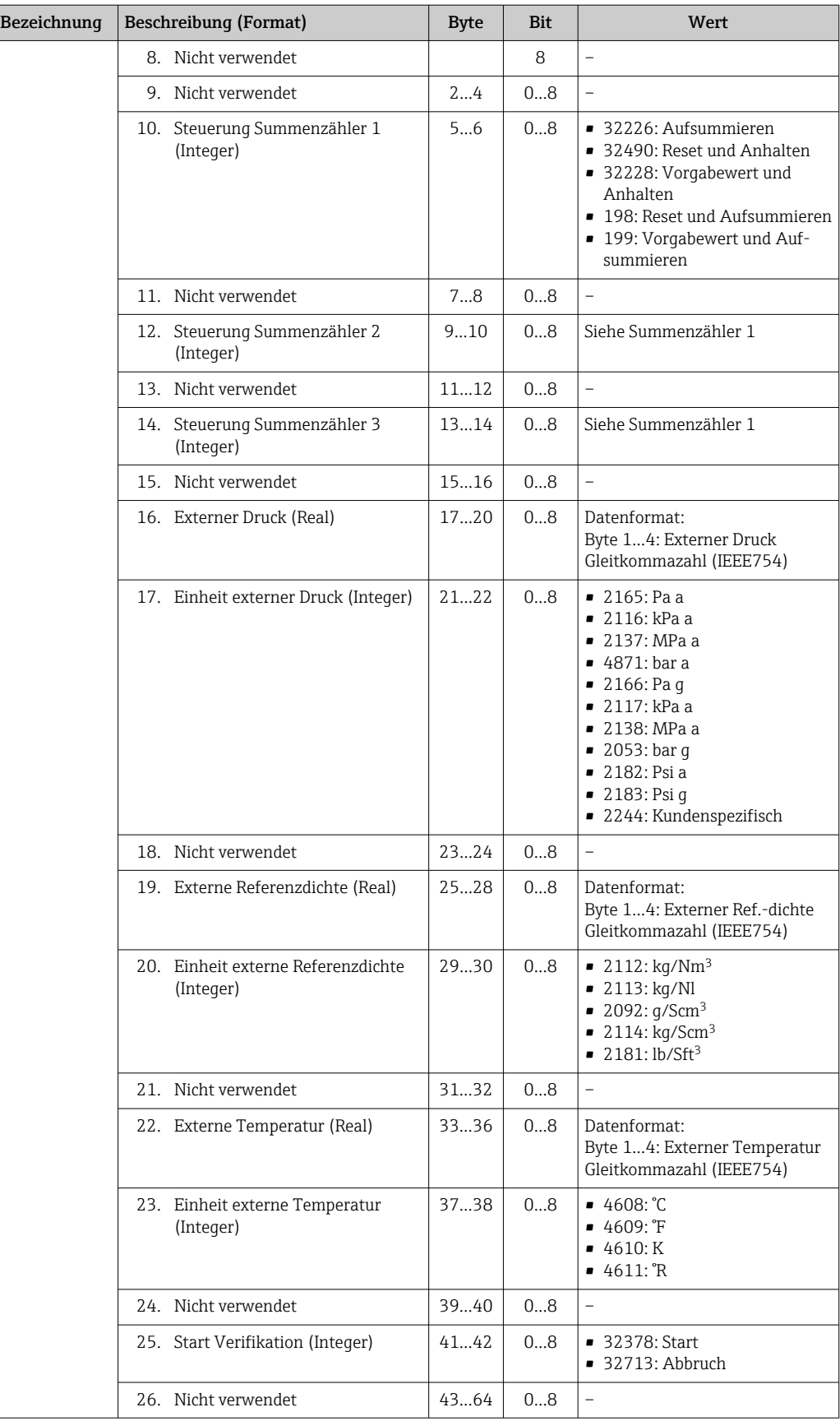

## <span id="page-48-0"></span>10 Inbetriebnahme

## 10.1 Installations- und Funktionskontrolle

Vor der Inbetriebnahme des Messgeräts:

- ‣ Sicherstellen, dass die Einbau- und Anschlusskontrolle durchgeführt sind.
- Checkliste "Montagekontrolle"  $\rightarrow$   $\blacksquare$  26
- Checkliste "Anschlusskontrolle"  $\rightarrow$   $\blacksquare$  33

## 10.2 Geräteadresse über Software einstellen

Im Untermenü "Kommunikation" kann die Geräteadresse eingestellt werden.

#### Navigation

Menü "Setup" → Kommunikation → Geräteadresse

### 10.2.1 Ethernet-Netzwerk und Webserver

Bei Auslieferung besitzt das Messgerät folgende Werkseinstellungen:

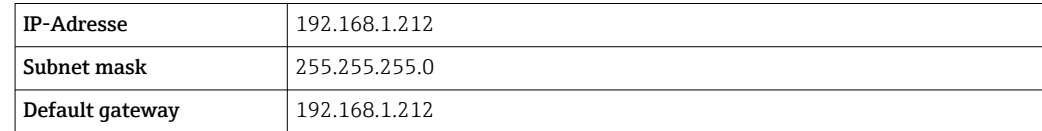

- Bei aktiver Hardware-Adressierung ist die Software-Adressierung gesperrt.
	- Bei einer Umstellung auf Hardware-Adressierung bleibt die in der Software-Adressierung eingestellte Adresse für die ersten 9 Stellen (ersten drei Oktett) erhalten.
	- Wenn IP-Adresse des Geräts nicht bekannt: Aktuell eingestellte Geräteadresse ist auslesbar  $\rightarrow$   $\blacksquare$  65.

## 10.3 Bediensprache einstellen

Werkseinstellung: Englisch oder bestellte Landessprache

Die Bediensprache der Vor-Ort-Anzeige kann in FieldCare oder über den Webserver eingestellt werden: Betrieb → Display language

## 10.4 Messgerät konfigurieren

Das Menü Setup mit seinen Untermenüs enthält alle Parameter, die für den Standard-Messbetrieb benötigt werden.

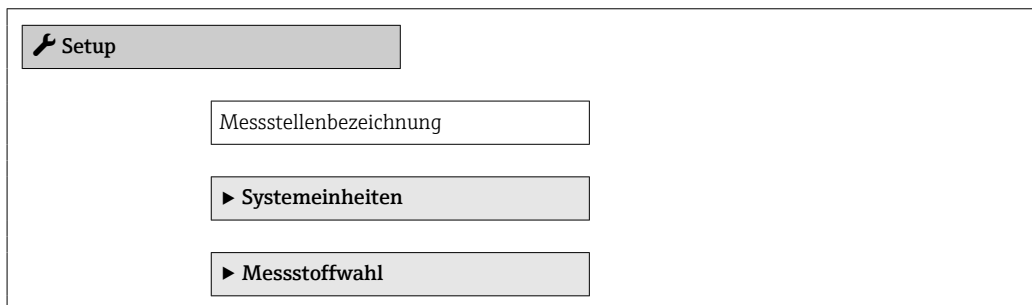

<span id="page-49-0"></span>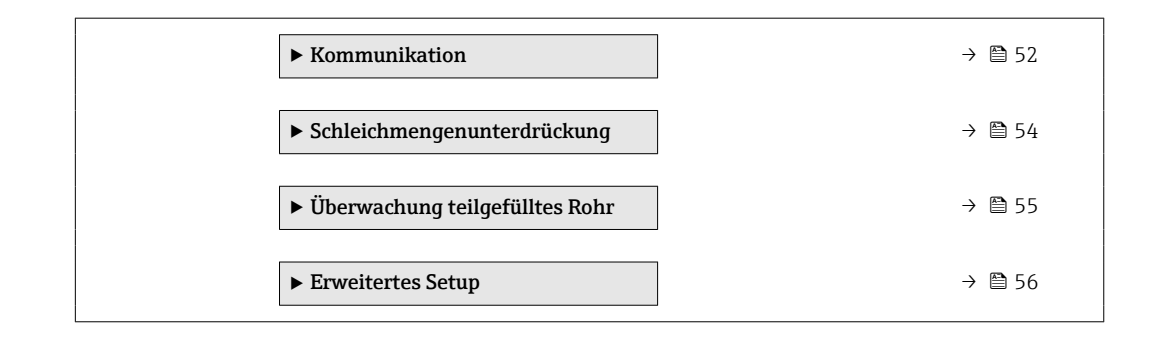

#### 10.4.1 Messstellenbezeichnung festlegen

Um die Messstelle innerhalb der Anlage schnell identifizieren zu können, kann mithilfe von Parameter Messstellenbezeichnung eine eindeutige Bezeichnung eingegeben und damit die Werkseinstellung geändert werden.

Wie viele Zeichen angezeigt werden, ist abhängig von den verwendeten Zeichen.  $\mathbf{H}$ 

Zur Messstellenbezeichnung im Bedientool "FieldCare"  $\rightarrow$   $\blacksquare$  43 H

#### **Navigation**

Menü "Setup" → Messstellenbezeichnung

#### Parameterübersicht mit Kurzbeschreibung

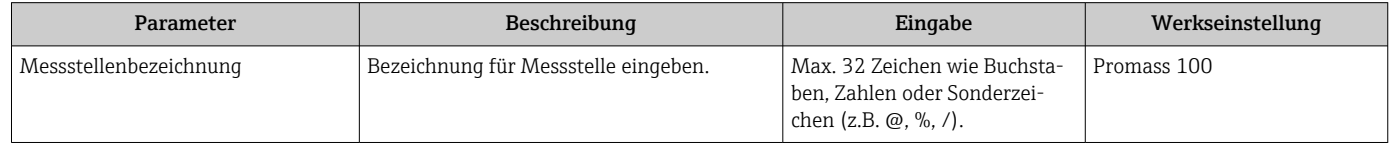

### 10.4.2 Systemeinheiten einstellen

Im Untermenü Systemeinheiten können die Einheiten aller Messwerte eingestellt werden.

Abhängig von der Geräteausführung sind nicht alle Untermenüs und Parameter in jedem Gerät verfügbar. Je nach Bestellmerkmal kann die Auswahl variieren.

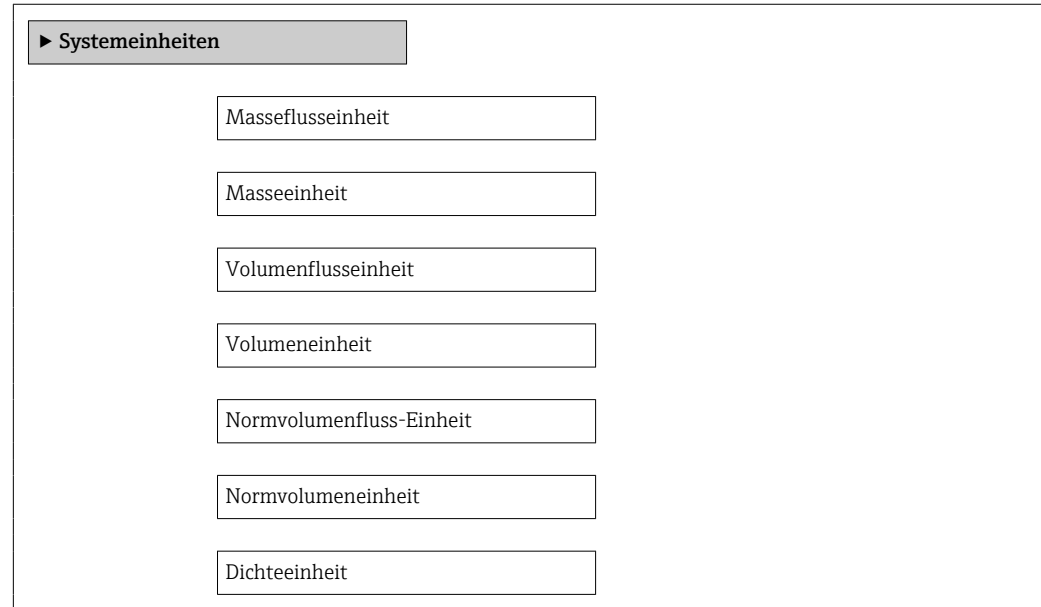

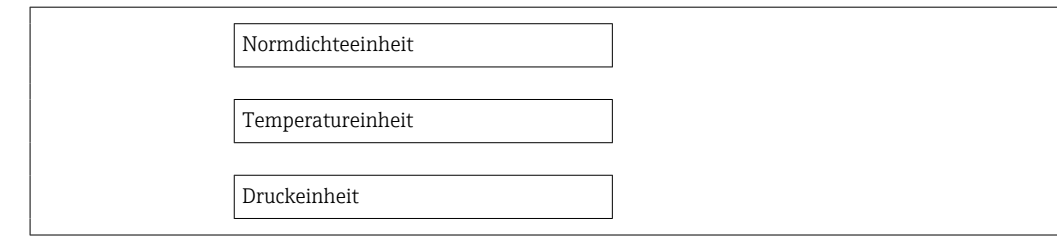

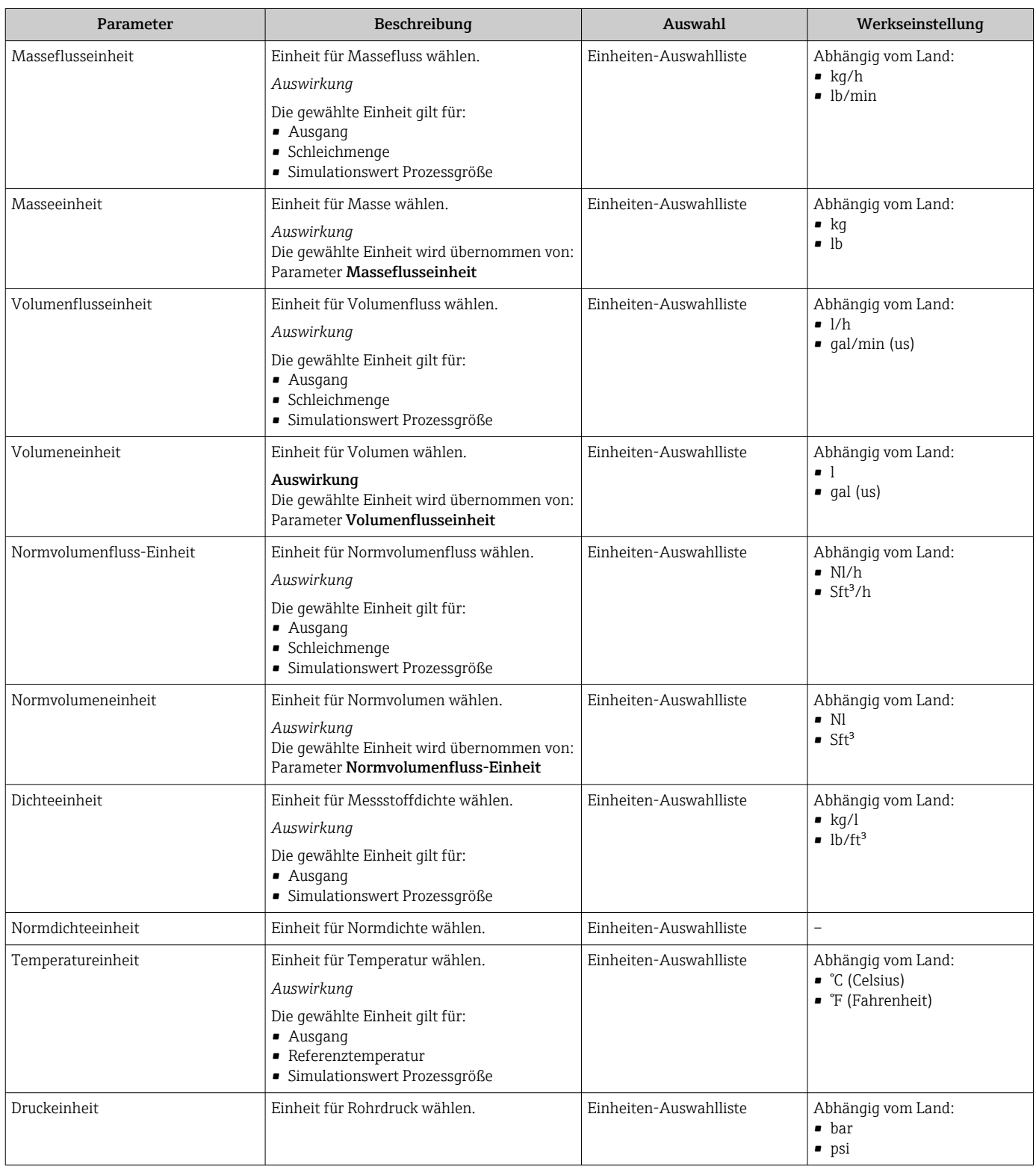

### <span id="page-51-0"></span>10.4.3 Messstoff auswählen und einstellen

Das Untermenü Messstoffwahl enthält Parameter, die für die Auswahl und das Einstellen des Messstoffs konfiguriert werden müssen.

#### Navigation

Menü "Setup" → Messstoff wählen

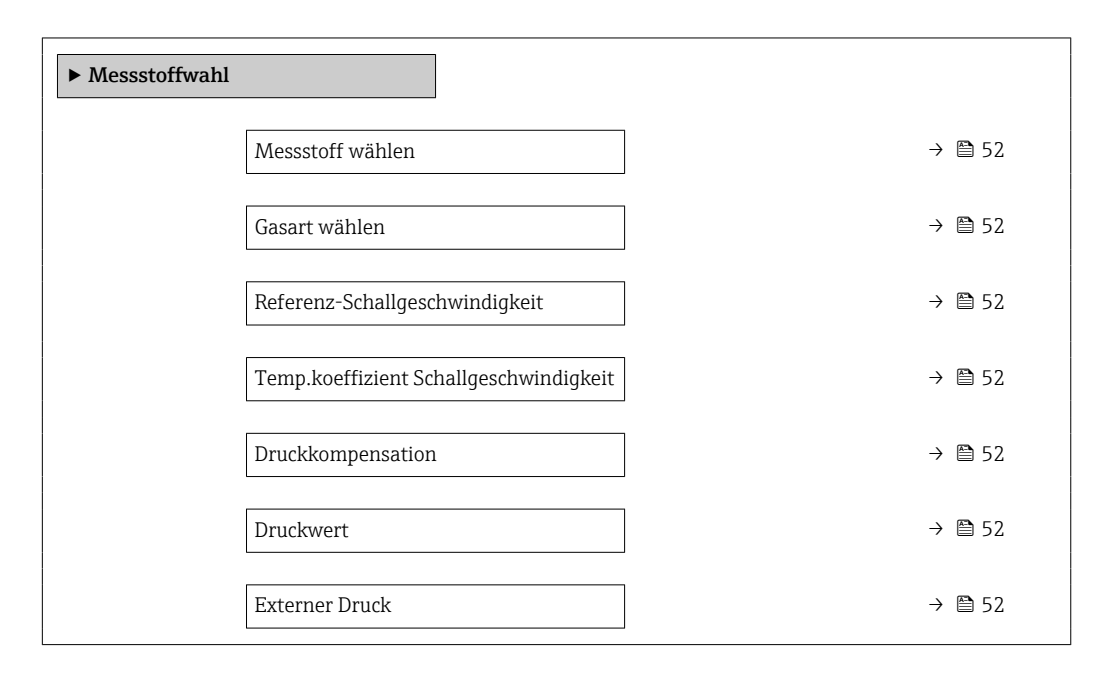

#### Parameterübersicht mit Kurzbeschreibung

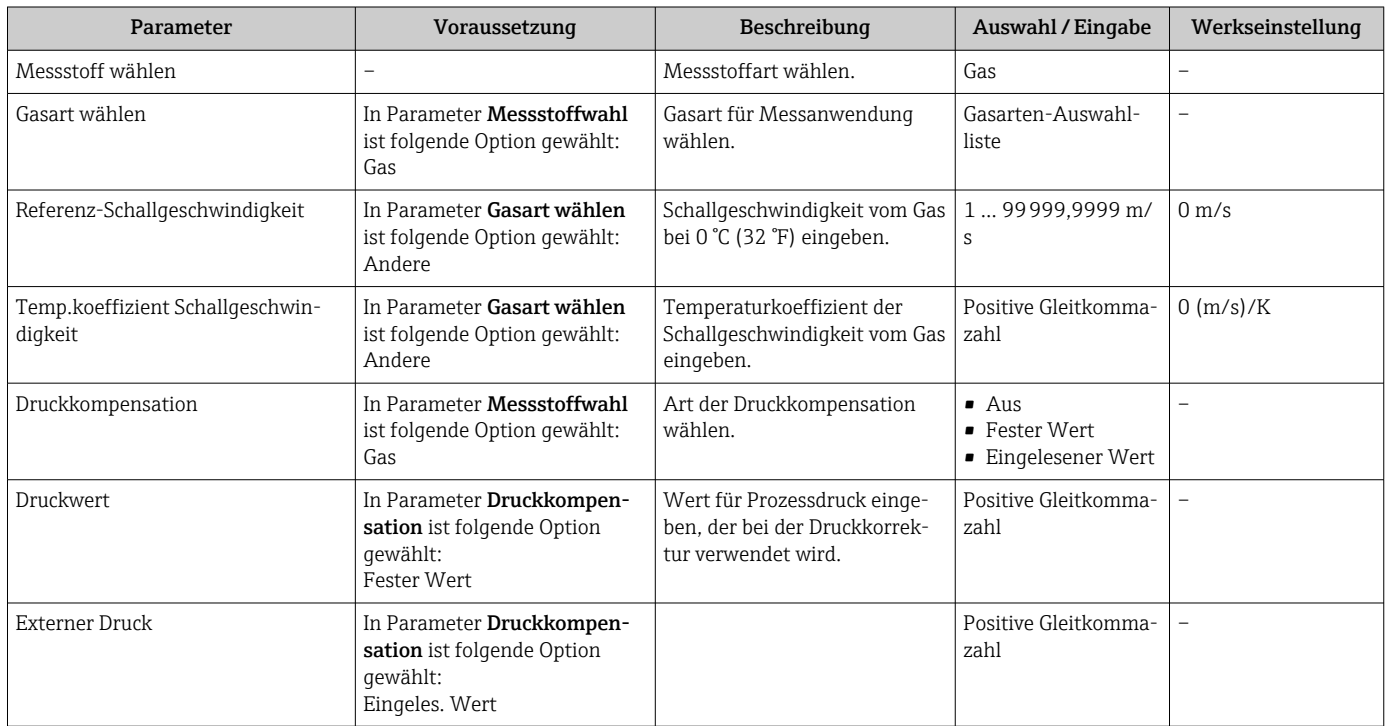

## 10.4.4 Kommunikationsschnittstelle konfigurieren

Das Untermenü "Kommunikation" führt den Anwender systematisch durch alle Parameter, die für die Auswahl und das Einstellen der Kommunikationsschnittstelle konfiguriert werden müssen.

#### Navigation

Menü "Setup" → Kommunikation

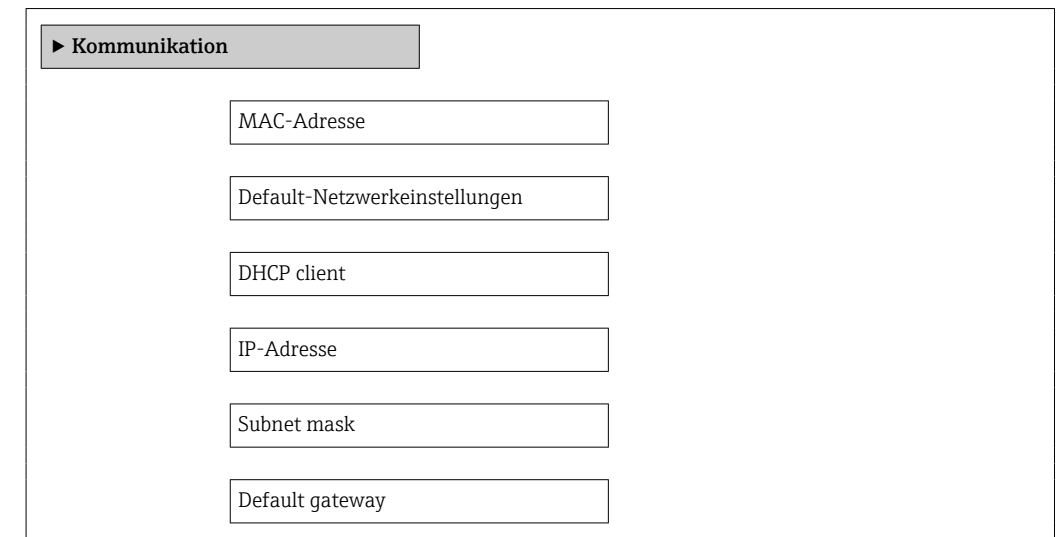

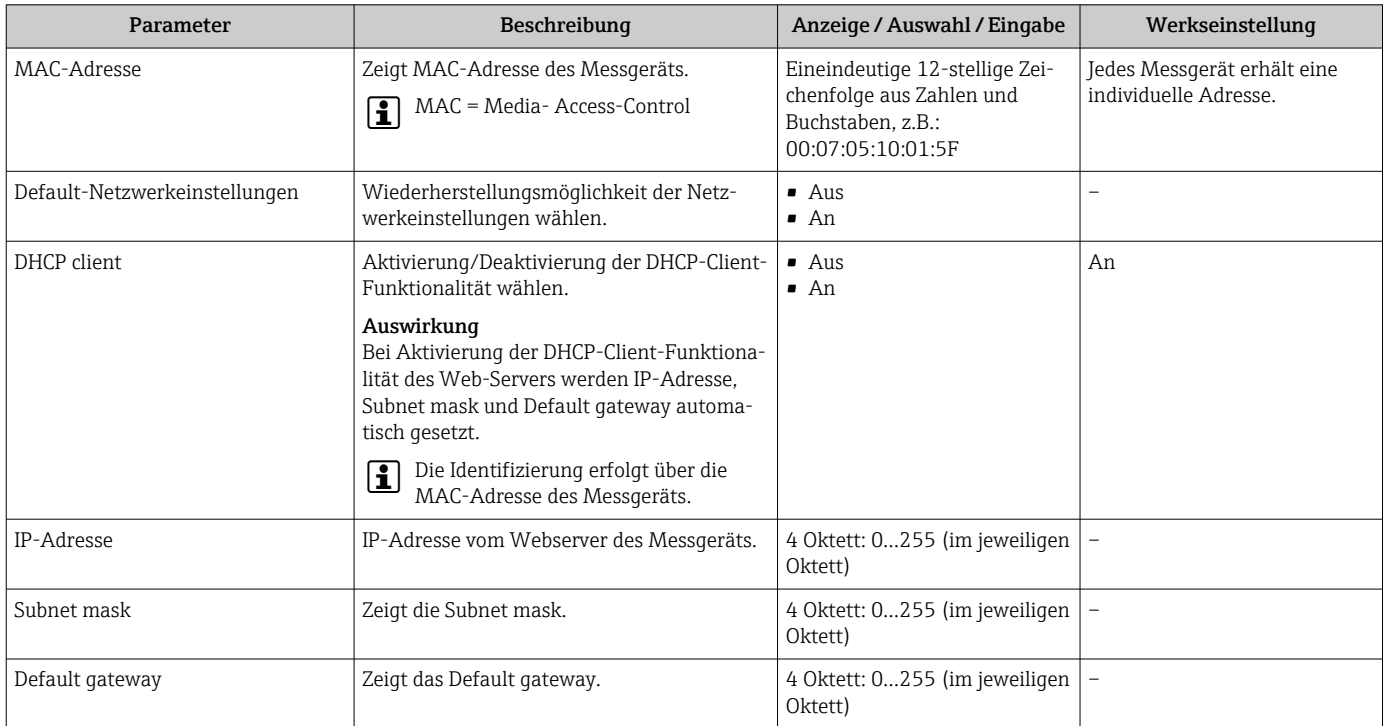

### <span id="page-53-0"></span>10.4.5 Schleichmenge konfigurieren

Das Untermenü Schleichmengenunterdrückung enthält Parameter, die für die Konfiguration der Schleichmengenunterdrückung eingestellt werden müssen.

#### Navigation

Menü "Setup" → Schleichmengenunterdrückung

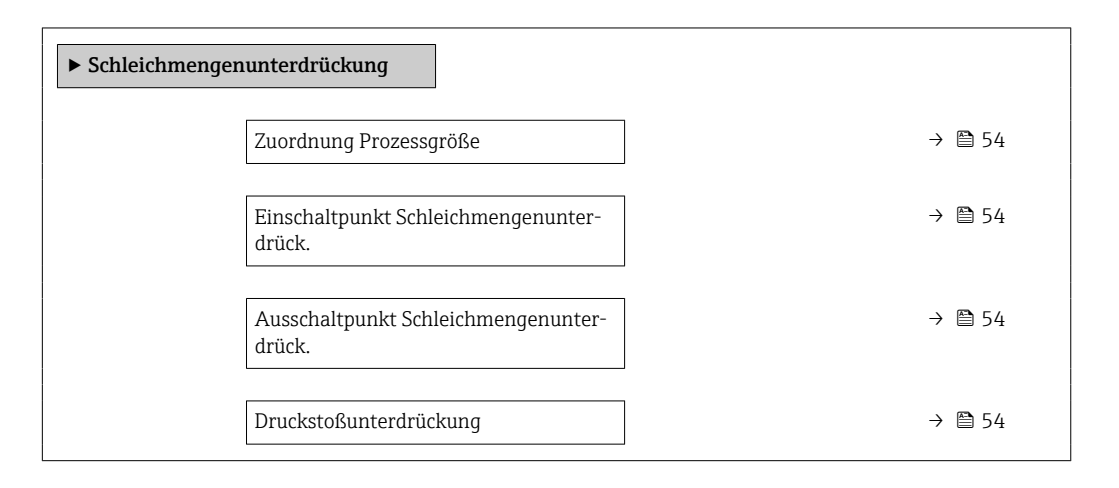

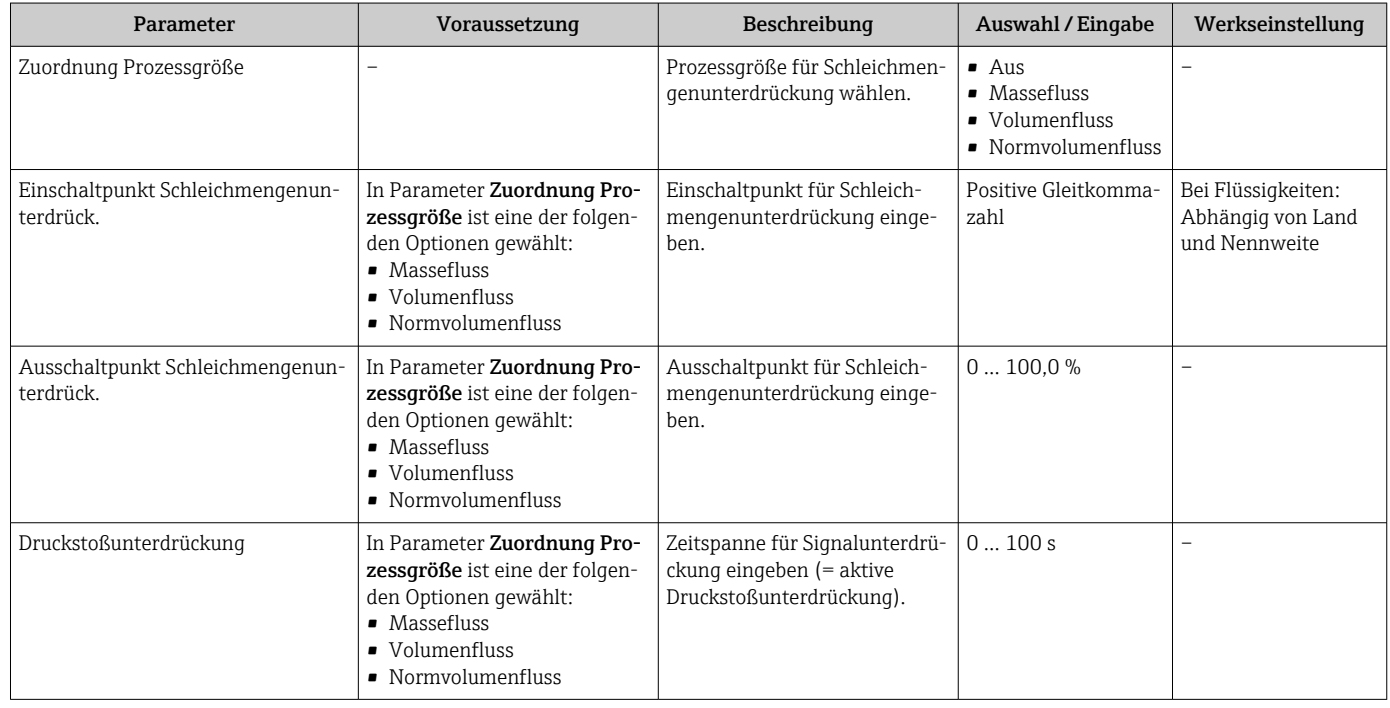

## <span id="page-54-0"></span>10.4.6 Überwachung der Rohrfüllung konfigurieren

Das Untermenü Überwachung teilgefülltes Rohr enthält Parameter, die für die Konfiguration der Überwachung von der Rohrfüllung eingestellt werden müssen.

#### Navigation

Menü "Setup" → Überwachung teilgefülltes Rohr

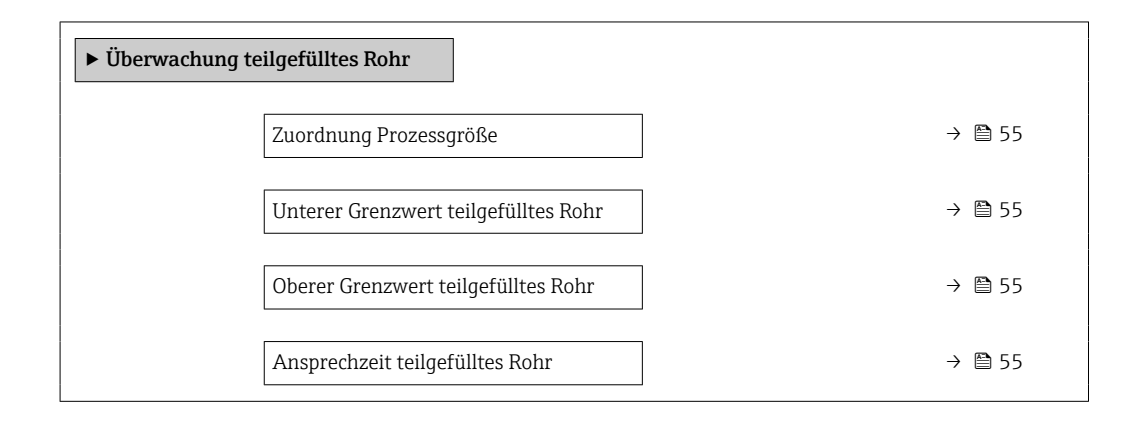

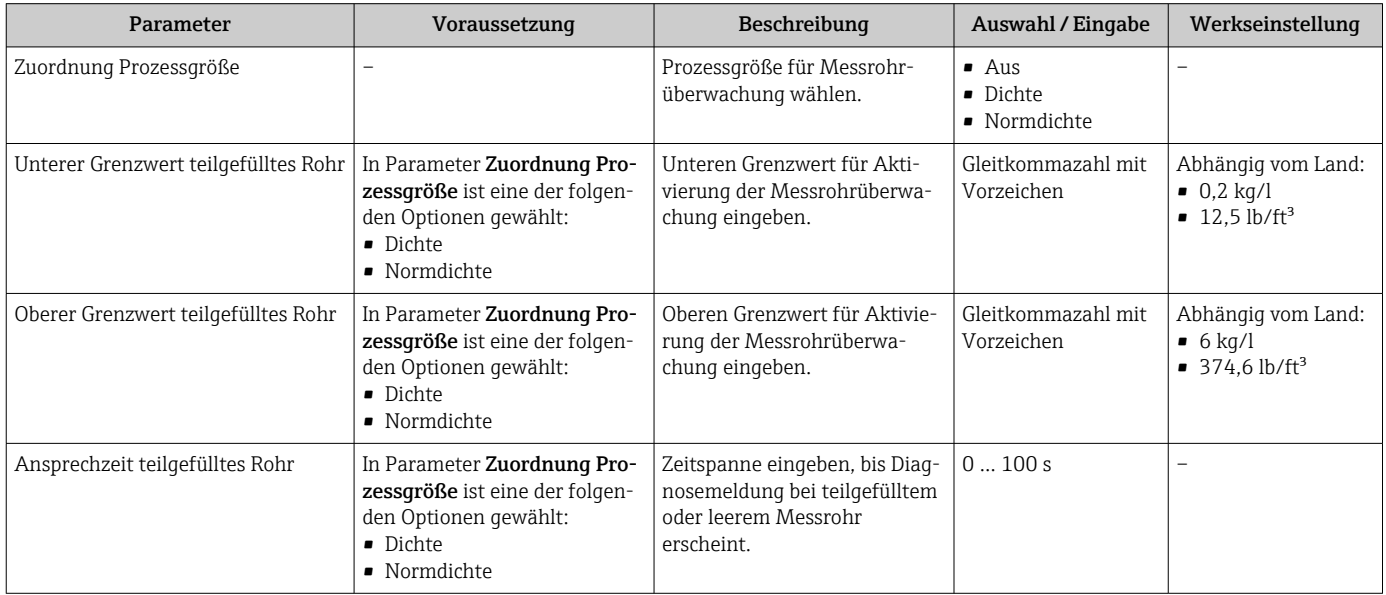

## <span id="page-55-0"></span>10.5 Erweiterte Einstellungen

Das Untermenü Erweitertes Setup mit seinen Untermenüs enthält Parameter für spezifische Einstellungen.

Abhängig von der Geräteausführung kann die Anzahl der Untermenüs variieren, z.B. H Viskosität ist nur beim Promass I verfügbar.

#### Navigation

Menü "Setup" → Erweitertes Setup

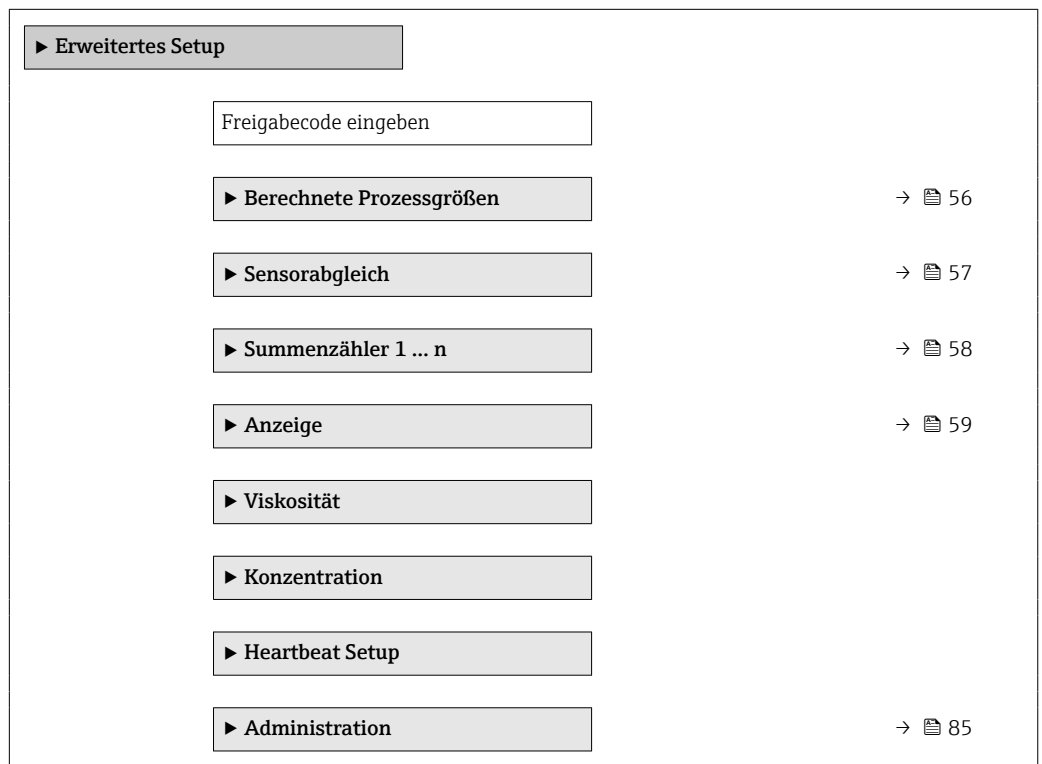

#### 10.5.1 Berechnete Prozessgrößen

Das Untermenü Berechnete Prozessgrößen enthält Parameter zur Berechnung des Normvolumenflusses.

#### Navigation

Menü "Setup" → Erweitertes Setup → Berechnete Prozessgrößen

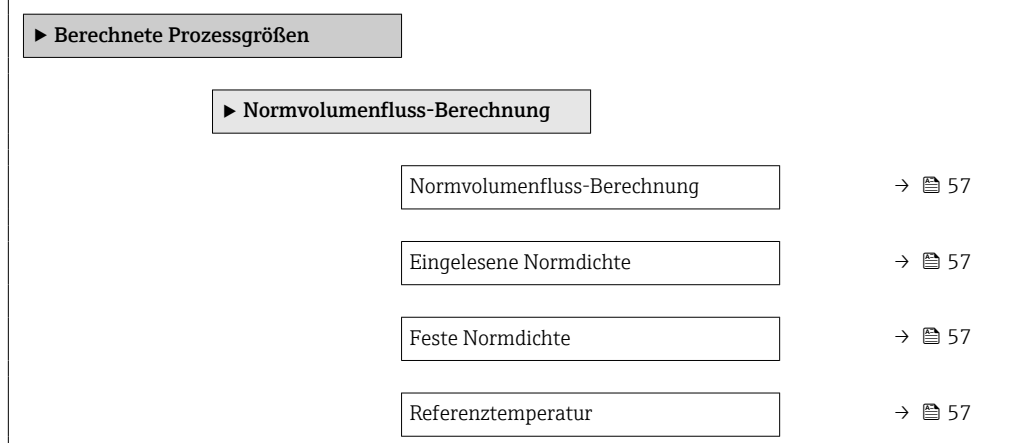

<span id="page-56-0"></span>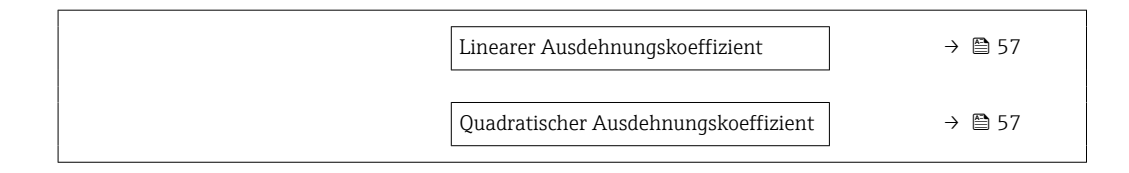

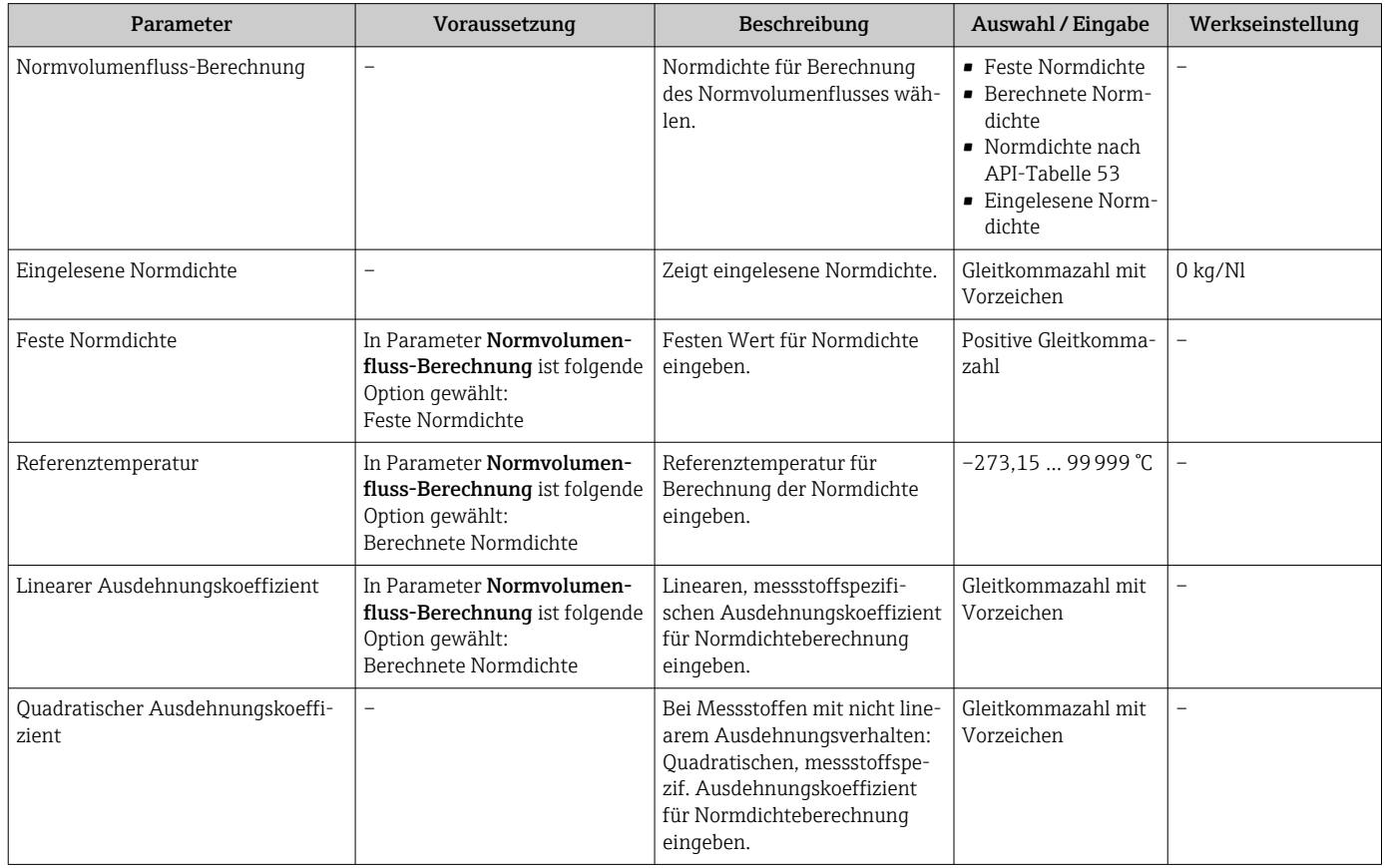

## 10.5.2 Sensorabgleich durchführen

Das Untermenü Sensorabgleich enthält Parameter, die die Funktionalität des Sensors betreffen.

#### Navigation

Menü "Setup" → Erweitertes Setup → Sensorabgleich

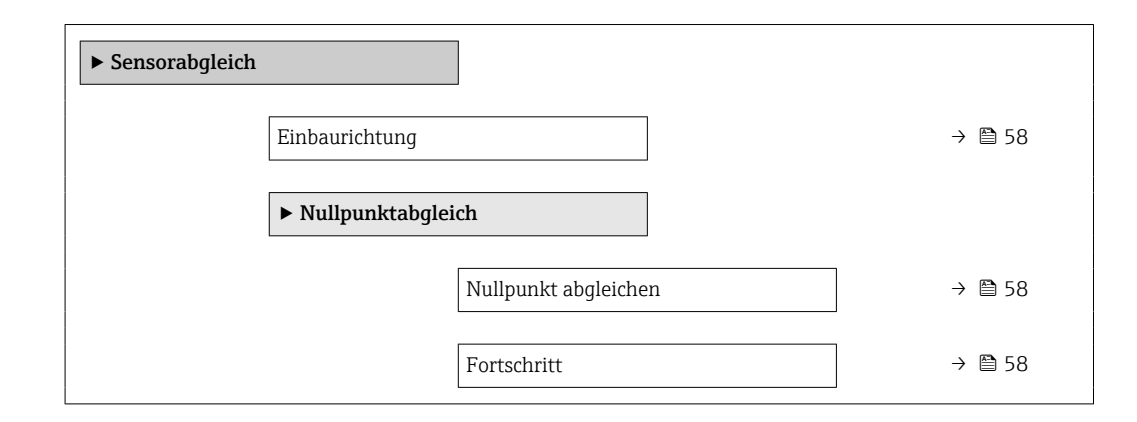

<span id="page-57-0"></span>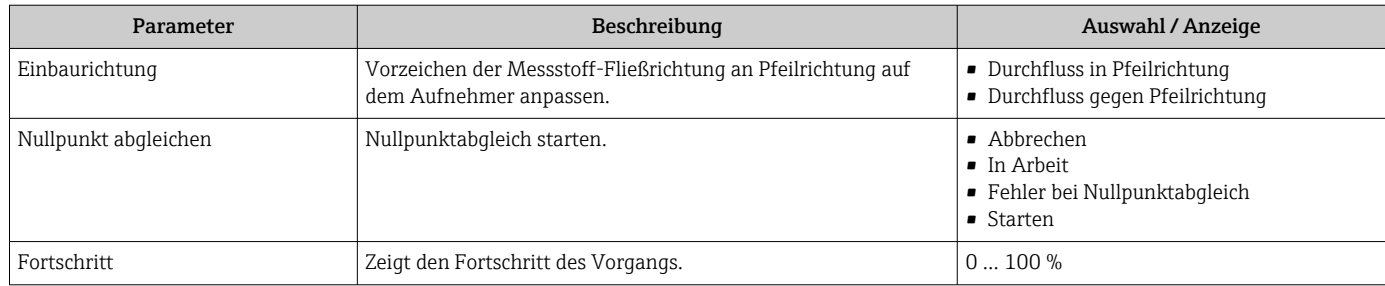

## 10.5.3 Summenzähler konfigurieren

In dem Untermenü "Summenzähler 1 … n" kann der jeweilige Summenzähler konfiguriert werden.

#### Navigation

Menü "Setup" → Erweitertes Setup → Summenzähler 1 … n

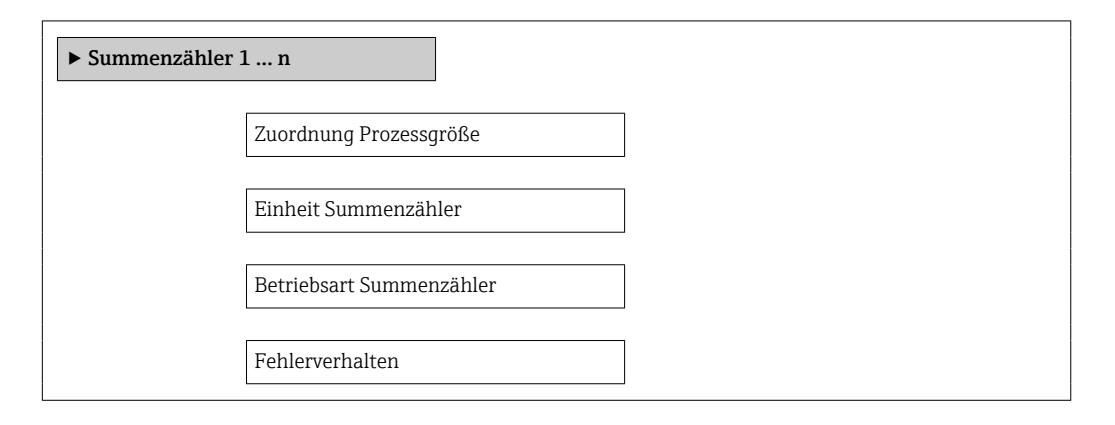

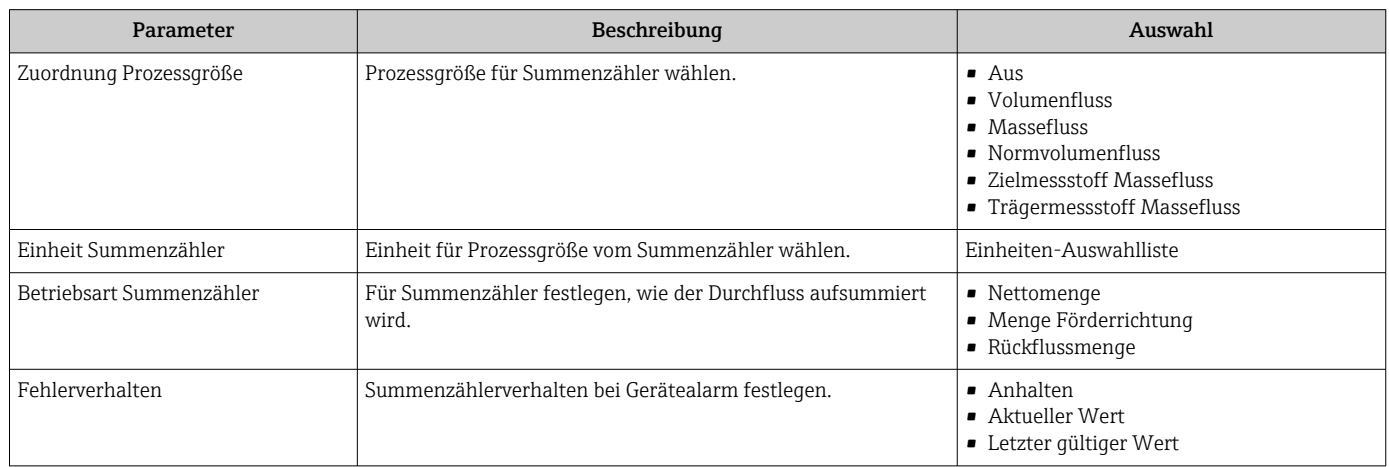

## <span id="page-58-0"></span>10.5.4 Weitere Anzeigenkonfigurationen durchführen

Im Untermenü "Anzeige" können alle Parameter rund um die Konfiguration der Vor-Ort-Anzeige eingestellt werden.

#### Navigation

Menü "Setup" → Erweitertes Setup → Anzeige

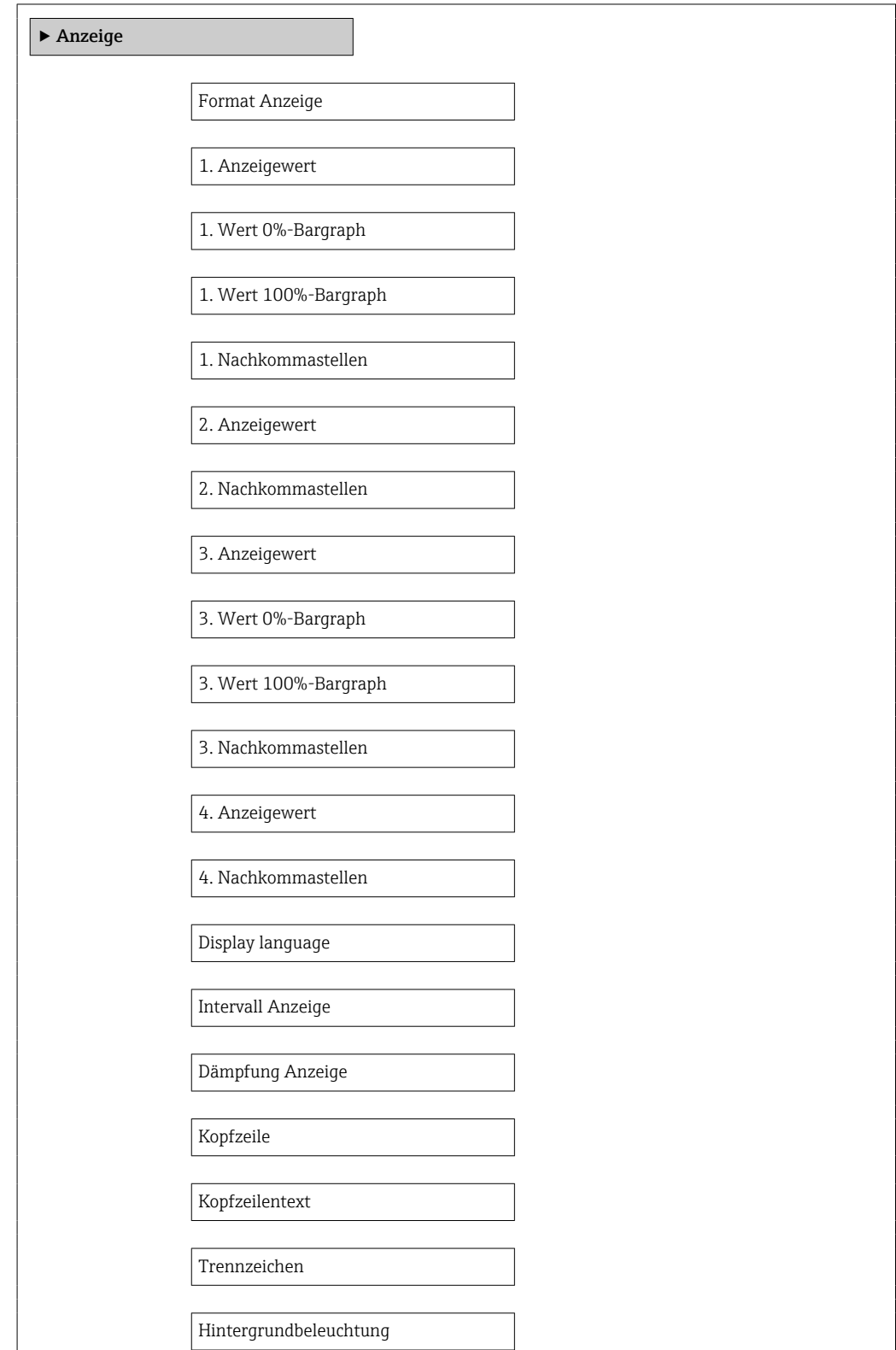

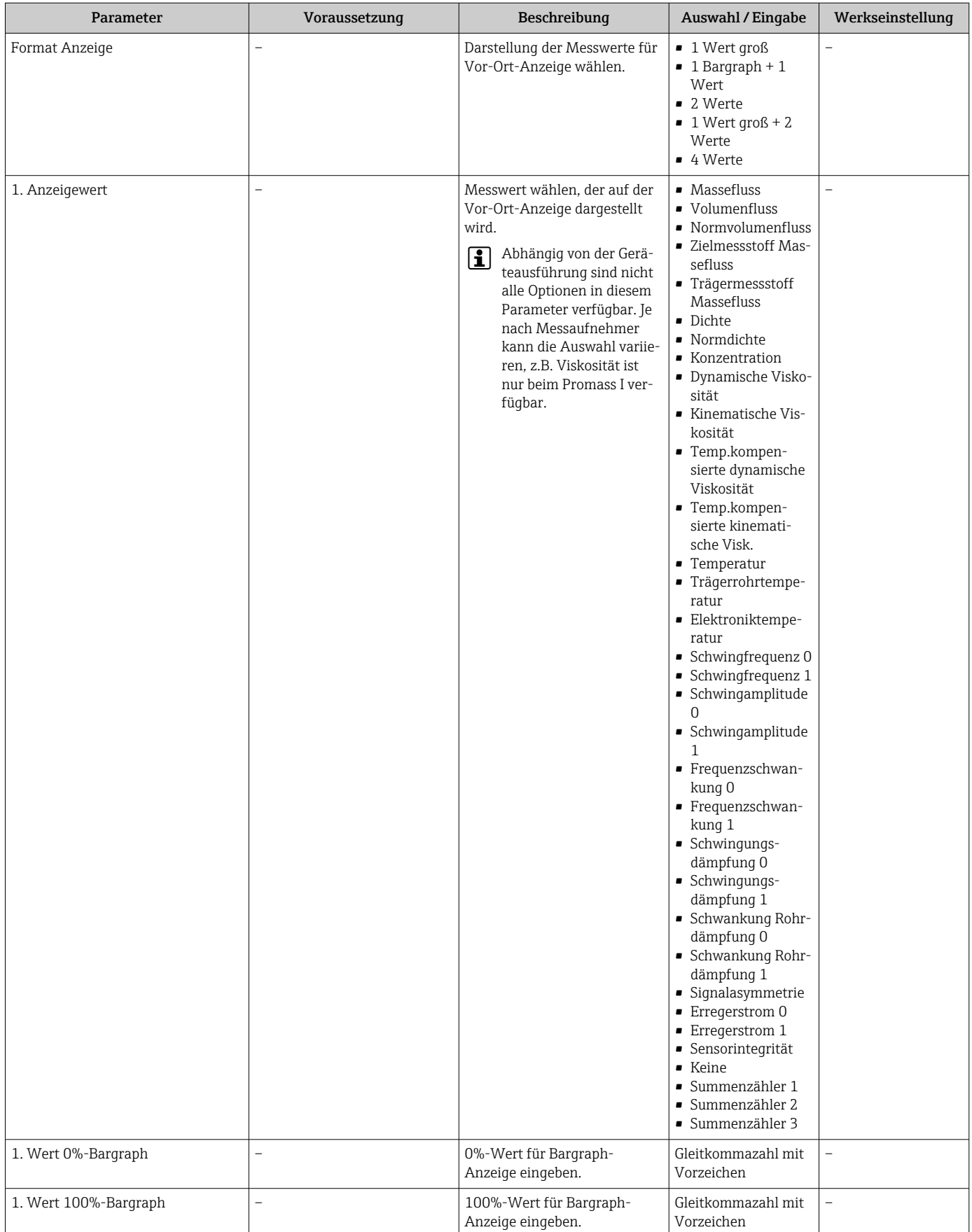

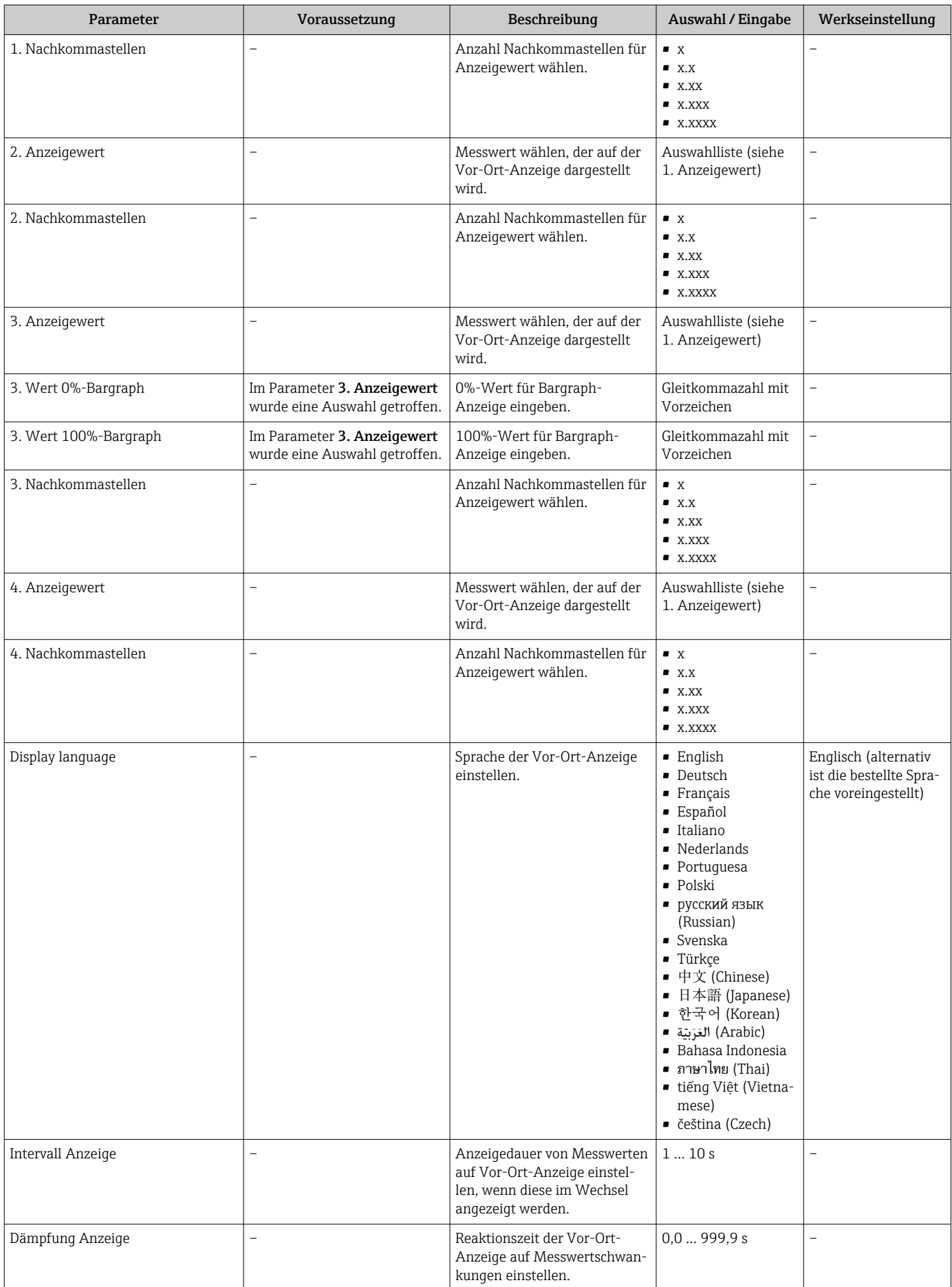

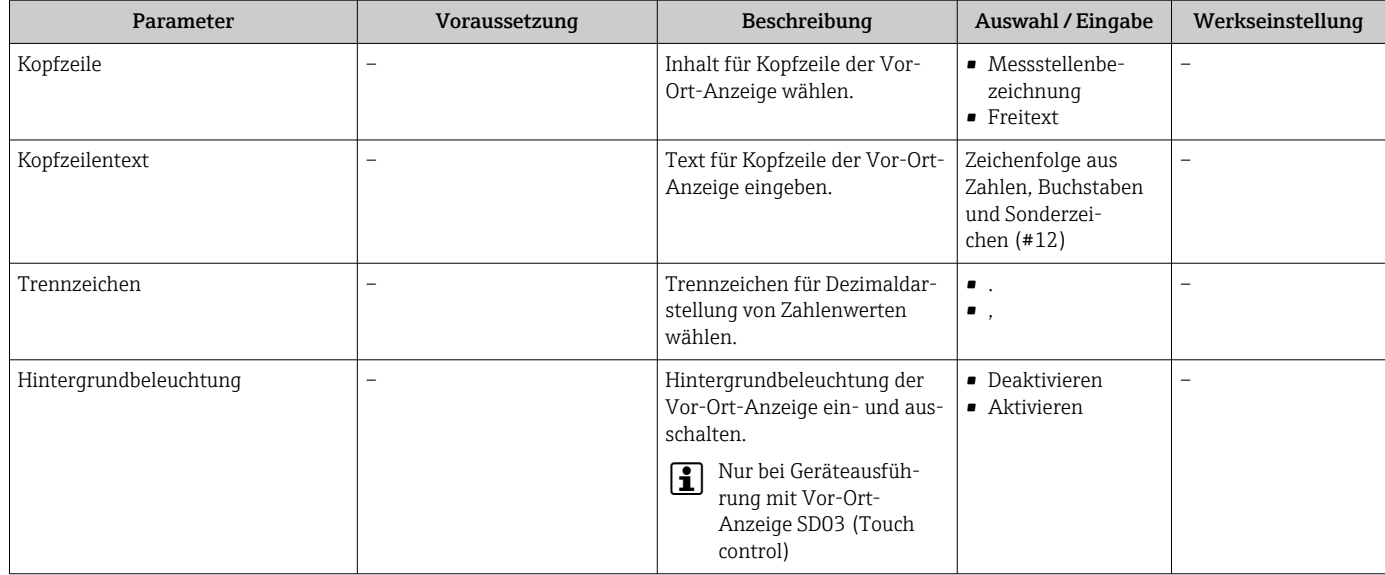

## 10.6 Simulation

Das Untermenü "Simulation" ermöglicht es ohne reale Durchflusssituation unterschiedliche Prozessgrößen im Prozess und das Gerätealarmverhalten zu simulieren sowie nachgeschaltete Signalketten zu überprüfen (Schalten von Ventilen oder Regelkreisen).

#### Navigation

Menü "Diagnose" → Simulation

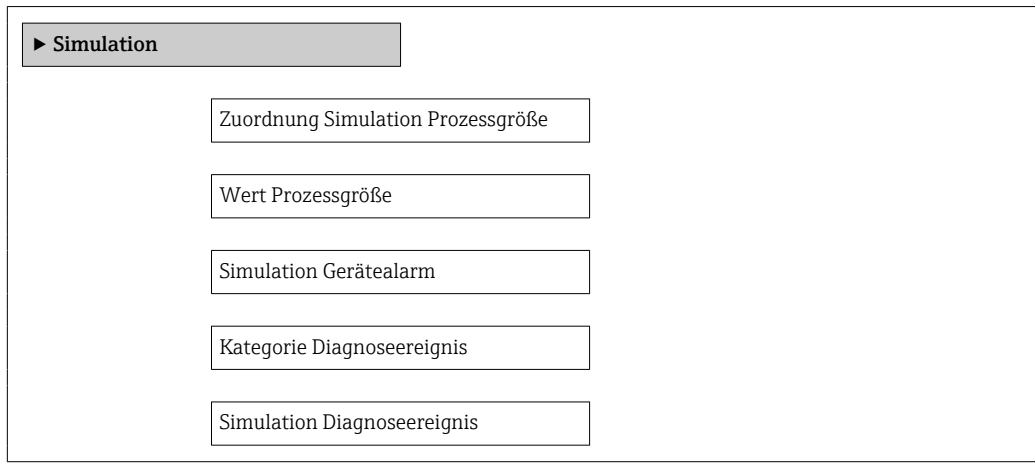

<span id="page-62-0"></span>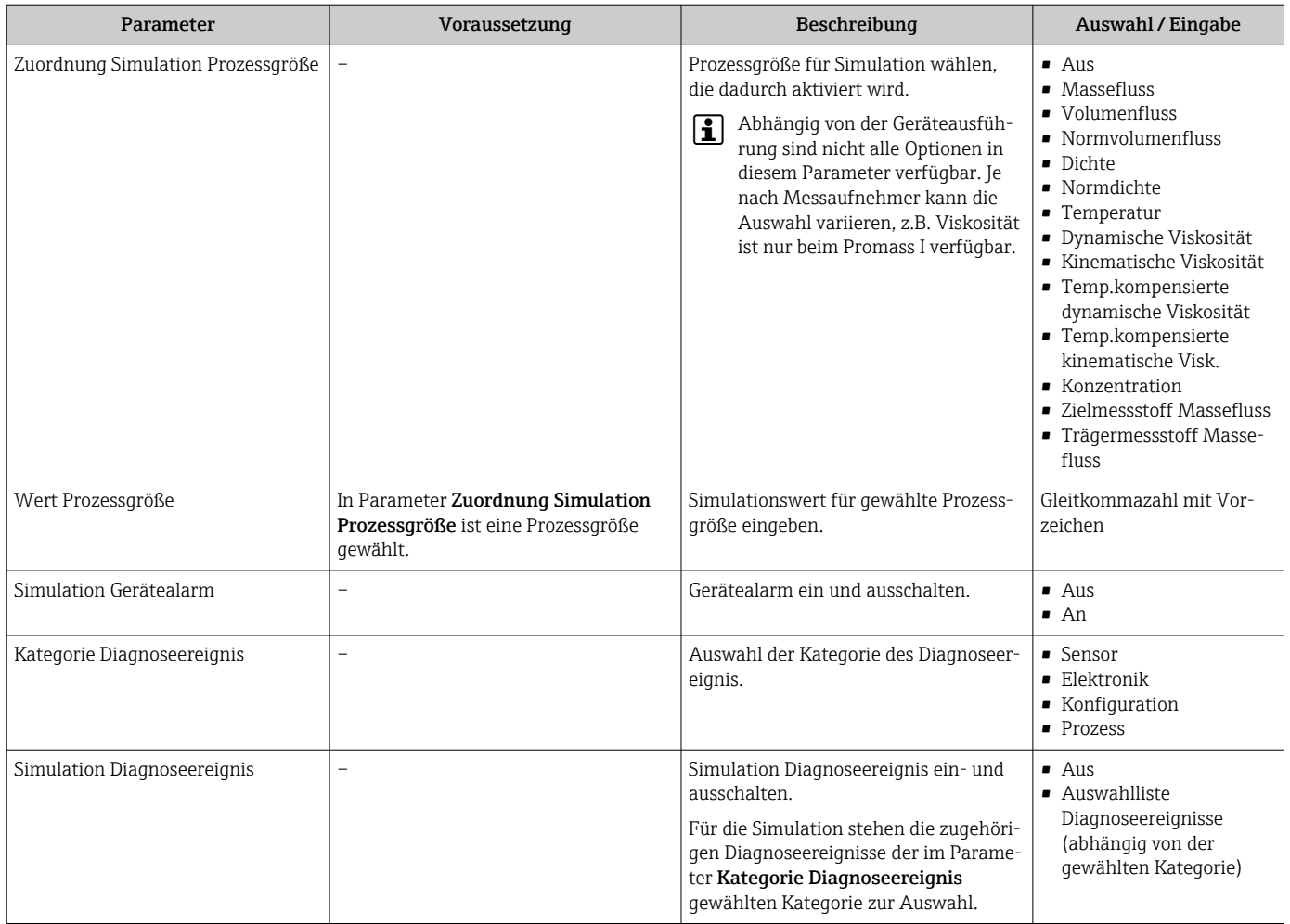

## 10.7 Einstellungen schützen vor unerlaubtem Zugriff

Um nach der Inbetriebnahme die Konfiguration des Messgeräts gegen unbeabsichtigtes Ändern zu schützen, gibt es folgende Möglichkeiten:

- Schreibschutz via Freigabecode für Webbrowser  $\rightarrow \blacksquare$  63
- Schreibschutz via Verriegelungsschalter  $\rightarrow \blacksquare$  64

### 10.7.1 Schreibschutz via Freigabecode

Mithilfe des kundenspezifischen Freigabecodes ist der Zugriff das Messgerät via Webbrowser geschützt und dadurch auch die Parameter für die Messgerätkonfiguration.

#### Navigation

Menü "Setup" → Erweitertes Setup → Administration → Freigabecode definieren

*Aufbau des Untermenüs*

# Freigabecode definieren → Freigabecode definieren Freigabecode bestätigen

#### <span id="page-63-0"></span>Freigabecode definieren via Webbrowser

- 1. Zum Parameter Freigabecode eingeben navigieren.
- 2. Max. 4-stelligen Zahlencode als Freigabecode festlegen.
- 3. Freigabecode durch wiederholte Eingabe bestätigen.
	- Der Webbrowser wechselt zur Login-Webseite.
- Wenn 10 Minuten lang keine Aktion durchgeführt wird, springt der Webbrowser I - 1 automatisch auf die Login-Webseite zurück.
- Mit welcher Anwenderrolle der Benutzer aktuell via Webbrowser angemeldet ist, H zeigt Parameter "Zugriffsrechte Bediensoftware". Navigationspfad: Betrieb → Zugriffsrechte Bediensoftware

#### 10.7.2 Schreibschutz via Verriegelungsschalter

Mit dem Verriegelungsschalter lässt sich der Schreibzugriff auf das gesamte Bedienmenü mit Ausnahme der folgenden Parameter sperren:

- Externer Druck
- Externe Temperatur
- Referenzdichte
- Alle Parameter zur Konfiguration der Summenzähler

Die Werte der Parameter sind nur noch sichtbar/lesbar, aber nicht mehr änderbar:

- Via Service-Schnittstelle (CDI-RJ45)
- Via Ethernet-Netzwerk

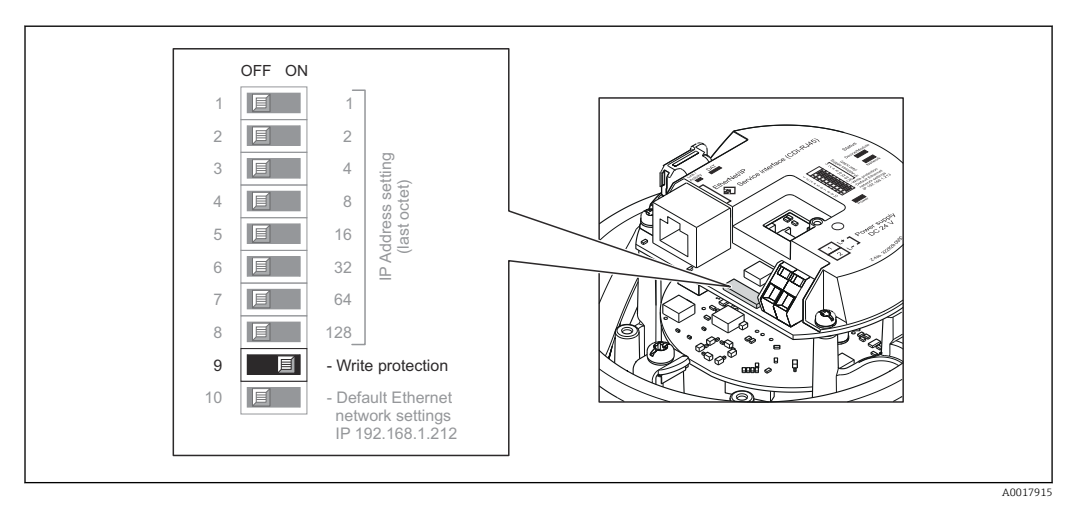

- 1. Je nach Gehäuseausführung: Sicherungskralle oder Befestigungsschraube des Gehäusedeckels lösen.
- 2. Je nach Gehäuseausführung: Gehäusedeckel abschrauben oder öffnen und gegebenenfalls Vor-Ort-Anzeige vom Hauptelektronikmodul trennen →  $\triangleq$  107.
- 3. Verriegelungsschalter auf dem I/O-Elektronikmodul in Position ON bringen: Hardware-Schreibschutz aktiviert. Verriegelungsschalter auf dem I/O-Elektronikmodul in Position OFF (Werkseinstellung) bringen: Hardware-Schreibschutz deaktiviert.
	- Wenn Hardware-Schreibschutz aktiviert: In Parameter Status Verriegelung wird die Option Hardware-verriegelt angezeigt  $\rightarrow \Box$  65; wenn deaktiviert: In Parameter Status Verriegelung wird keine Option angezeigt  $\rightarrow \Box$  65
- 4. Messumformer in umgekehrter Reihenfolge wieder zusammenbauen.

# <span id="page-64-0"></span>11 Betrieb

## 11.1 Aktuelle Ethernet-Einstellungen auslesen und ändern

Wenn die Ethernet-Einstellungen wie die IP-Adresse des Messgeräts unbekannt sind, können sie wie am folgenden Beispiel der IP-Adresse ausgelesen und geändert werden.

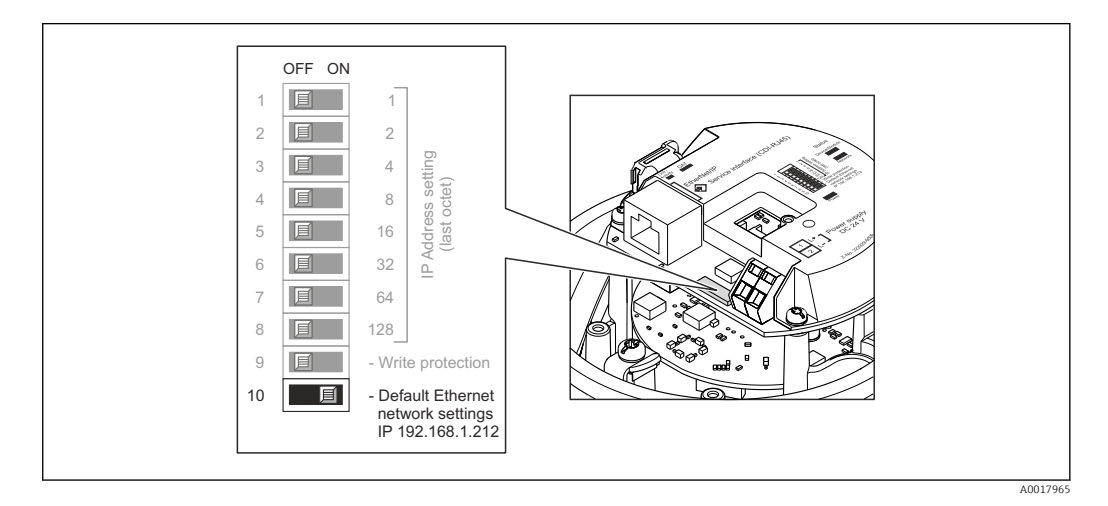

#### Voraussetzung

- Softwareadressierung ist aktiv: Alle DIP-Schalter der Hardwareadressierung sind auf OFF.  $\rightarrow$   $\blacksquare$  32
- Messgerät ist eingeschaltet.
- 1. DIP-Schalter "Default Ethernet network settings, IP 192.168.1.212" von OFF → ON setzen.
- 2. Gerät neu starten.
	- Die Ethernet-Einstellungen des Geräts werden auf ihre Werkseinstellung gesetzt: IP-Adresse: 192.168.1.212; Subnet mask: 255.255.255.0; Default gateway: 192.168.1.212
- 3. IP-Adresse ab Werk in der Webbrowser-Adresszeile eingeben.
- 4. Im Bedienmenü zu Parameter IP-Adresse navigieren: Menü "Setup" → Kommunikation → IP-Adresse
	- Der Parameter zeigt die eingestellte IP-Adresse.
- 5. IP-Adresse des Geräts nach Bedarf ändern.
- 6. DIP-Schalter "Default Ethernet network settings, IP 192.168.1.212" von ON → OFF setzen.
- 7. Gerät neu starten.
	- Die geänderte IP-Adresse des Geräts ist nun aktiviert.

## 11.2 Status der Geräteverriegelung ablesen

Welche Schreibschutzarten gerade aktiv sind, kann mithilfe von Parameter Status Verriegelung festgestellt werden.

#### <span id="page-65-0"></span>Navigation

Menü "Betrieb" → Status Verriegelung

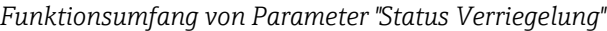

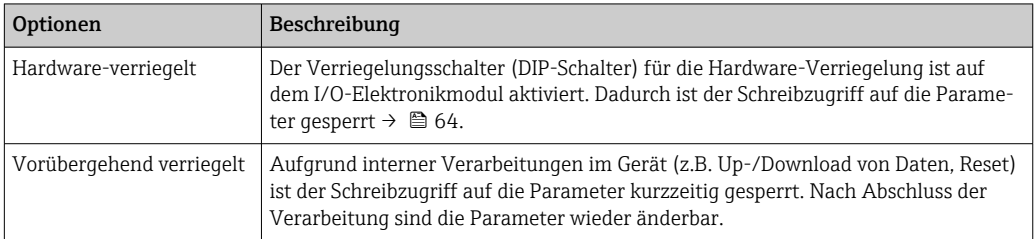

## 11.3 Bediensprache anpassen

Angaben  $\rightarrow$   $\blacksquare$  49

P Zu den Bediensprachen, die das Messgerät unterstützt → ■ 109

## 11.4 Anzeige konfigurieren

- Grundeinstellungen zur Vor-Ort-Anzeige
- Erweiterte Einstellungen zur Vor-Ort-Anzeige [→ 59](#page-58-0)

## 11.5 Messwerte ablesen

Mithilfe des Untermenü Messwerte können alle Messwerte abgelesen werden.

Diagnose → Messwerte

### 11.5.1 Prozessgrößen

Das Untermenü Prozessgrößen enthält alle Parameter, um die aktuellen Messwerte zu jeder Prozessgröße anzuzeigen.

#### Navigation

Menü "Diagnose" → Messwerte → Prozessgrößen

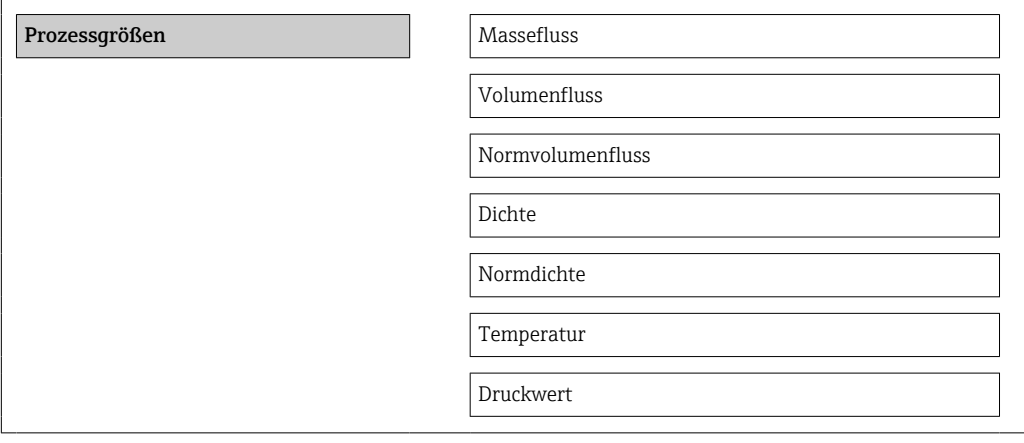

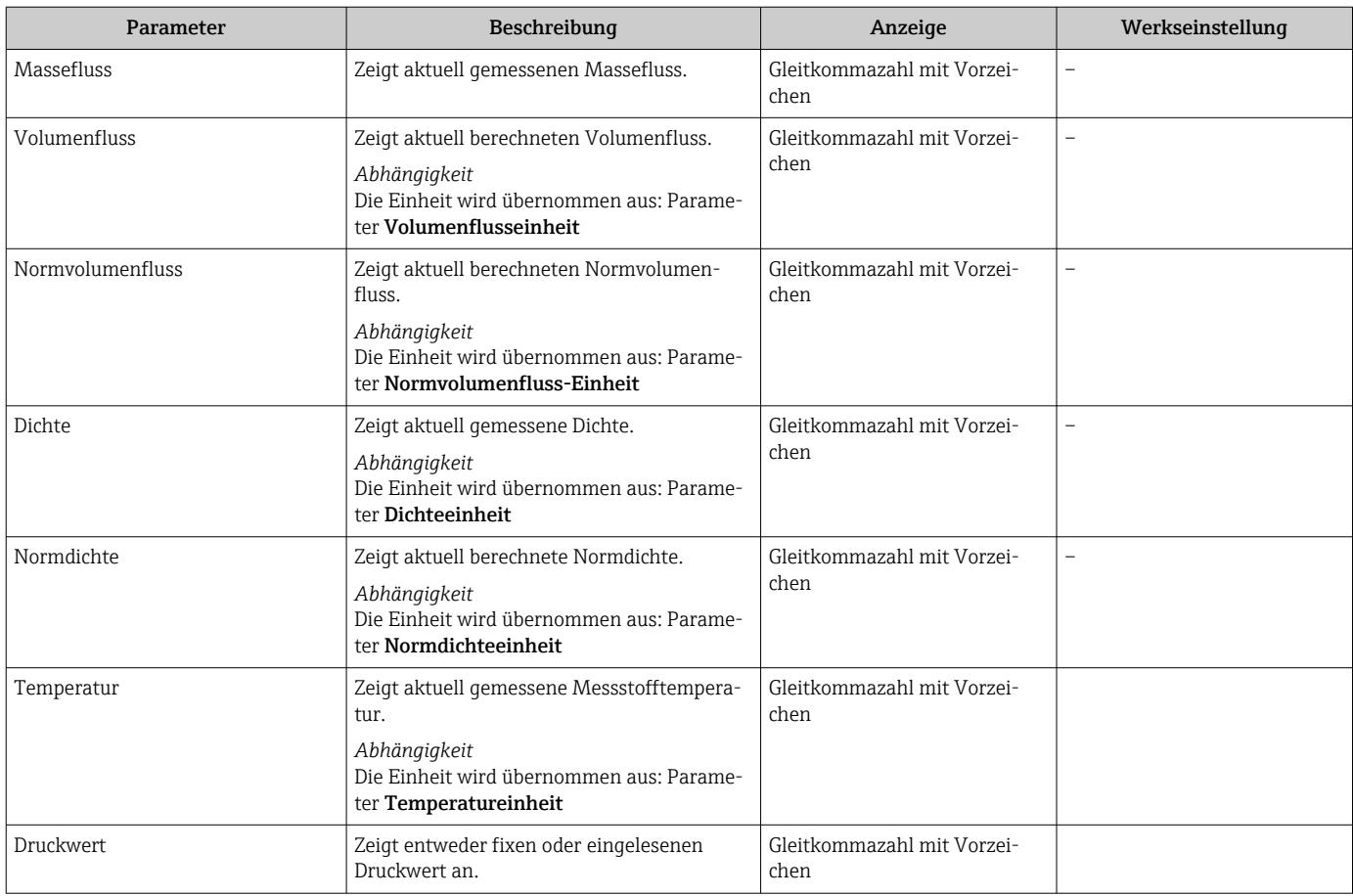

### 11.5.2 Summenzähler

Das Untermenü "Summenzähler" enthält alle Parameter, um die aktuellen Messwerte zu jedem Summenzähler anzuzeigen.

#### Navigation

Menü "Diagnose" → Messwerte → Summenzähler

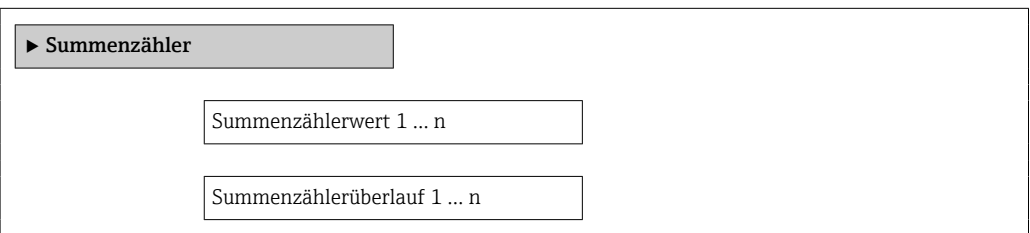

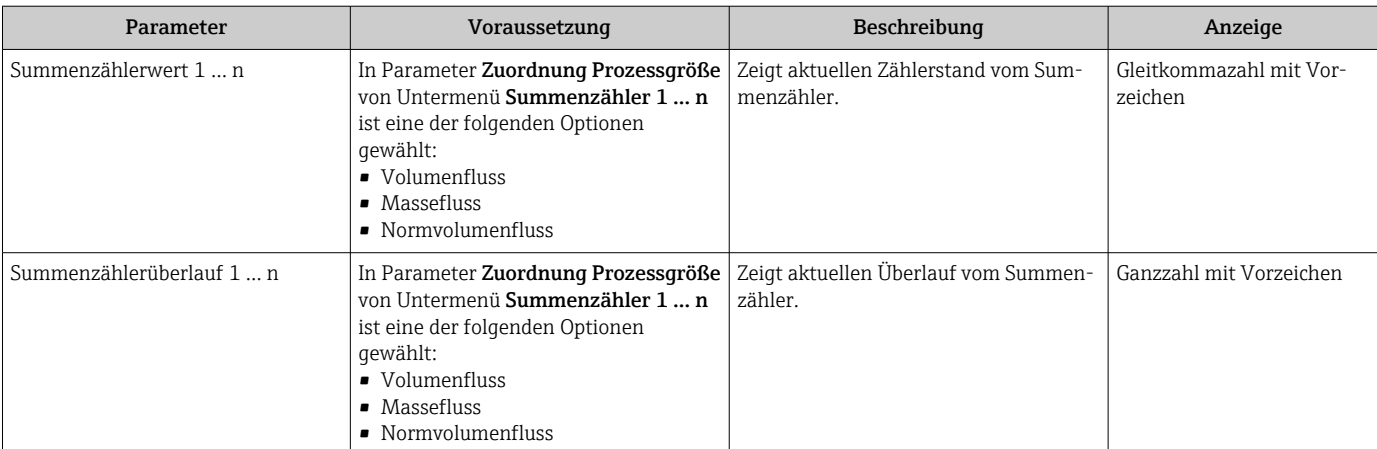

## 11.5.3 Ausgangsgrößen

Das Untermenü "Ausgangsgrößen" enthält alle Parameter, um die aktuellen Messwerte zu jedem Ausgang anzuzeigen.

#### Navigation

Menü "Diagnose" → Messwerte → Ausgangsgrößen

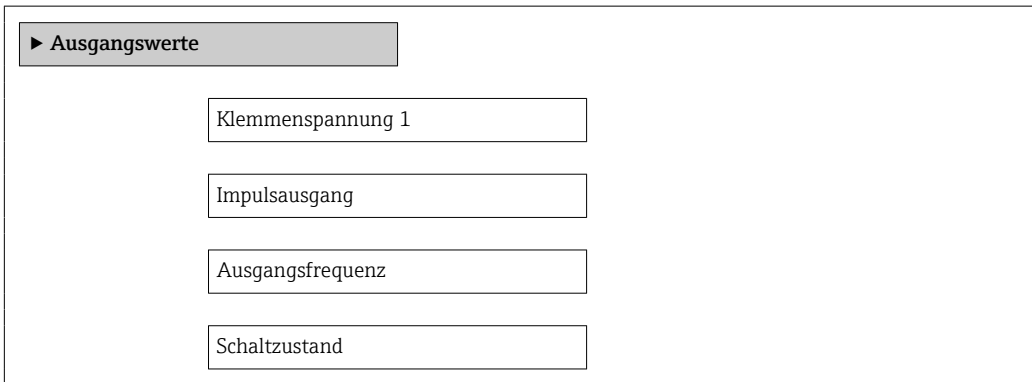

#### Parameterübersicht mit Kurzbeschreibung

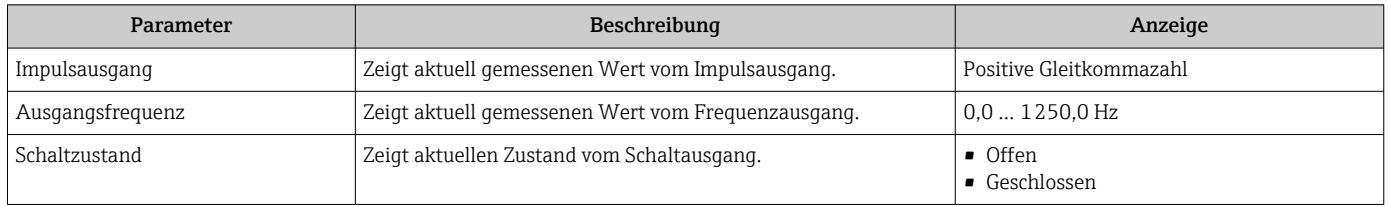

## 11.6 Messgerät an Prozessbedingungen anpassen

Dazu stehen zur Verfügung:

- Grundeinstellungen mithilfe des Menü Setup [→ 49](#page-48-0)
- Erweiterte Einstellungen mithilfe des Untermenü Erweitertes Setup [→ 56](#page-55-0)

## 11.7 Summenzähler-Reset durchführen

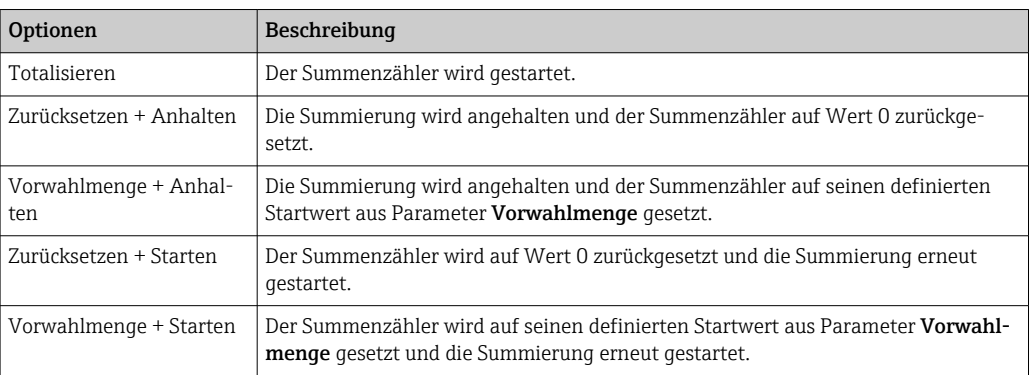

#### *Funktionsumfang von Parameter "Steuerung Summenzähler "*

#### *Funktionsumfang von Parameter "Alle Summenzähler zurücksetzen"*

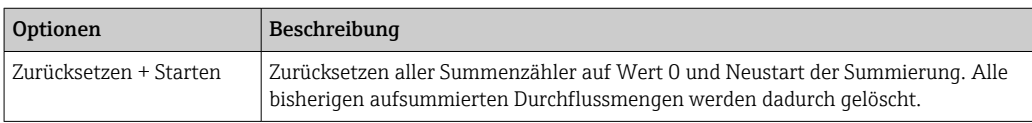

#### Navigation

Menü "Betrieb" → Betrieb

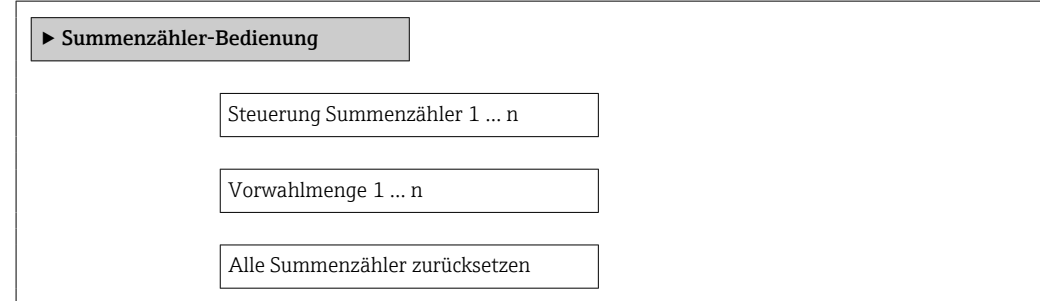

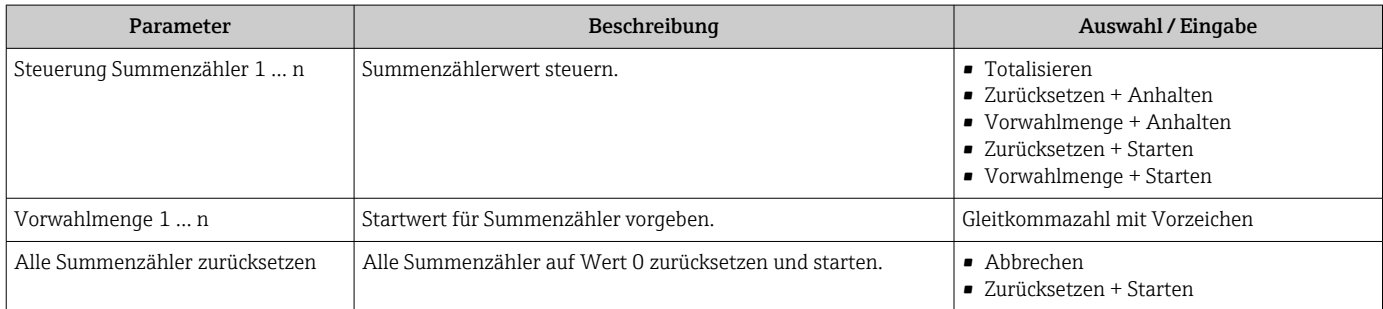

# 12 Diagnose und Störungsbehebung

# 12.1 Allgemeine Störungsbehebungen

#### *Zur Vor-Ort-Anzeige*

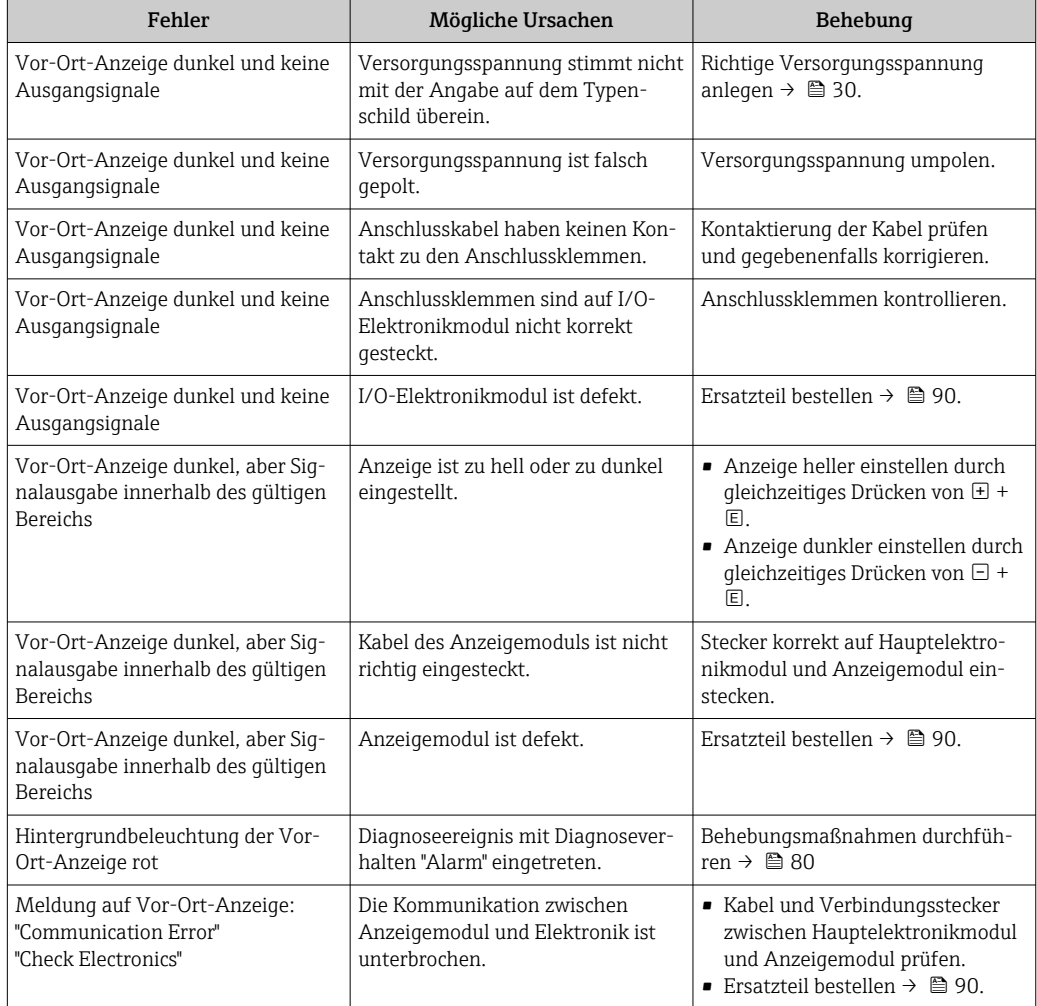

#### *Zu Ausgangssignalen*

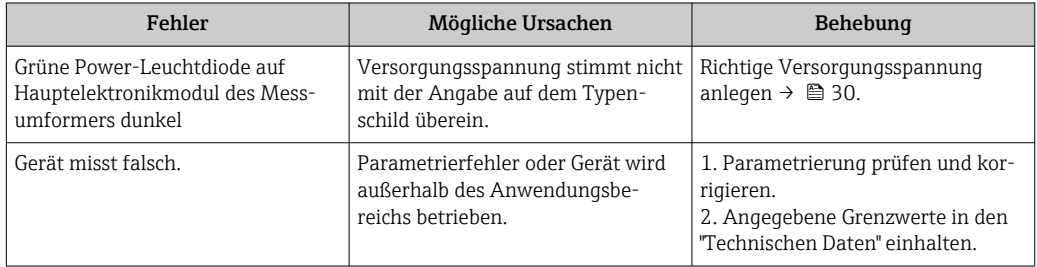

### <span id="page-70-0"></span>*Zum Zugriff*

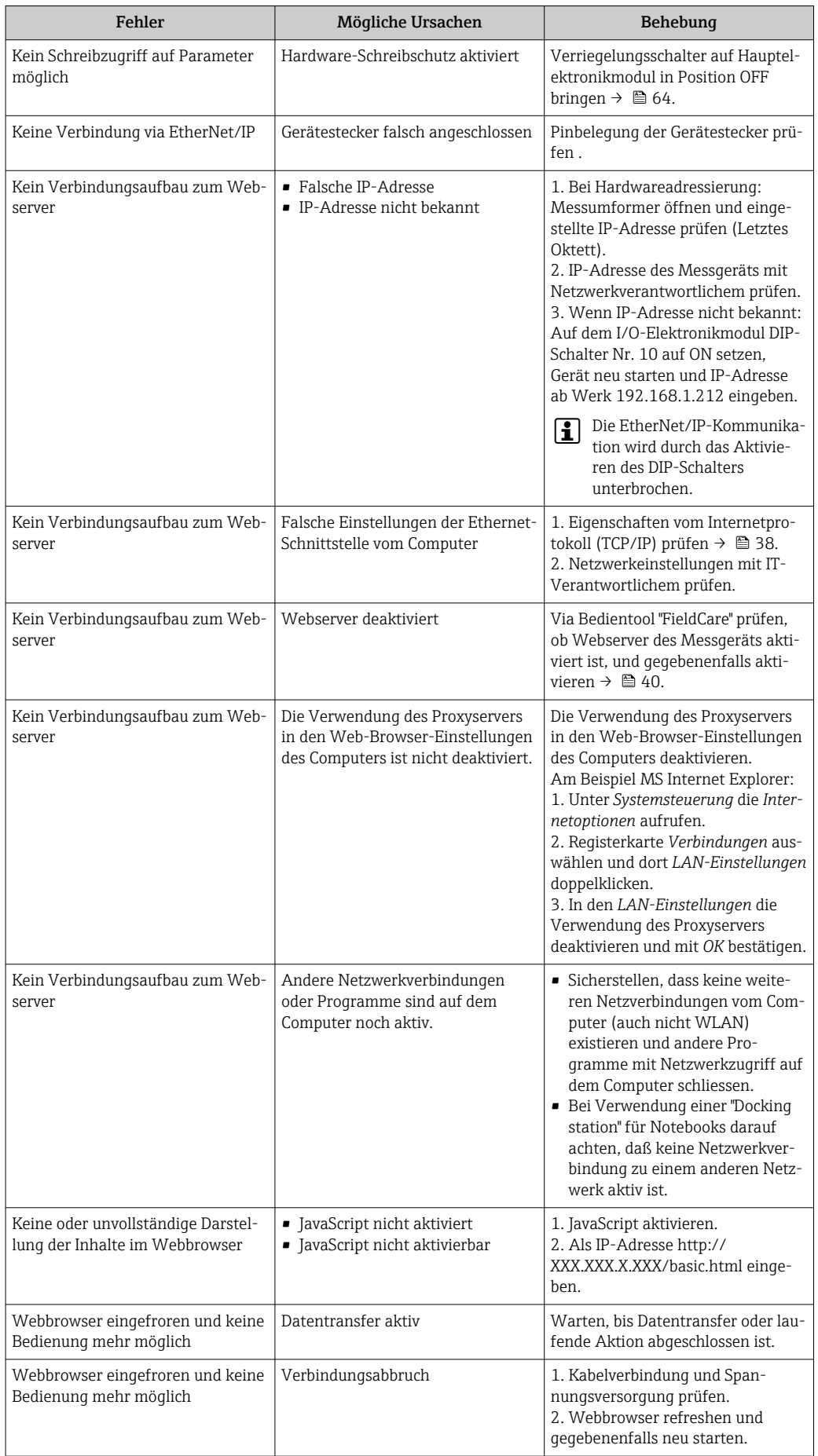

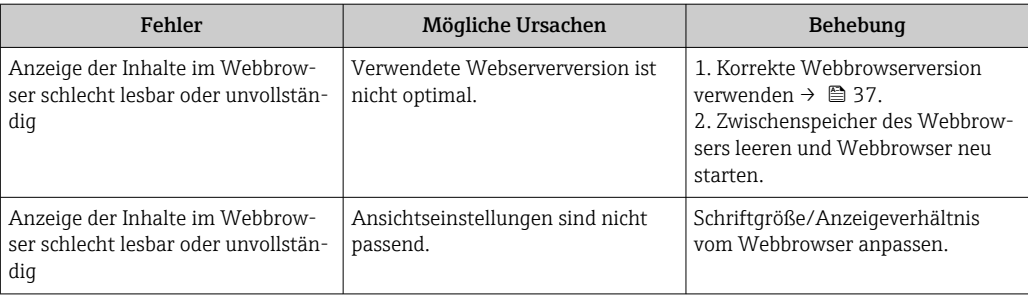

# 12.2 Diagnoseinformation via Leuchtdioden

## 12.2.1 Messumformer

Verschiedene Leuchtdioden (LED) auf dem Hauptelektronikmodul des Messumformers liefern Informationen zum Gerätestatus.

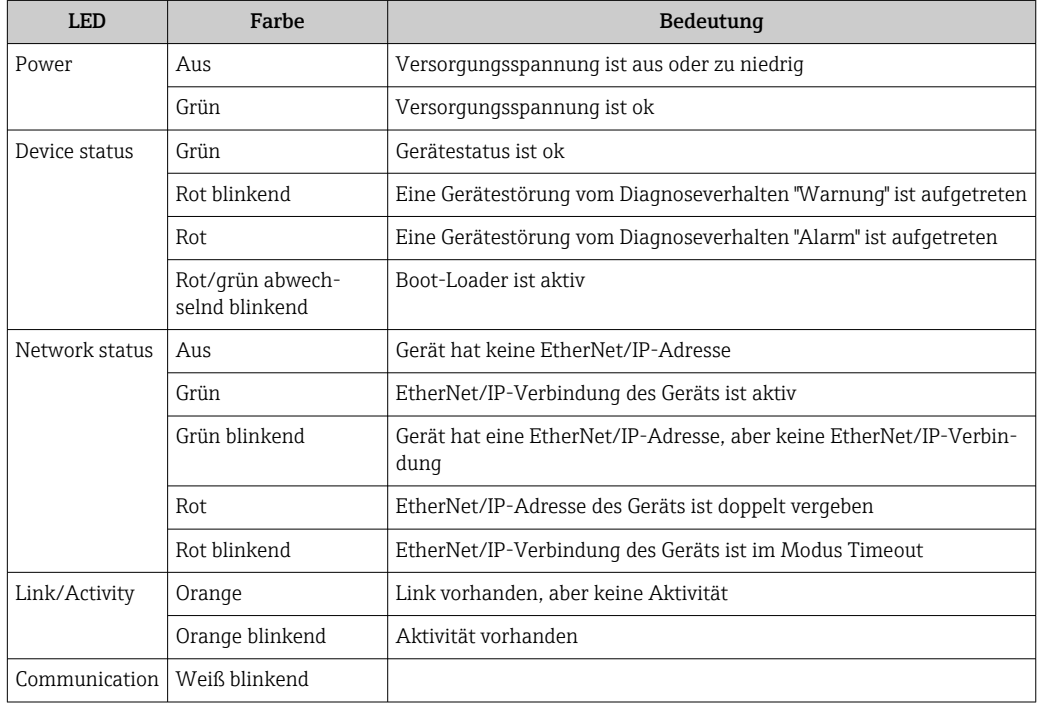
### <span id="page-72-0"></span>12.3 Diagnoseinformation auf Vor-Ort-Anzeige

### 12.3.1 Diagnosemeldung

Störungen, die das Selbstüberwachungssystem des Messgeräts erkennt, werden als Diagnosemeldung im Wechsel mit der Betriebsanzeige angezeigt.

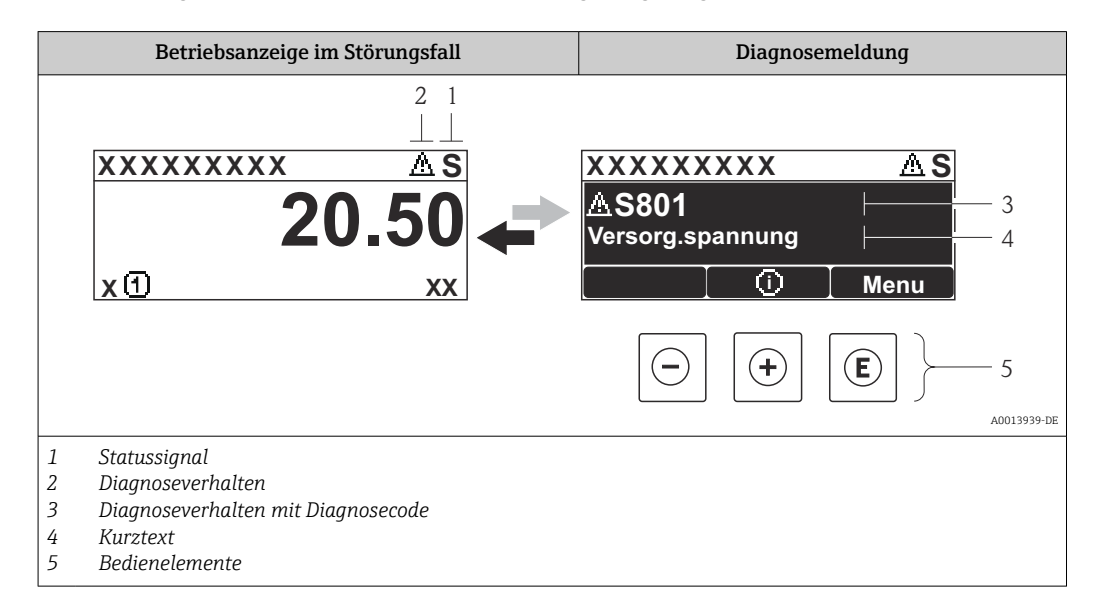

Wenn mehrere Diagnoseereignisse gleichzeitig anstehen, wird nur die Diagnosemeldung von dem Diagnoseereignis mit der höchsten Priorität angezeigt.

Weitere aufgetretene Diagnoseereignisse sind im Menü Diagnose abrufbar:

- Via Parameter  $\rightarrow$   $\blacksquare$  82
- Via Untermenüs  $\rightarrow$   $\blacksquare$  83

#### **Statussignale**

Die Statussignale geben Auskunft über den Zustand und die Verlässlichkeit des Geräts, indem sie die Ursache der Diagnoseinformation (Diagnoseereignis) kategorisieren.

Die Statussignale sind gemäß VDI/VDE 2650 und NAMUR-Empfehlung NE 107 klassifiziert:  $F =$  Failure,  $C =$  Function Check,  $S =$  Out of Specification,  $M =$  Maintenance Required

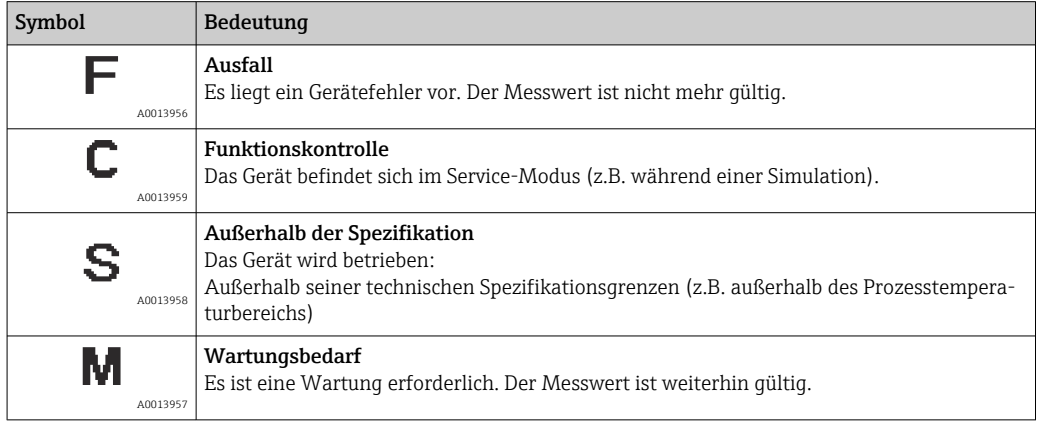

#### <span id="page-73-0"></span>Diagnoseverhalten

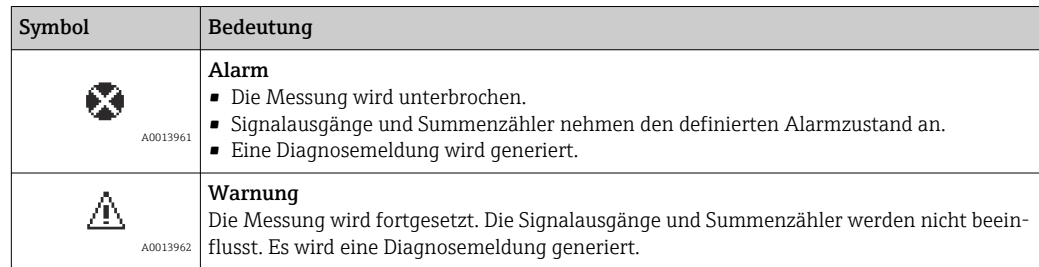

#### Diagnoseinformation

Die Störung kann mithilfe der Diagnoseinformation identifiziert werden. Der Kurztext hilft dabei, indem er einen Hinweis zur Störung liefert.

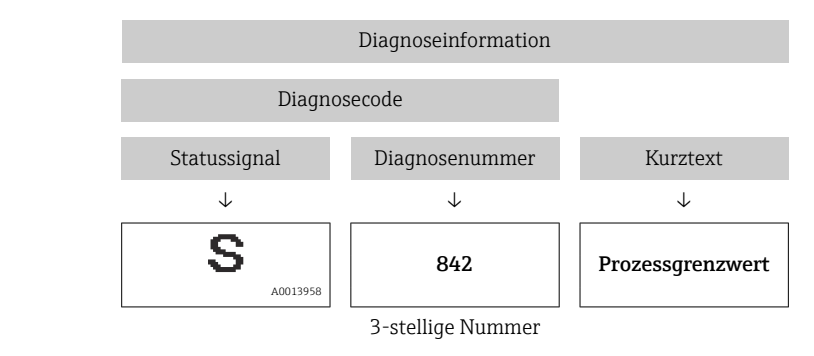

Beispiel

#### Bedienelemente

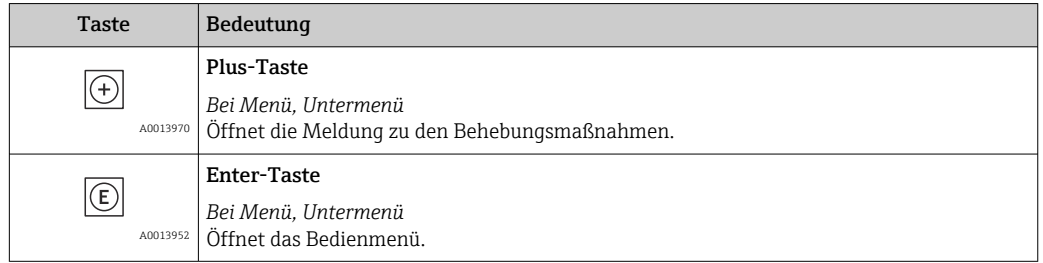

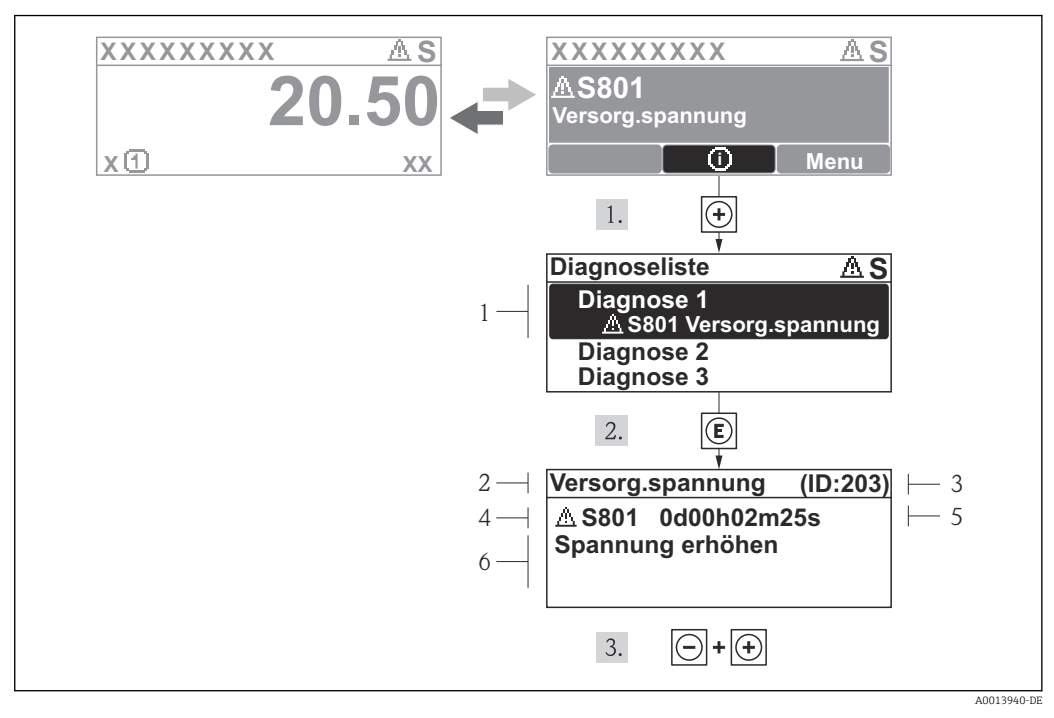

#### 12.3.2 Behebungsmaßnahmen aufrufen

- *14 Meldung zu Behebungsmaßnahmen*
- *1 Diagnoseinformation*
- *2 Kurztext*
- *3 Service-ID*
- *4 Diagnoseverhalten mit Diagnosecode*
- *5 Betriebszeit des Auftretens*
- *6 Behebungsmaßnahmen*

Der Anwender befindet sich in der Diagnosemeldung.

- 1.  $\boxplus$  drücken ( $\bigcirc$ -Symbol).
	- ← Das Untermenü Diagnoseliste öffnet sich.
- 2. Das gewünschte Diagnoseereignis mit  $\boxplus$  oder  $\boxdot$  auswählen und  $\boxdot$  drücken.
	- Die Meldung zu den Behebungsmaßnahmen des ausgewählten Diagnoseereignisses öffnet sich.
- 3. Gleichzeitig  $\Box$  +  $\boxplus$  drücken.
	- Die Meldung zu den Behebungsmaßnahmen wird geschlossen.

Der Anwender befindet sich innerhalb des Menüs Diagnose auf einem Diagnoseereignis-Eintrag: z.B im Untermenü Diagnoseliste oder Parameter Letzte Diagnose.

1. *E* drücken.

- Die Meldung zu den Behebungsmaßnahmen des ausgewählten Diagnoseereignisses öffnet sich.
- 2. Gleichzeitig  $\Box$  +  $\boxplus$  drücken.

Die Meldung zu den Behebungsmaßnahmen wird geschlossen.

## 12.4 Diagnoseinformation im Webbrowser

### 12.4.1 Diagnosemöglichkeiten

Störungen, die das Messgeräts erkennt, werden im Webbrowser nach dem Einloggen auf der Startseite angezeigt.

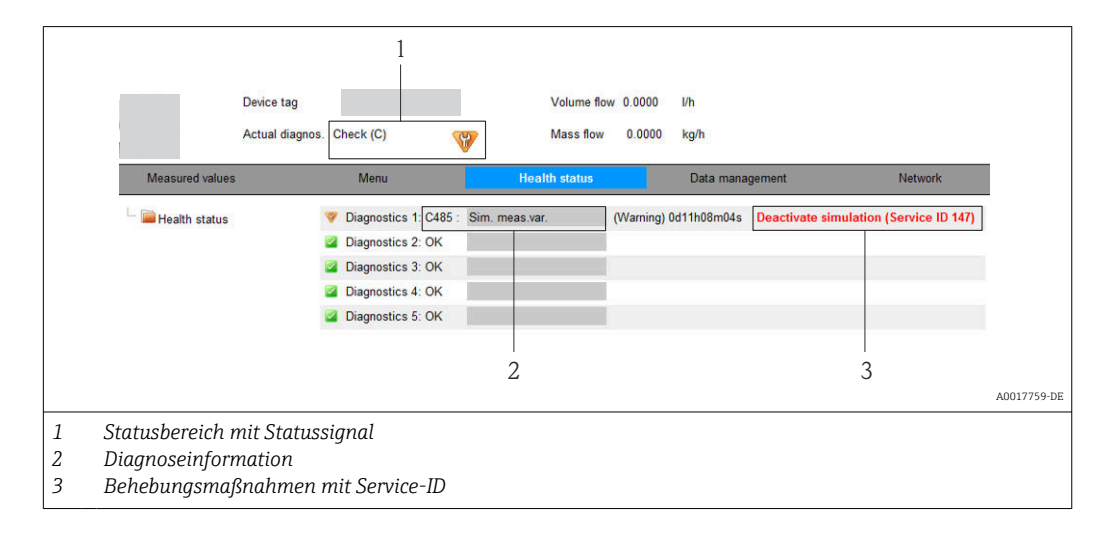

Zusätzlich lassen sich im Menü Diagnose aufgetretene Diagnoseereignisse anzeigen: • Via Parameter  $\rightarrow$   $\blacksquare$  82

• Via Untermenüs  $\rightarrow$   $\blacksquare$  83

#### **Statussignale**

Die Statussignale geben Auskunft über den Zustand und die Verlässlichkeit des Geräts, indem sie die Ursache der Diagnoseinformation (Diagnoseereignis) kategorisieren.

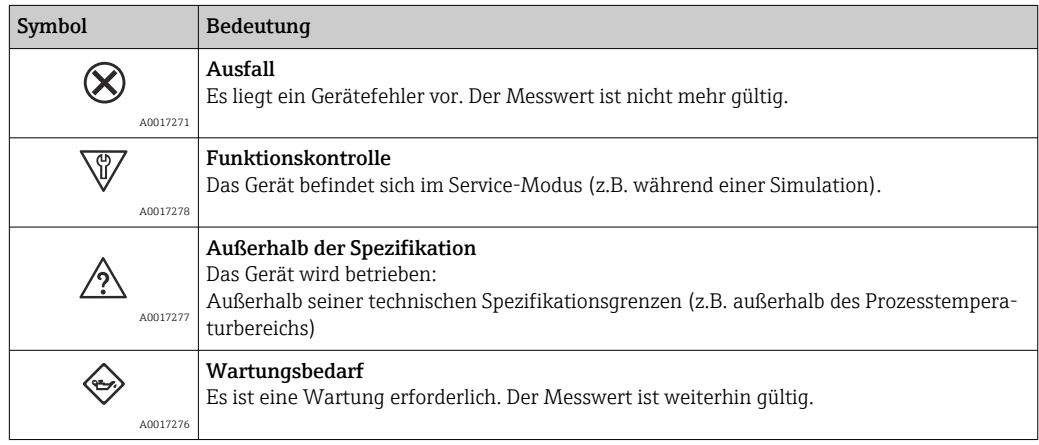

Die Statussignale sind gemäß VDI/VDE 2650 und NAMUR-Empfehlung NE 107 klassifiziert.

#### <span id="page-76-0"></span>Diagnoseinformation

Die Störung kann mithilfe der Diagnoseinformation identifiziert werden. Der Kurztext hilft dabei, indem er einen Hinweis zur Störung liefert.

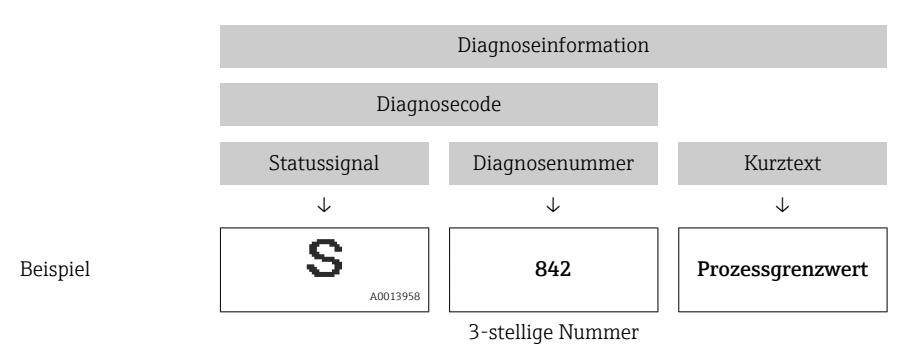

### 12.4.2 Behebungsmaßnahmen aufrufen

Um Störungen schnell beseitigen zu können, stehen zu jedem Diagnoseereignis Behebungsmaßnahmen zur Verfügung. Diese werden neben dem Diagnoseereignis mit seiner dazugehörigen Diagnoseinformation in roter Farbe angezeigt.

### 12.5 Diagnoseinformation in FieldCare

### 12.5.1 Diagnosemöglichkeiten

Störungen, die das Messgerät erkennt, werden im Bedientool nach dem Verbindungsaufbau auf der Startseite angezeigt.

<span id="page-77-0"></span>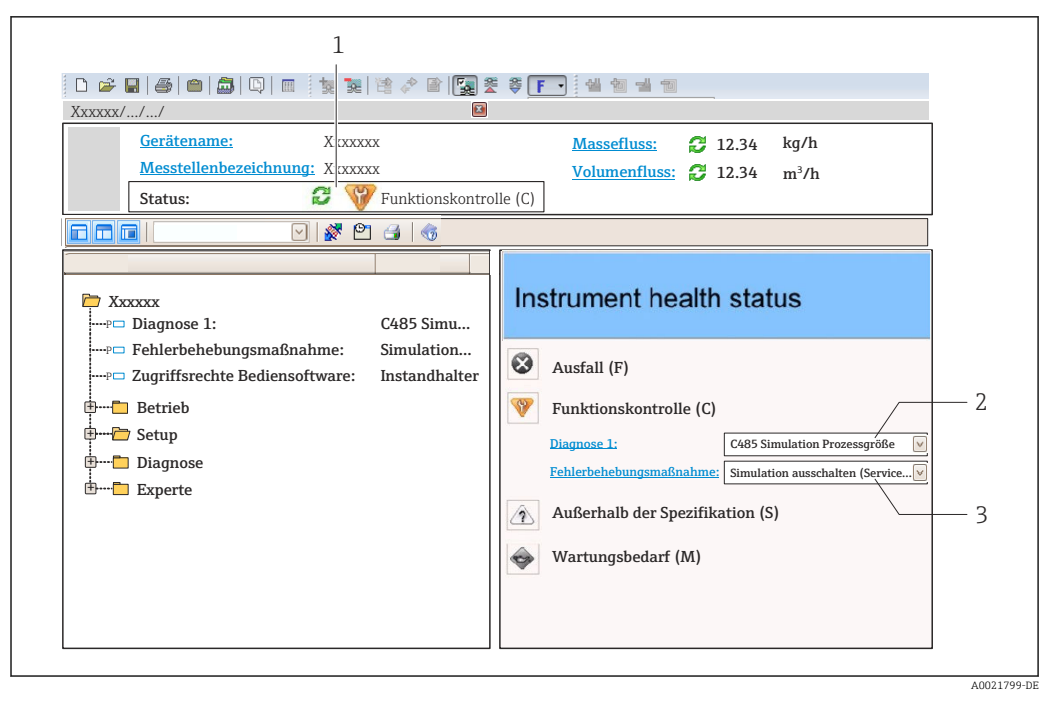

- *1 Statusbereich mit Statussignal [→ 73](#page-72-0)*
- *2 Diagnoseinformation [→ 74](#page-73-0)*
- *3 Behebungsmaßnahmen mit Service-ID*

Zusätzlich lassen sich im Menü Diagnose aufgetretene Diagnoseereignisse anzeigen: • Via Parameter  $\rightarrow$   $\blacksquare$  82

• Via Untermenü  $\rightarrow$   $\blacksquare$  83

#### Diagnoseinformation

Die Störung kann mithilfe der Diagnoseinformation identifiziert werden. Der Kurztext hilft dabei, indem er einen Hinweis zur Störung liefert.

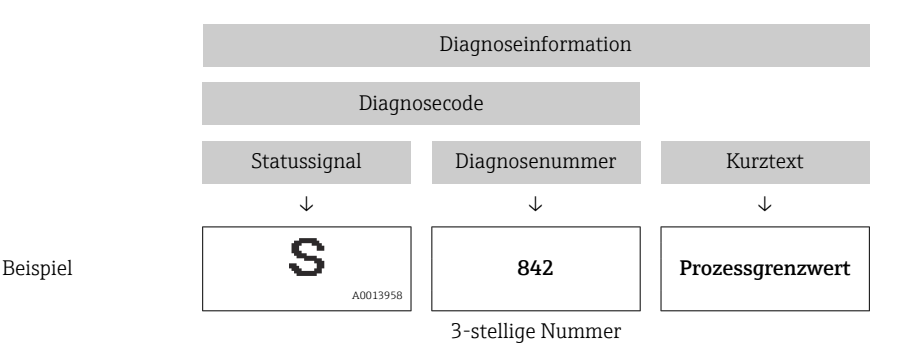

#### 12.5.2 Behebungsmaßnahmen aufrufen

Um Störungen schnell beseitigen zu können, stehen zu jedem Diagnoseereignis Behebungsmaßnahmen zur Verfügung:

- Auf der Startseite Behebungsmaßnahmen werden unterhalb der Diagnoseinformation in einem separaten Feld angezeigt.
- Im Menü Diagnose Behebungsmaßnahmen sind im Arbeitsbereich der Bedienoberfläche abrufbar.

Der Anwender befindet sich innerhalb des Menüs Diagnose.

1. Den gewünschten Parameter aufrufen.

<span id="page-78-0"></span>2. Rechts im Arbeitsbereich mit dem Cursor über den Parameter fahren.

Ein Tooltipp mit Behebungsmaßnahmen zum Diagnoseereignis erscheint.

### 12.6 Diagnoseinformation via Kommunikationsschnittstelle

#### 12.6.1 Diagnoseinformation auslesen

Das aktuelle Diagnoseereignis mit der dazugehörigen Diagnoseinformation kann über die Input Assembly (Fix Assembly) ausgelesen werden:

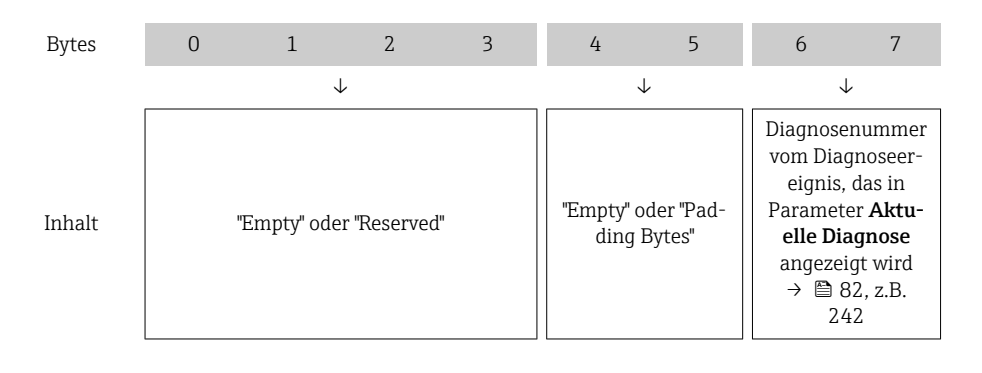

Zum Inhalt der Bytes 8 … 16

### 12.7 Diagnoseinformationen anpassen

#### 12.7.1 Diagnoseverhalten anpassen

Jeder Diagnoseinformation ist ab Werk ein bestimmtes Diagnoseverhalten zugeordnet. Diese Zuordnung kann der Anwender bei bestimmten Diagnoseinformationen im Untermenü Diagnoseverhalten ändern.

Experte → System → Diagnoseeinstellungen → Diagnoseverhalten

Folgende Optionen können der Diagnosenummer als Diagnoseverhalten zugeordnet werden:

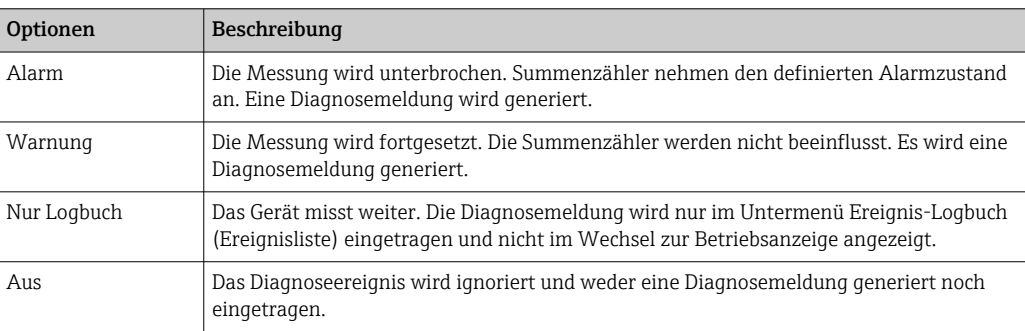

# <span id="page-79-0"></span>12.8 Übersicht zu Diagnoseinformationen

Verfügt das Messgerät über ein oder mehrere Anwendungspakete, erweitert sich die Anzahl der Diagnoseinformationen und der betroffenen Messgrößen.

Bei einigen Diagnoseinformationen sind das Statussignal und das Diagnoseverhalten veränderbar. Diagnoseinformation anpassen  $\rightarrow \blacksquare$  79

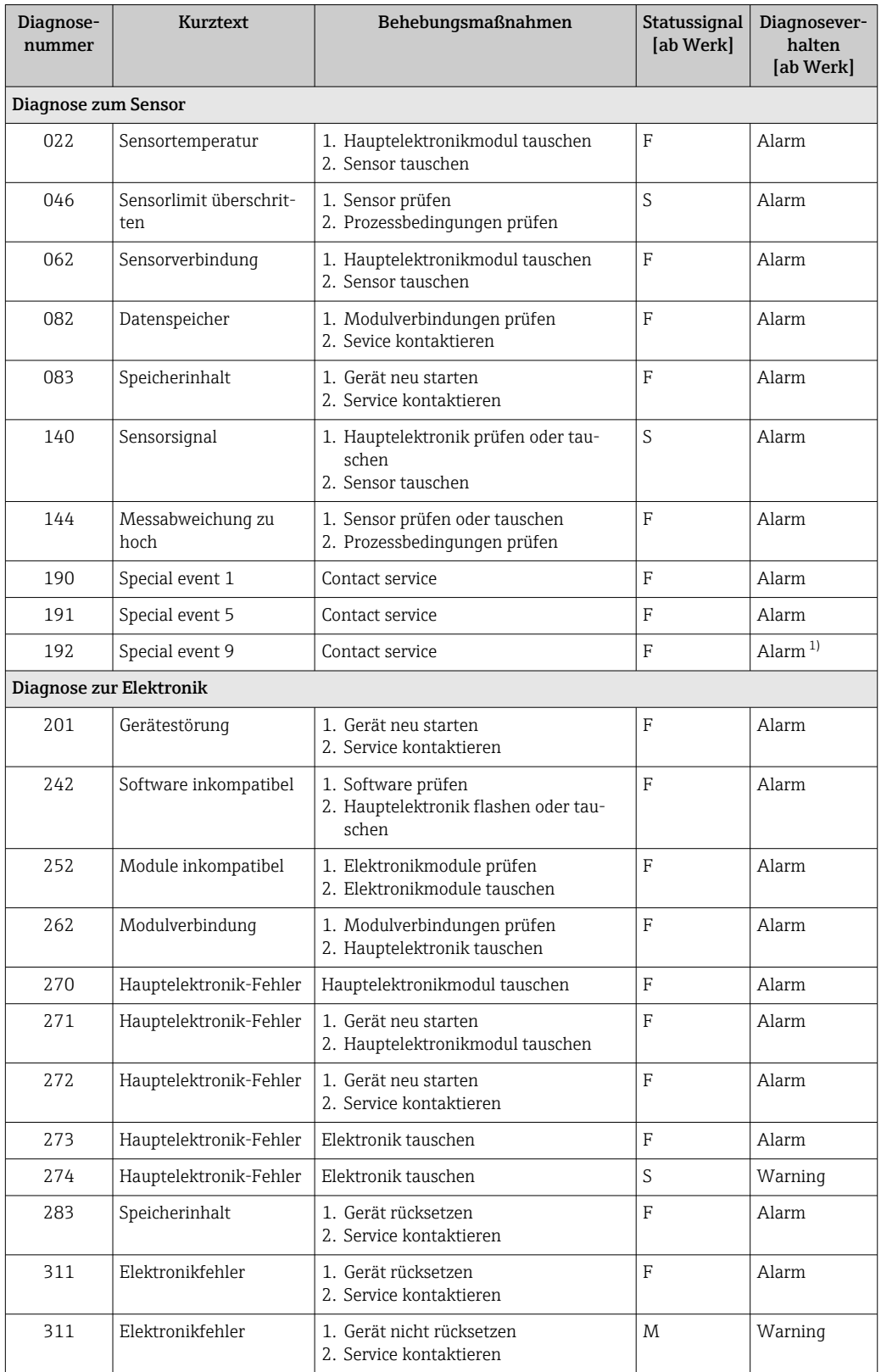

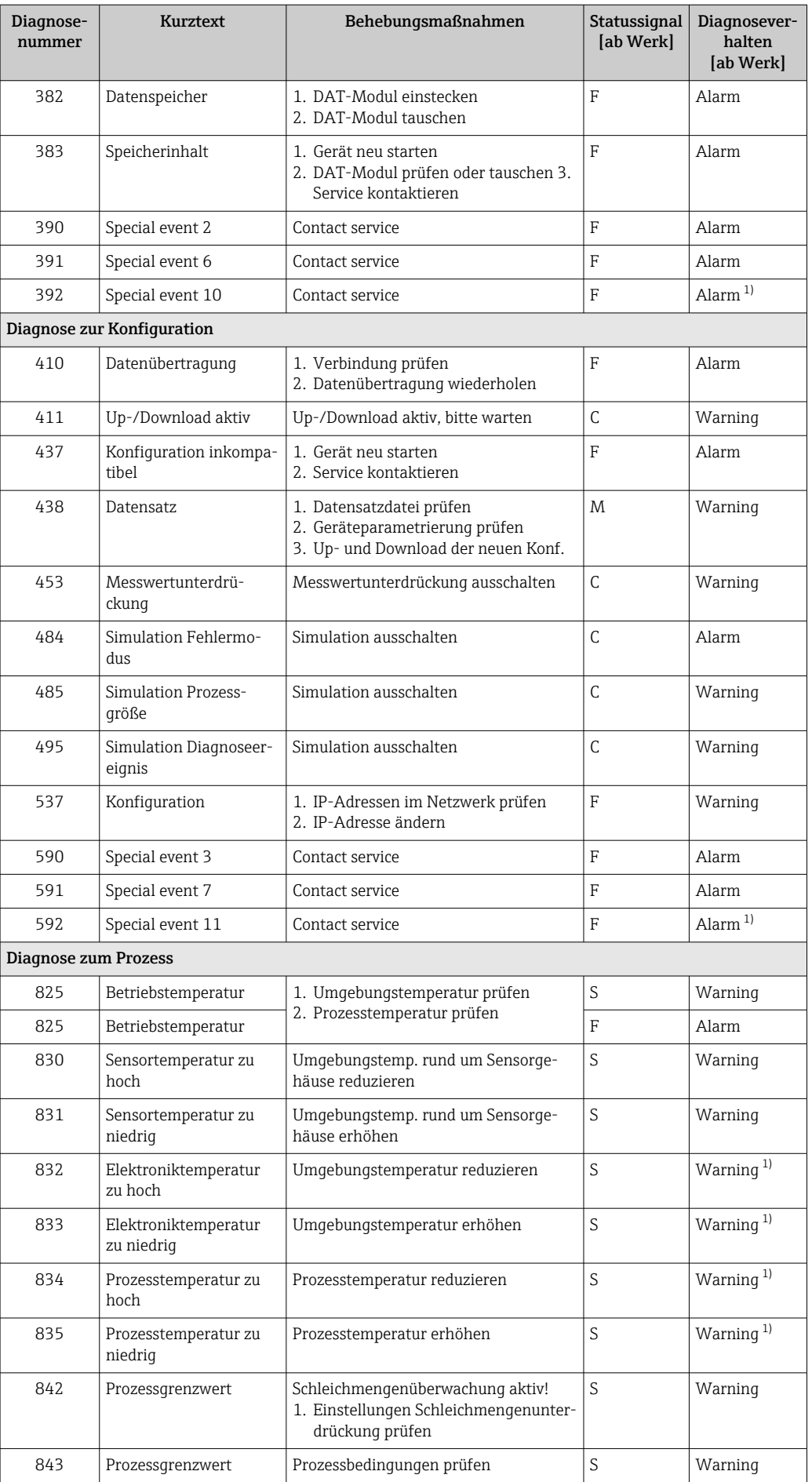

<span id="page-81-0"></span>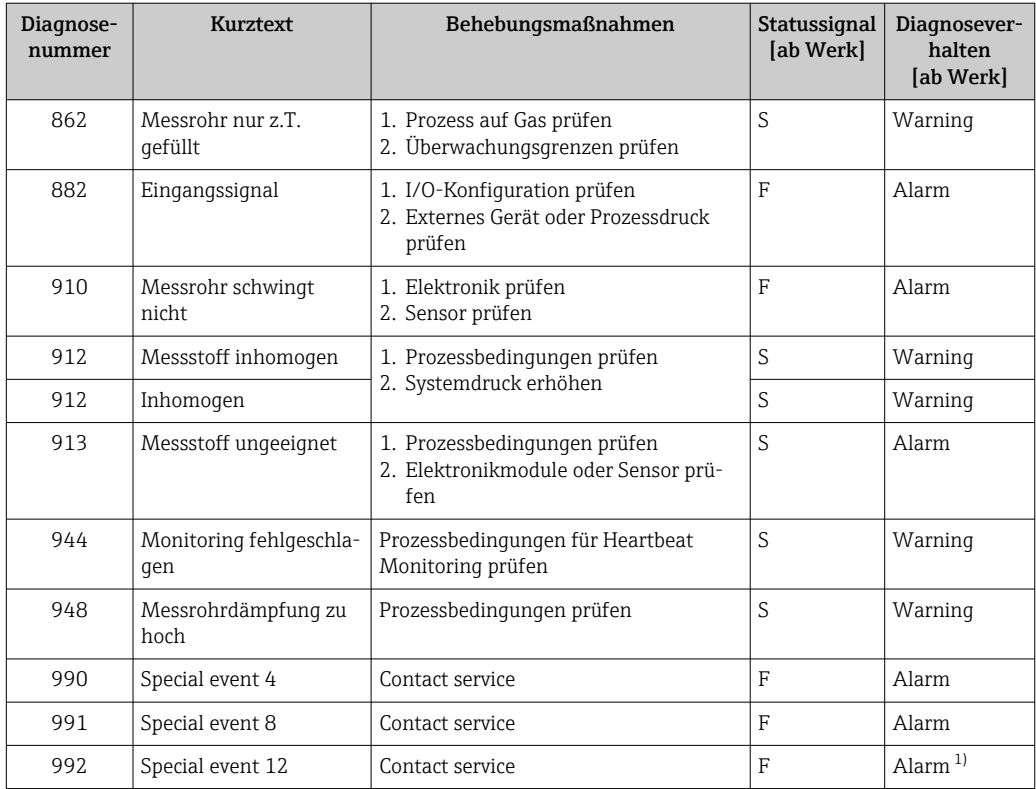

1) Diagnoseverhalten ist änderbar.

### 12.9 Anstehende Diagnoseereignisse

Das Menü Diagnose bietet die Möglichkeit, sich das aktuelle und zuletzt aufgetretene Diagnoseereignis separat anzeigen zu lassen.

Zum Aufrufen der Behebungsmaßnahmen eines Diagnoseereignisses: H

- Via Webbrowser  $\rightarrow$   $\blacksquare$  77
- Via Bedientool "FieldCare" → 78

Weitere anstehende Diagnoseereignisse sind im Untermenü Diagnoseliste anzeigbar  $\rightarrow$   $\circledcirc$  83

#### Navigation

Menü "Diagnose"

#### Aufbau des Untermenüs

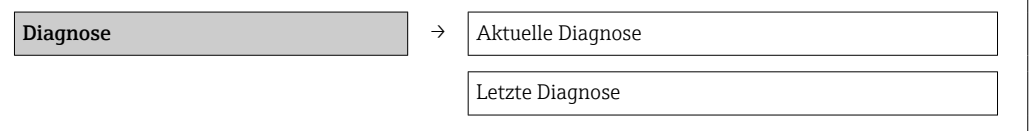

<span id="page-82-0"></span>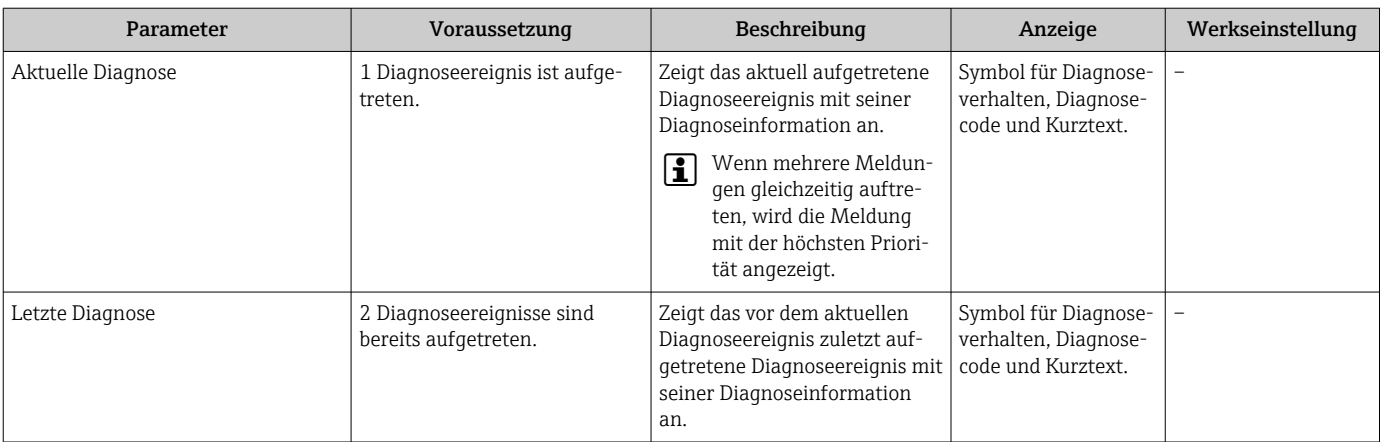

#### Parameterübersicht mit Kurzbeschreibung

### 12.10 Diagnoseliste

Im Untermenü Diagnoseliste können bis zu 5 aktuell anstehende Diagnoseereignisse mit der dazugehörigen Diagnoseinformation angezeigt werden. Wenn mehr als 5 Diagnoseereignisse anstehen, werden diejenigen mit der höchsten Priorität angezeigt.

#### Navigationspfad

Menü Diagnose → Untermenü Diagnoseliste

Zum Aufrufen der Behebungsmaßnahmen eines Diagnoseereignisses:

- Via Webbrowser  $\rightarrow$   $\blacksquare$  77
	- Via Bedientool "FieldCare"  $\rightarrow$   $\blacksquare$  78

### 12.11 Ereignis-Logbuch

### 12.11.1 Ereignishistorie

Eine chronologische Übersicht zu den aufgetretenen Ereignismeldungen bietet das Untermenü Ereignisliste.

#### Navigationspfad

Menü "Diagnose" → Ereignis-Logbuch → Ereignisliste

Max. 20 Ereignismeldungen können chronologisch angezeigt werden.

Die Ereignishistorie umfasst Einträge zu:

- Diagnoseereignissen  $\rightarrow$   $\blacksquare$  80
- Informationsereignissen  $\rightarrow \blacksquare$  84

Jedem Ereignis ist neben der Betriebszeit seines Auftretens noch ein Symbol zugeordnet, ob das Ereignis aufgetreten oder beendet ist:

- Diagnoseereignis
	- $\blacktriangleright$ : Auftreten des Ereignisses
	- $\blacktriangleright$ : Ende des Ereignisses
- Informationsereignis

 $\bigoplus$ : Auftreten des Ereignisses

Zum Aufrufen der Behebungsmaßnahmen eines Diagnoseereignisses:

- Via Webbrowser  $\rightarrow$   $\blacksquare$  77
- Via Bedientool "FieldCare"  $\rightarrow$   $\blacksquare$  78

Zum Filtern der angezeigten Ereignismeldungen  $\rightarrow \blacksquare$  84

### <span id="page-83-0"></span>12.11.2 Ereignis-Logbuch filtern

Milhilfe von Parameter Filteroptionen kann bestimmt werden, welche Kategorie von Ereignismeldungen im Untermenü Ereignisliste angezeigt werden.

#### Navigationspfad

Menü "Diagnose" → Ereignis-Logbuch → Filteroptionen

#### Filterkategorien

- Alle
- Ausfall (F)
- Funktionskontrolle (C)
- Außerhalb der Spezifikation (S)
- Wartungsbedarf (M)
- Information (I)

### 12.11.3 Übersicht zu Informationsereignissen

Ein Informationsereignis wird im Gegensatz zum Diagnoseereignis nur im Ereignis-Logbuch angezeigt und nicht in der Diagnoseliste.

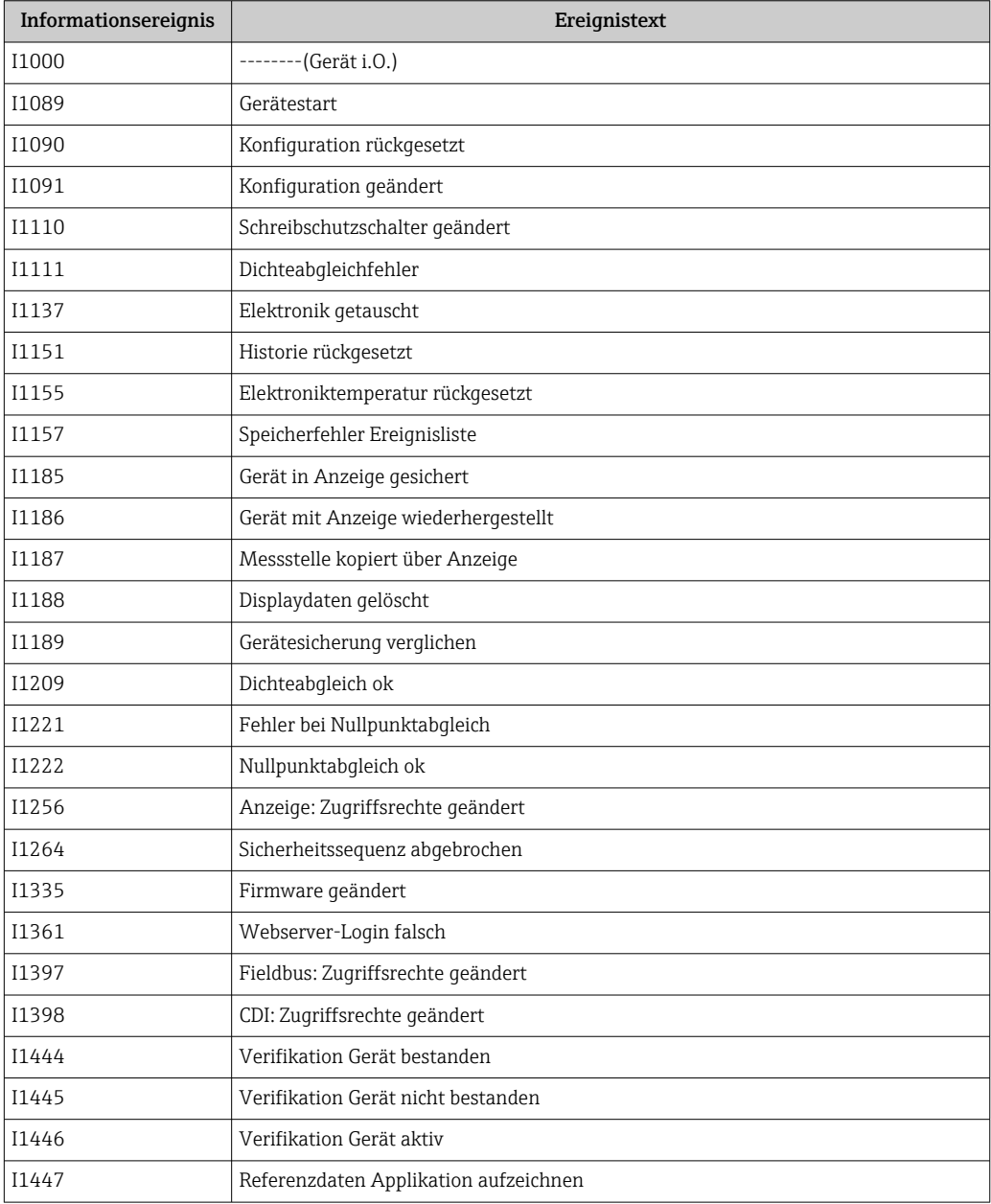

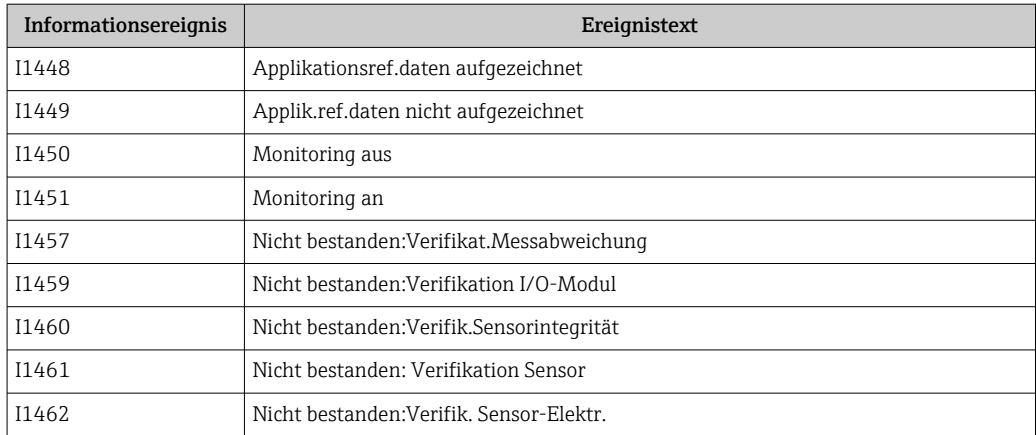

### 12.12 Messgerät zurücksetzen

Mithilfe von Parameter Gerät zurücksetzen lässt sich die gesamten Gerätekonfiguration oder ein Teil der Konfiguration auf einen definierten Zustand zurücksetzen.

#### Navigation

Menü "Setup" → Erweitertes Setup → Administration → Gerät zurücksetzen

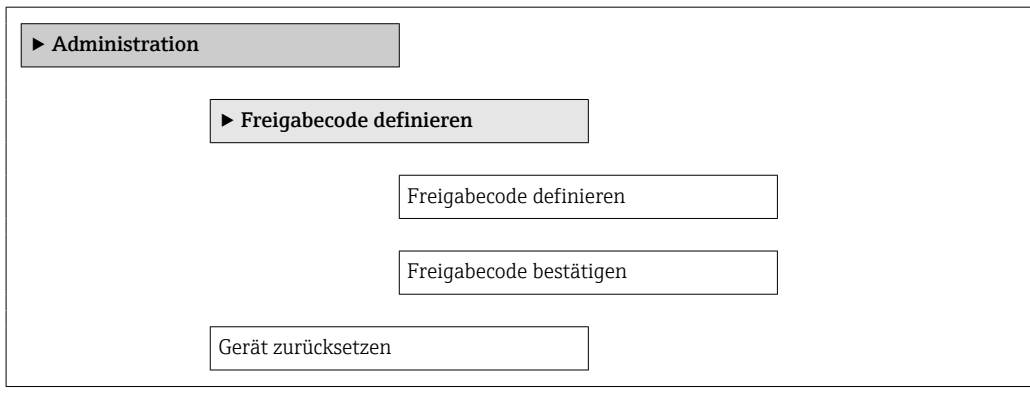

#### Parameterübersicht mit Kurzbeschreibung

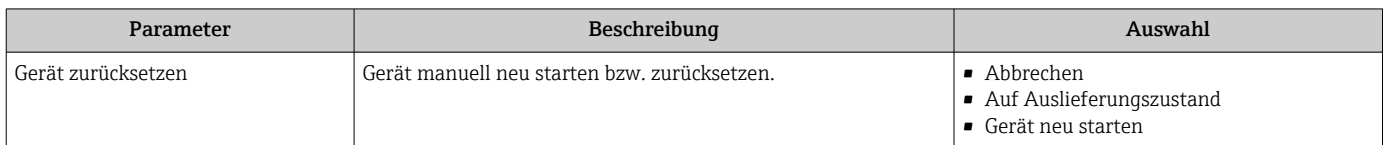

### 12.12.1 Funktionsumfang von Parameter "Gerät zurücksetzen"

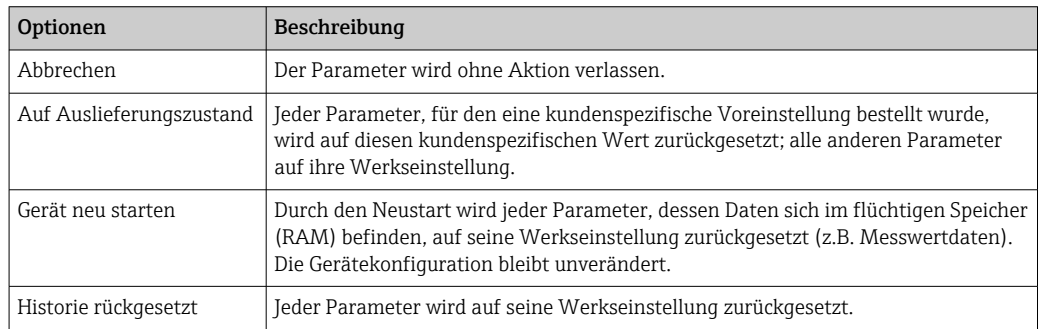

## <span id="page-85-0"></span>12.13 Geräteinformationen

Das Untermenü Geräteinformation enthält alle Parameter, die verschiedene Informationen zur Geräteidentifizierung anzeigen.

#### Navigation

Menü "Diagnose" → Geräteinformation

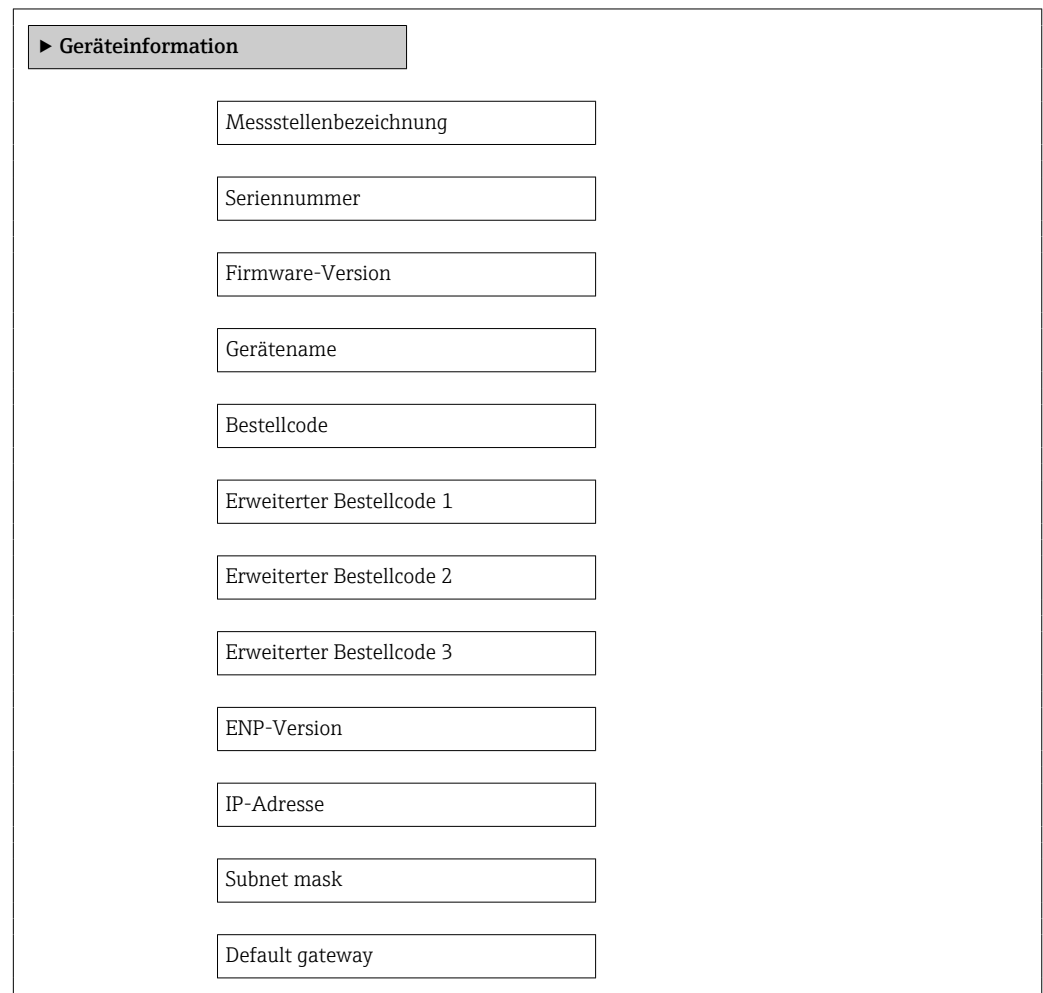

#### Parameterübersicht mit Kurzbeschreibung

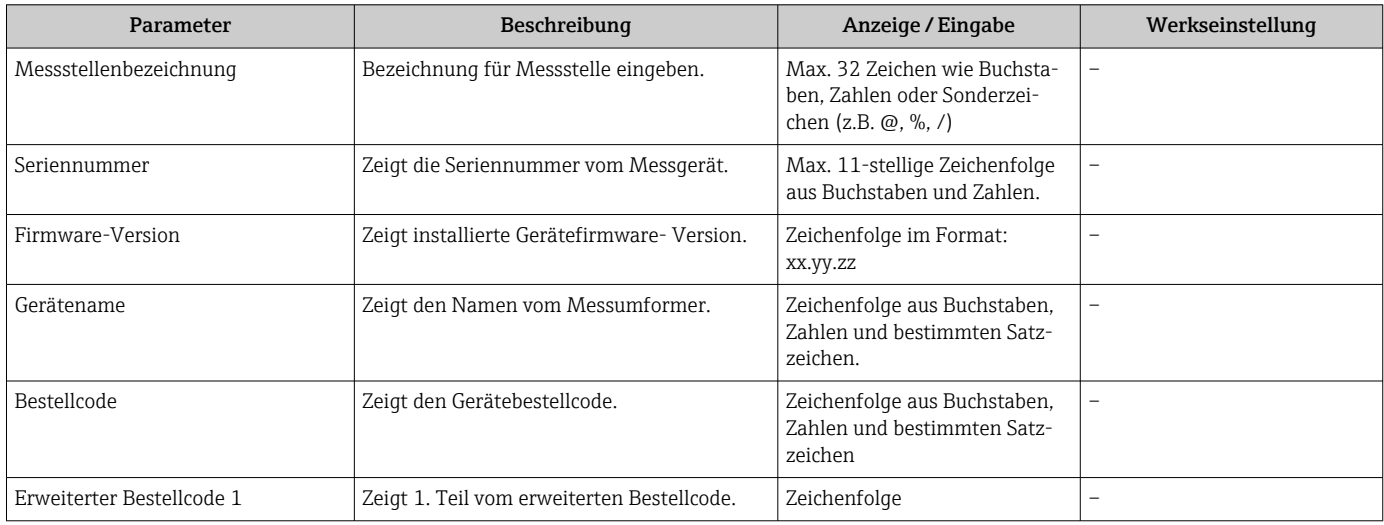

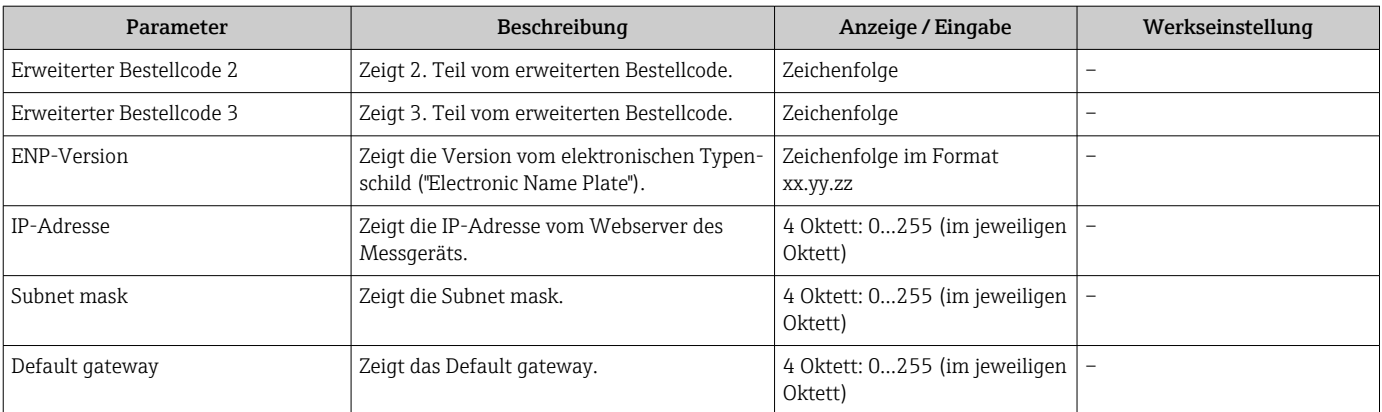

 $\Box$ 

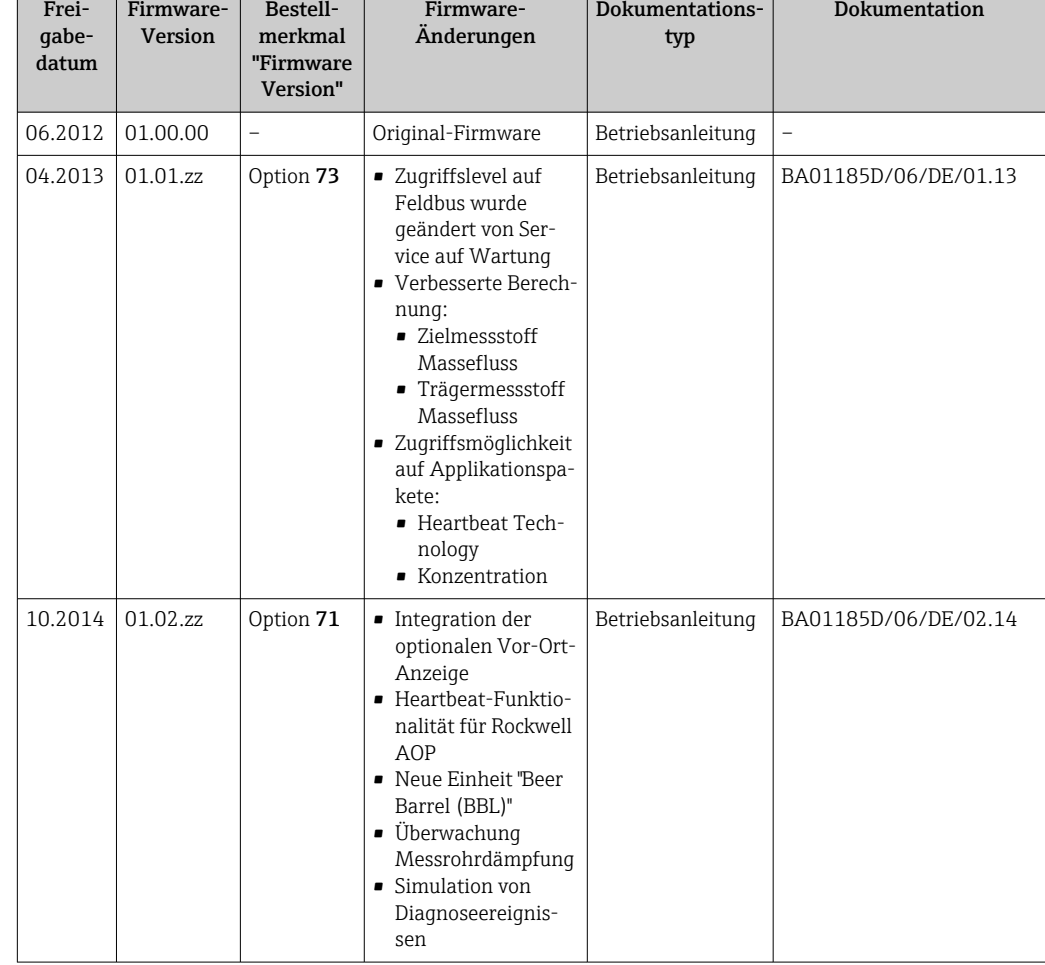

### 12.14 Firmware-Historie

Das Flashen der Firmware auf die aktuelle Version oder auf die Vorgängerversion ist via Service-Schnittstelle (CDI) möglich .

Zur Kompatibilität der Firmewareversion mit der Vorgängerversion, den installierten Gerätebeschreibungsdateien und Bedientools: Angaben im Dokument "Herstellerinformation" zum Gerät beachten.

Die Herstellerinformation ist verfügbar:

- Im Download-Bereich der Endress+Hauser Internetseite: www.endress.com → Download
- Folgende Details angeben:
	- Produktwurzel: z.B. 8E1B
	- Textsuche: Herstellerinformation
	- Suchbereich: Dokumentation

# 13 Wartung

### 13.1 Wartungsarbeiten

Es sind grundsätzlich keine speziellen Wartungsarbeiten erforderlich.

### 13.1.1 Außenreinigung

Bei der Außenreinigung von Messgeräten darauf achten, dass das verwendete Reinigungsmittel die Gehäuseoberfläche und Dichtungen nicht angreift.

### 13.2 Mess- und Prüfmittel

Endress+Hauser bietet eine Vielzahl von Mess- und Prüfmitteln an wie W@M oder Gerätetests.

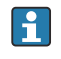

Ausführliche Angaben zu den Dienstleistungen erhalten Sie bei Ihrer Endress+Hauser Vertriebszentrale.

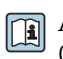

Auflistung einiger Mess- und Prüfmitteln: Dokument "Technische Information" zum Gerät, Kapitel "Zubehör"

## 13.3 Endress+Hauser Dienstleistungen

Endress+Hauser bietet eine Vielzahl von Dienstleistungen zur Wartung an wie Re-Kalibrierung, Wartungsservice oder Gerätetests.

Ausführliche Angaben zu den Dienstleistungen erhalten Sie bei Ihrer Endress+Hauser Vertriebszentrale.

# 14 Reparatur

### 14.1 Allgemeine Hinweise

#### Reparatur- und Umbaukonzept

Das Endress+Hauser Reparatur- und Umbaukonzept sieht Folgendes vor:

- Die Messgeräte sind modular aufgebaut.
- Ersatzteile sind jeweils zu sinnvollen Kits mit einer zugehörigen Einbauanleitung zusammengefasst.
- Reparaturen werden durch den Endress+Hauser Service oder durch entsprechend geschulte Kunden durchgeführt.
- Der Umbau eines zertifizierten Gerätes in eine andere zertifizierte Variante darf nur durch den Endress+Hauser Service oder im Werk durchgeführt werden.

#### Hinweise zu Reparatur und Umbau

Bei Reparatur und Umbau eines Messgeräts folgende Hinweise beachten:

- Nur Original-Ersatzteile von Endress+Hauser verwenden.
- Reparatur gemäß Einbauanleitung durchführen.
- Die entsprechenden einschlägigen Normen, nationalen Vorschriften, Ex-Dokumentation (XA) und Zertifikate beachten.
- Jede Reparatur und jeden Umbau dokumentieren und im Life Cycle Management *W@M*-Datenbank eintragen.

# 14.2 Ersatzteile

*W@M Device Viewer* [\(www.endress.com/deviceviewer](http://www.endress.com/deviceviewer)):

Dort werden alle Ersatzteile zum Messgerät inklusive Bestellcode aufgelistet und lassen sich bestellen. Wenn vorhanden steht auch die dazugehörige Einbauanleitung zum Download zur Verfügung.

Messgerät-Seriennummer:

- Befindet sich auf dem Gerätetypenschild.
- Lässt sich über Parameter Seriennummer im Untermenü Geräteinformation aus $lesen \rightarrow \Box$  86

### 14.3 Endress+Hauser Dienstleistungen

Informationen über Service und Ersatzteile sind bei Ihrer Endress+Hauser Vertriebszentrale erhältlich.

### 14.4 Rücksendung

Im Fall einer Reparatur, Werkskalibrierung, falschen Lieferung oder Bestellung muss das Messgerät zurückgesendet werden. Als ISO-zertifiziertes Unternehmen und aufgrund gesetzlicher Bestimmungen ist Endress+Hauser verpflichtet, mit allen zurückgesendeten Produkten, die mediumsberührend sind, in einer bestimmten Art und Weise umzugehen.

Um eine sichere, fachgerechte und schnelle Rücksendung Ihres Geräts sicherzustellen: Informieren Sie sich über Vorgehensweise und Rahmenbedingungen auf der Endress+Hauser Internetseite http://www.endress.com/support/return-material

### 14.5 Entsorgung

#### 14.5.1 Messgerät demontieren

1. Gerät ausschalten.

### 2. **A WARNUNG**

#### Personengefährdung durch Prozessbedingungen!

‣ Auf gefährliche Prozessbedingungen wie Druck im Messgerät, hohe Temperaturen oder aggressive Messstoffe achten.

Die Montage- und Anschlussschritte aus den Kapiteln "Messgerät montieren" und "Messgerät anschließen" in sinngemäß umgekehrter Reihenfolge durchführen. Sicherheitshinweise beachten.

### 14.5.2 Messgerät entsorgen

#### **A**WARNUNG

#### Gefährdung von Personal und Umwelt durch gesundheitsgefährdende Messstoffe!

‣ Sicherstellen, dass das Messgerät und alle Hohlräume frei von gesundheits- oder umweltgefährdenden Messstoffresten sind, z.B. in Ritzen eingedrungene oder durch Kunststoff diffundierte Stoffe.

Folgende Hinweise zur Entsorgung beachten:

- Die national gültigen Vorschriften beachten.
- Auf eine stoffliche Trennung und Verwertung der Gerätekomponenten achten.

# <span id="page-91-0"></span>15 Zubehör

Für das Gerät sind verschiedene Zubehörteile lieferbar, die bei Endress+Hauser mit dem Gerät bestellt oder nachbestellt werden können. Ausführliche Angaben zum betreffenden Bestellcode sind bei Ihrer Endress+Hauser Vertriebszentrale erhältlich oder auf der Produktseite der Endress+Hauser Webseite: [www.endress.com](http://www.endress.com).

# 15.1 Servicespezifisches Zubehör

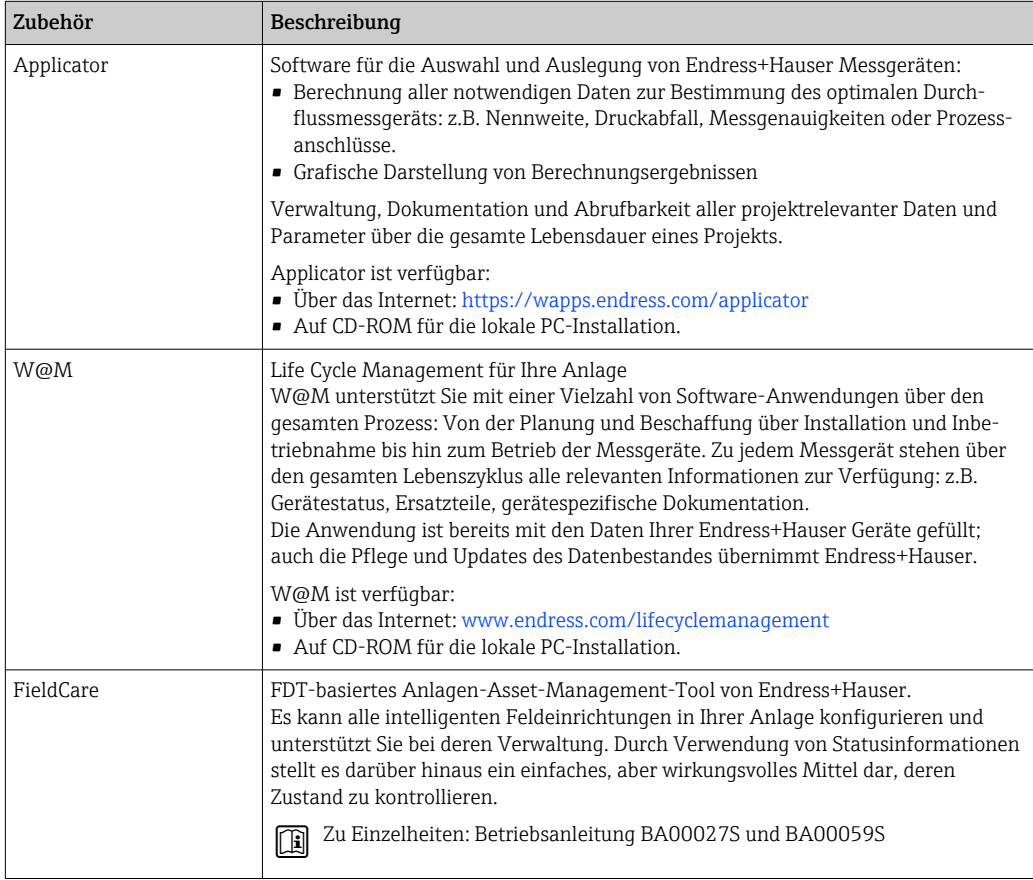

# 15.2 Systemkomponenten

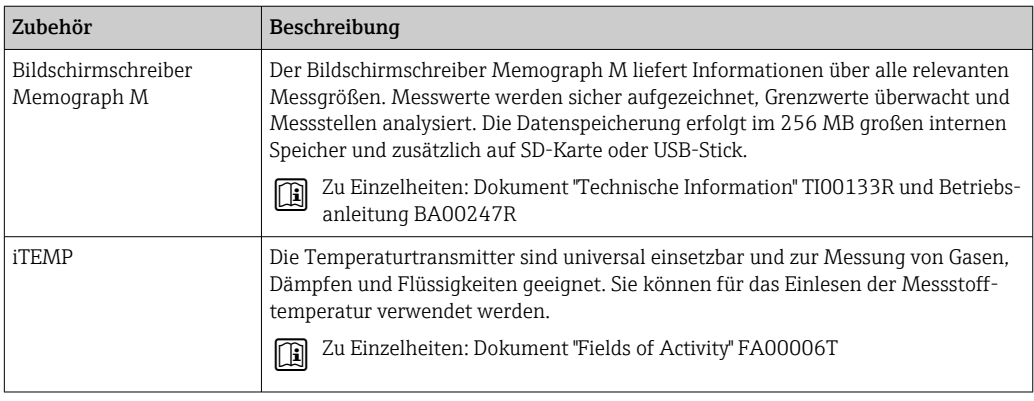

# <span id="page-92-0"></span>16 Technische Daten

### 16.1 Anwendungsbereich

Das Messgerät ist nur für die Durchflussmessung von Flüssigkeiten und Gasen bestimmt.

Je nach bestellter Ausführung kann das Messgerät auch explosionsgefährliche, entzündliche, giftige und brandfördernde Messstoffe messen.

Um den einwandfreien Zustand des Geräts für die Betriebszeit zu gewährleisten: Gerät nur für Messstoffe einsetzen, gegen die die prozessberührenden Materialien hinreichend beständig sind.

## 16.2 Arbeitsweise und Systemaufbau

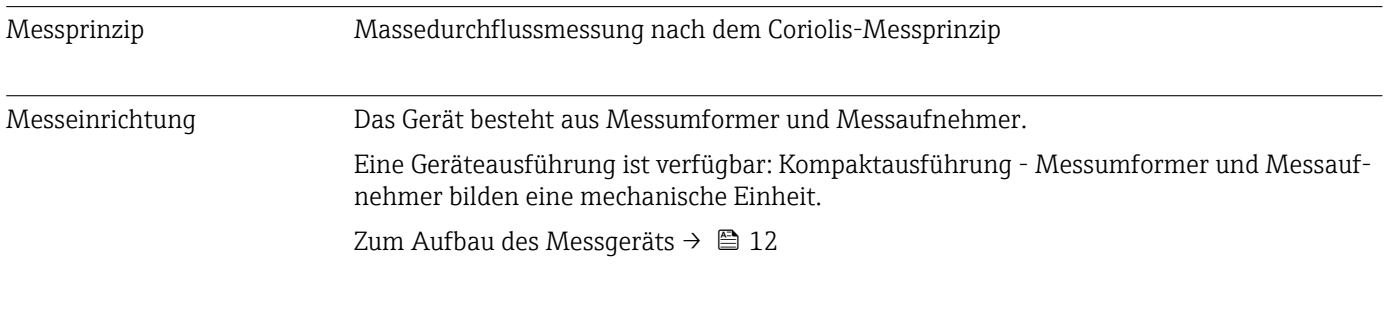

### 16.3 Eingang

#### Messgröße Direkte Messgrößen

- Massefluss
- Dichte
- Temperatur

#### Berechnete Messgrößen

- Volumenfluss
- Normvolumenfluss
- Normdichte

#### Messbereich Messbereiche für Flüssigkeiten

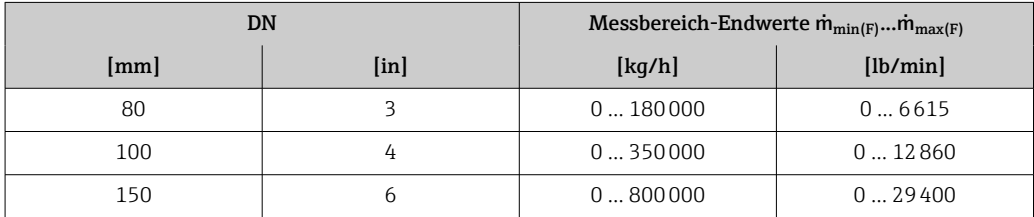

#### Messbereiche für Gase

Die Endwerte sind abhängig von der Dichte des verwendeten Gases und können mit folgender Formel berechnet werden:

 $\dot{m}_{\text{max}(G)} = \dot{m}_{\text{max}(F)} \cdot \rho_G : x$ 

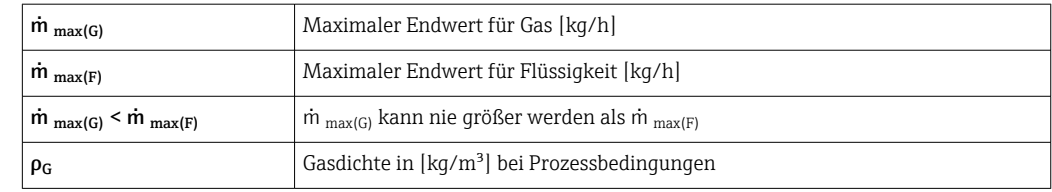

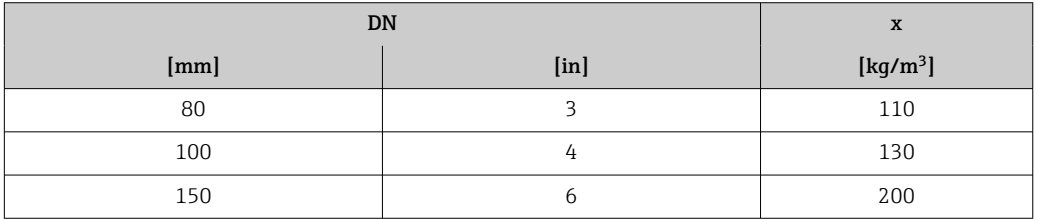

#### Berechnungsbeispiel für Gas

- Messaufnehmer: Promass O, DN 80
- Gas: Luft mit einer Dichte von 60,3 kg/m³ (bei 20 °C und 50 bar)
- Messbereich (Flüssigkeit): 180000 kg/h
- $\bullet$  x = 130 kg/m<sup>3</sup> (für Promass O, DN 80)

Maximal möglicher Endwert:  $\dot{m}$   $_{\text{max(G)}} = \dot{m}$   $_{\text{max(F)}} \cdot \rho_G$ : x = 180 000 kg/h  $\cdot$  60,3 kg/m<sup>3</sup> : 130 kg/m<sup>3</sup> = 83 500 kg/h

#### Empfohlener Messbereich

Kapitel "Durchflussgrenze" → ■ 104

Messdynamik Über 1000 : 1.

Durchflüsse oberhalb des eingestellten Endwerts übersteuert die Elektronik nicht, so dass die aufsummierte Durchflussmenge korrekt erfasst wird.

### 16.4 Ausgang

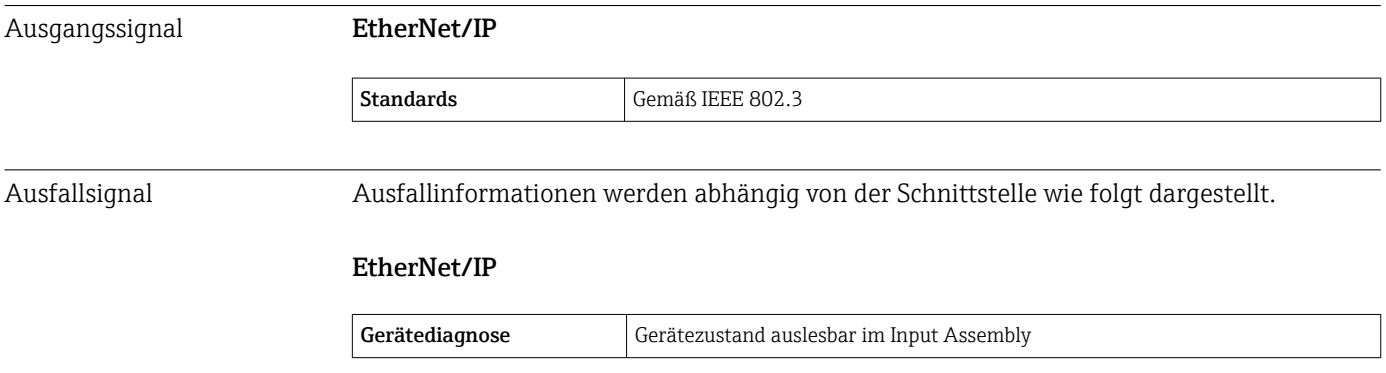

#### Vor-Ort-Anzeige

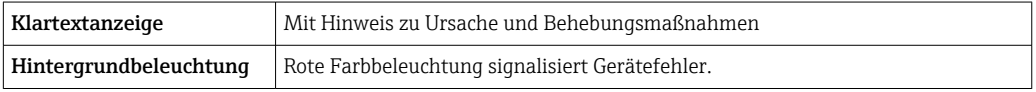

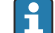

Statussignal gemäß NAMUR-Empfehlung NE 107

#### Bedientool

- Via digitale Kommunikation: EtherNet/IP
- Via Service-Schnittstelle

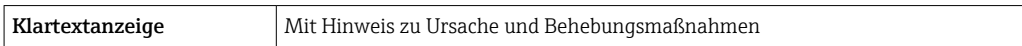

#### Webbrowser

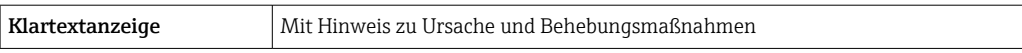

#### Leuchtdioden (LED)

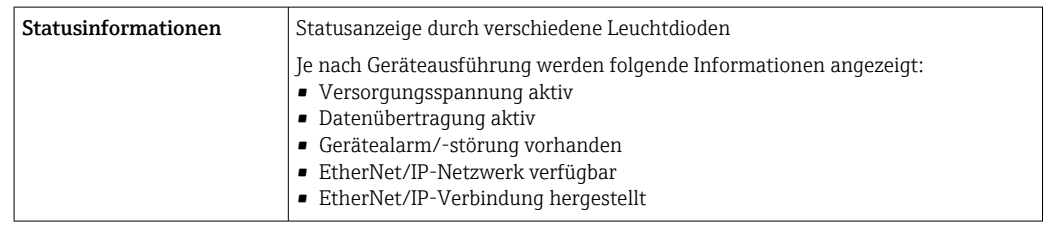

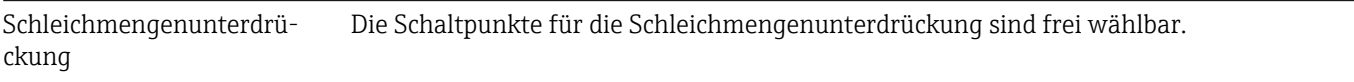

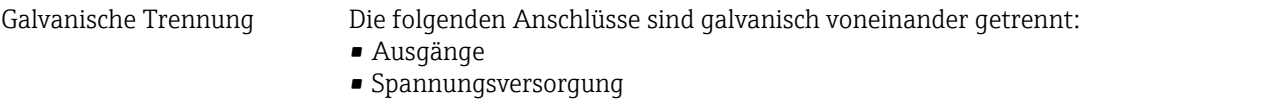

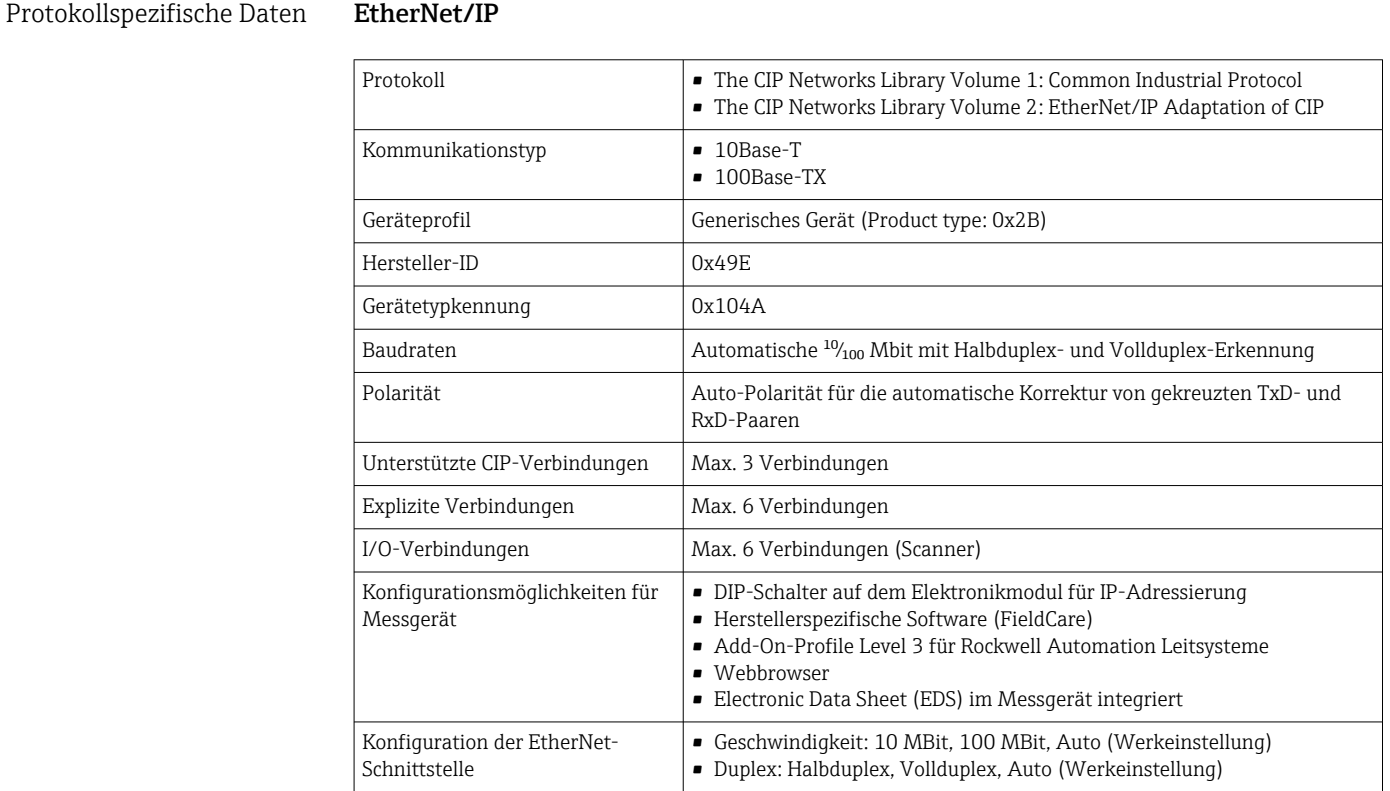

### Endress+Hauser 95

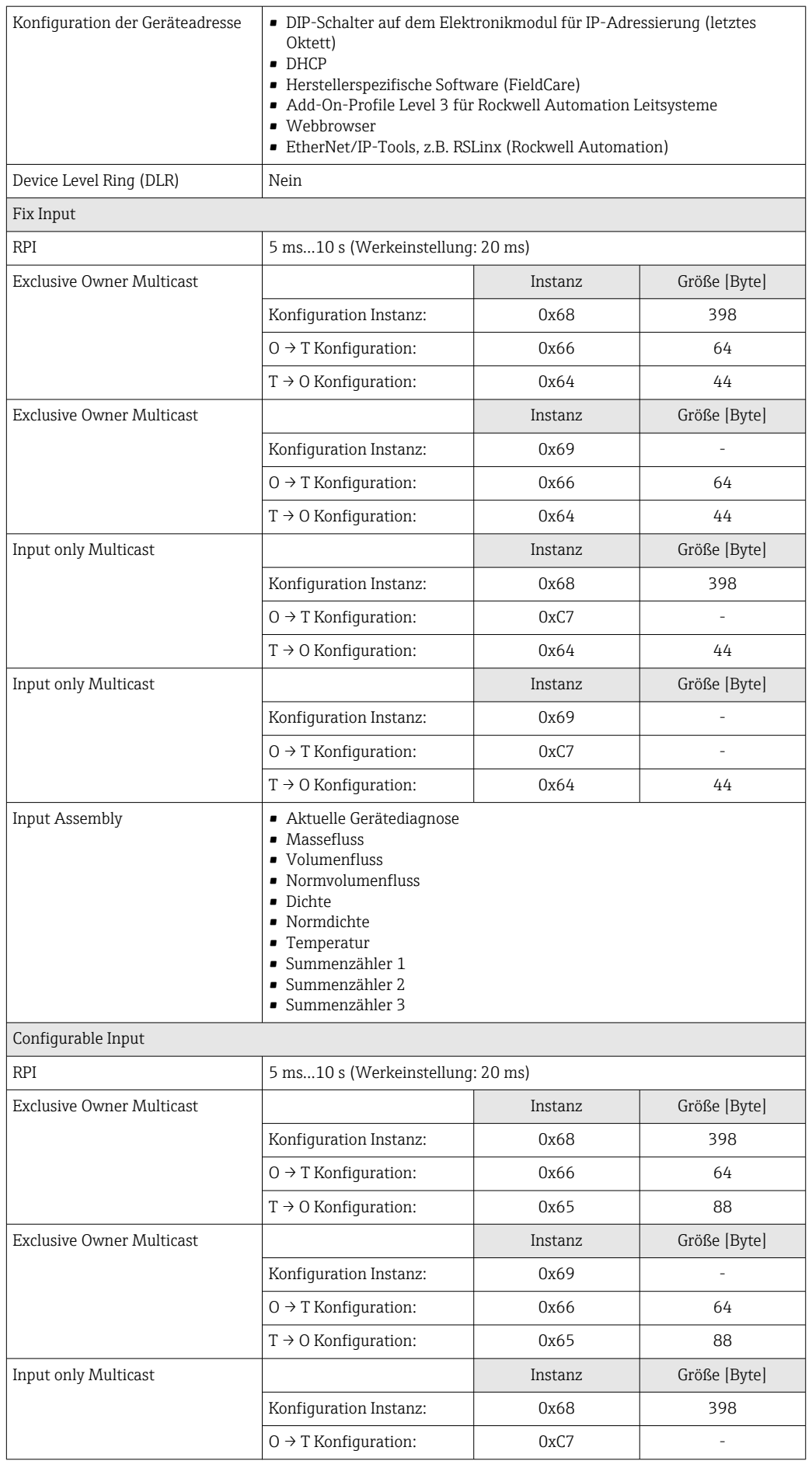

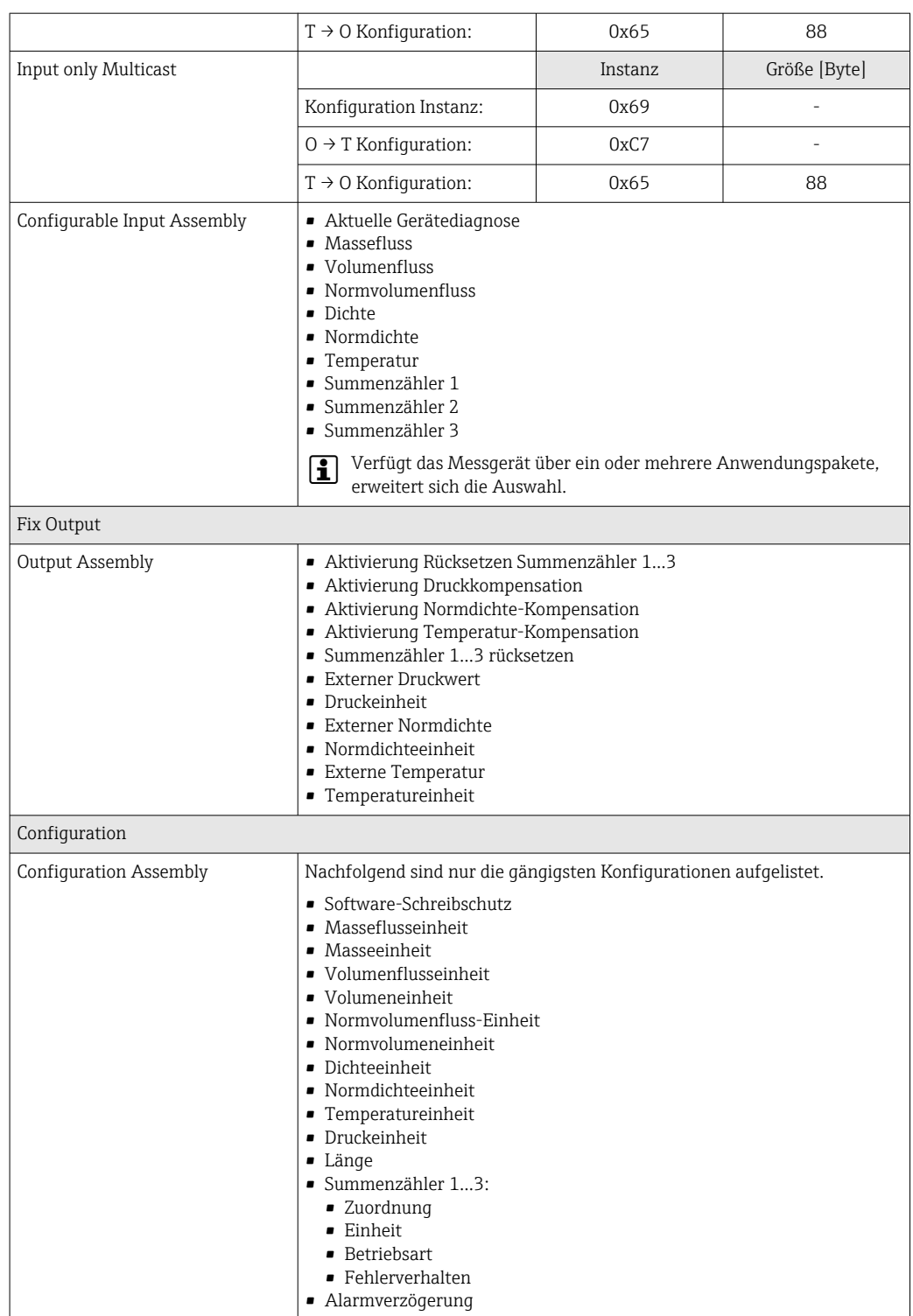

# 16.5 Energieversorgung

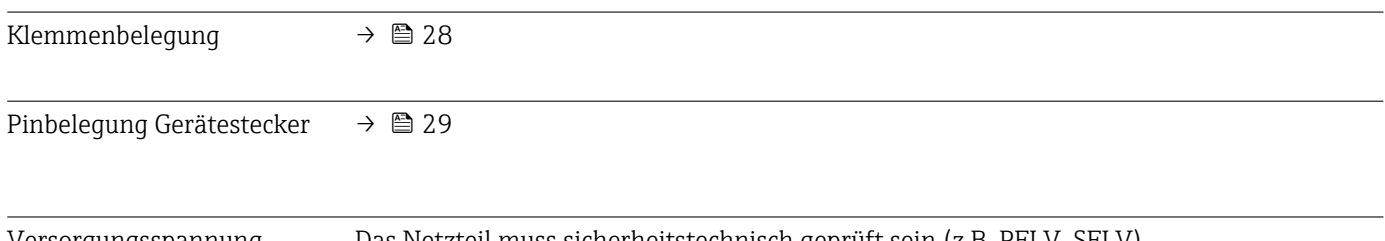

#### Messumformer

DC 20 … 30 V

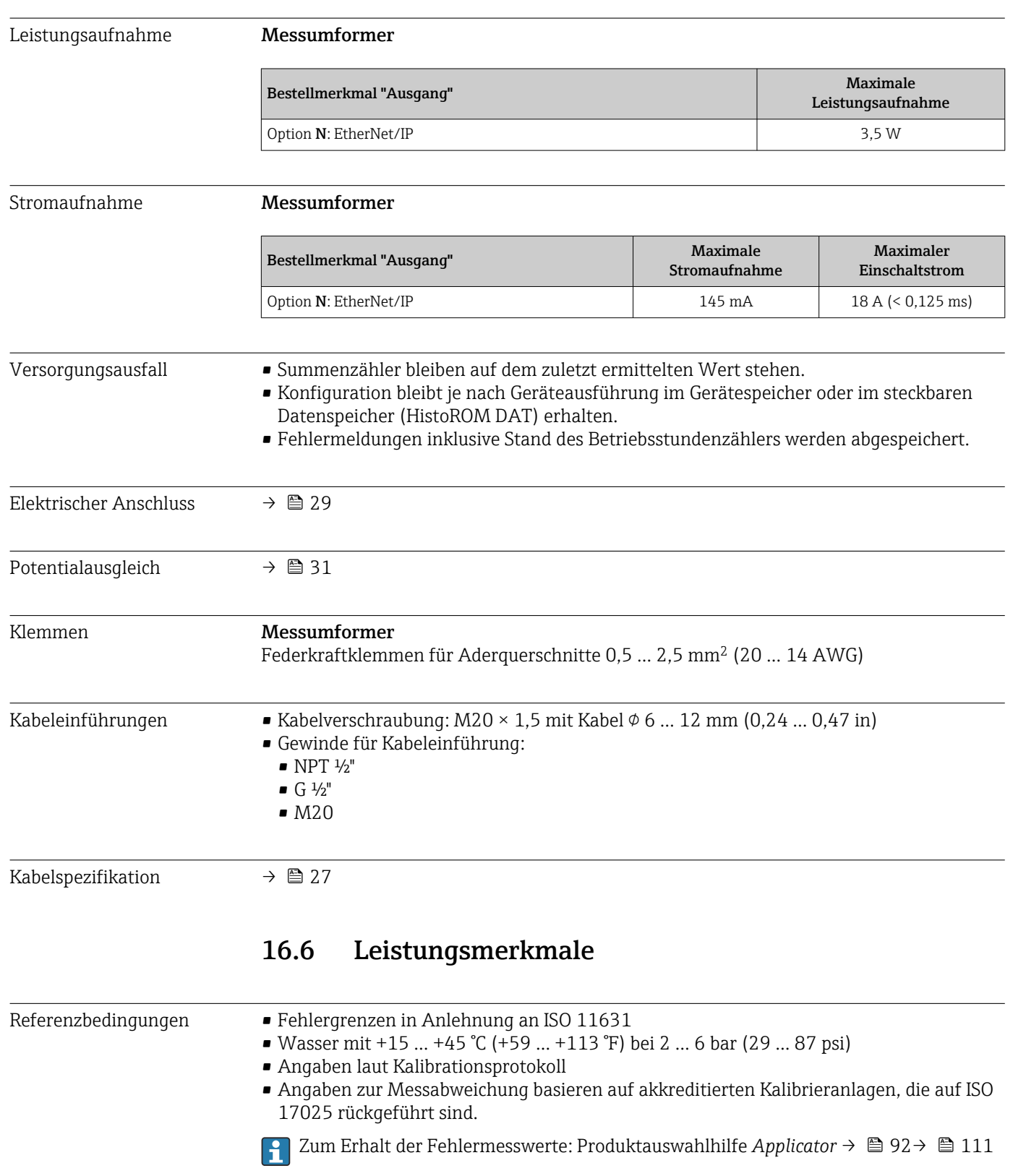

Maximale Messabweichung v.M. = vom Messwert; 1 g/cm<sup>3</sup> = 1 kg/l; T = Messstofftemperatur

#### <span id="page-98-0"></span>Grundgenauigkeit

#### Masse- und Volumenfluss (Flüssigkeiten)

±0,05 % v.M. (PremiumCal, für Massefluss) ±0,10 %

Massefluss (Gase)

±0,35 % v.M.

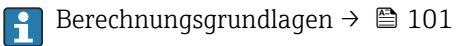

#### Dichte (Flüssigkeiten)

- Referenzbedingungen:  $\pm 0,0005$  g/cm<sup>3</sup>
- Standarddichtekalibrierung:  $\pm 0.01$  g/cm<sup>3</sup>
	- (gültig über den gesamten Temperaturbereich und Dichtebereich)
- Wide-Range-Dichtespezifikation (Bestellmerkmal "Anwendungspaket", Option EF "Sonderdichte und Konzentration") : ±0,001 g/cm<sup>3</sup> (gültiger Bereich für Sonderdichtekalibrierung: 0 ... 2 g/cm<sup>3</sup>, +5 ... +80 °C (+41 ... +176 °F))

#### Temperatur

 $\pm 0.5$  °C  $\pm$  0.005  $\cdot$  T °C ( $\pm 0.9$  °F  $\pm$  0.003  $\cdot$  (T - 32) °F)

#### Nullpunktstabilität

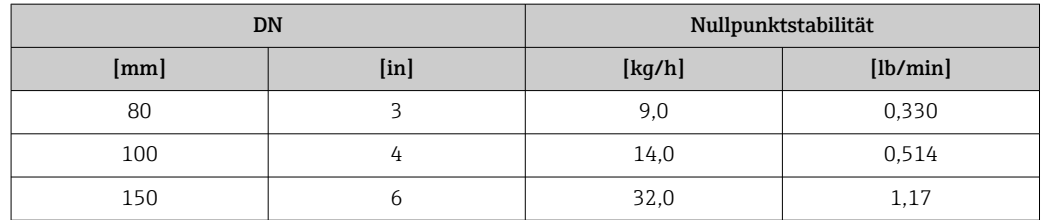

#### Durchflusswerte

Durchflusswerte als Turndown-Kennzahlen abhängig von der Nennweite.

#### *SI-Einheiten*

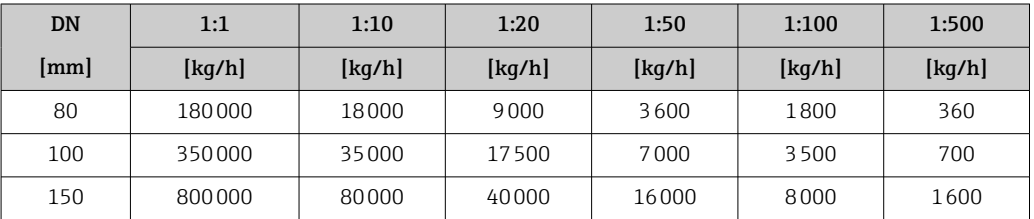

#### *US-Einheiten*

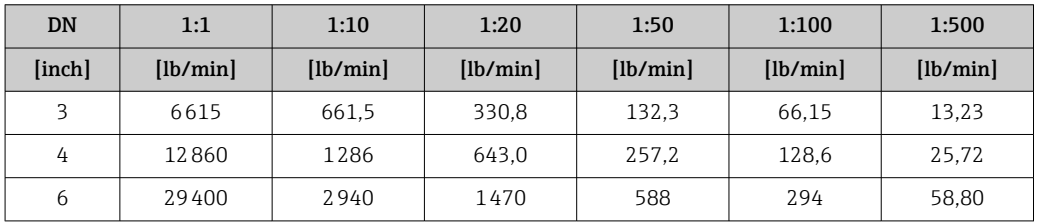

Wiederholbarkeit v.M. = vom Messwert; 1 g/cm<sup>3</sup> = 1 kg/l; T = Messstofftemperatur

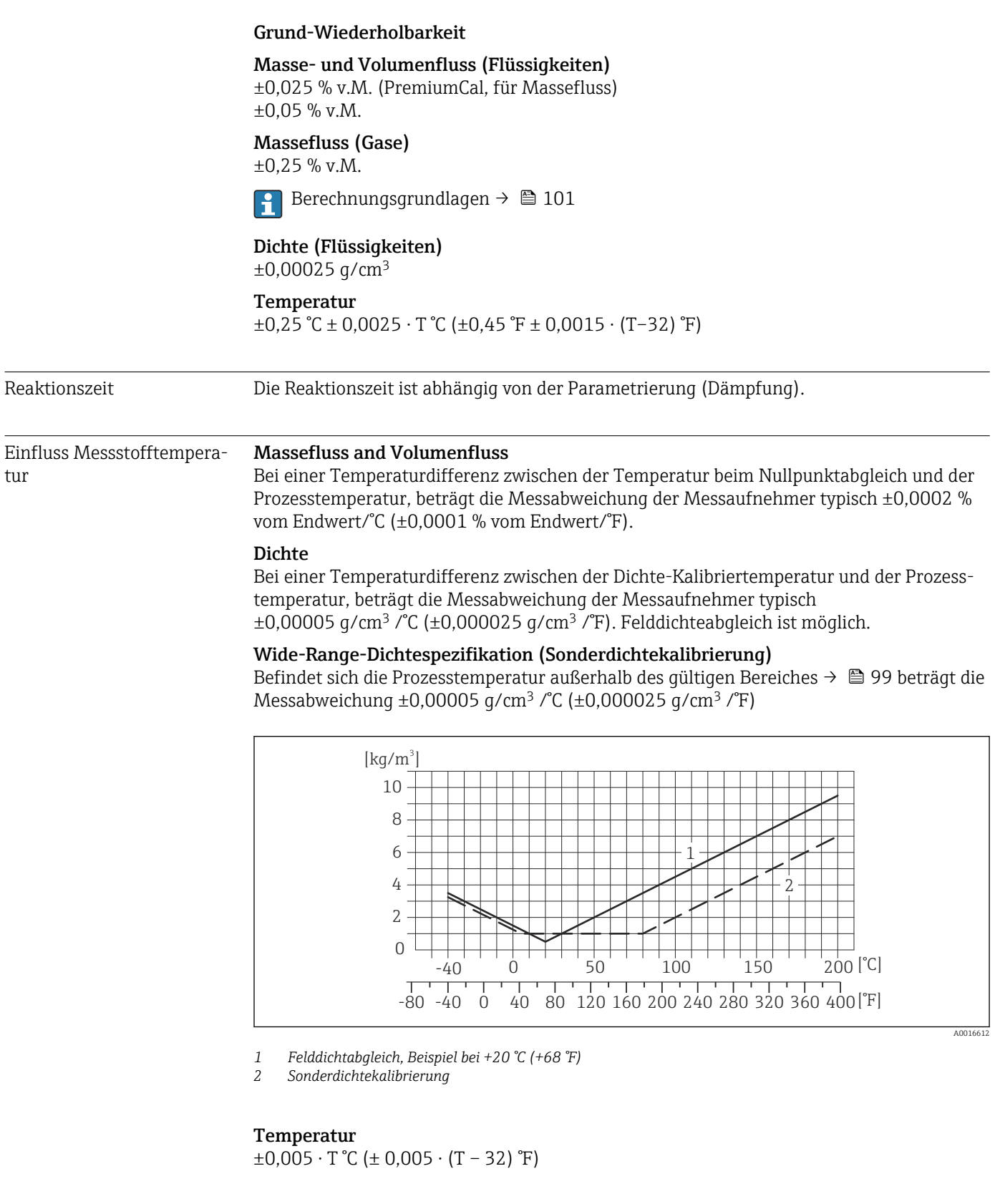

Einfluss Messstoffdruck Nachfolgend ist der Effekt einer Druckdifferenz zwischen Kalibrierdruck und Prozessdruck auf die Messabweichung beim Massefluss dargestellt.

v.M. = vom Messwert

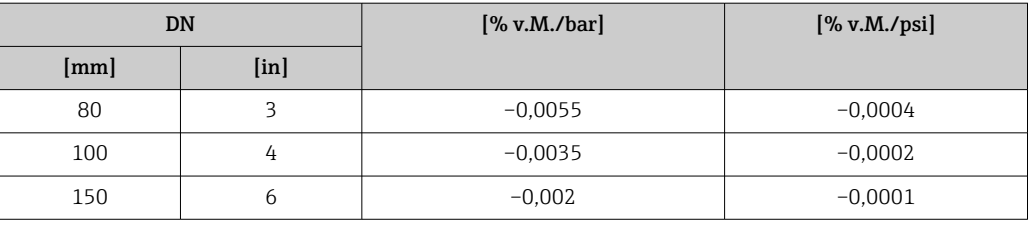

<span id="page-100-0"></span>Berechnungsgrundlagen v.M. = vom Messwert, v.E. = vom Endwert

BaseAccu = Grundgenauigkeit in % v.M., BaseRepeat = Grund-Wiederholbarkeit in % v.M. MeasValue = Messwert; ZeroPoint = Nullpunktstabilität

*Berechnung der maximalen Messabweichung in Abhängigkeit von der Durchflussrate*

| Durchflussrate                                          | maximale Messabweichung in % v.M.                 |
|---------------------------------------------------------|---------------------------------------------------|
| ZeroPoint<br>$\cdot$ 100<br>BaseAccu<br>A0021332        | $\pm$ BaseAccu<br>A0021339                        |
| ZeroPoint<br>$\cdot$ 100<br><b>BaseAccu</b><br>A0021333 | ZeroPoint<br>$\cdot$ 100<br>MeasValue<br>A0021334 |

*Berechnung der maximalen Wiederholbarkeit in Abhängigkeit von der Durchflussrate*

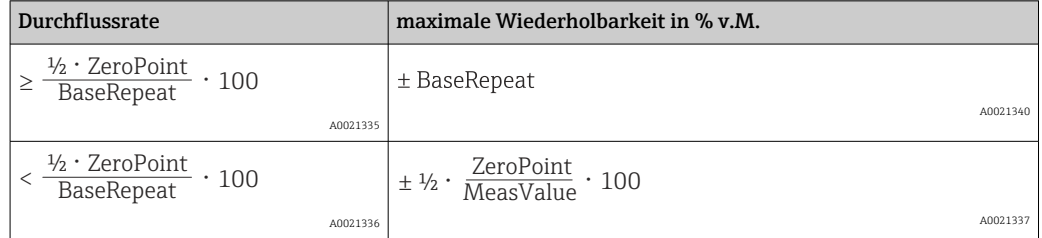

#### Beispiel maximale Messabweichung

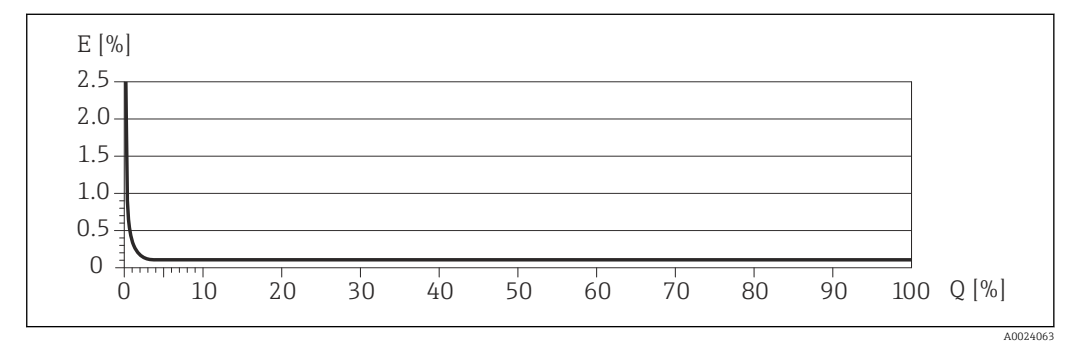

*E Error: maximale Messabweichung in % v.M. (Beispiel)*

*Q Durchflussrate in %*

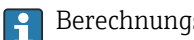

Berechnungsgrundlagen  $\rightarrow$   $\blacksquare$  101

### 16.7 Montage

Kapitel "Montagebedingungen"  $\rightarrow$   $\blacksquare$  19

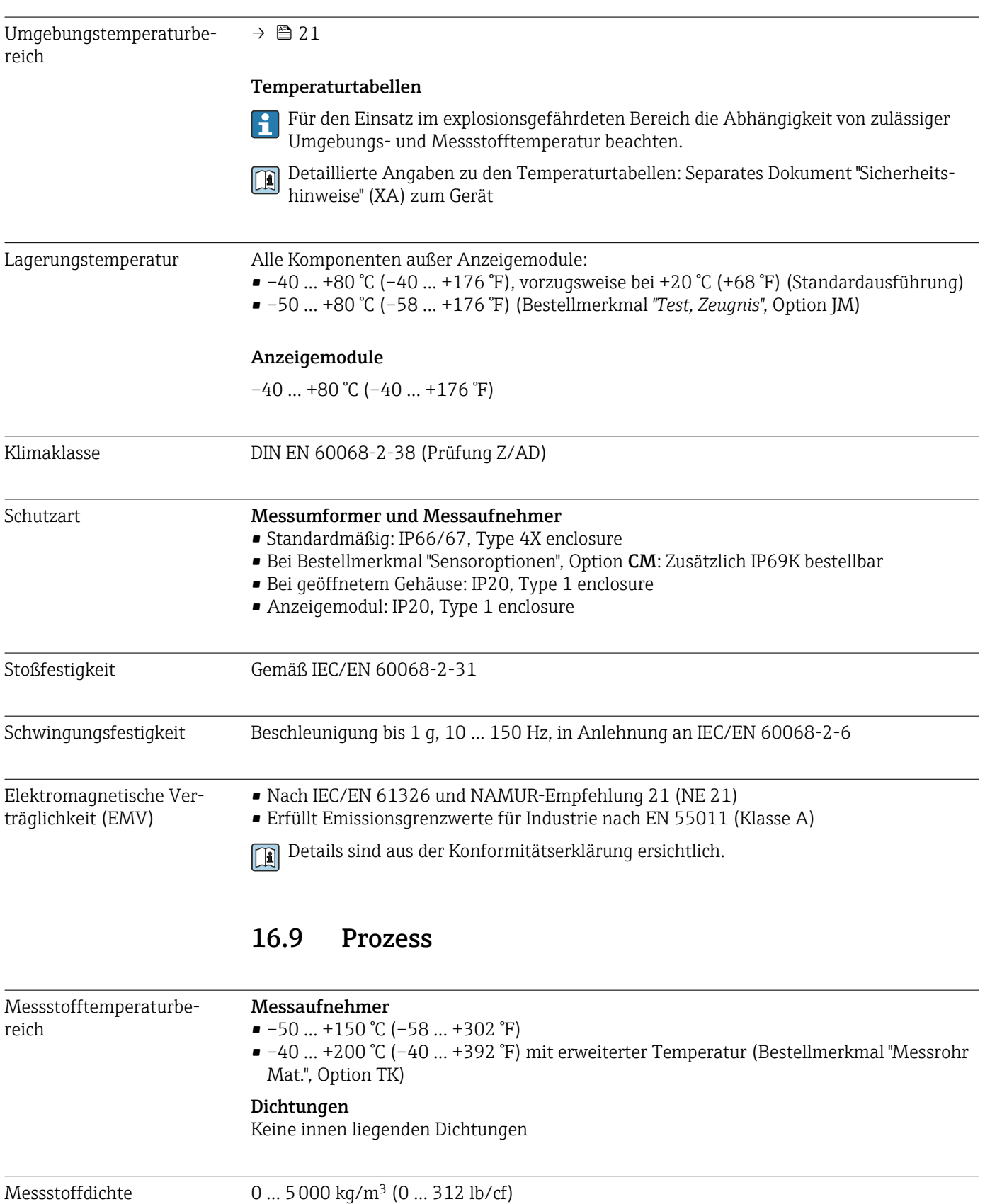

# 16.8 Umgebung

Druck-Temperatur-Kurven Eine Übersicht zu den Werkstoffbelastungskurven (Druck-Temperatur-Diagramme) für die Prozessanschlüsse: Dokument "Technische Information"

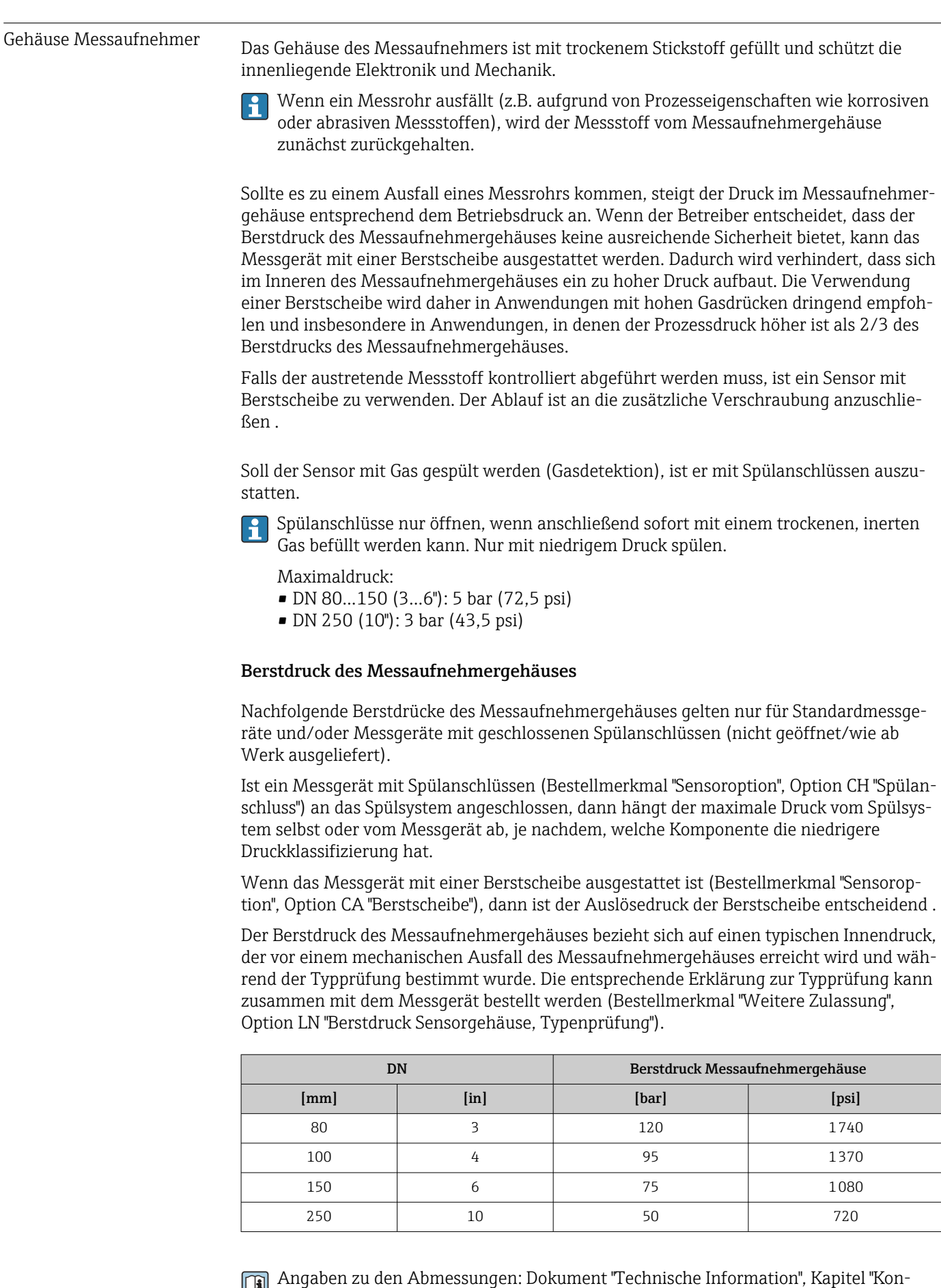

struktiver Aufbau"

<span id="page-103-0"></span>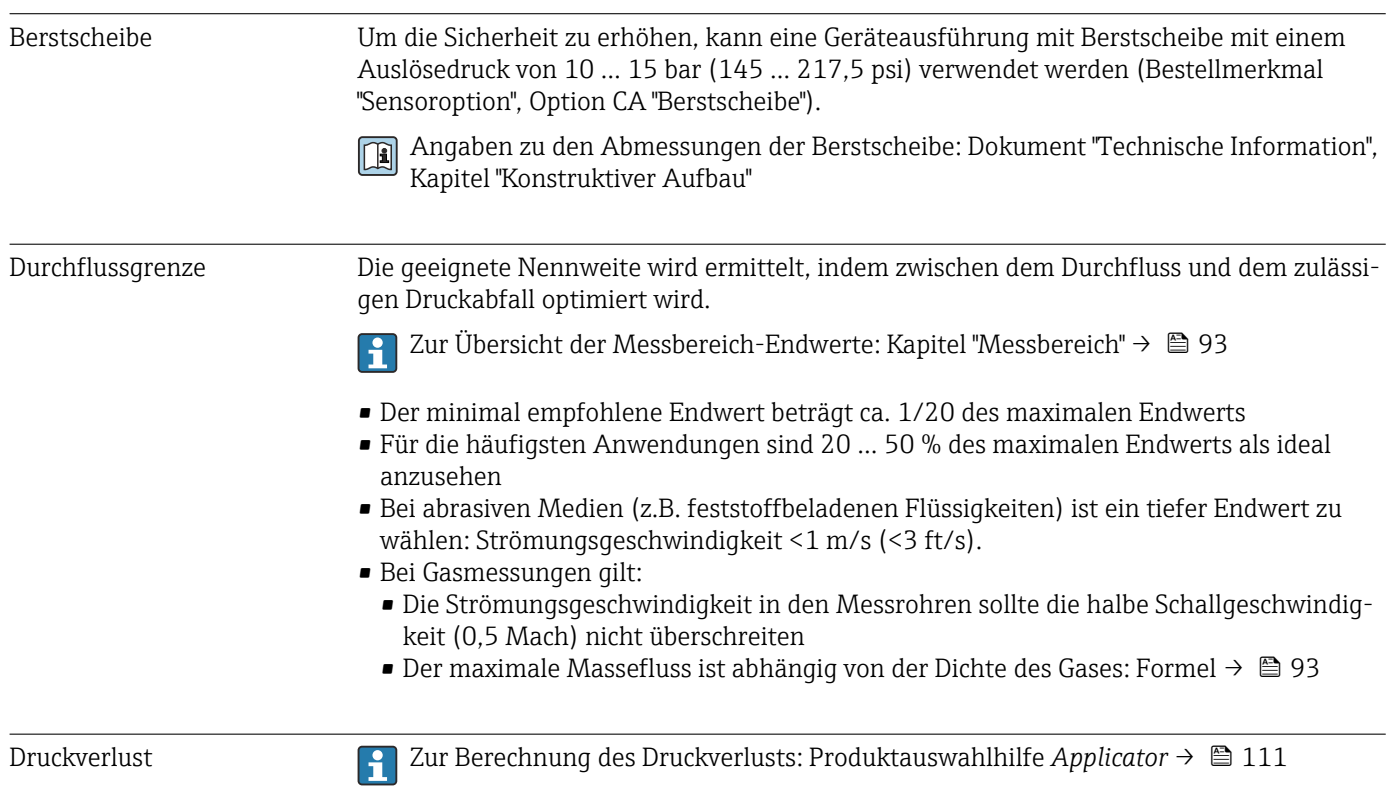

### 16.10 Konstruktiver Aufbau

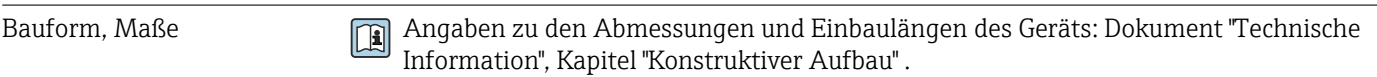

Gewicht Alle Werte (Gewicht ohne Verpackungsmaterial) beziehen sich auf Geräte mit ASME B16.5 Class 900-Flanschen. Gewichtsangaben inklusive Messumformer: Bestellmerkmal "Gehäuse", Option A "Kompakt beschichtet Alu".

#### Gewicht in SI-Einheiten

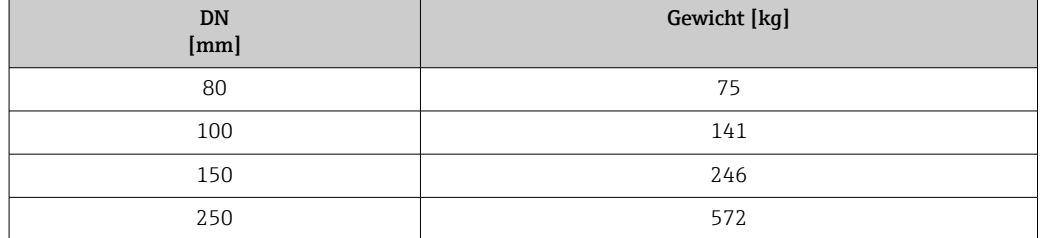

#### Gewicht in US-Einheiten

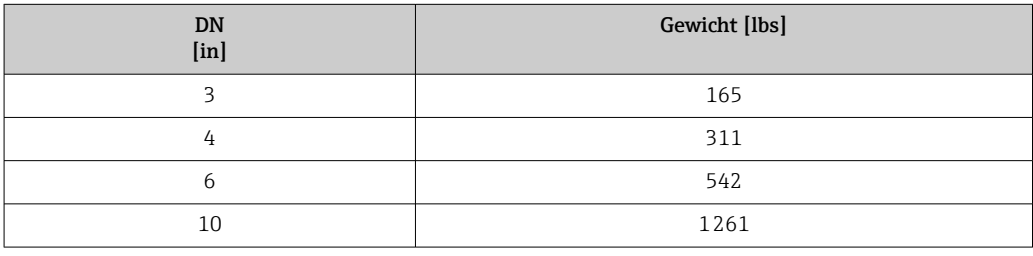

#### Werkstoffe Gehäuse Messumformer

- Bestellmerkmal "Gehäuse", Option A "Kompakt, Alu beschichtet": Aluminium, AlSi10Mg, beschichtet
- Bestellmerkmal "Gehäuse", Option B "Kompakt, rostfrei": Rostfreier Stahl 1.4404 (316L)
- Bestellmerkmal "Gehäuse", Option C "Ultrakompakt, rostfrei": Rostfreier Stahl 1.4404 (316L)
- Fensterwerkstoff bei optionaler Vor-Ort-Anzeige ( $\rightarrow$  107):
	- Bei Bestellmerkmal "Gehäuse", Option A: Glas
	- Bei Bestellmerkmal "Gehäuse", Option B und C: Kunststoff

#### Kabeleinführungen/-verschraubungen

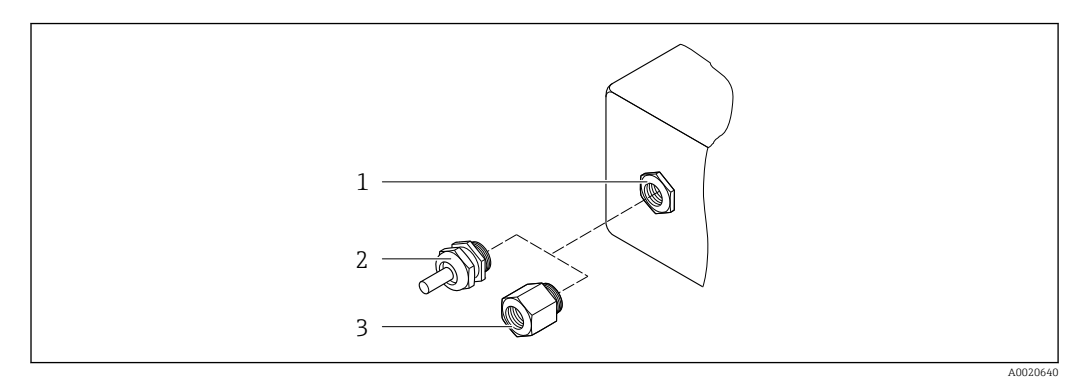

- *15 Mögliche Kabeleinführungen/-verschraubungen*
- *1 Innengewinde M20 × 1,5*
- *2 Kabelverschraubung M20 × 1,5*
- *3 Adapter für Kabeleinführung mit Innengewinde G ½" oder NPT ½"*

#### *Bestellmerkmal "Gehäuse", Option A "Kompakt, Alu, beschichtet"*

Die verschiedenen Kabeleinführungen sind für den explosionsgefährdeten und nicht explosionsgefährdeten Bereich geeignet.

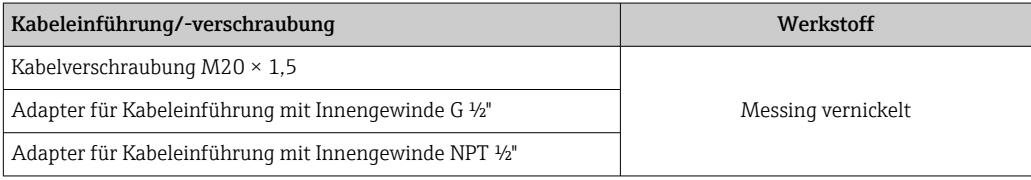

#### *Bestellmerkmal "Gehäuse", Option B "Kompakt, rostfrei"*

Die verschiedenen Kabeleinführungen sind für den explosionsgefährdeten und nicht explosionsgefährdeten Bereich geeignet.

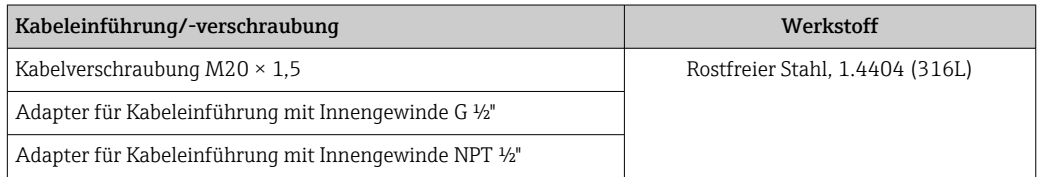

#### Gerätestecker

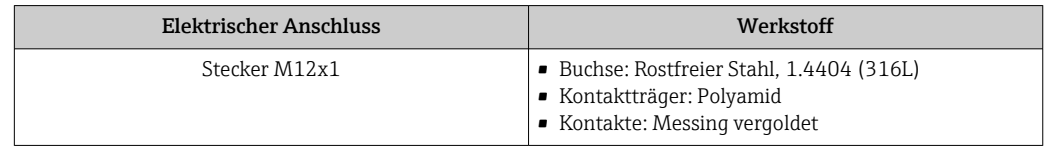

#### Gehäuse Messaufnehmer

- Säuren- und laugenbeständige Außenoberfläche
- Rostfreier Stahl, 1.4404 (316L)

#### Messrohre

Rostfreier Stahl, 1.4410/UNS S32750 25Cr Duplex (Super Duplex)

<span id="page-106-0"></span>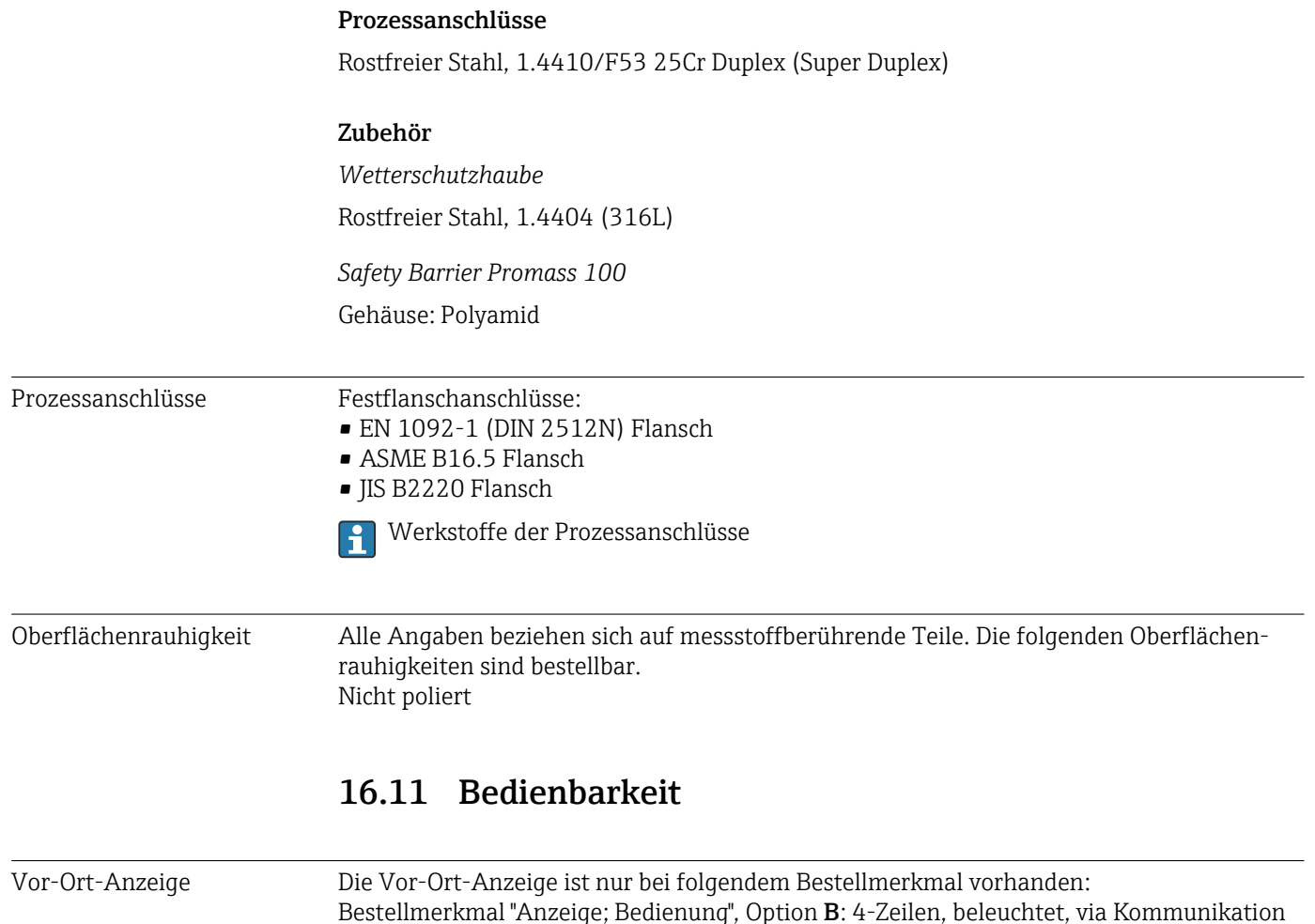

Anzeigeelement

- 4-zeilige Flüssigkristall-Anzeige mit je 16 Zeichen.
- Hintergrundbeleuchtung weiß, bei Gerätefehler rot.
- Anzeige für die Darstellung von Messgrößen und Statusgrößen individuell konfigurierbar.
- Zulässige Umgebungstemperatur für die Anzeige: –20 … +60 °C (–4 … +140 °F). Außerhalb des Temperaturbereichs kann die Ablesbarkeit der Anzeige beinträchtigt sein.

#### Vor-Ort-Anzeige vom Hauptelektronikmodul trennen

Die Vor-Ort-Anzeige muss nur bei der Gehäuseausführung "Kompakt, Alu beschichtet" von Hand vom Hauptelektronikmodul getrennt werden. Bei den Gehäuseausführungen "Kompakt, hygienisch, rostfrei" und "Ultrakompakt, hygienisch, rostfrei" ist die Vor-Ort-Anzeige im Gehäusedeckel integriert und wird beim Öffnen des Gehäusedeckels vom Hauptelektronikmodul gezogen.

#### *Gehäuseausführung "Kompakt, Alu beschichtet"*

Die Vor-Ort-Anzeige ist auf das Hauptelektronikmodul gesteckt. Die elektronische Verbindung zwischen Vor-Ort-Anzeige und Hauptelektronikmodul erfolgt über ein Verbindungskabel.

Bei einigen Arbeiten am Messgerät (z.B. elektrischer Anschluß) ist es sinnvoll die Vor-Ort-Anzeige vom Hauptelektronikmodul zu trennen:

- 1. Seitliche Verriegelungstasten der Vor-Ort-Anzeige zusammendrücken.
- 2. Vor-Ort-Anzeige vom Hauptelektronikmodul ziehen. Dabei auf die Länge des Verbindungskabels achten.

#### Nach Abschluss der Arbeit Vor-Ort-Anzeige wieder aufstecken.

#### Fernbedienung Via Ethernetbasiertem Feldbus

Diese Kommunikationsschnittstelle ist bei Geräteausführungen mit EtherNet/IP verfügbar.

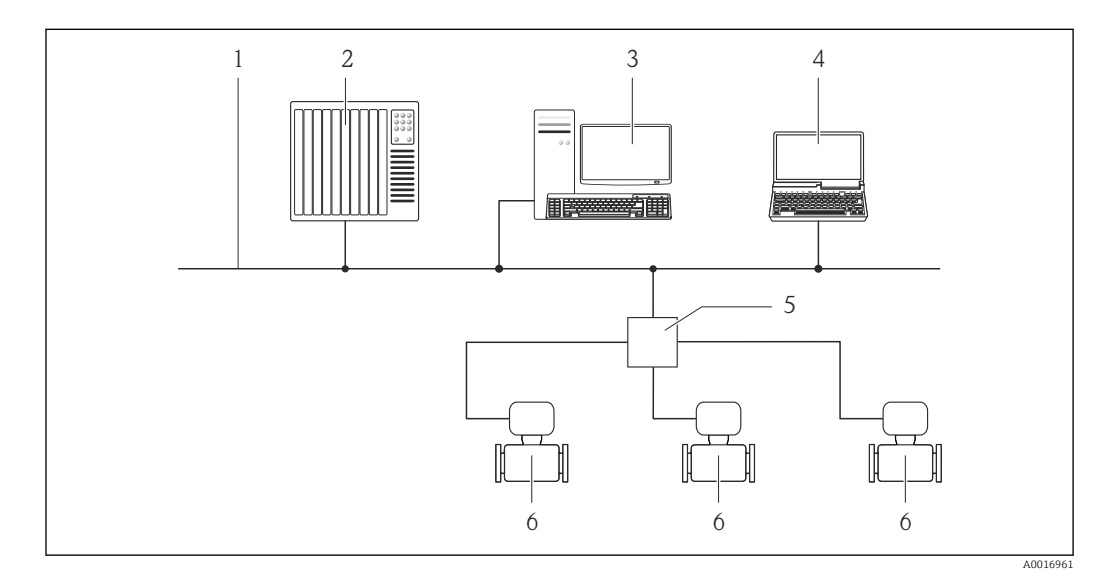

- *16 Möglichkeiten der Fernbedienung via Ethernetbasiertem Feldbus*
- *1 Ethernet-Netzwerk*
- *2 Automatisierungssystem, z.B. "RSLogix" (Rockwell Automation)*
- *3 Workstation zur Messgerätbedienung: Mit Add-on-Profil Level 3 für "RSLogix 5000" (Rockwell Automation) oder mit Electronic Data Sheet (EDS)*
- *4 Computer mit Webbrowser (z.B. Internet Explorer) zum Zugriff auf integrierten Gerätewebserver oder mit Bedientool "FieldCare" mit COM DTM "CDI Communication TCP/IP"*
- *5 Ethernet-Switch*
- *6 Messgerät*

#### Service-Schnittstelle Via Service-Schnittstelle (CDI-RJ45)

#### *EtherNet/IP*

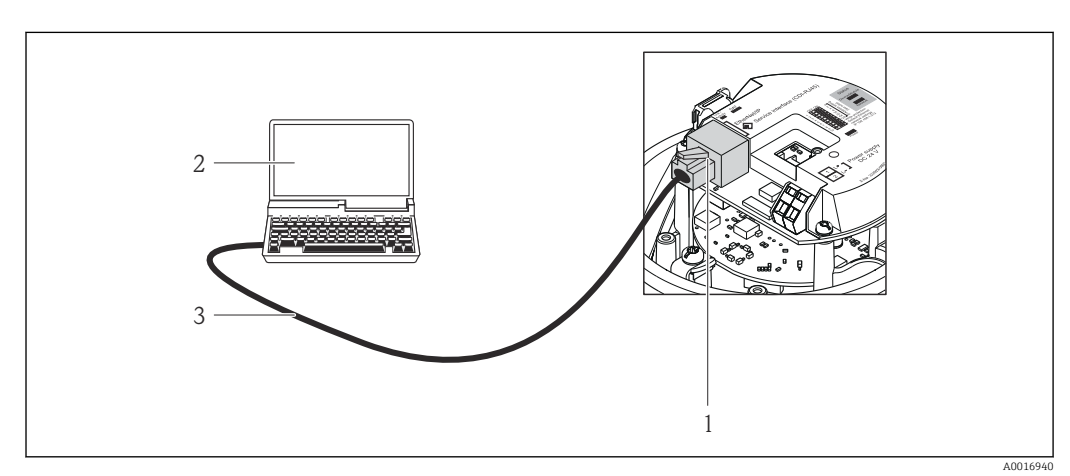

 *17 Anschluss bei Bestellmerkmal "Ausgang", Option N: EtherNet/IP*

- *1 Service-Schnittstelle (CDI-RJ45) und EtherNet/IP-Schnittstelle des Messgeräts mit Zugriff auf integrierten Webserver*
- *2 Computer mit Webbrowser (z.B. Internet Explorer) zum Zugriff auf integrierten Gerätewebserver oder mit Bedientool "FieldCare" mit COM DTM "CDI Communication TCP/IP"*
- *3 Standard-Ethernet-Verbindungskabel mit RJ45-Stecker*
<span id="page-108-0"></span>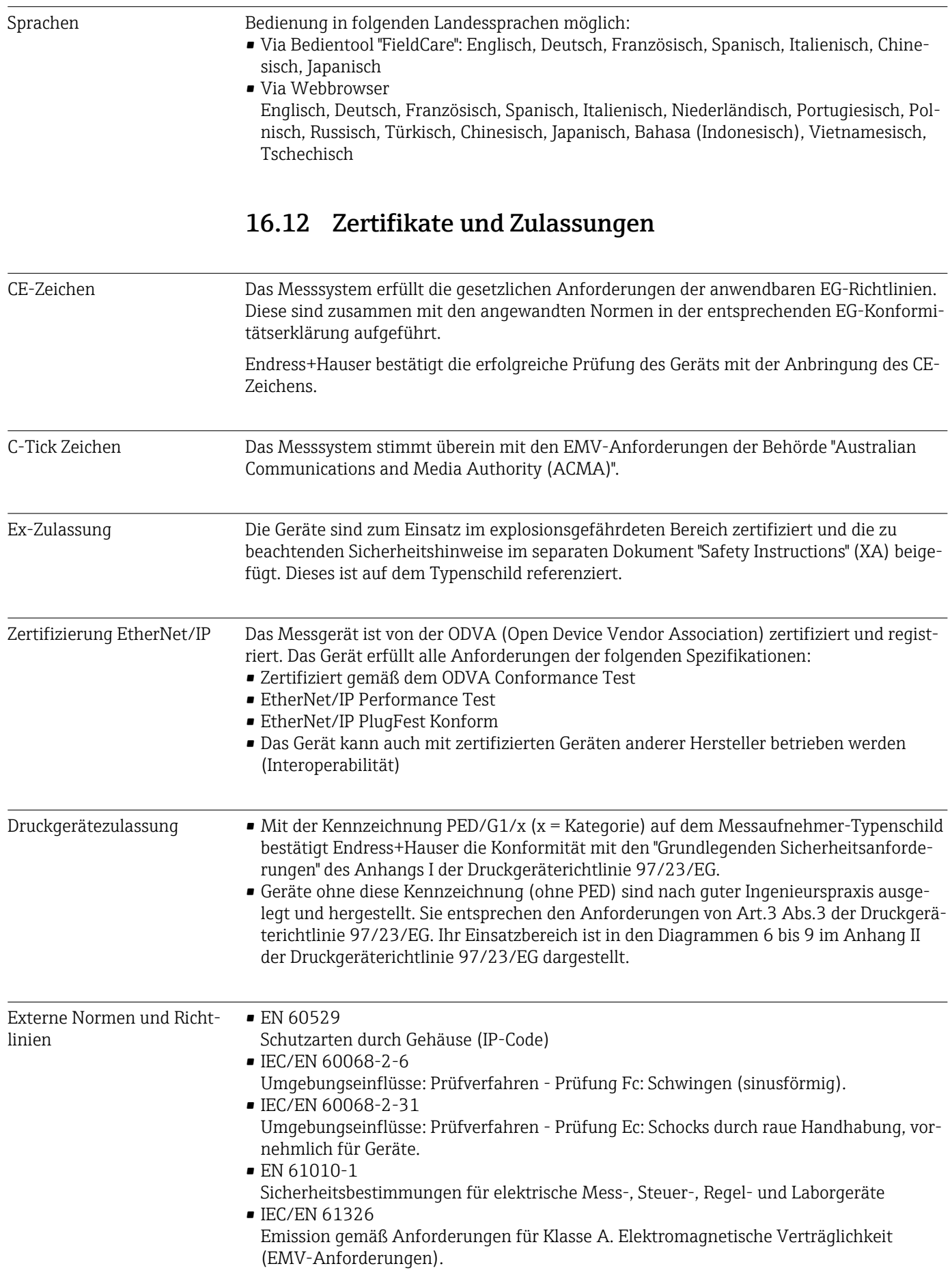

- <span id="page-109-0"></span>• NAMUR NE 21
- Elektromagnetische Verträglichkeit von Betriebsmitteln der Prozess- und Labortechnik • NAMUR NE 32
	- Sicherung der Informationsspeicherung bei Spannungsausfall bei Feld- und Leitgeräten mit Mikroprozessoren
- NAMUR NE 43 Vereinheitlichung des Signalpegels für die Ausfallinformation von digitalen Messumformern mit analogem Ausgangssignal.
- NAMUR NE 53 Software von Feldgeräten und signalverarbeitenden Geräten mit Digitalelektronik
- NAMUR NE 80

Anwendung der Druckgeräte-Richtlinie auf PLT-Geräte

- NAMUR NE 105 Anforderungen an die Integration von Feldbus-Geräten in Engineering-Tools für Feldgeräte
- NAMUR NE 107 Selbstüberwachung und Diagnose von Feldgeräten
- NAMUR NE 131

Anforderungen an Feldgeräte für Standardanwendungen

- NAMUR NE 132
	- Coriolis-Massemesser
- NACE MR0103 Materials resistant to sulfide stress cracking in corrosive petroleum refining environments.
- NACE MR0175/ISO 15156-1 Materials for use in H2S-containing Environments in Oil and Gas Production.

# 16.13 Anwendungspakete

Um die Funktionalität des Geräts je nach Bedarf zu erweitern, sind für das Gerät verschiedene Anwendungspakete lieferbar: z.B. aufgrund von Sicherheitsaspekten oder spezifischer Anforderungen von Applikationen.

Die Anwendungspakete können bei Endress+Hauser mit dem Gerät bestellt oder nachbestellt werden. Ausführliche Angaben zum betreffenden Bestellcode sind bei Ihrer Endress+Hauser Vertriebszentrale erhältlich oder auf der Produktseite der Endress+Hauser Website: [www.endress.com.](http://www.endress.com)

Detaillierte Angaben zu den Anwendungspaketen: Sonderdokumentationen zum Gerät

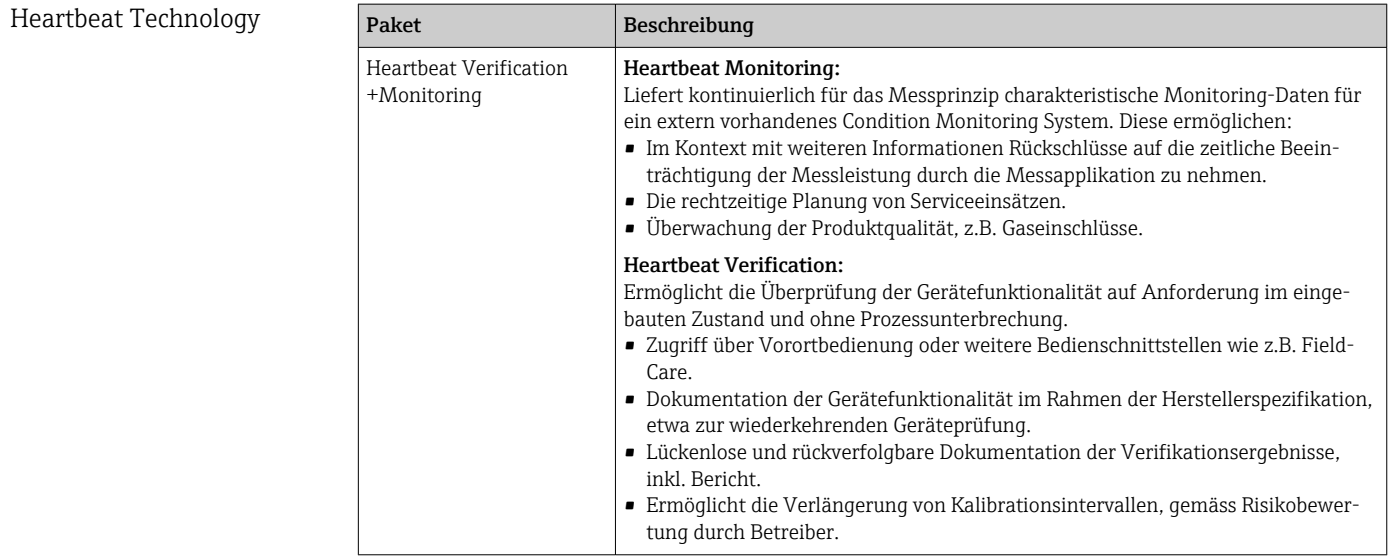

### Konzentration

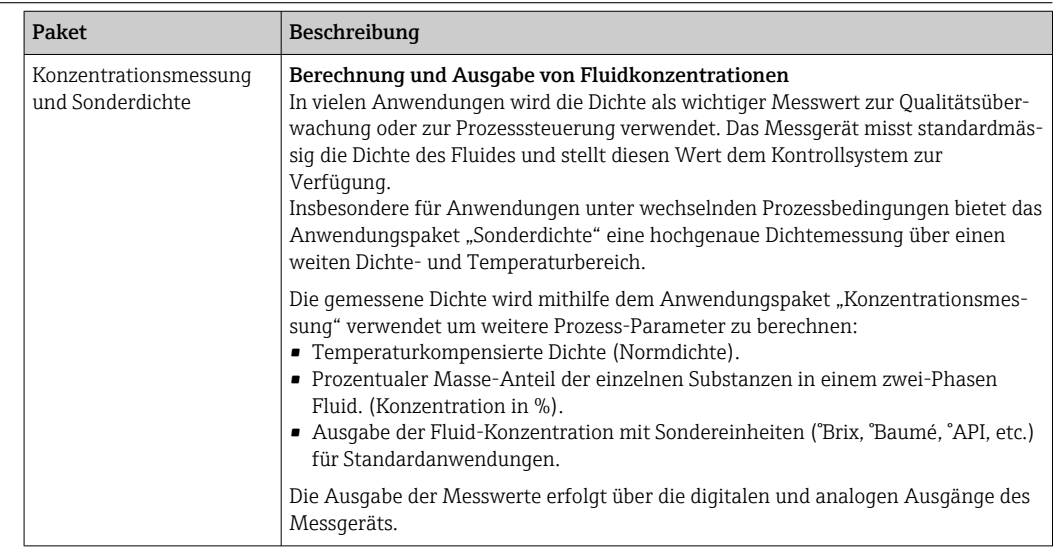

## 16.14 Zubehör

Überblick zum bestellbaren Zubehör [→ 92](#page-91-0)

## 16.15 Ergänzende Dokumentation

Eine Übersicht zum Umfang der zugehörigen Technischen Dokumentation bieten:

- Der *W@M Device Viewer*: Seriennummer vom Typenschild eingeben [\(www.endress.com/deviceviewer](http://www.endress.com/deviceviewer))
- Die *Endress+Hauser Operations App*: Seriennummer vom Typenschild eingeben oder den 2-D-Matrixcode (QR-Code) auf dem Typenschild scannen.

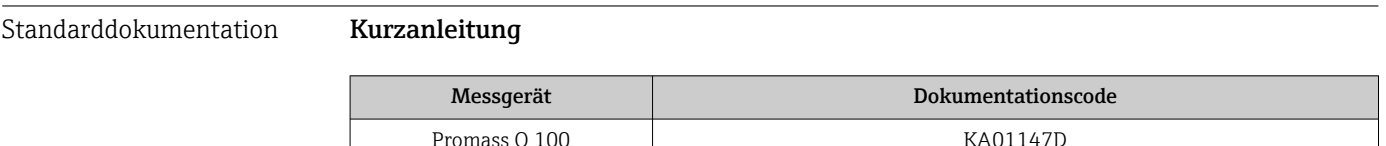

#### Technische Information

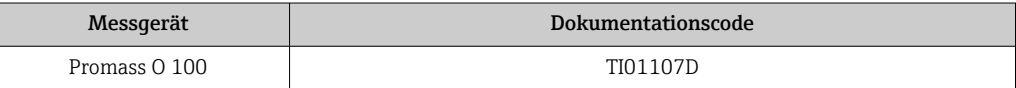

#### Geräteabhängige Zusatzdokumentation

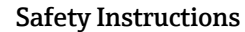

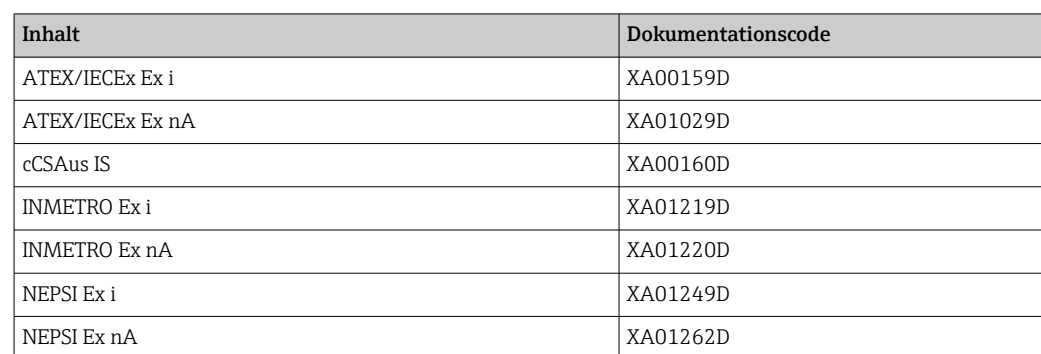

### Sonderdokumentation

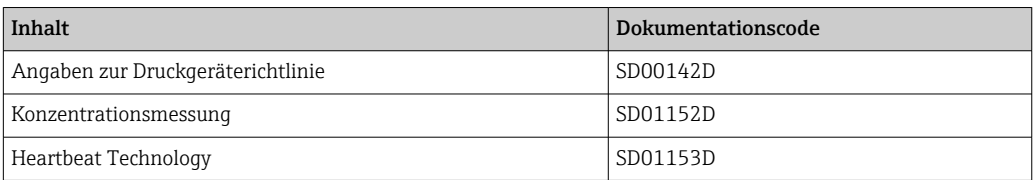

### Einbauanleitung

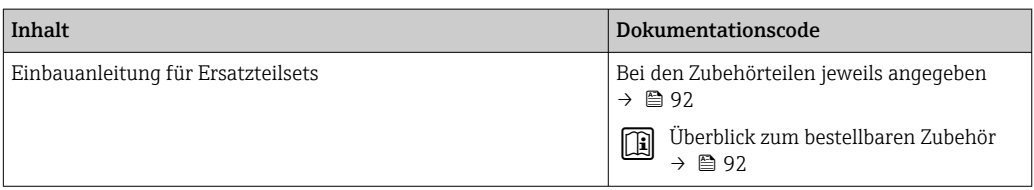

# <span id="page-112-0"></span>17 Anhang

# 17.1 Übersicht zum Bedienmenü

Die folgende Abbildung gibt eine Übersicht zur gesamten Bedienmenüstruktur mit ihren Menüs, Untermenüs und Parametern. Die Seitenzahlangabe verweist auf die zugehörige Beschreibung des Parameters.

Abhängig von der Geräteausführung sind nicht alle Untermenüs und Parameter in jedem Gerät verfügbar. Je nach Bestellmerkmal kann die Auswahl variieren.

Beim Bestellmerkmal "Anwendungspaket" sind die zugehörigen Parameter in der Sonderdokumentation beschrieben.

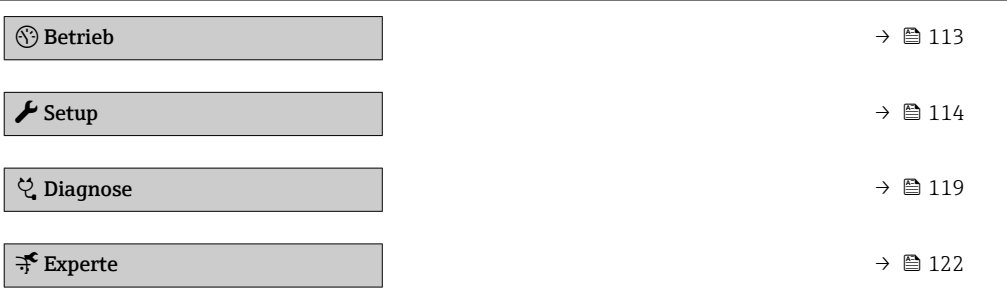

## 17.1.1 Menü "Betrieb"

*Navigation* **a** Betrieb

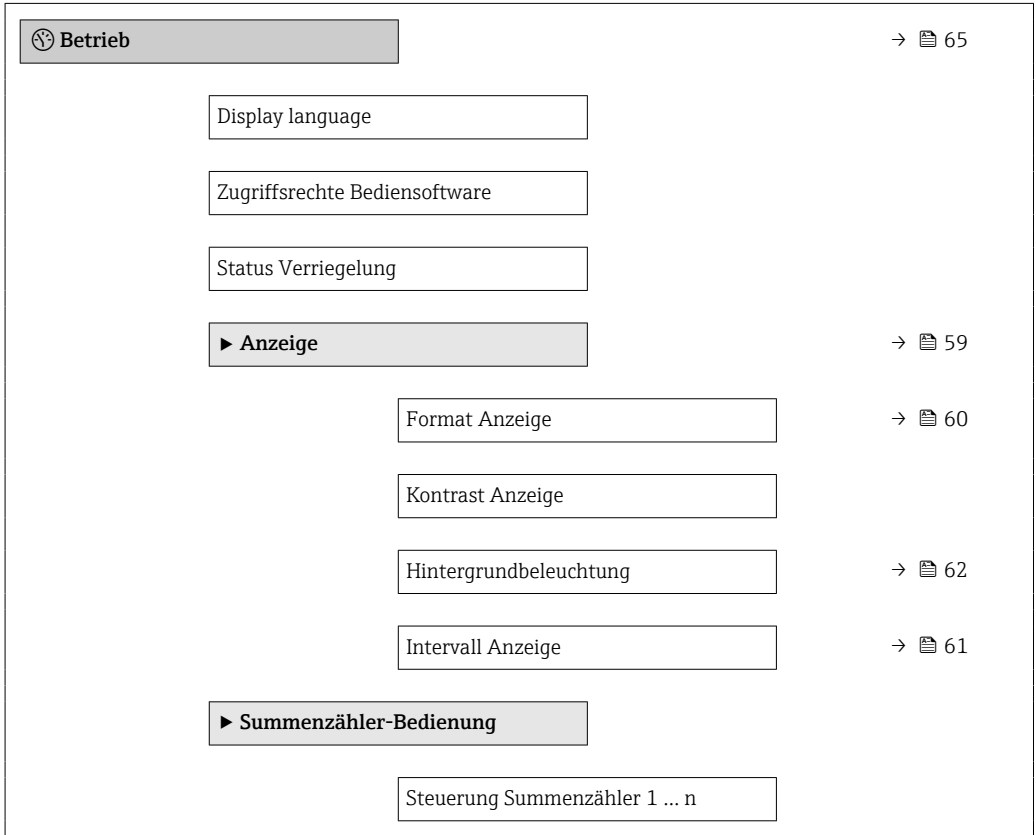

<span id="page-113-0"></span>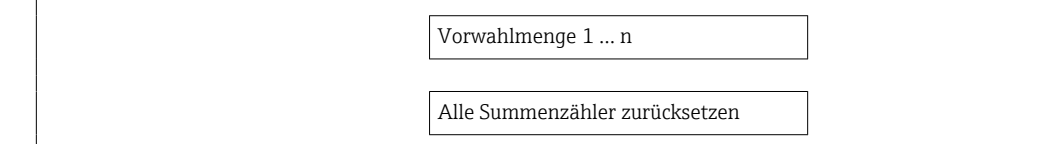

### 17.1.2 Menü "Setup"

*Navigation* **Setup** 

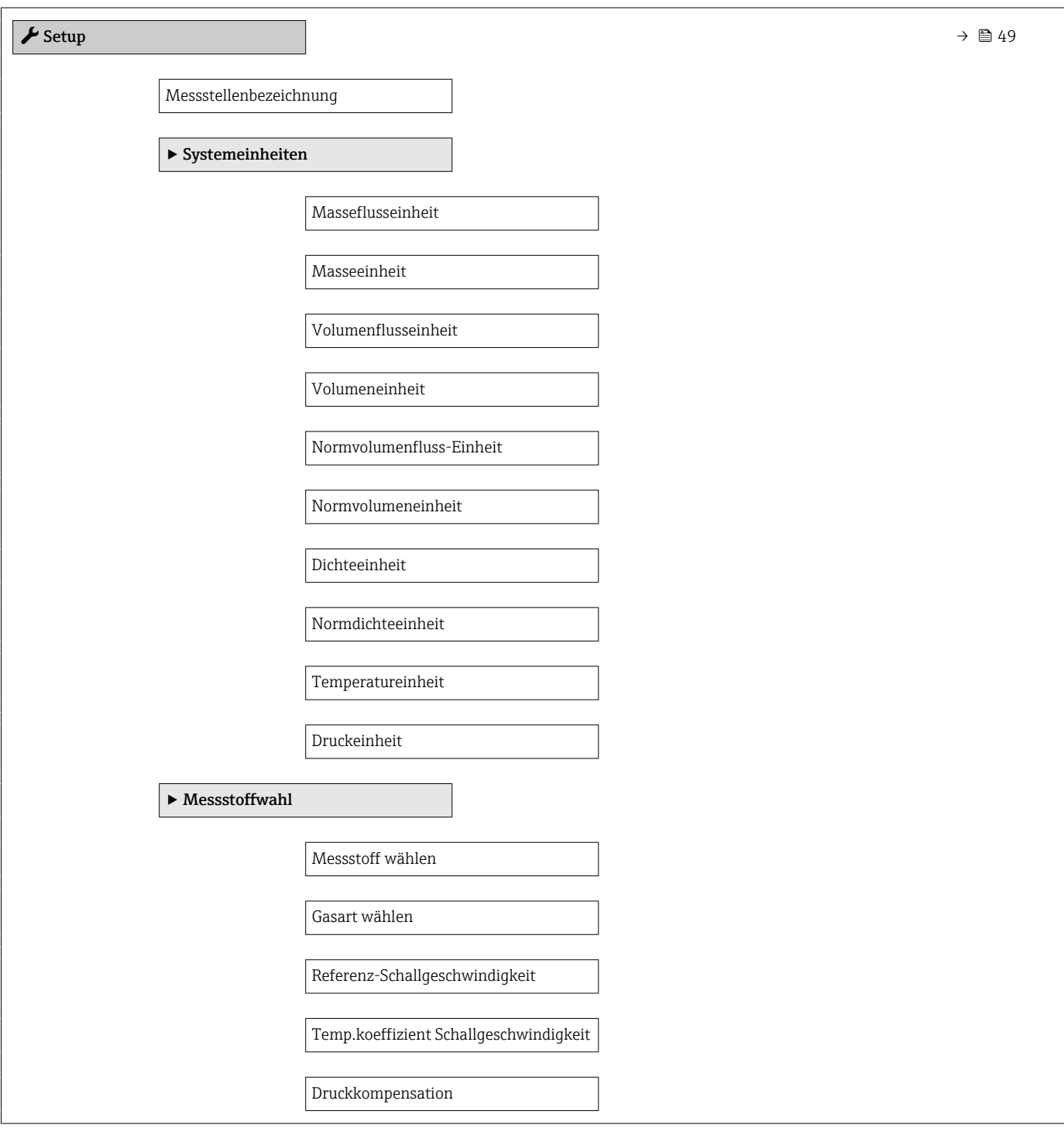

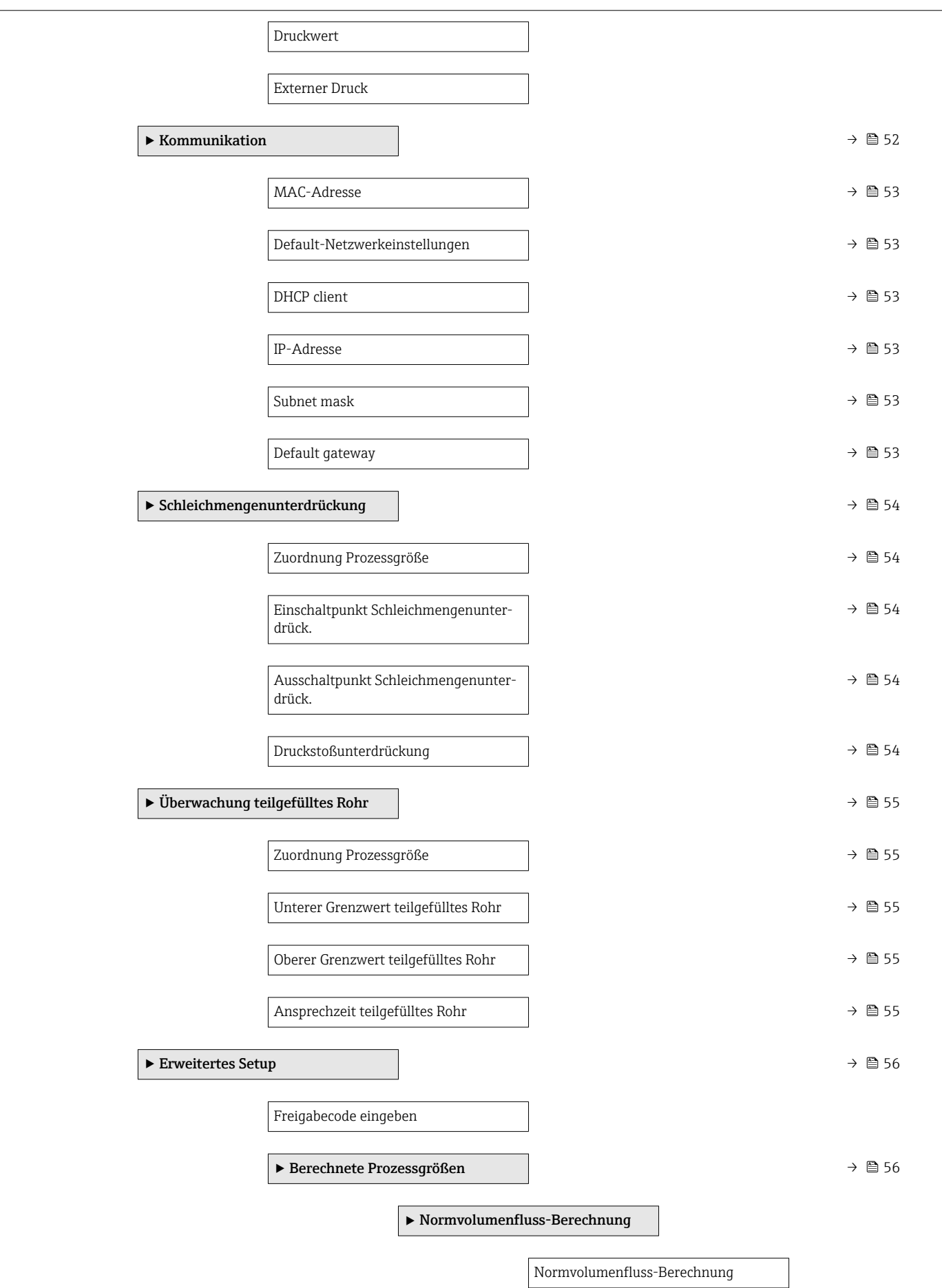

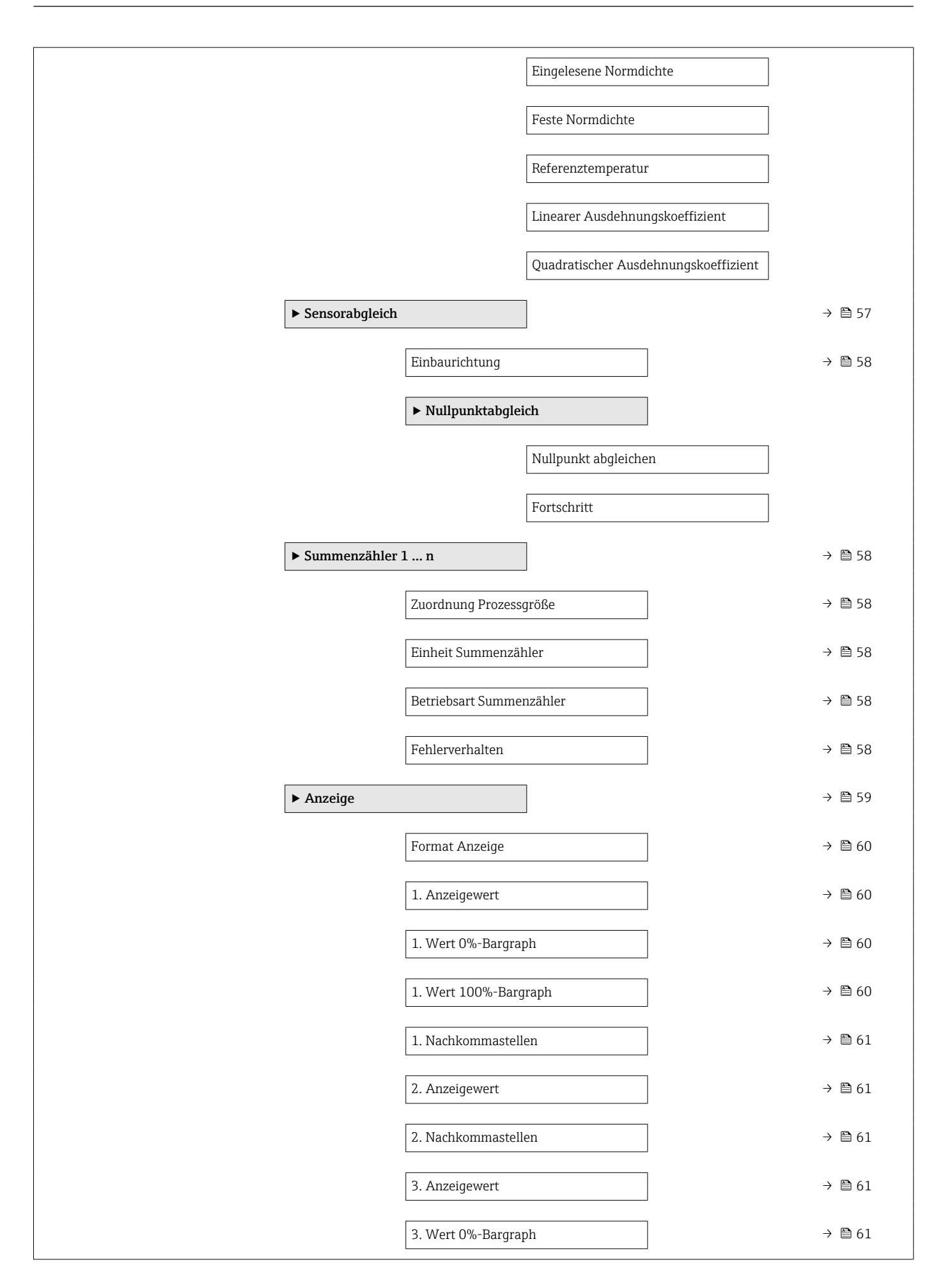

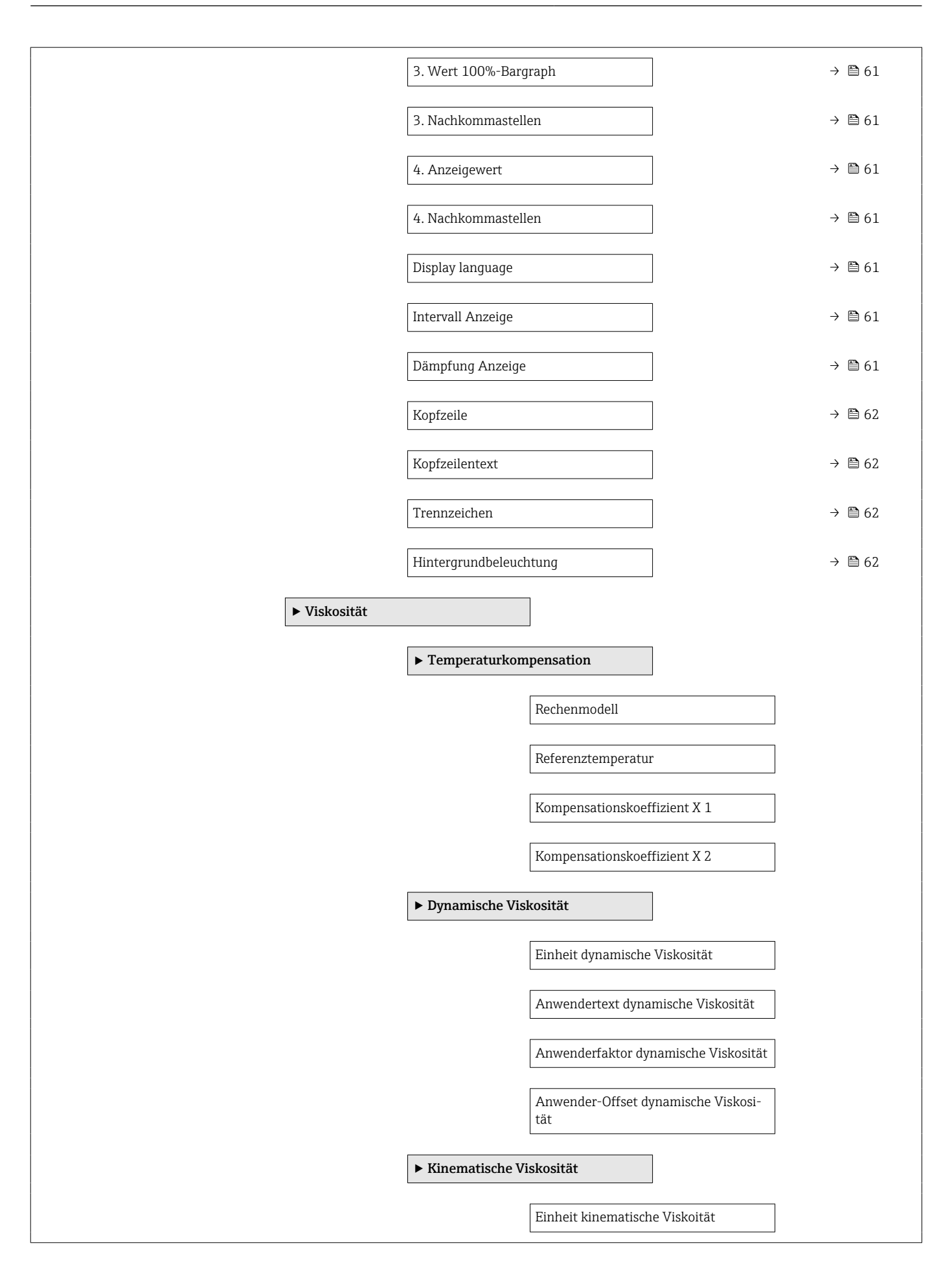

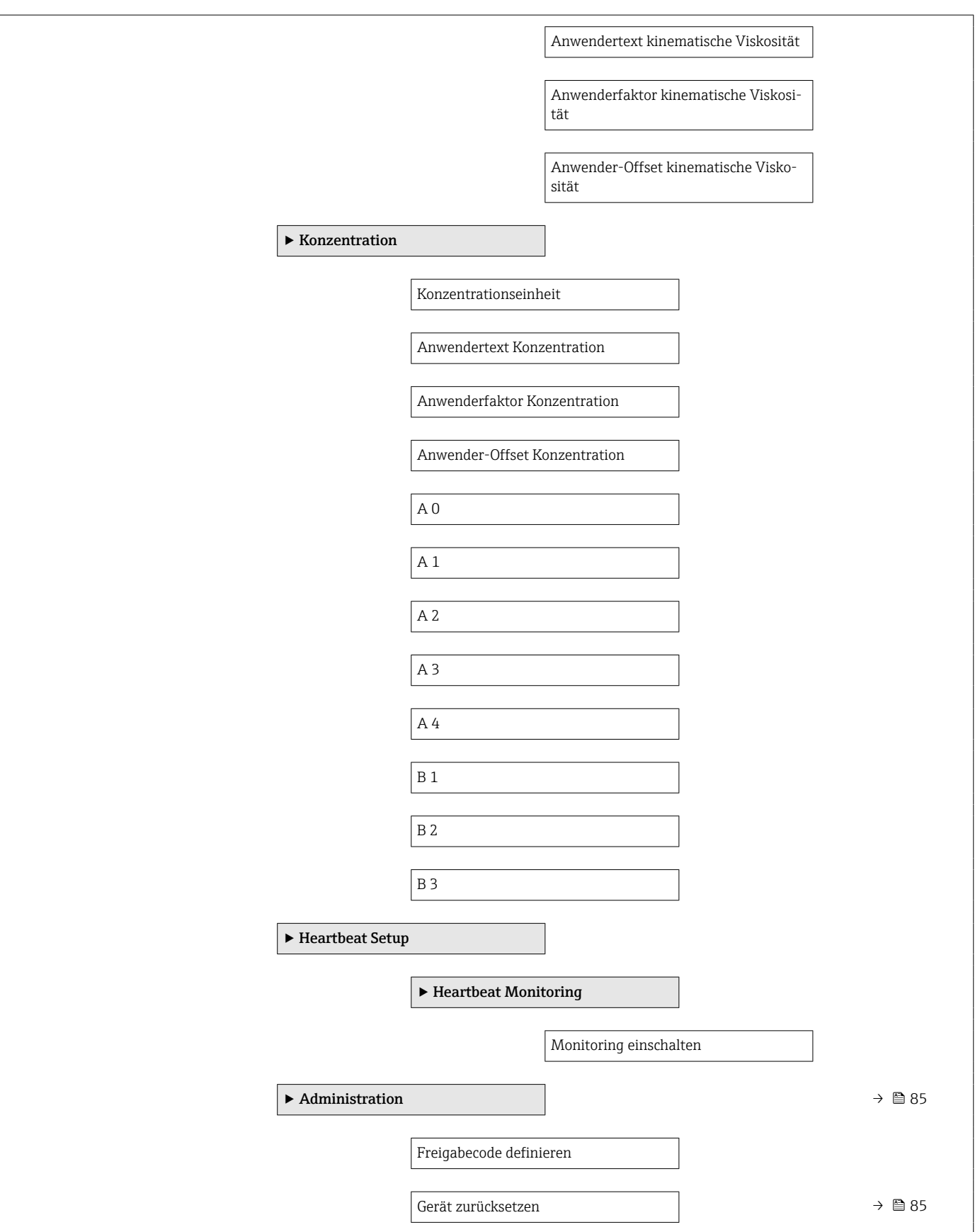

## 17.1.3 Menü "Diagnose"

*Navigation* **a D**iagnose

<span id="page-118-0"></span>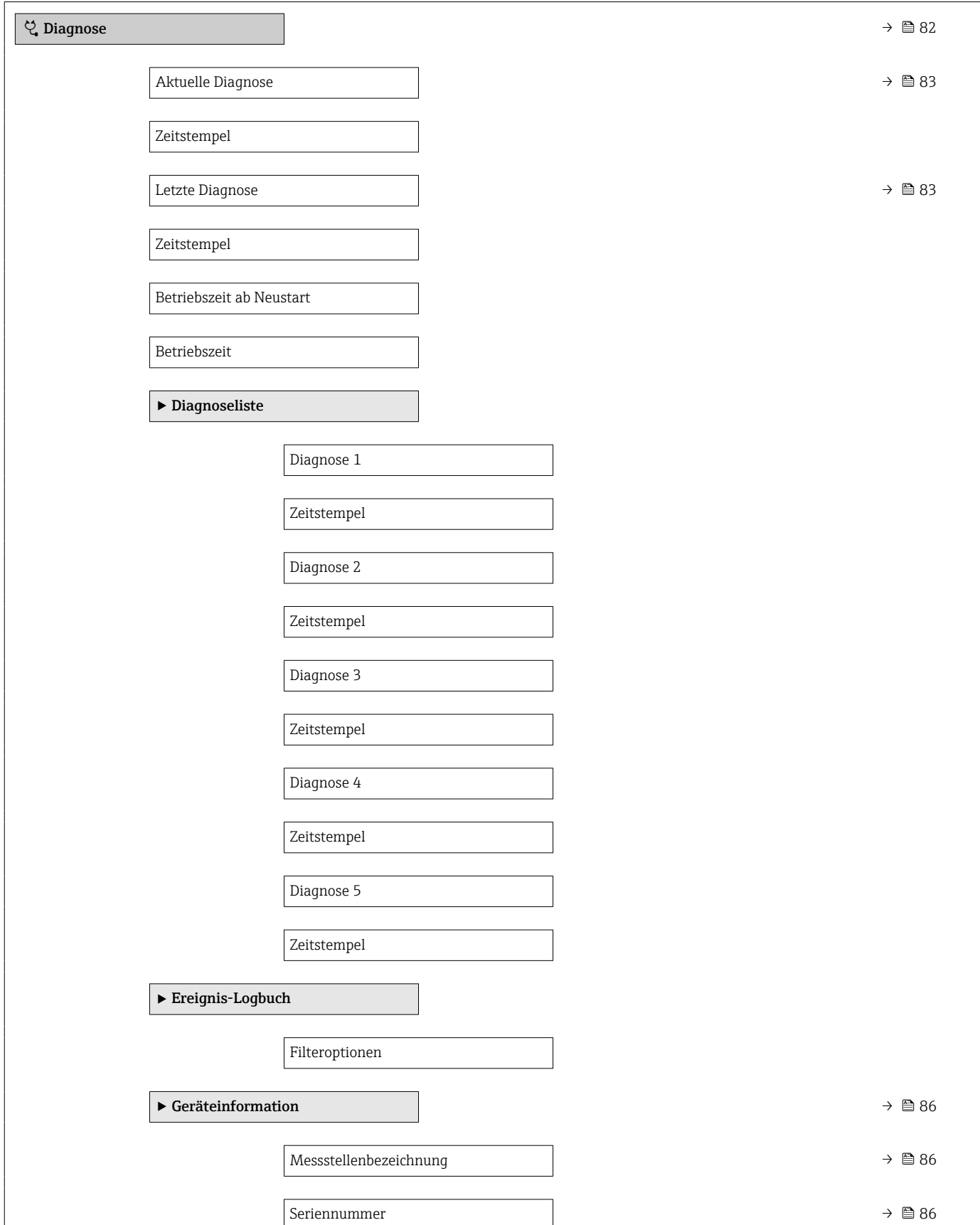

 $\overline{\phantom{a}}$ 

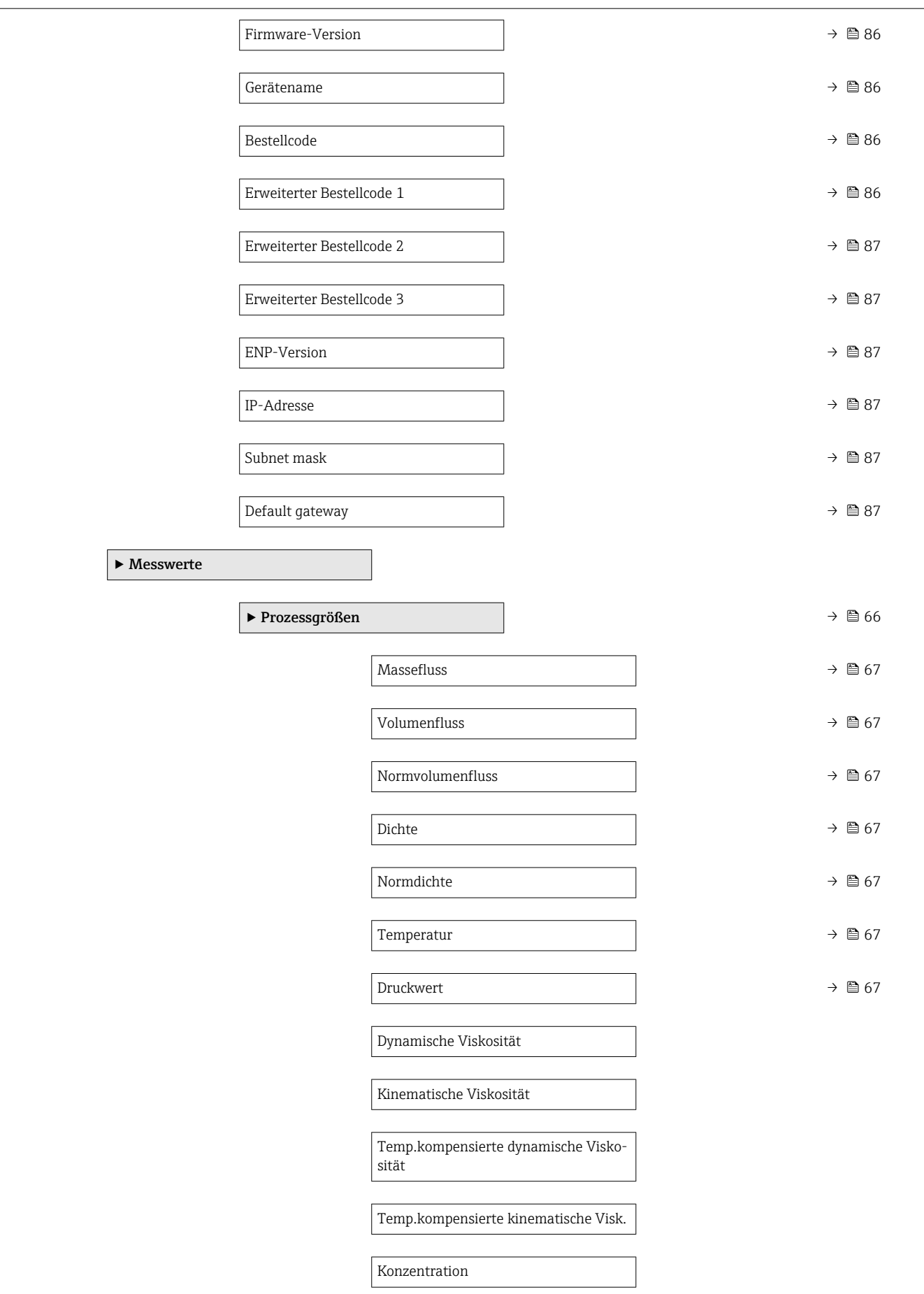

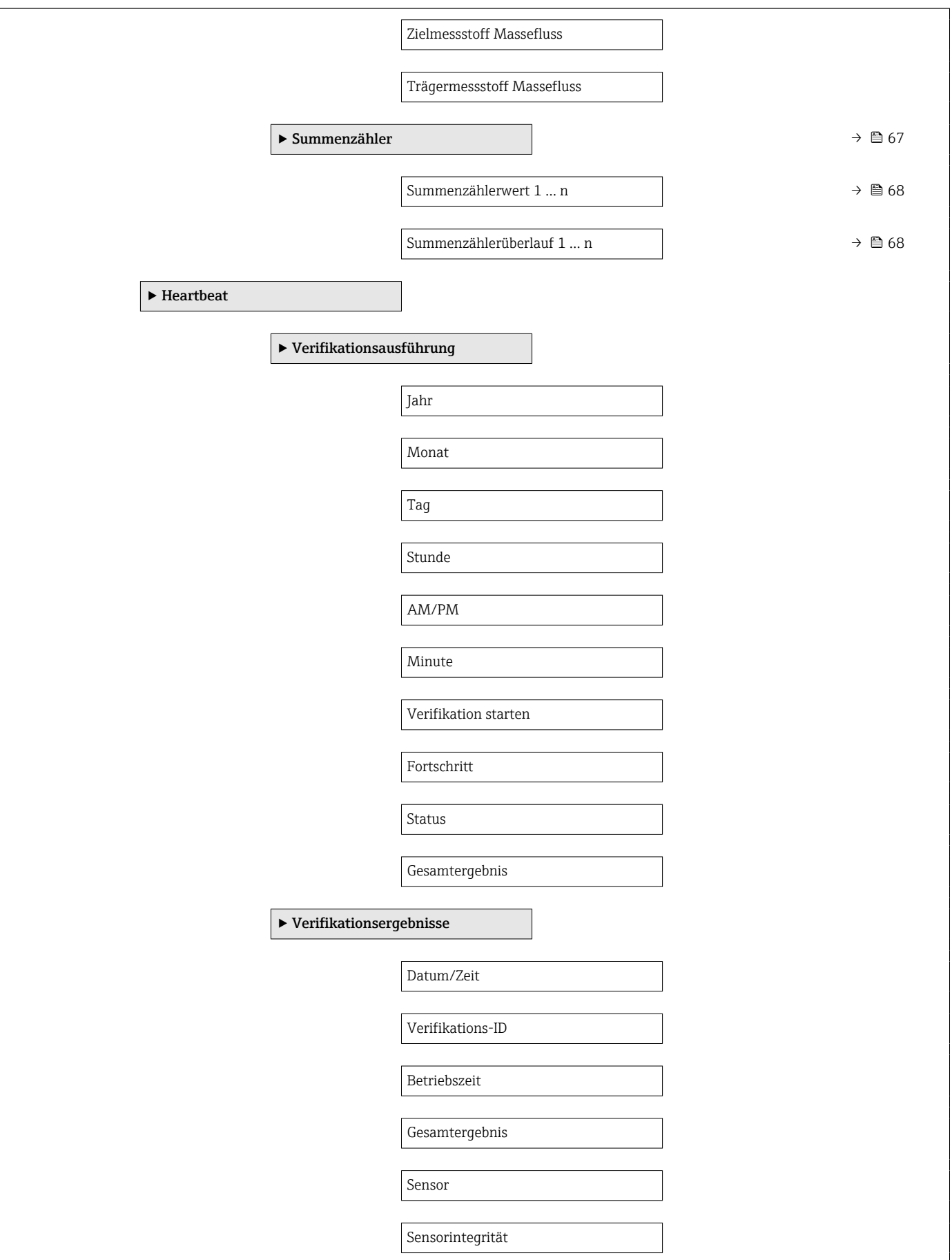

<span id="page-121-0"></span>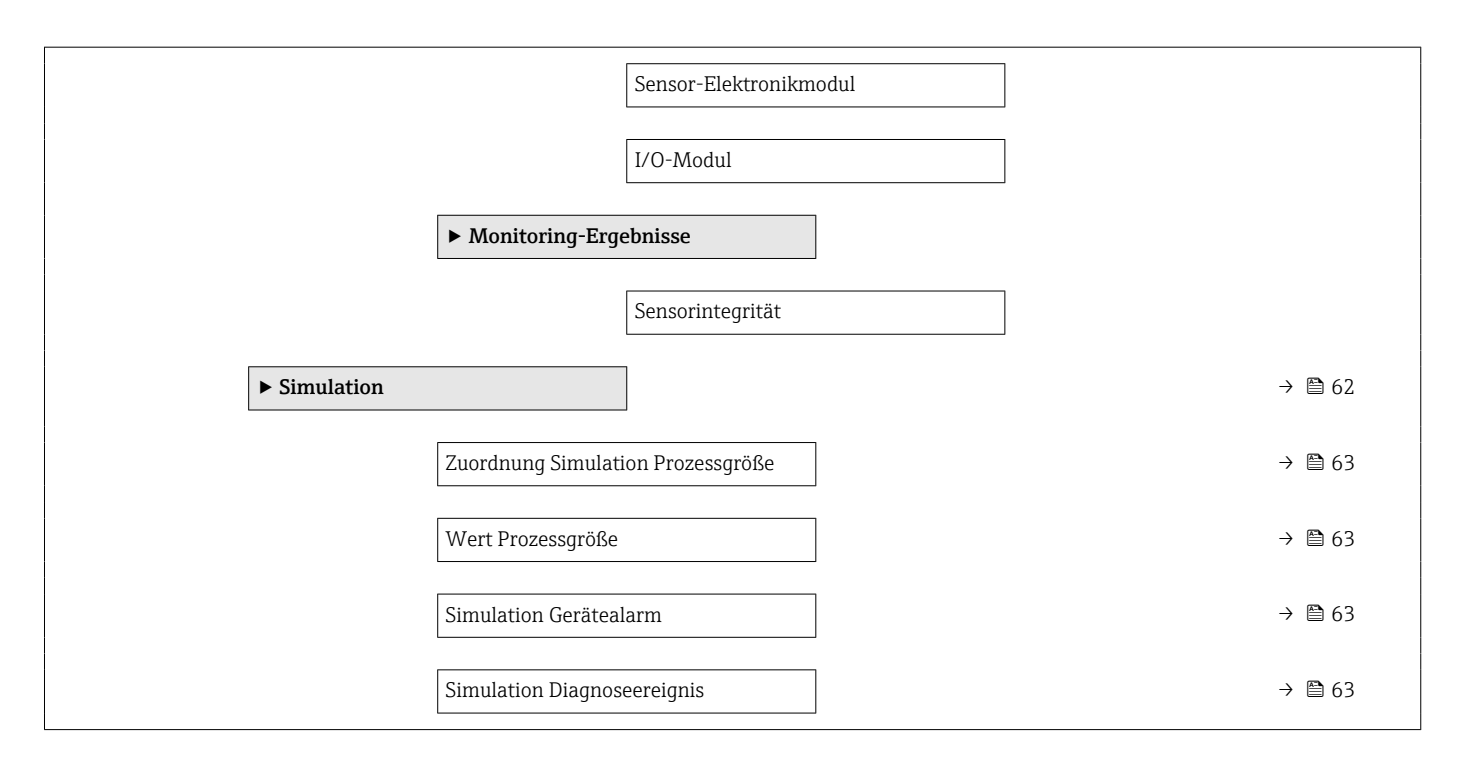

### 17.1.4 Menü "Experte"

Die folgenden Tabellen geben eine Übersicht zum Menü Experte mit seinen Untermenüs und Parametern. In Klammern ist der Direktzugriffscode zum Parameter angegeben. Die Seitenzahlangabe verweist auf die zugehörige Beschreibung des Parameters.

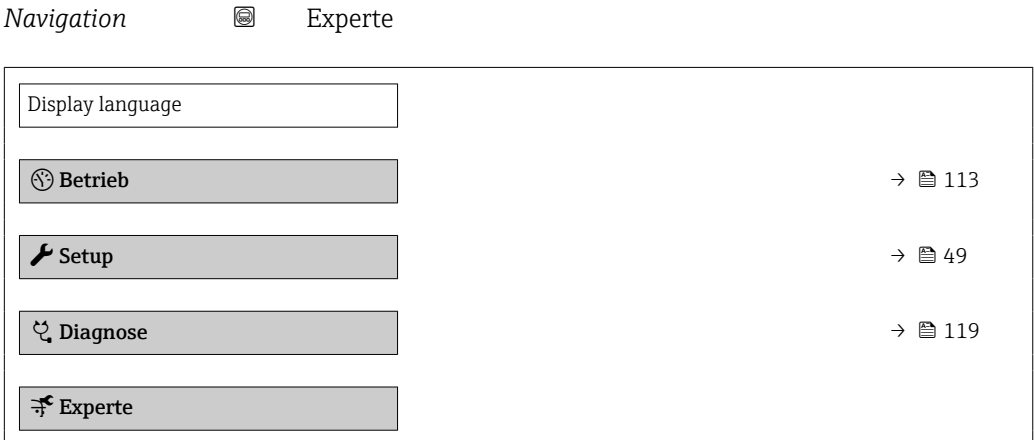

### Untermenü "System"

*Navigation* **■** Experte → System

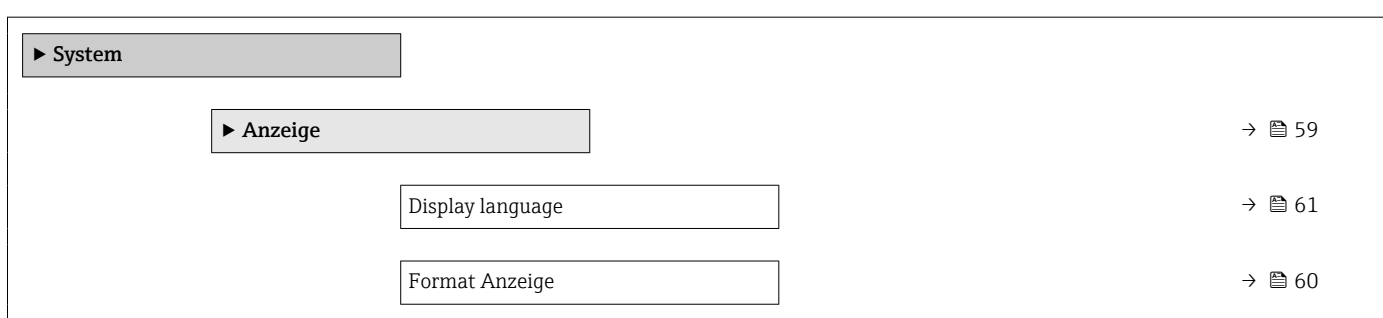

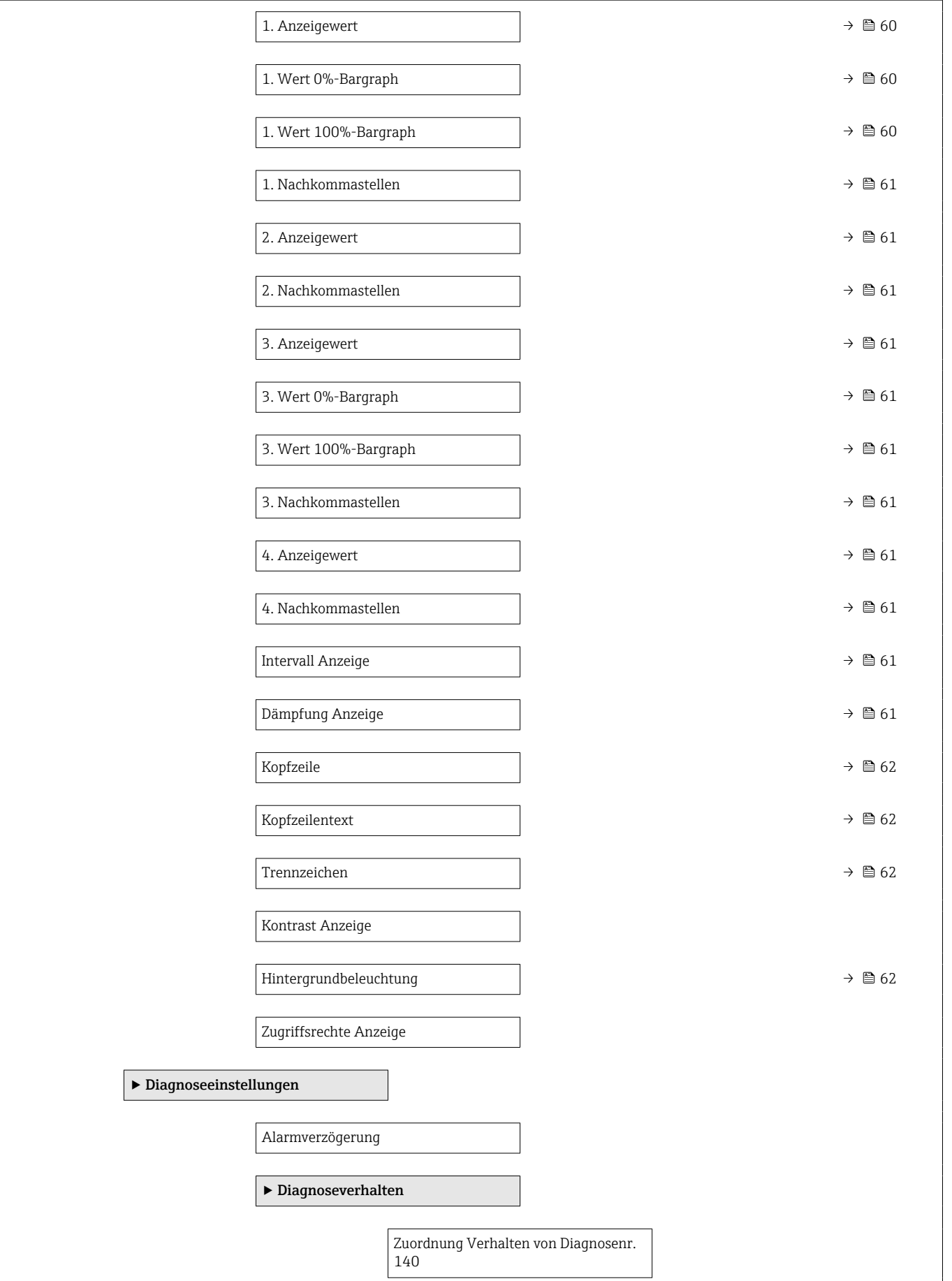

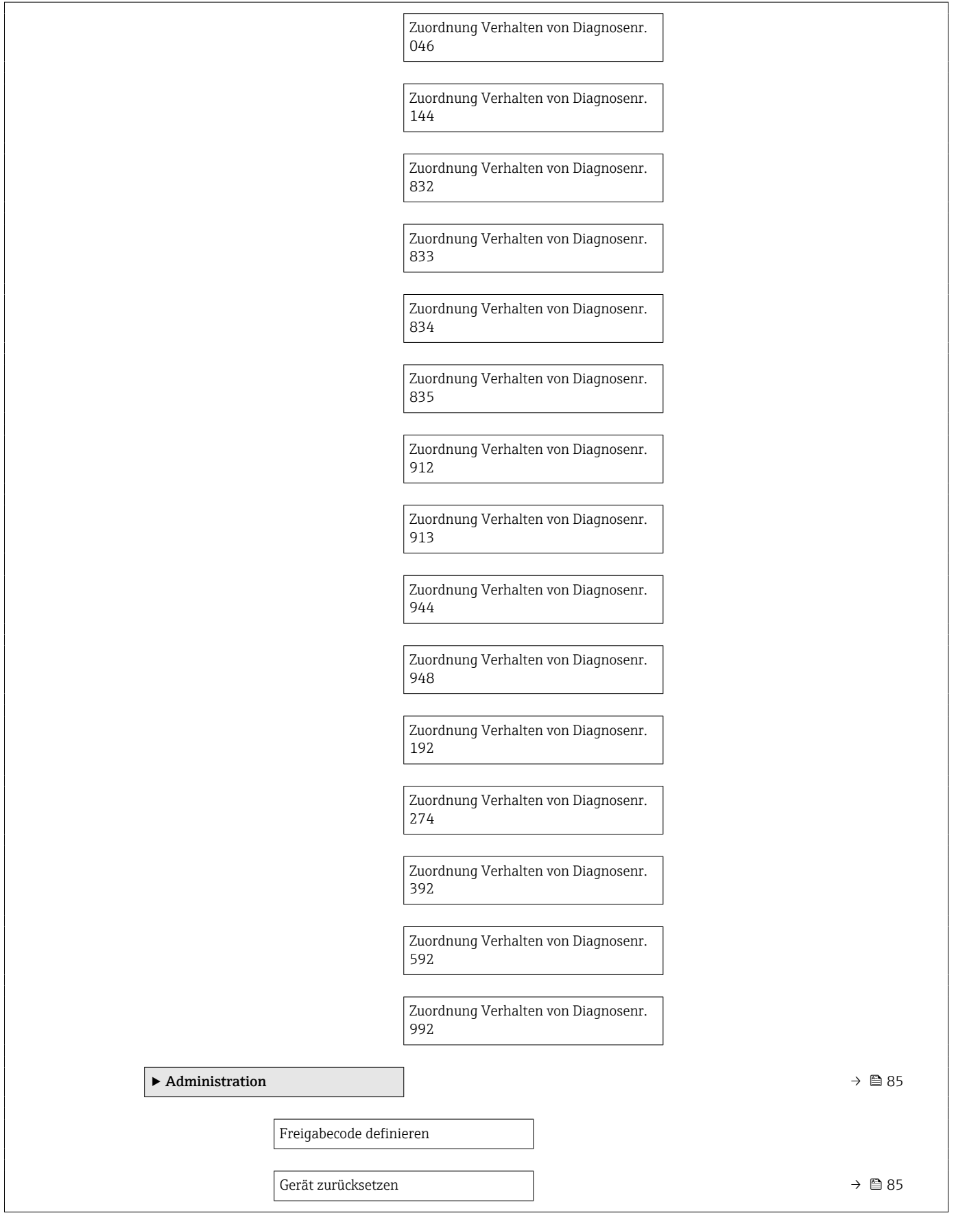

<span id="page-124-0"></span>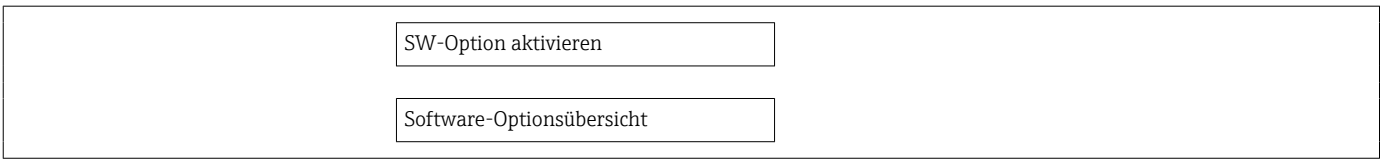

### Untermenü "Sensor"

*Navigation* 
■■ Experte → Sensor

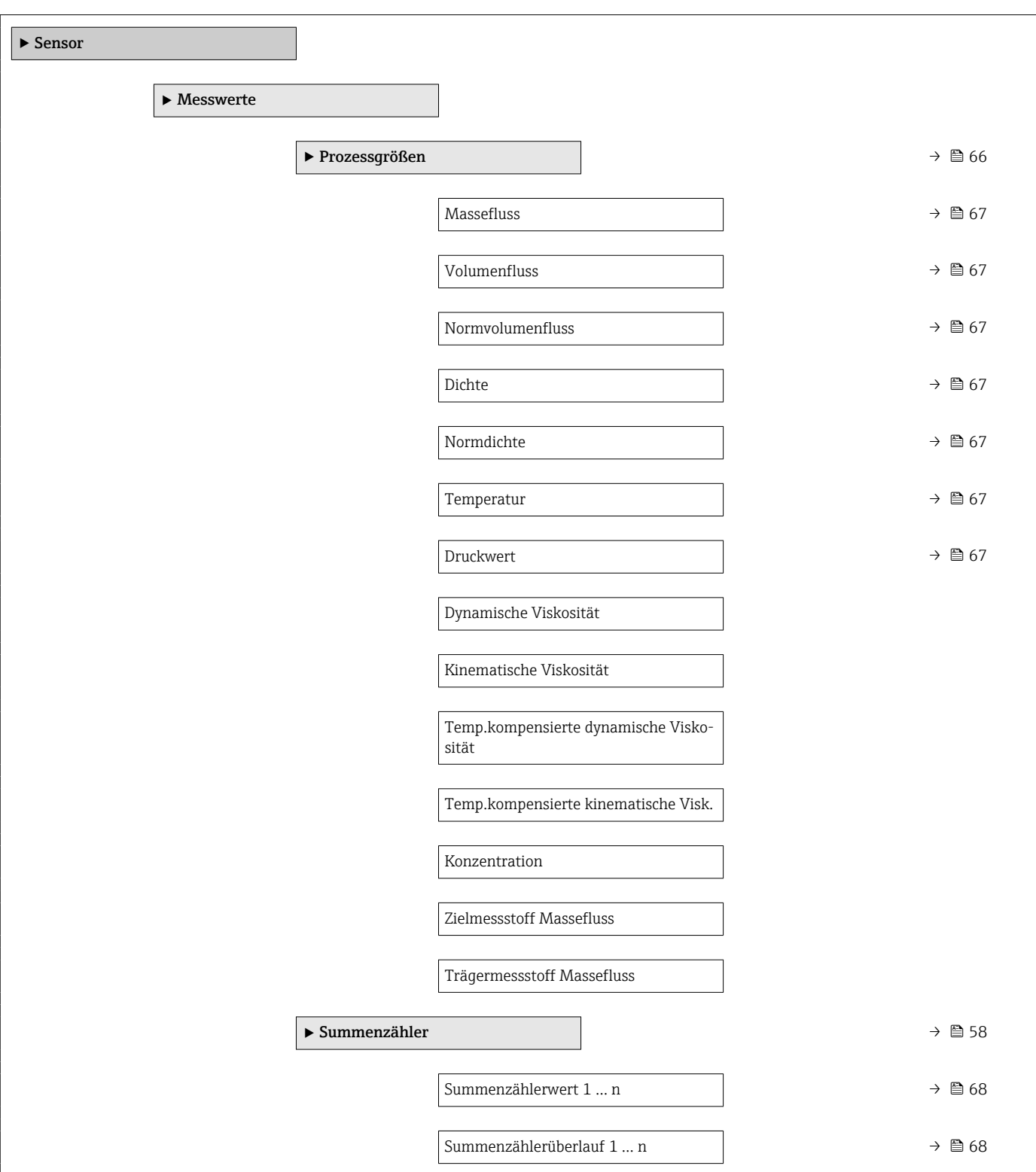

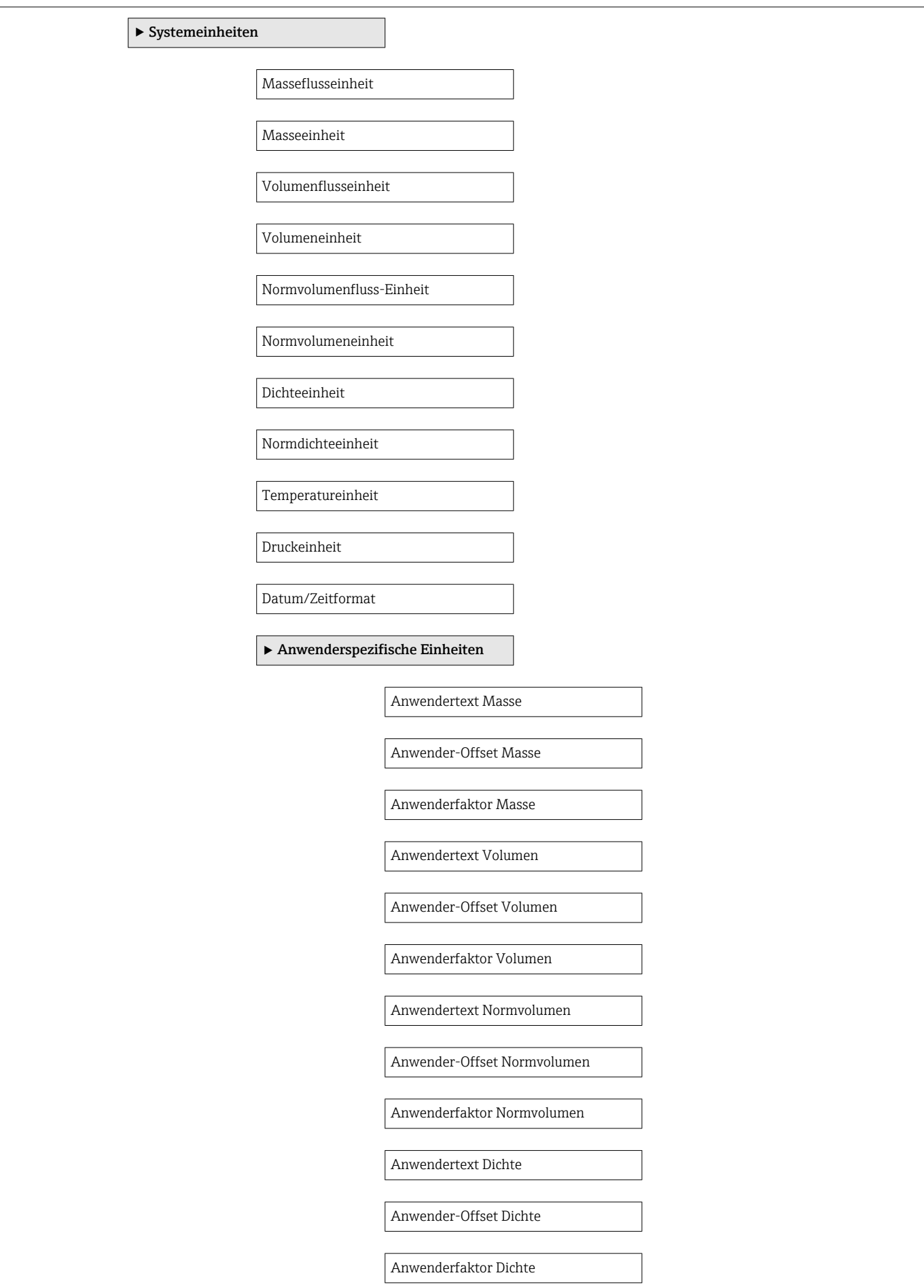

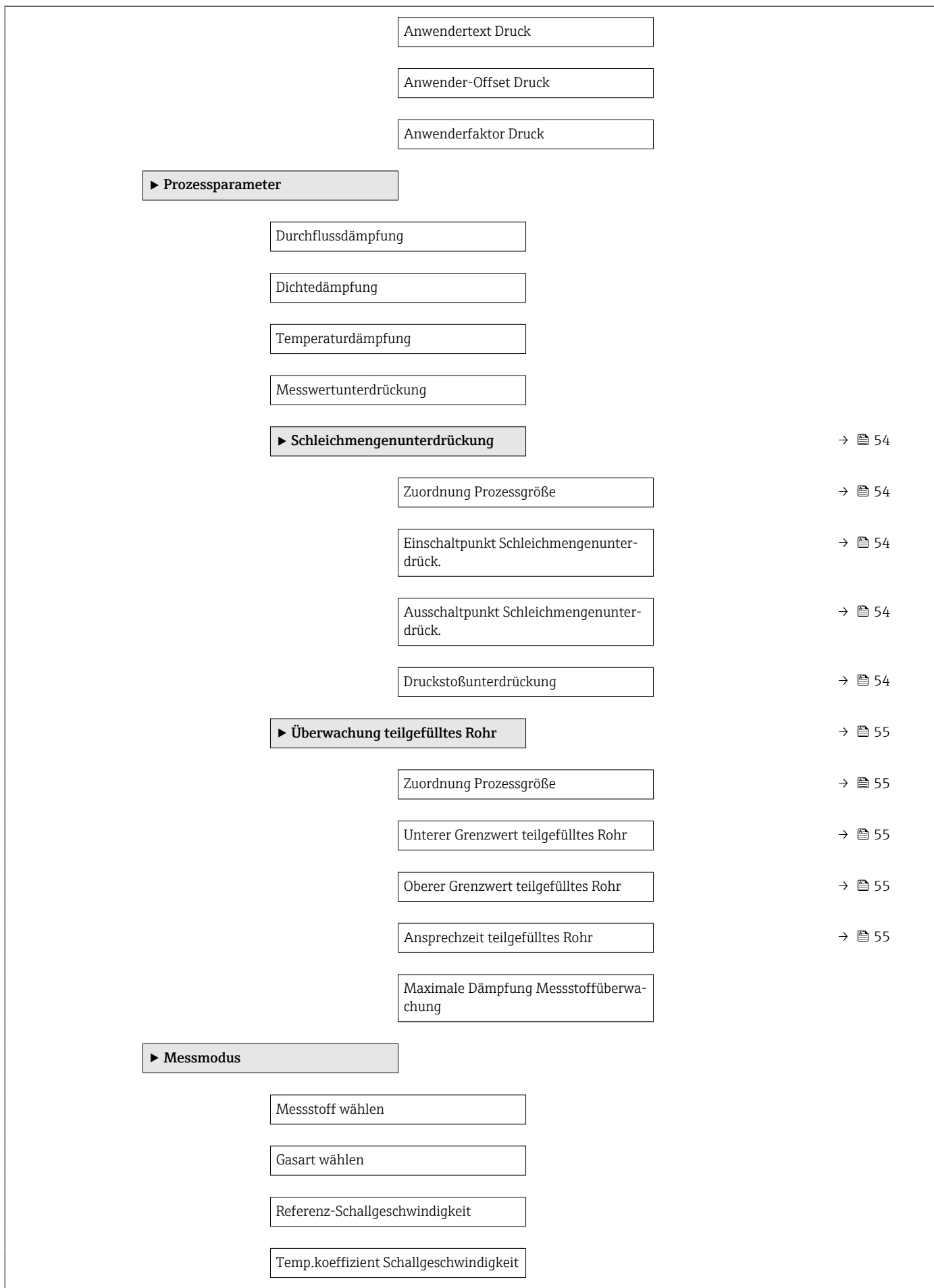

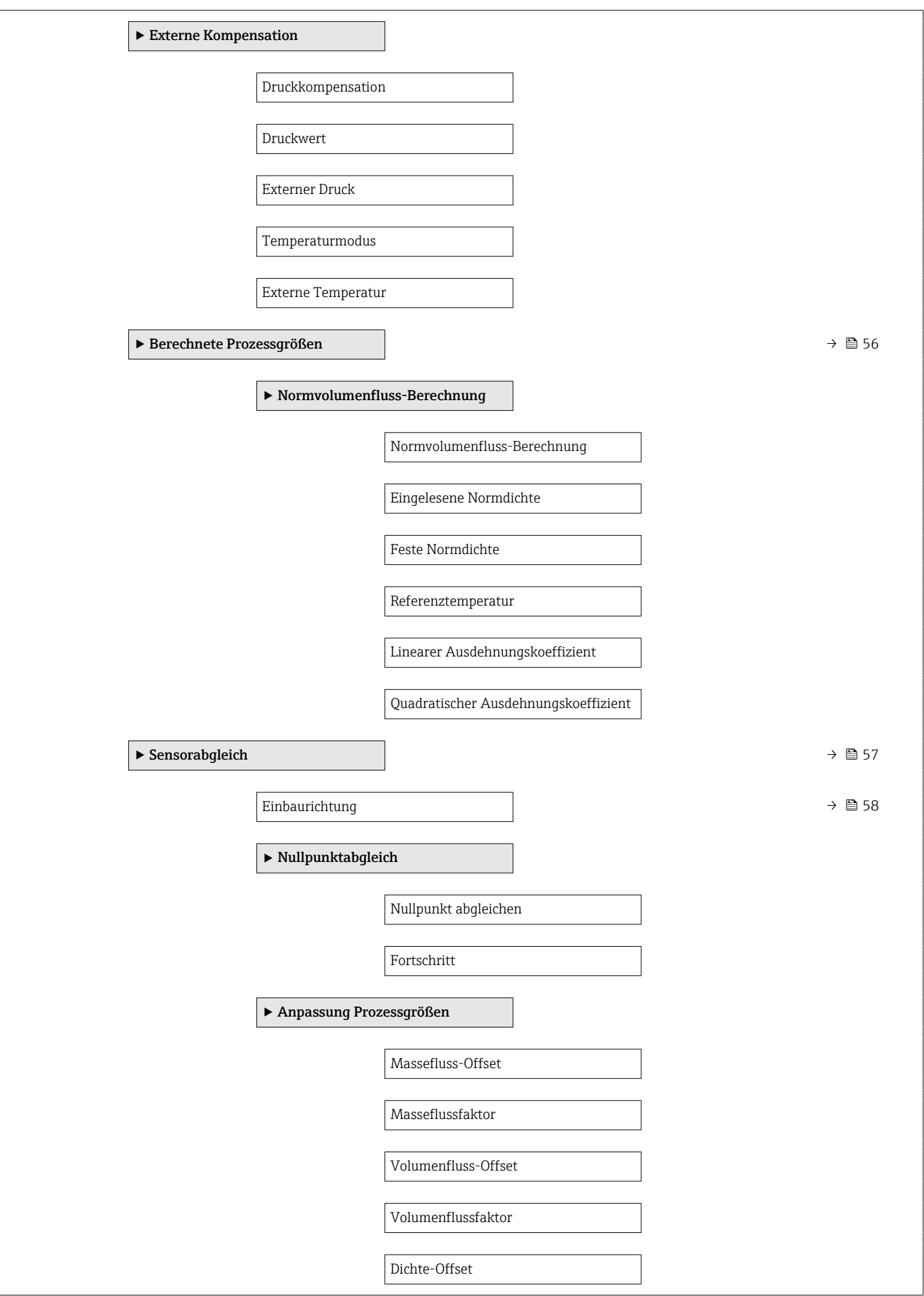

<span id="page-128-0"></span>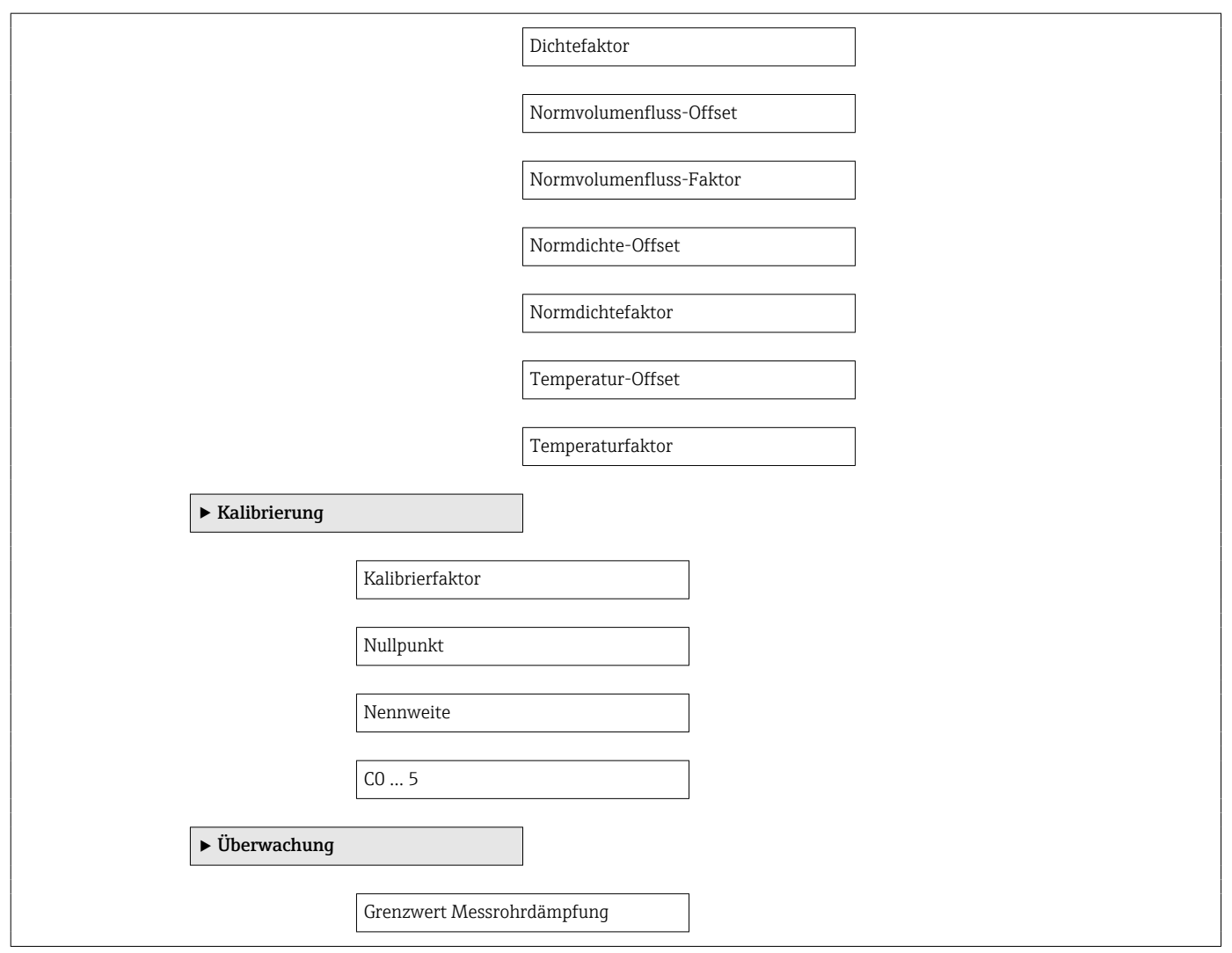

### Untermenü "Stromeingang"

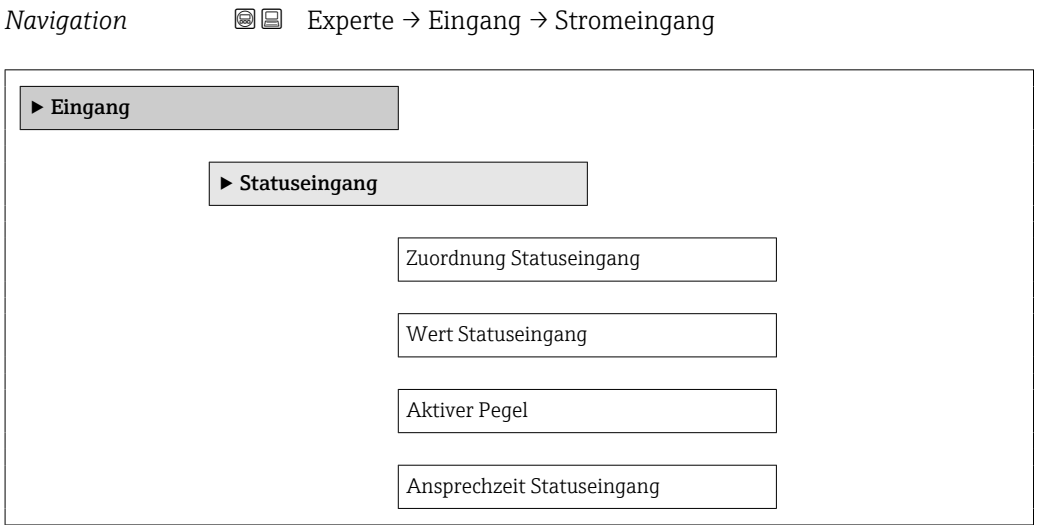

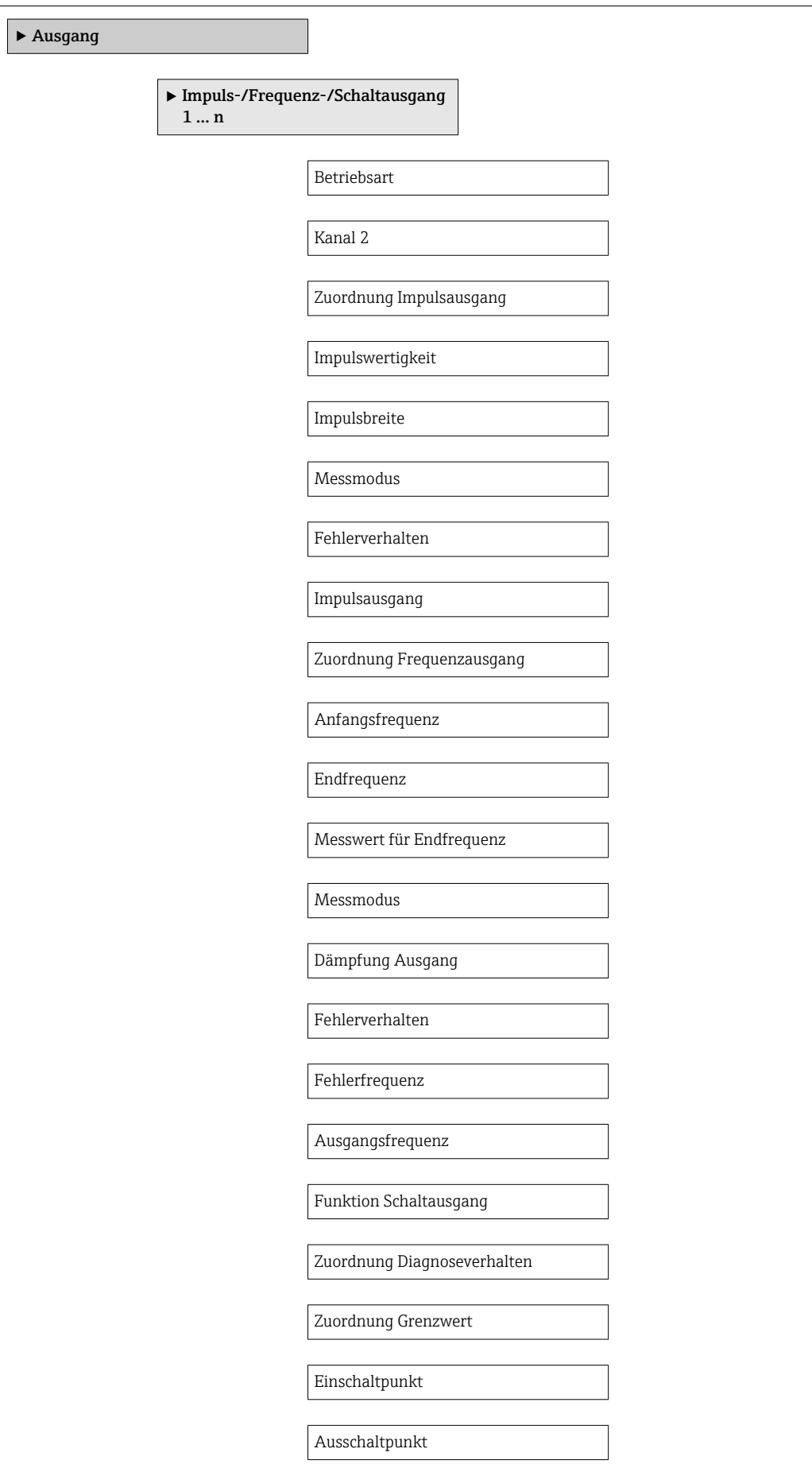

![](_page_130_Figure_2.jpeg)

![](_page_130_Picture_100.jpeg)

![](_page_131_Figure_2.jpeg)

![](_page_131_Figure_3.jpeg)

![](_page_132_Picture_108.jpeg)

![](_page_133_Picture_89.jpeg)

![](_page_133_Picture_90.jpeg)

![](_page_134_Picture_110.jpeg)

![](_page_135_Picture_123.jpeg)

![](_page_136_Picture_110.jpeg)

![](_page_137_Picture_25.jpeg)

# Stichwortverzeichnis

## A

![](_page_138_Picture_697.jpeg)

![](_page_138_Picture_698.jpeg)

![](_page_138_Picture_699.jpeg)

### E

![](_page_138_Picture_700.jpeg)

![](_page_139_Picture_722.jpeg)

![](_page_139_Picture_723.jpeg)

![](_page_139_Picture_724.jpeg)

![](_page_139_Picture_725.jpeg)

# I

![](_page_139_Picture_726.jpeg)

## K

![](_page_139_Picture_727.jpeg)

## L

![](_page_139_Picture_728.jpeg)

## M

![](_page_139_Picture_729.jpeg)

![](_page_140_Picture_740.jpeg)

![](_page_140_Picture_741.jpeg)

### Re-Kalibrierung ............................. [89](#page-88-0) Reaktionszeit ............................. [100](#page-99-0) Referenzbedingungen ........................ [98](#page-97-0) Reinigung Außenreinigung .......................... [89](#page-88-0) Reparatur ................................. [90](#page-89-0)

### Hinweise ............................... [90](#page-89-0) Reparatur eines Geräts ....................... [90](#page-89-0) Rücksendung .............................. [90](#page-89-0)

### S

![](_page_140_Picture_742.jpeg)

![](_page_141_Picture_596.jpeg)

## T

![](_page_141_Picture_597.jpeg)

### U

![](_page_141_Picture_598.jpeg)

![](_page_141_Picture_599.jpeg)

### V

![](_page_141_Picture_600.jpeg)

### W

![](_page_141_Picture_601.jpeg)

![](_page_141_Picture_602.jpeg)

![](_page_143_Picture_0.jpeg)

www.addresses.endress.com

![](_page_143_Picture_2.jpeg)